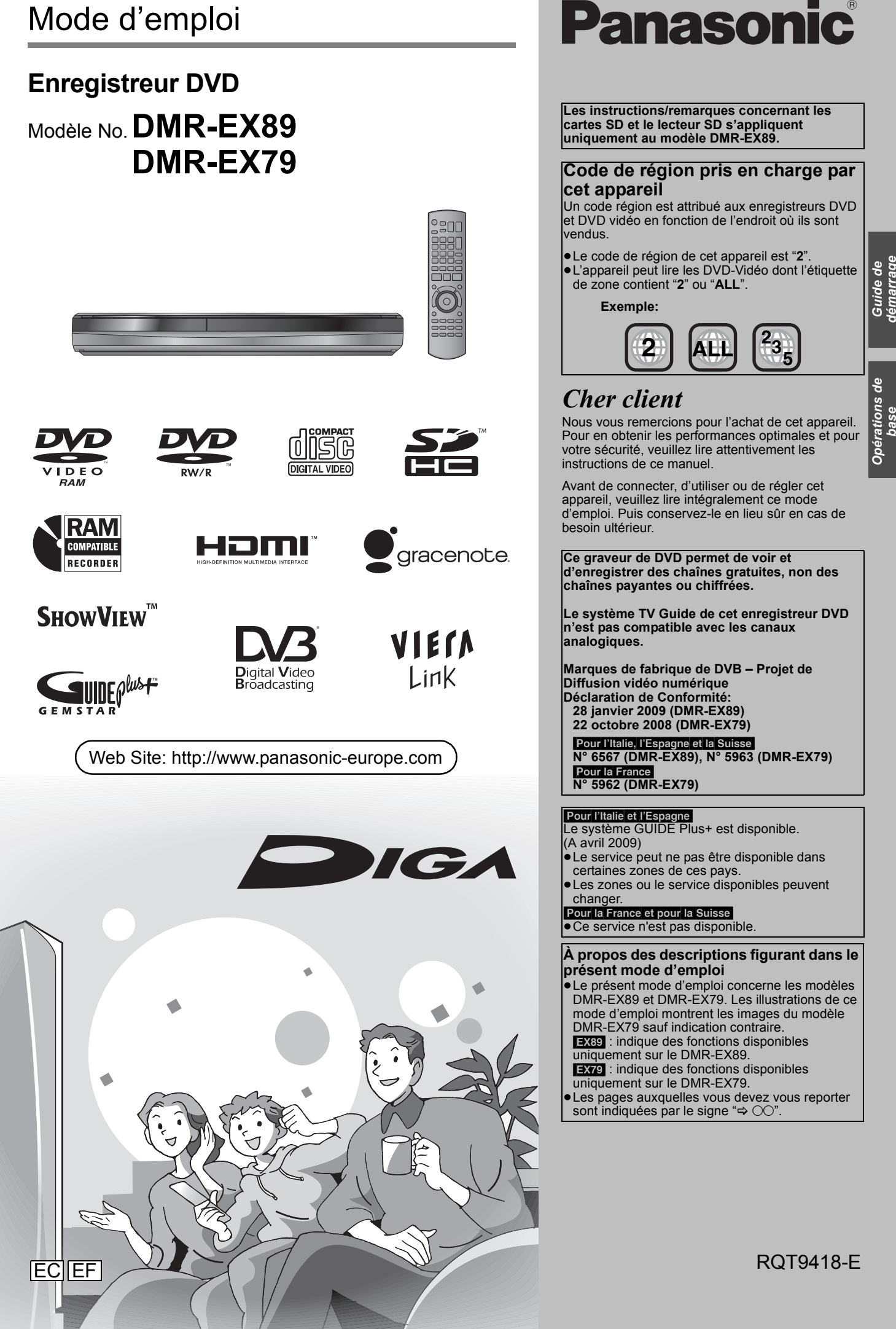

*démarrage rapide*

### **AVERTISSEMENT!**

**CET APPAREIL UTILISE UN LASER. L'UTILISATION DE COMMANDES OU DE RÉGLAGES OU L'EXÉCUTION DE PROCÉDURES AUTRES QUE CELLES SPÉCIFIÉES ICI PEUVENT PROVOQUER UNE EXPOSITION À DES RADIATIONS DANGEREUSES. NE PAS OUVRIR LES COUVERCLES NI ESSAYER DE RÉPARER SOI-MÊME. CONFIER TOUT TRAVAIL D'ENTRETIEN À UN PERSONNEL QUALIFIÉ.**

### **AVERTISSEMENT:**

**POUR RÉDUIRE LES RISQUES D'INCENDIE,** 

- **D'ÉLECTROCUTION OU DE DOMMAGES AU PRODUIT,** ≥**N'EXPOSEZ PAS CET APPAREIL À LA PLUIE, À L'HUMIDITÉ, À UNE CHUTE DE GOUTTES OU À DES ÉCLABOUSSURES ET NE PLACEZ AUCUN RÉCIPIENT CONTENANT UN LIQUIDE TEL QU'UN VASE AU-DESSUS.**
- ≥**N'UTILISEZ QUE LES ACCESSOIRES RECOMMANDÉS.** ≥**NE RETIREZ PAS LE COUVERCLE (OU L'ARRIÈRE): IL N'Y A AUCUNE PIÈCE RÉPARABLE PAR L'UTILISATEUR À L'INTÉRIEUR. CONFIEZ TOUTE INTERVENTION À UN PERSONNEL DE DÉPANNAGE QUALIFIÉ.**

### **AVERTISSEMENT!**

- ≥**NE PAS INSTALLER NI PLACER L'APPAREIL DANS UNE BIBLIOTHÈQUE, UN PLACARD RENFERMÉ NI AUCUN AUTRE ESPACE RÉDUIT DE FAÇON À ASSURER UNE BONNE VENTILATION. VÉRIFIER QU'AUCUN RIDEAU NI AUCUN AUTRE MATÉRIAU NE BLOQUE LA VENTILATION DE FAÇON À ÉVITER TOUT RISQUE DE CHOC ÉLECTRIQUE OU DE FEU DÛ À UNE SURCHAUFFE.**
- ≥**NE BOUCHEZ PAS LES OUVERTURES D'AÉRATION DE L'APPAREIL AVEC DES JOURNAUX, NAPPES, RIDEAUX OU OBJETS SIMILAIRES.**
- ≥**NE PLACEZ PAS DE SOURCES DE FLAMMES VIVES TELLES QUE BOUGIES ALLUMÉES SUR L'APPAREIL.**
- ≥**JETEZ LES PILES D'UNE MANIÈRE COMPATIBLE AVEC L'ENVIRONNEMENT.**

## **MISE EN GARDE**

Une batterie de remplacement inappropriée peut exploser. Ne remplacez qu'avec une batterie identique ou d'un type recommandé par le fabricant. L'élimination des batteries usées doit être faite conformément aux instructions du manufacturier.

CET APPAREIL EST DESTINÉ AUX CLIMATS TEMPÉRÉS.

Ce produit peut être perturbé par les ondes des téléphones mobiles pendant l'utilisation. Si vous constatez une telle interférence, éloignez le téléphone mobile du produit.

Veillez à ce que la prise de courant se trouve près de l'équipement et soit facilement accessible. Vous devez pouvoir débrancher et rebrancher facilement la fiche du cordon d'alimentation secteur. Pour isoler complètement cet appareil du secteur, débranchez le

cordon d'alimentation secteur de la prise de courant.

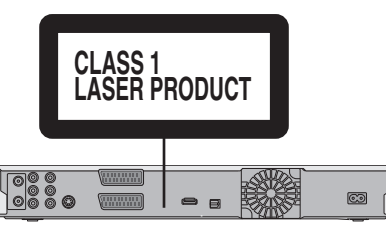

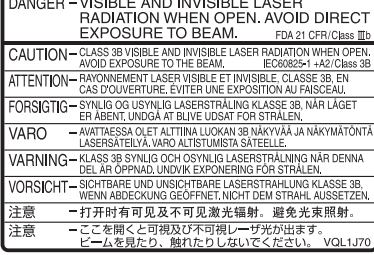

(À l'intérieur de l'appareil)

# **Table des matières**

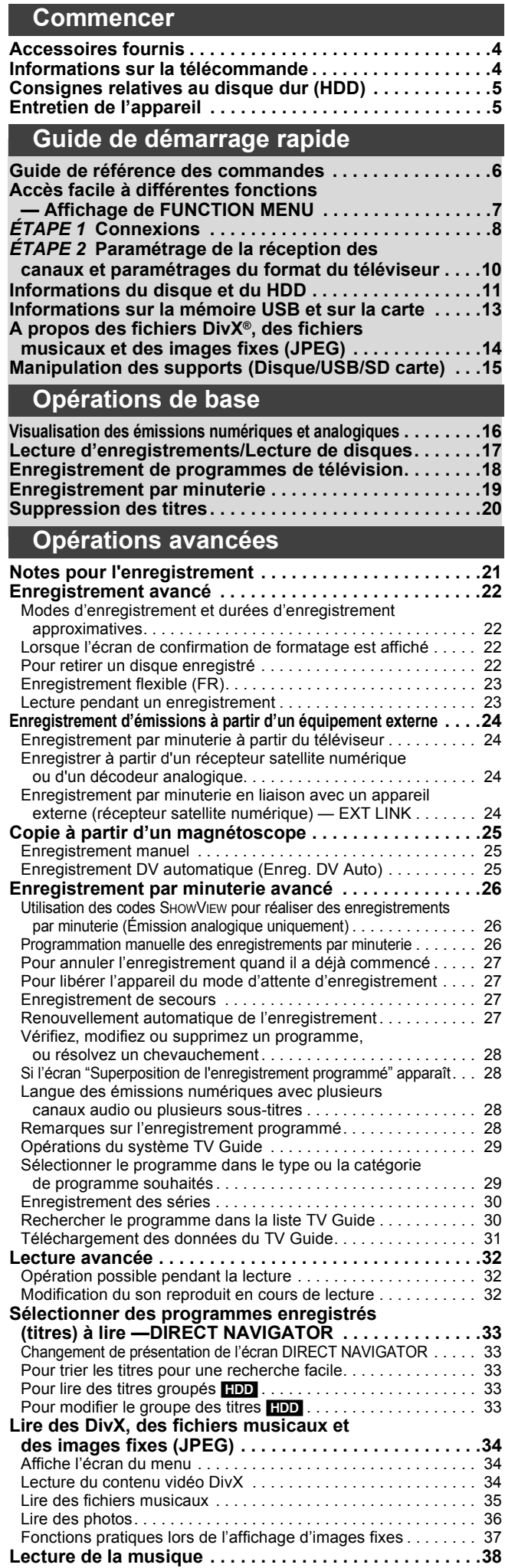

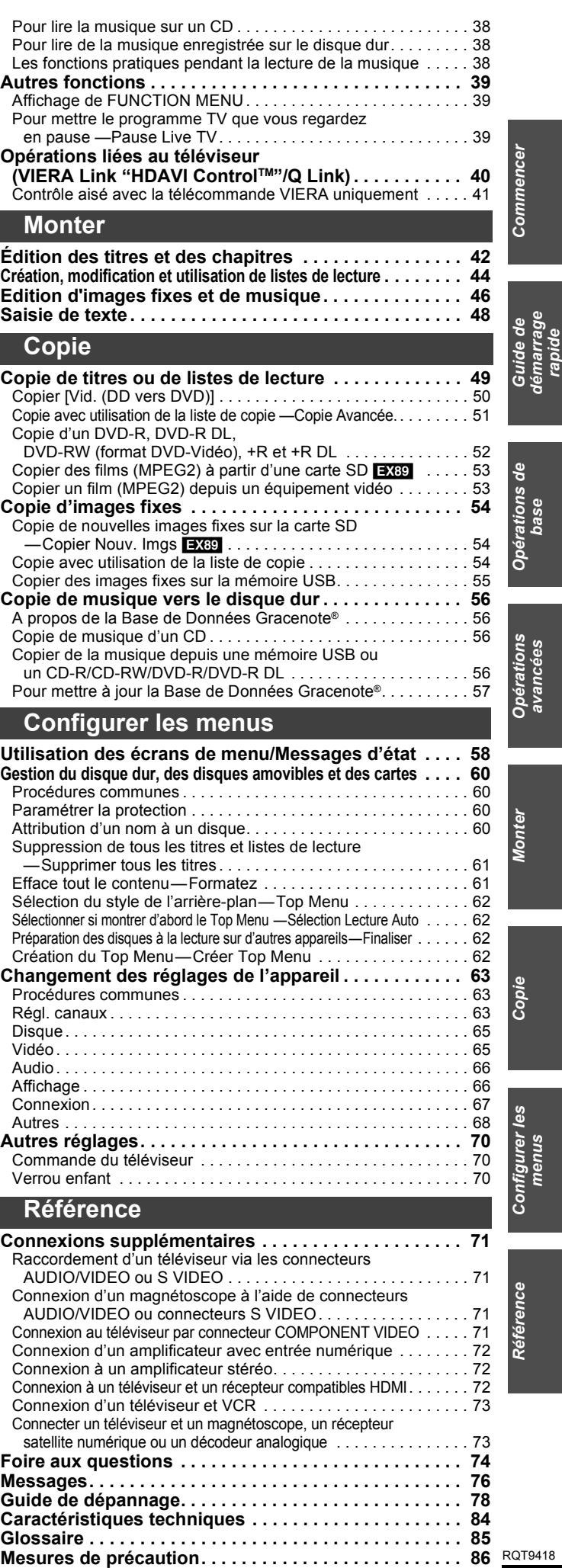

**Index. . . . . . . . . . . . . . . . . . . . . . . . . . . .Couverture de dos**

*3*

*menus*

*démarrage* 

*avancées*

## **Accessoires fournis**

Contrôlez et identifiez les accessoires fournis. (Numéros de produit corrects en avril 2009. Ils pourraient faire l'objet de modifications.) ☑ ∏ ∏ ∏ ∏ (N2QAYB000334) **1 Télécommande 1 Cordon d'alimentation secteur 1 Câble coaxial RF 2 Piles** A utiliser uniquement avec cet pour la télécommande appareil. N'utilisez pas avec un autre appareil. Par ailleurs, n'utilisez pas les cordons d'autres appareils avec cet appareil.

## **Informations sur la télécommande**

### ∫ **Piles**

 $\bullet$ Insérez les pôles (+ et -) de telle sorte qu'ils correspondent à ceux de la télécommande.

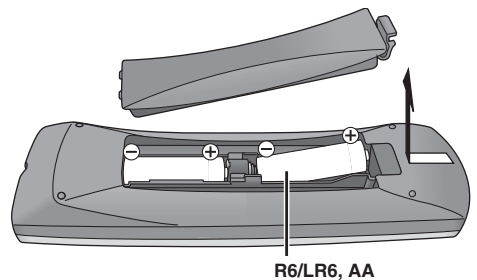

- 
- ≥Utilisez des piles alcalines ou au manganèse.
- ≥Ne pas mélanger des piles usagées avec des piles neuves. ≥Ne pas utiliser différents types de piles en même temps.
- ≥Ne pas exposer la batterie à la chaleur et tenez-la éloignée de toute flamme.
- ≥Ne laissez pas de batterie(s) exposée(s) aux rayons directs du soleil de façon prolongée, dans une voiture aux portières et aux fenêtres fermées.
- ≥Ne pas démonter ou court-circuiter les piles.
- ≥Ne pas essayer de recharger des piles alcalines ou au manganèse.
- ≥Ne pas utiliser des piles dont le revêtement a été enlevé.

Une mauvaise manipulation des piles peut entraîner une fuite d'électrolyte dont le contact peut endommager des objets ou causer un incendie.

Retirez les piles si vous n'avez pas l'intention d'utiliser la télécommande pendant une période prolongée. Conservez-les dans un endroit frais et sombre.

Utilisation de la télécommande ( $\Rightarrow$  6)

### ∫ **Utilisation**

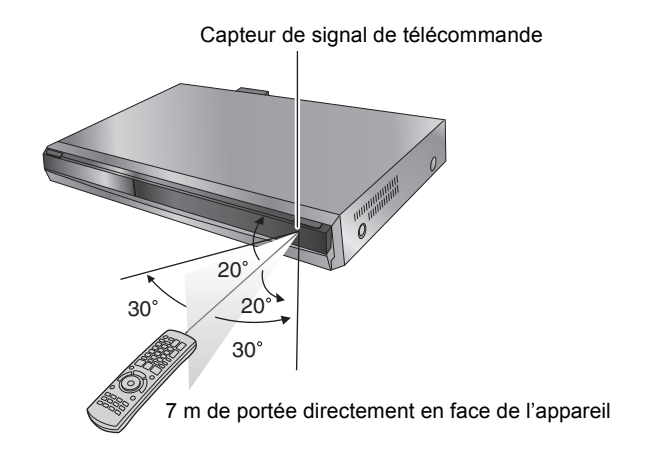

Les distances et les angles sont une approximation.

# **Consignes relatives au disque dur (HDD)**

Le disque dur est un support d'enregistrement de haute précision qui tourne très vite, ce qui le rend plus sensible à des incidents éventuels. Adoptez, la règle consistant à copier vos enregistrements importants sur DVD, à titre de sauvegarde.

### ∫ **Le disque dur n'est pas conçu pour supporter les vibrations, les chocs ou la poussière**

Si l'environnement de fonctionnement et les manipulations auxquelles est soumis le disque dur sont incorrects, celui-ci peut en souffrir et la lecture et l'enregistrement peuvent devenir impossibles. Particulièrement lorsqu'il est en fonctionnement, ne soumettez pas l'appareil à des vibrations ou des chocs, ou bien prenez la peine de le débrancher auparavant de la prise de courant. Dans le cas d'une coupure de courant, il est possible que le contenu en cours d'enregistrement ou de lecture ne soit plus lisible.

### ∫ **Le disque dur est un support de stockage temporaire**

Le HDD n'est pas un support de stockage éternel pour le contenu enregistré. Utilisez le HDD comme un support de stockage temporaire pour un visionnage, une édition ou une copie unique. Nous vous conseillons de sauvegarder le contenu enregistré sur un disque ou de garder les données originales ou le CD d'où elles ont été copiées.

### ∫ **Dès que vous suspectez un problème de fonctionnement, sauvegardez immédiatement tout le contenu du disque dur sur HDD**

S'il y a un dysfonctionnement du HDD, il peut s'ensuivre des bruits inhabituels ou des problèmes d'image (parasites etc.). L'utilisation du disque dur dans ces conditions peut aggraver le problème, voire rendre le disque dur inutilisable. Dès que vous remarquez ce type de problème, sauvegardez tout le contenu sur un disque et contactez le service après vente. Le contenu enregistré (données) sur un HDD inutilisable est irrécupérable.

≥Lorsque l'appareil est allumé ou éteint, il peut se produire un son inattendu. Cela ne signifie pas qu'il y ait un problème dans l'appareil.

### ∫ **Précautions d'installation**

- ≥**Ne placez pas l'appareil dans un coffrage qui bloquerait largement les flux d'air du ventilateur en face arrière et des ouïes de ventilation sur les côtés.**
- ≥**Placez l'appareil sur une surface plane et non sujette à des vibrations ou chocs.**
- ≥**Ne pas placez sur un objet dégageant de la chaleur tel qu'un magnétoscope à cassettes etc.**
- ≥Ne placez pas l'appareil en un lieu exposé à des changements de température.
- ≥Placez l'appareil dans un lieu où il ne peut pas y avoir de phénomène de condensation. La condensation est un

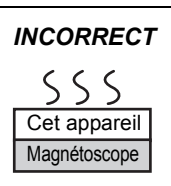

phénomène par lequel de l'humidité se forme sur une surface froide lorsqu'elle est soumise à brusque changement de température. La condensation peut endommager les circuits internes de l'appareil.

- ≥**Conditions dans lesquelles la condensation peut se produire**
- En cas de changement brusque de température (passage d'un endroit très chaud à un endroit très froid ou vice versa, ou exposition à un système de climatisation, ou lorsque de l'air froid souffle directement sur l'appareil). Lorsque le disque dur (qui chauffe lorsqu'il fonctionne) est exposé à de l'air froid, de la condensation peut se former à l'intérieur du disque, ou endommager les têtes de lecture du disque, etc.
- Lorsque la pièce est chargée d'humidité ou de vapeur d'eau. – En période de pluie.

Dans une telle situation, **sans mettre l'appareil sous tension**, laissez l'appareil s'adapter à la température ambiante et attendez 2–3 heures que la condensation ait disparu.

### ∫ **Durée d'enregistrement restant sur le disque dur**

### ■ La fumée de cigarette etc. peut causer un **mauvais fonctionnement ou une panne**

Une panne peut se produire si de la fumée de cigarette ou de l'insecticide, etc. pénètre dans l'appareil.

### ∫ **En cours de fonctionnement**

≥Ne déplacez pas l'appareil et ne le soumettez pas à des vibrations ou des chocs. (Le disque dur pourrait s'en trouver endommagé.)

≥Ne retirez pas le cordon d'alimentation de la prise de courant et si celle-ci comporte un coupe-circuit, ne l'actionnez pas.

Lorsque l'appareil fonctionne, le disque dur tourne à haute vitesse. Un certain niveau de bruit ou de vibration est donc normal.

### ∫ **Lors d'un déplacement de l'appareil**

- 1 Mettez l'appareil hors tension. (Patientez jusqu'à ce que la mention "BYE" disparaisse de l'écran.)
- Débranchez le cordon d'alimentation de la prise de courant. 3 Ne déplacez l'appareil qu'une fois il s'est complètement arrêté (environ 2 minutes), pour éviter de le soumettre à des vibrations et à des chocs. (Même après l'extinction de l'appareil, le disque dur continue de fonctionner pendant un temps court.)

Cet appareil enregistre en utilisant une technique de compression à débit variable (VBR) pour optimiser la place occupée par l'enregistrement en fonction de la complexité des images, ce qui signifie que la durée d'enregistrement possible indiquée ne peut être calculée exactement à l'avance et peut différer de la durée d'enregistrement réelle constatée par la suite.

Si la durée d'enregistrement restante est insuffisante, supprimez tous les titres non désirés pour créer assez d'espace avant de démarrer l'enregistrement. (La suppression d'une liste de lecture n'augmentera pas la durée d'enregistrement.)

### ∫ **Dédommagements relatifs aux contenus enregistrés**

Panasonic n'endosse aucune responsabilité dans les éventuels dommages directs ou indirects découlant d'un problème quelconque ayant entraîné la perte d'un enregistrement, et ne fournit aucune garantie sur les contenus au cas où l'enregistrement ou l'édition ne se déroulerait pas de façon satisfaisante. La proposition ci-dessus s'applique aussi au cas où une réparation quelconque de l'appareil aurait été effectuée (du disque dur ou d'autres composants de l'appareil).

## **Entretien de l'appareil**

**Les composants internes de cet appareil sont sensibles aux conditions ambiantes et plus particulièrement à la température, l'humidité et la poussière. La fumée de cigarette peut aussi être cause d'un mauvais fonctionnement ou d'une panne.**

**Pour nettoyer cet appareil, essuyez-le avec un chiffon doux et sec.** ≥N'utilisez jamais d'alcool, de diluant à peinture ni de benzine pour

- nettoyer cet appareil. ≥Avant d'utiliser un chiffon traité chimiquement, lisez attentivement
- les instructions livrées avec le chiffon. **Respectez les points suivants pour vous assurer un plaisir**

**d'écoute et de vue continu.**

De la poussière et des saletés peuvent adhérer à la lentille de l'appareil avec le temps, rendant impossible l'enregistrement et la lecture de disques. Utilisez le **nettoyeur pour lentille DVD** (non fourni) à peu près une fois par an, selon la fréquence d'utilisation et la propreté des lieux d'utilisation. Lisez attentivement les instructions d'utilisation du disque de nettoyage de lentille avant de l'utiliser.

Nettoyeur pour lentille DVD: RP-CL720E ≥Il est possible que ce nettoyeur pour lentille ne soit pas disponible à la vente dans votre région.

**Ne posez pas l'appareil sur un amplificateur ou sur un autre appareil susceptible de chauffer.** La chaleur peut en effet endommager l'appareil.

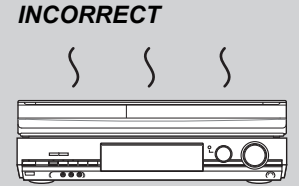

#### Remarque

Prenez garde de ne pas gêner la prise d'air du ventilateur de refroidissement interne situé en face arrière.

**Avant de déplacer l'appareil, assurez-vous que son plateau à disque est vide. Dans le cas contraire, vous risqueriez d'endommager sérieusement le disque et l'appareil.**

## Guide de référence des commandes

### **Télécommande**

Les instructions qui figurent dans ce manuel font en général référence aux commandes de la télécommande.

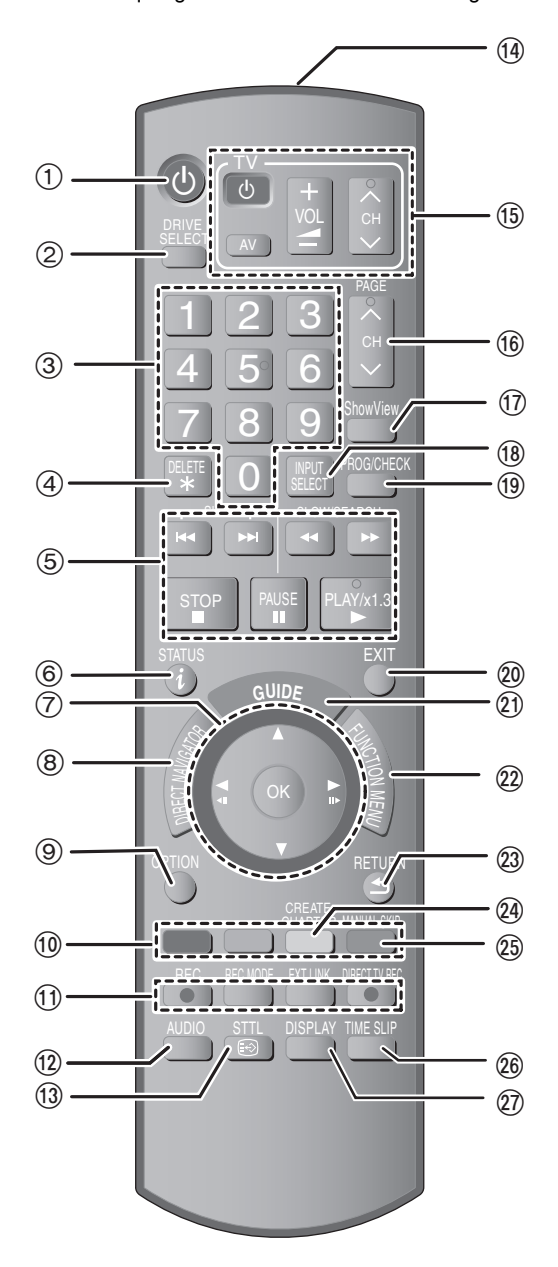

- $(1)$  Mise sous tension de l'appareil ( $\Rightarrow$  10)
	- 2 Sélectionnez l'unité [HDD, DVD ou SD ([EX89])] (> 17, 18) L'unité change chaque fois que vous appuyez sur [DRIVE SELECT].
	- 3 Sélection des canaux, des numéros de titre, etc./Saisie de chiffres
	- 4 Pour effacer des titres enregistrés, des programmes d'enregistrement par minuterie, des images fixes ou de la musique non désirés ( $\Rightarrow$  20, 28, 47)
	- 5 Fonctions basiques d'enregistrement et de lecture
	- $\overline{6}$  Montre l'information du canal numérique ( $\Rightarrow$  16)/Information du programme à l'intérieur de l'écran TV Guide (→ 29)/Affichage des messages d'état (⇒ 59)
	- $\oslash$  Sélection/Activer, Image par image ( $\Leftrightarrow$  32)
	- ® Affichage du DIRECT NAVIGATOR (➾ 33, 42)
	- $\overline{\textcircled{\circ}}$  Affichez le menu OPTION ( $\Rightarrow$  29, 31, 42) – pour lire ou éditer des titres et des images fixes etc.
	- pour montrer des publicités
	- pour rechercher des programmes
	- : Touches colorées
	- $\left\vert -\text{pour TV Guide} \right\vert$  les commandes ( $\Rightarrow$  29)
	- $-pour$  commuter l'écran DIRECT NAVIGATOR ( $\Leftrightarrow$  33, 36, 38)
	- $\frac{1}{2}$  pour commuter VIDEO/listes de lecture ( $\Rightarrow$  51)
	- pour désactiver l'enregistrement programmé ( $\Rightarrow$  27)
	- pour afficher l'écran Informations série ( $\Rightarrow$  30)
	- pour la sélection de type de caractères lorsqu'on saisit le texte (> 48)
	- pour les réglages d'accords (⇒ 63)
	- ; Fonctions d'enregistrement
	- ≥[¥ REC] Démarrage de l'enregistrement (> 18)
	- ≥[REC MODE] Changement du mode d'enregistrement (> 18) ≥[EXT LINK] Enregistrement par minuterie en liaison avec un appareil externe  $\left(\Rightarrow 24\right)$
	- ≥[¥ DIRECT TV REC] Enregistrement TV direct (> 40)
	- < Sélection du son (Pour la visualisation et émission analogique)  $(\Rightarrow 32)$
	- $\circledR$  Afficher les sous-titres (Les sous-titres peuvent s'afficher si l'émission numérique a des sous-titres.)  $( \Rightarrow 16)$
	- (4) Transmission du signal de la télécommande
- $\overline{\circledS}$  Fonctionnement du téléviseur ( $\Leftrightarrow$  70)
- @ Sélection du canal/Changement de page du système TV Guide  $(\Rightarrow 18, 29)$
- Affichage de l'écran SHOWVIEW ( $\Rightarrow$  26)
- $\overline{18}$  Sélection de l'entrée (AV1, AV2, AV3 ou DV) ( $\Rightarrow$  24, 25)
- $\overline{(\theta)}$  Affichage de l'écran Enreg. programmé ( $\Rightarrow$  26)
- $\oslash$  Sortie de l'écran de menu
- $\widetilde{20}$  Affichez l'écranTV Guide ( $\Rightarrow$  19, 29)
- $\overline{22}$  Afficher FUNCTION MENU ( $\Rightarrow$  39) Au moyen de FUNCTION MENU, vous pouvez accéder aux fonctions principales (Lecture, Enregistrement, etc.) rapidement et facilement.
- 23 Retour sur l'écran précédent
- $@$  Création de chapitre ( $\Rightarrow$  32)
- $\textcircled{a}$  Saut d'approx. 1 minute vers l'avant (⇒ 32)
- $\overline{\textcircled{\tiny{2}}}$  Saut d'une durée spécifiée ( $\Rightarrow$  32)<br> $\overline{\textcircled{2}}$  Affichage du menu d'écran ( $\Rightarrow$  58)
- Affichage du menu d'écran ( $\Rightarrow$  58) Menu de visualisation d'un disque et changement multi-langues DVB ou sous-titres etc.

### **Afficheur de l'appareil**

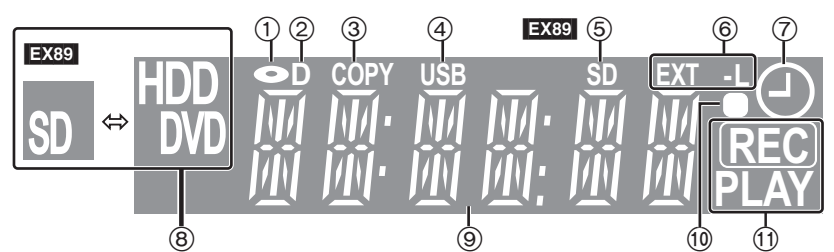

- 1 Indicateur de disque
- Indicateur d'émission numérique
- S'allume quand l'appareil reçoit une émission numérique.
- Indicateur de copie
- 4 Indicateur de port USB<br>6 EXB Indicateur du log
- 5 **EX89** Indicateur du logement carte SD<br>6 Enregistrements programmés liés avec 6 Enregistrements programmés liés avec indicateur d'équipement externe
- 7 Indicateur d'enregistrement programmé
- 8 Indicateur d'unité [HDD, DVD ou SD (EX89)] indicator
- 9 Indicateur section d'affichage principale
- $\overline{10}$  Retour visuel télécommande
- Il clignote en cas d'opération de la télécommande. ; Indicateur d'enregistrement/lecture
- 

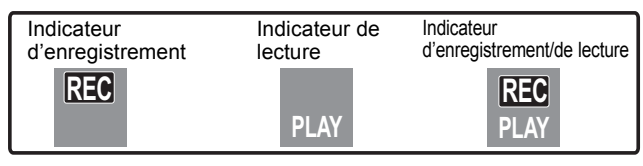

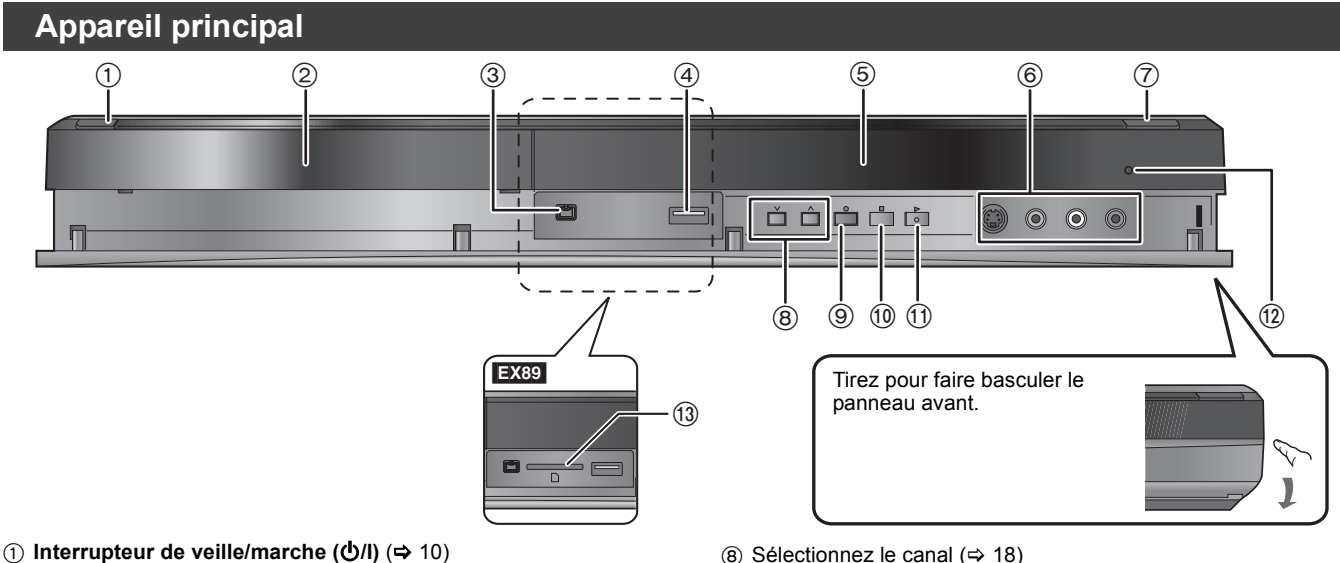

Appuyer sur cet interrupteur pour commuter l'appareil du mode d'attente au mode de marche et vice versa. En mode d'attente, l'appareil continue de consommer une petite quantité de courant.  $(2)$  Plateau à disque ( $\Rightarrow$  15)

- ③ Connecteur pour caméscope numérique (DV) (➾ 25)
- ④ Port USB (➾ 15)
- ⑤ Affichez (➾ 6)
- $\overline{6}$  Connexion pour magnétoscope, caméscope etc. ( $\Rightarrow$  25, 71)
- $\overline{O}$  Ouvrez/fermez le plateau du disque ( $\Leftrightarrow$  15)
- $\circledR$  Sélectionnez le canal ( $\Rightarrow$  18)
- **9 Démarrez l'enregistrement (⇒ 18)/Spécifiez une heure pour** l'arrêt de l'enregistrement ( $\Rightarrow$  18)
- : Arrêt (> 18, 32)
- $(i)$  Démarrez la lecture ( $\Rightarrow$  17)
- $@$  Capteur de signal de télécommande
- $\overline{13}$   $\overline{1289}$  Emplacement de carte SD ( $\Rightarrow$  15)

Connecteurs en face arrière ( $\Leftrightarrow$  8, 9, 71, 72, 73)

## **Accès facile à différentes fonctions — Affichage de FUNCTION MENU**

"FUNCTION MENU" apparaît automatiquement quand vous allumez l'appareil. (Quand "Affichage de FUNCTION MENU" est paramétré sur "Oui" dans le menu Configuration)

Vous pouvez accéder la principale fonction rapidement et facilement.

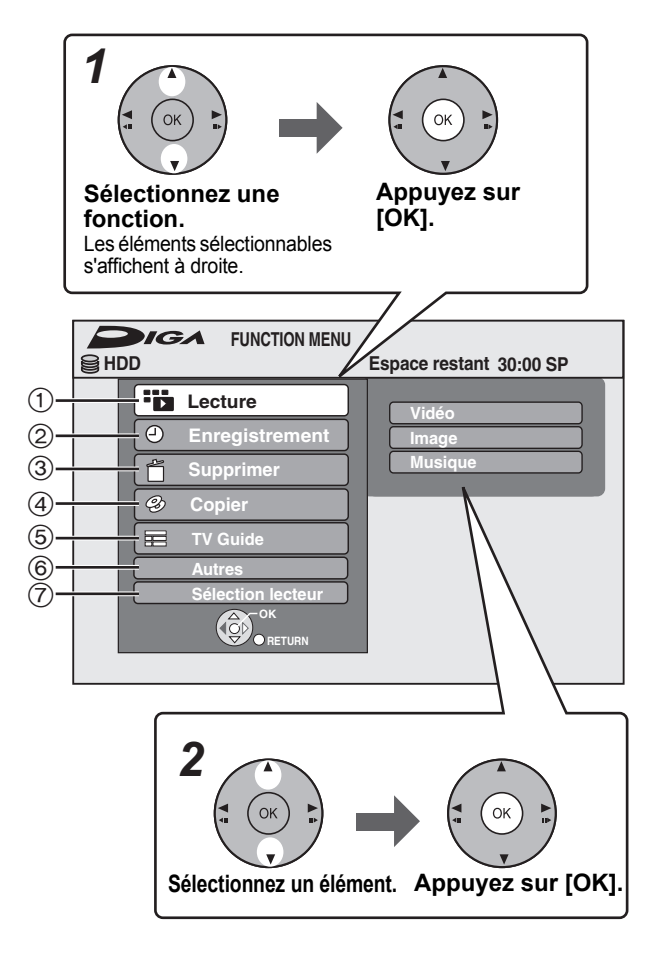

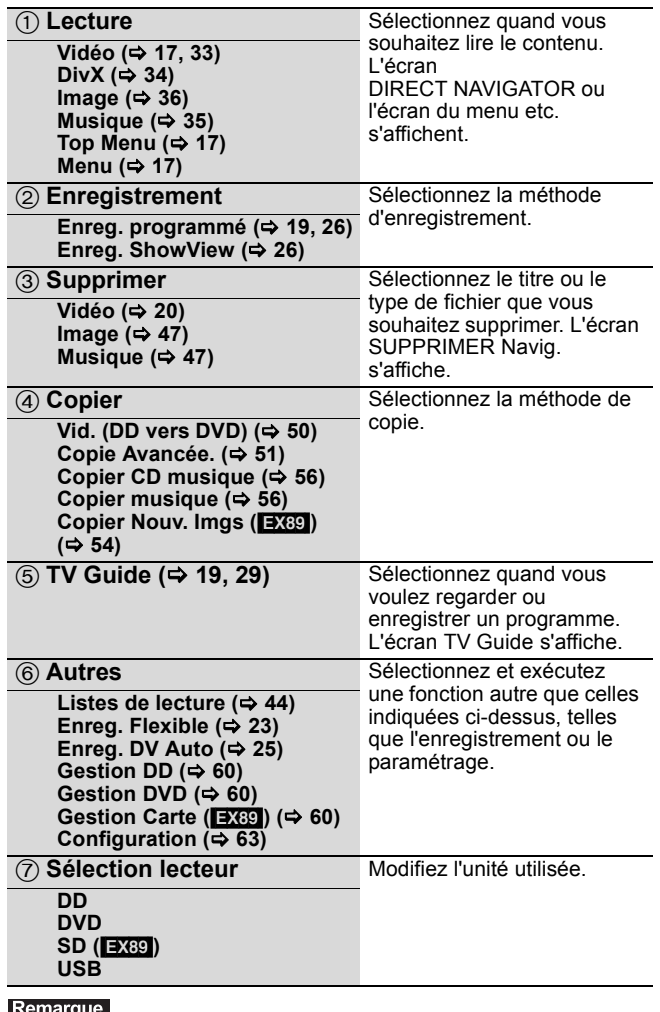

Si vous n'avez pas besoin d'afficher FUNCTION MENU lors de l'allumage de l'appareil, paramétrez "Affichage de FUNCTION MENU" sur "Non" dans le menu Configuration ( $\Leftrightarrow$  66).

# *ÉTAPE 1* **Connexions**

### **Utilisation d'un câble Péritel à 21 broches**

- ≥Vous pouvez utiliser plusieurs fonctions Q Link en connectant l'appareil à un téléviseur compatible Q Link (> 40). ≥Vous pouvez profiter d'un visionnage de haute qualité en connectant l'appareil à un téléviseur compatible RGB (> 86). **Réglage requis**
- "Sortie PERITEL" dans le menu Configuration ( $\Rightarrow$  67)
- ≥Avant d'effectuer les raccordements, mettez hors tension tous les appareils et lisez les modes d'emploi appropriés.
- ≥**Sélectionnez le modèle de connexion qui correspond à votre environnement parmi les modèles A–B. Renseignez-vous sur les connexions qui ne sont pas listées ci-dessous auprès de votre revendeur.**
- ≥**Voir "Connexions supplémentaires" (**> **71) pour un branchement utilisant d'autres connecteurs et un branchement à un autre appareil.**
- **Lorsque vous ne comptez pas vous servir de l'appareil pendant un certain temps**

Pour économiser de l'électricité, débranchez l'appareil de la prise du secteur. Cet appareil consomme une petite quantité d'énergie même quand il est éteint

**[env. 0,9 W ("Power Save" est paramétré sur "Oui")]**

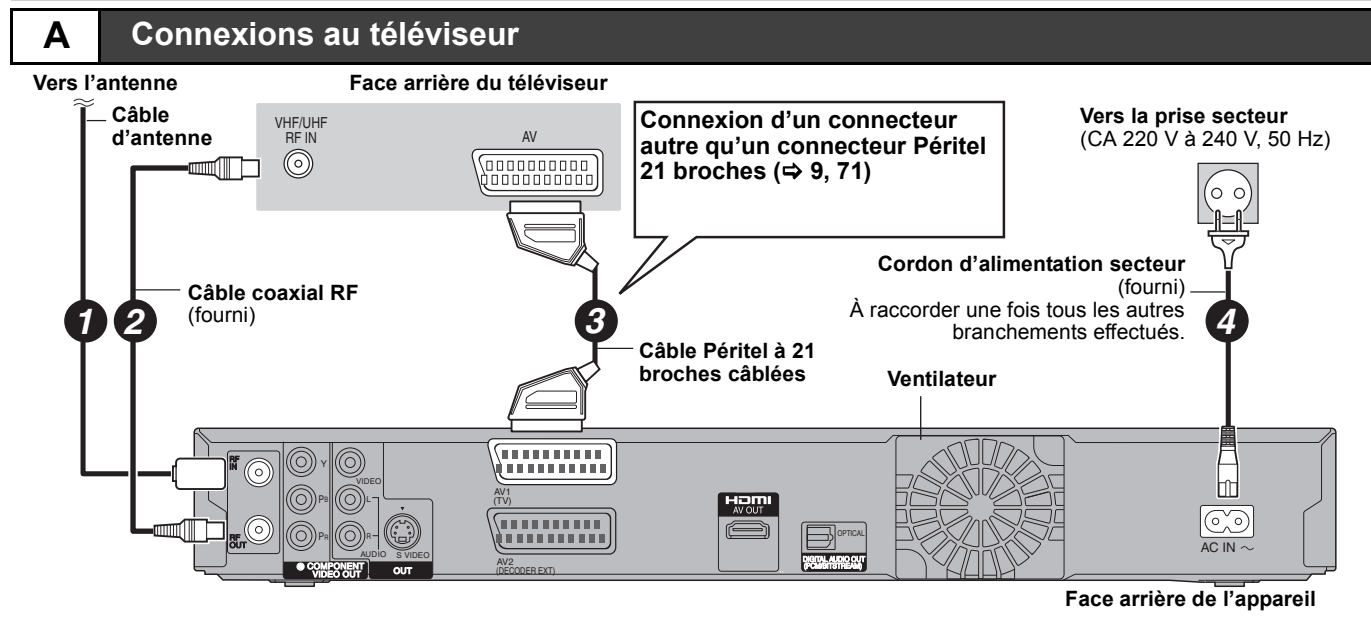

### **B Connecter un téléviseur et un récepteur numérique ou un décodeur analogique**

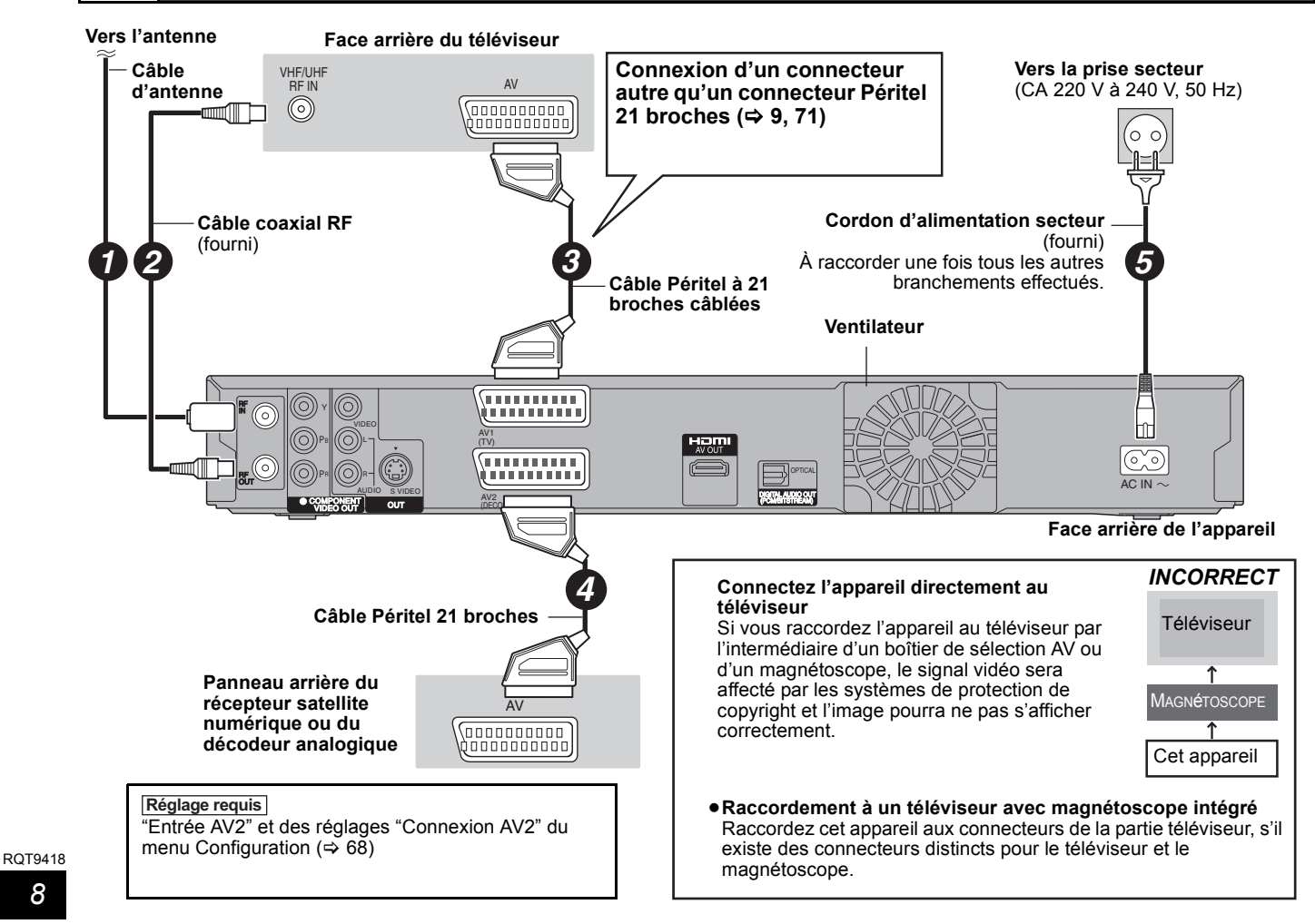

Vous pouvez bénéficier d'images de haute qualité en ajoutant une connexion par câble HDMI à la connexion par câble Péritel 21 points entre l'appareil et votre téléviseur.

### **Connexion avec une télévision avec un câble HDMI (High Definition Multimedia Interface)**

En connectant un appareil compatible HDMI, un signal audio-vidéo numérique non compressé est transmis. Vous pouvez profiter d'une vidéo et d'un son numérique de haute qualité, avec un seul câble. En connectant un HDTV (Téléviseur Haute définition) compatible HDMI la sortie peut être commutée sur 1080p, 1080i ou 720p HD vidéo.

- ≥L'appareil incorpore une technologie HDMITM (V.1.3a avec Deep Colour).
- ●Les sources vidéo converties en 1920×1080 résolution, bien que de haute qualité, connaîtront une resolution d'image subjective plus basse que les authentiques sources 1080p entièrement HD. Adressez-vous à votre revendeur pour de plus amples informations.
- ≥Veuillez utiliser des câbles HDMI à Grande Vitesse qui portent le logo HDMI (tel qu'il apparaît sur le couvercle).
- ≥Quand vous paramétrez la sortie vidéo sur "1080p", utilisez des câbles HDMI d'une longueur inférieure ou égale à 5,0 mètres.

### **À propos de la fonction VIERA Link "HDAVI ControlTM"**

Lorsque cette unité est connectée avec un téléviseur Panasonic (VIERA) ou un récepteur équipé de la fonction "HDAVI Control", les opérations liées pourront être possibles. [→ 40, Opérations liées au téléviseur (VIERA Link "HDAVI Control™"/Q Link)] ≥**Les câbles Non-HDMI-compliant ne peuvent pas être utilisés.**

- ≥**Il est recommandé d'utiliser le câble HDMI Panasonic.**
- **Numéro de pièce recommandé:**

**RP-CDHG10 (1,0 m), RP-CDHG15 (1,5 m), RP-CDHG20 (2,0 m), RP-CDHG30 (3,0 m), RP-CDHG50 (5,0 m), etc.**

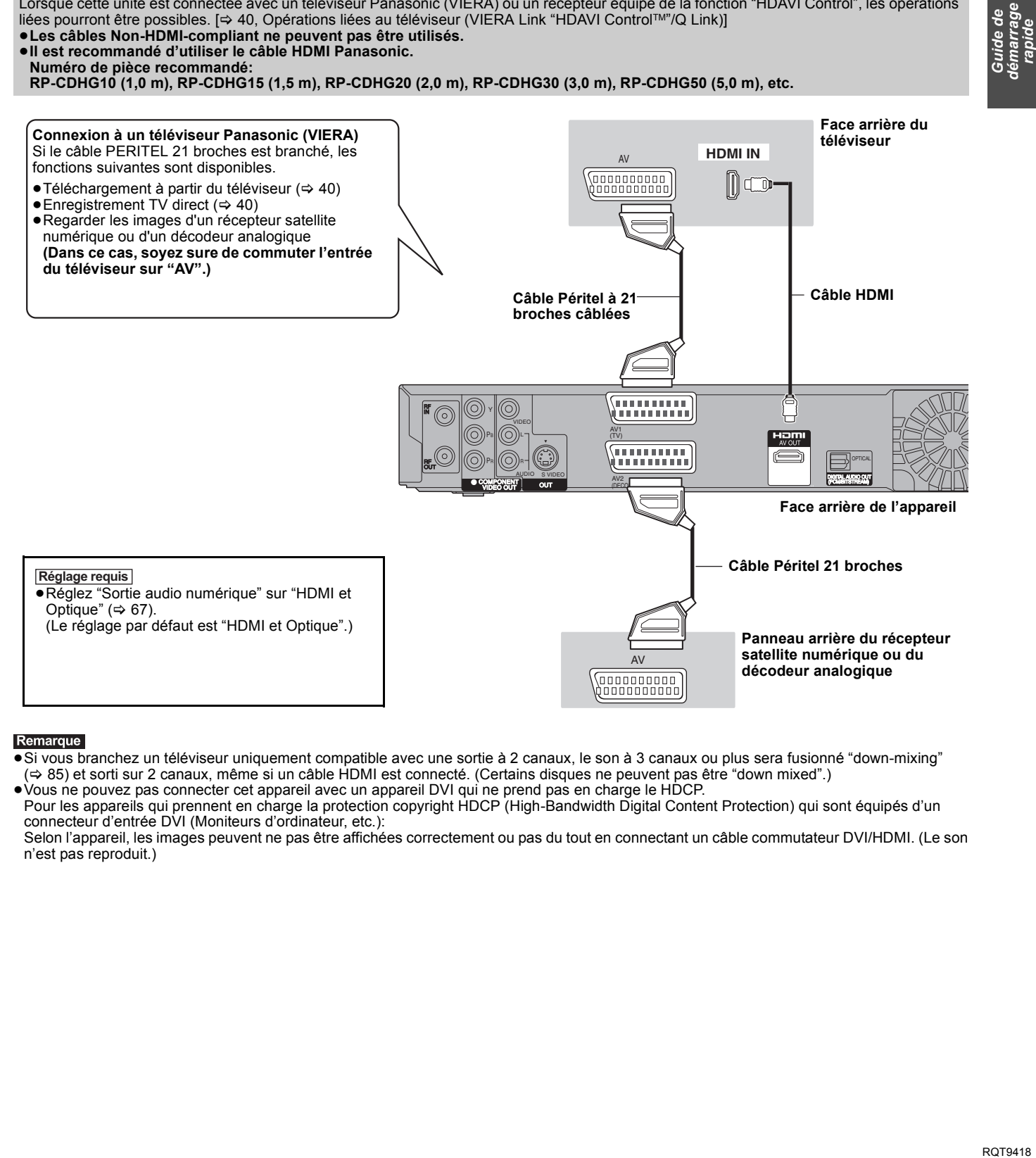

#### Remarque

●Si vous branchez un téléviseur uniquement compatible avec une sortie à 2 canaux, le son à 3 canaux ou plus sera fusionné "down-mixing" (> 85) et sorti sur 2 canaux, même si un câble HDMI est connecté. (Certains disques ne peuvent pas être "down mixed".)

≥Vous ne pouvez pas connecter cet appareil avec un appareil DVI qui ne prend pas en charge le HDCP.

Pour les appareils qui prennent en charge la protection copyright HDCP (High-Bandwidth Digital Content Protection) qui sont équipés d'un connecteur d'entrée DVI (Moniteurs d'ordinateur, etc.):

Selon l'appareil, les images peuvent ne pas être affichées correctement ou pas du tout en connectant un câble commutateur DVI/HDMI. (Le son n'est pas reproduit.)

# *ÉTAPE 2* **Paramétrage de la réception des canaux et paramétrages du format du téléviseur**

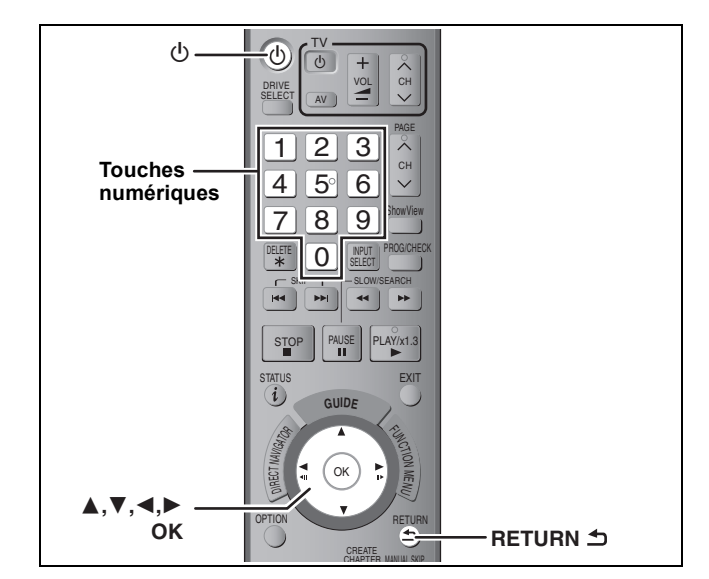

### **1 Allumez le téléviseur et sélectionnez l'entrée AV correspondant au connecteur auquel est raccordé l'enregistreur.**

## **2 Appuyez sur [**Í**] pour allumer l'appareil.**

En connectant un téléviseur possédant la fonction VIERA Link ou Q Link fonction (> 40), le téléchargement à partir du téléviseur démarre.

Vous pouvez télécharger les réglages d'accord de la télévision pour les canaux dans cette couverture de canal de l'appareil.

**Si le menu de paramétrage du pays apparaît sur le téléviseur. Appuyez sur [**3**,** 4**] pour sélectionner le pays et appuyez sur [OK].**

**Si le menu Configuration automatique apparaît sur le téléviseur.**

**Appuyez sur [**3**,** 4**] pour sélectionner "Chaînes numérique & analog." ou "Chaîne numérique", puis appuyez sur [OK].**

≥**Chaînes numérique & analog.:** Effectuez la Configuration automatique analogique après avoir effectué le Installation auto. DVB.

≥**Chaîne numérique:**

Effectuez le Installation auto. DVB. (la Configuration automatique analogique n'est pas effectuée)

#### **Installation auto. DVB démarre.**

L'appareil cherche les canaux numériques terrestres. Les canaux TV sont localisés et mémorisés, prêts à l'usage. Cela prend 5-10 minutes.

**Installation auto. DVB Balayage CH 5 69 CH Nom de la chaîne Type Qualité**  $\boxed{\mathsf{TV}:1}$ **ABC 2 TV**

≥Si le canal n'a pas pu être réceptionné correctement, réglez la position et la direction de l'antenne.

**3 Appuyez sur [**3**,** <sup>4</sup>**] pour sélectionner "Oui" ou "Non" quand le menu de paramétrage "Power Save" apparaît, puis appuyez sur [OK].**

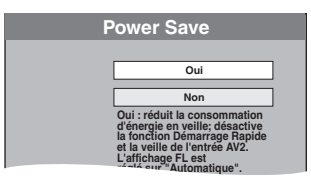

- ≥**Oui:** Il passe en mode Power Save quand l'appareil est en mode veille.
- ≥**Non:** Il est possible de démarrer rapidement depuis le mode veille. (Mode Démarrage rapide)

Les caractéristiques de la fonction d'économie d'énergie quand l'appareil est en mode veille sont les suivantes.

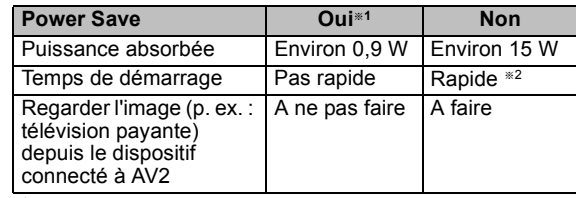

- §<sup>1</sup> "Luminosité de l'afficheur" est paramétré sur
- "Automatique" dans le menu Configuration. ( $\Leftrightarrow$  66) §<sup>2</sup> Il est possible de démarrer et de commencer à
- enregistrer en quelques secondes.
- Selon le type de téléviseur ou la prise connectée, il peut falloir un certain temps pour afficher l'écran.
- **Si l'écran de paramétrage du format du téléviseur**
- **apparaît sur le téléviseur.**

#### **Appuyez sur [**3**,** 4**] pour sélectionner le format du téléviseur et appuyez sur [OK].**

#### ≥**16:9:**

- Lorsque l'appareil est connecté à un téléviseur à écran large 16:9
- ≥**Pan & Scan:**

Quand on est connecté à un téléviseur au format 4:3, l'image est coupée sur les côtés pour l'image 16:9 ( $\Leftrightarrow$  85).

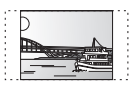

#### ≥**Letterbox:**

En cas de connexion à un téléviseur au format 4:3. l'image 16:9 est affiché dans le style letterbox ( $\Rightarrow$  85).

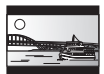

Quand l'image du téléviseur apparaît, la configuration est terminée. **Si l'écran de confirmation des du téléchargement des données** 

**GUIDE Plus+ apparaît, effectuez les opérations suivantes.** (Pour des informations sur le système GUIDE Plus+  $\Rightarrow$  19)

### **4 Appuyez sur [**2**,** <sup>1</sup>**] pour sélectionner "Oui" et appuyez sur [OK].**

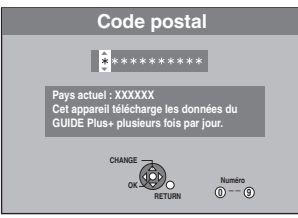

**5 Appuyez sur les touches numérotées ou [△, ▼, ◀, ▶] pour saisir votre code postal, puis appuyez sur [OK].**

Le téléchargement des données GUIDE Plus+ commence. Cela prend environ 30 minutes.

**6 Quand le téléchargement est terminé**

**Appuyez sur [OK].**

La configuration est complète.

**Pour arrêter la procédure en cours** Appuyez sur [RETURN ].

- ∫ **Si le menu de réglage de l'heure apparaît.** Réglez l'heure manuellement ( $\Leftrightarrow$  68).
- ∫ **Pour vérifier si les stations ont été accordées correctement (** $\ominus$  **64)**
- **Pour redémarrer la configuration (** $\Rightarrow$  **63)**

### $(\bigcap$ : Possible, –: Impossible) **Disque dur et disques amovibles utilisables pour l'enregistrement et la lecture**

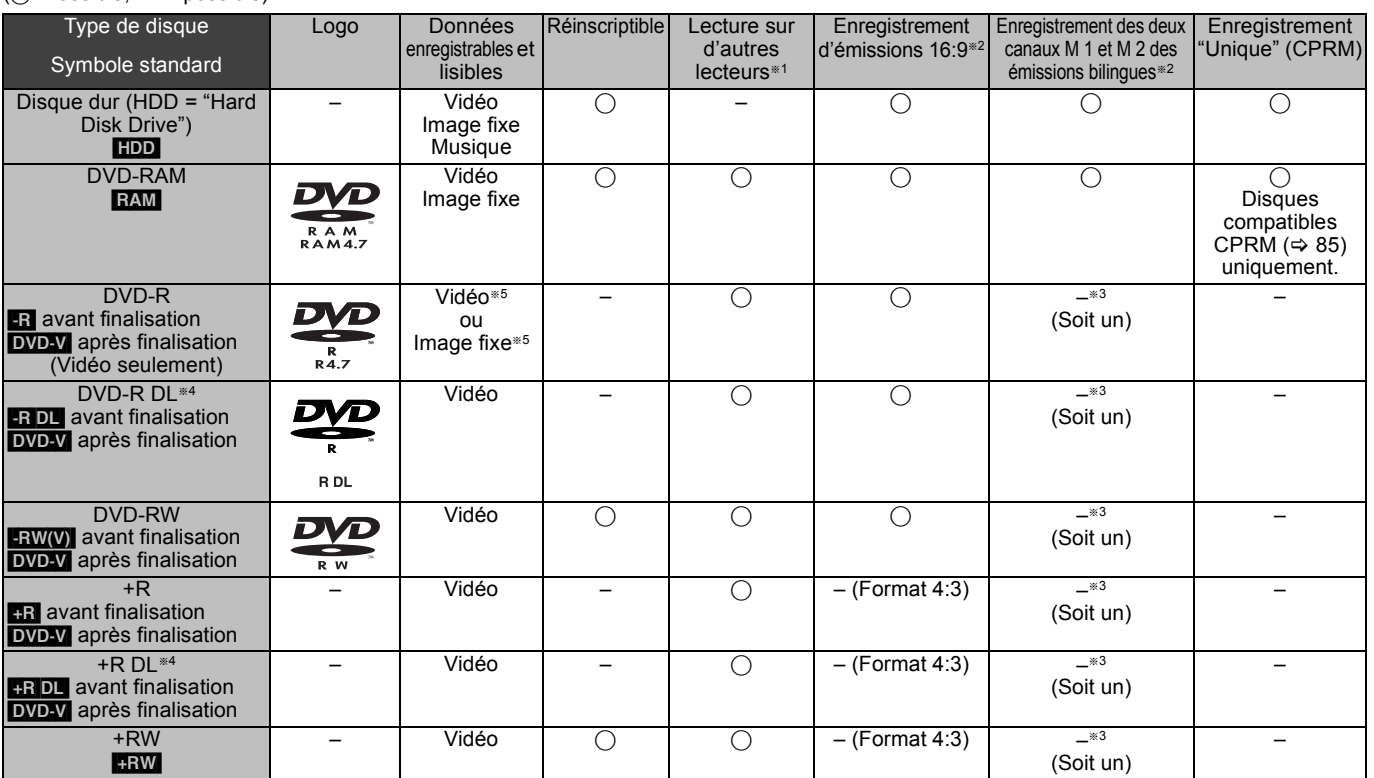

#### $-R$   $-R$   $DL$   $-RW(V)$   $+R$   $+R$   $DL$

La finalisation est nécessaire pour la lecture sur un autre appareil ( $\Leftrightarrow$  62). **RAM** peut être lu sur des enregistreurs DVD et des lecteurs de DVD compatible DVD-RAM Panasonic.

**RDL, RDL** ou **RW** peut être lu uniquement sur des appareils compatibles avec ces disques.

- <sup>®2</sup> Pour de plus amples informations (→ 21, Notes pour l'enregistrement) §<sup>3</sup> L'audio sélectionné dans "Sélection Audio Bilingue" (> 66) est enregistré
- **ERDL** Vous ne pouvez pas enregistrer directement sur ces disques  $(\Rightarrow$  ci-contre).
- **ER** Les vidéos et les images fixes ne peuvent pas être mélangées sur un disque.
- RAM FRW(V) +R +R DL +RW Pour utiliser un disque neuf, le formatage est nécessaire (⇔ 61).
- RW Si le disque ne peut être lu sur un autre appareil, nous vous  $r$ ecommandons la creation d'un menu principal ( $\Rightarrow$  62).
- ≥L'utilisation des disques Panasonic est recommandée. Pour des temps d'enregistrement disponibles pour différents disques sous différents modes d'enregistrement, voir "Modes d'enregistrement et durées d'enregistrement approximatives" (→ 22).
- ≥Le formatage et/ou l'enregistrement/réinitialisation contraints peuvent vous empêcher de lire ou d'enregistrer certains disques.
- ≥Veuillez voir les caractéristiques (> 84) des versions des disques compatibles et des vitesses d'enregistrement.

#### ∫ **Format d'enregistrement**

Cet appareil enregistre des vidéo aux formats suivants.

### **Format DVD-VR (Video Recording) HDD RAM**

Cette technique d'enregistrement permet d'enregistrer et de monter des émissions de télévision et autres contenus vidéo.

- ≥Vous pouvez effacer les parties non désirées d'un titre, créer des listes de lecture, etc.
- ≥Les émissions qui n'autorisent qu'un seul enregistrement ("enregistrements possibles qu'une seule fois") peuvent être enregistrées sur un disque compatible CPRM.

#### **Format DVD-Vidéo <b>-R -R** DL **-RW(V)**

Cette technique d'enregistrement est celle qui est utilisée pour les DVD-Vidéo du commerce.

- ≥Les émissions qui n'autorisent qu'un seul enregistrement ("enregistrements possibles qu'une seule fois") ne peuvent pas être
- enregistrées même si on utilise un disque compatible CPRM. ≥Après la finalisation du disque, vous pouvez lire le disque sur un
- lecteur DVD ou un autre appareil.

### **Format +VR (Enregistrement Vidéo +R/+RW) [+R] [+RDL]**  $+$ RW Il s'agit d'une méthode d'enregistrement de films sur des disques +F

Vous pouvez visualiser des disques enregistrés avec cette méthode de la même façon que le contenu enregistré au format DVD-Vidéo.

- ≥Les émissions qui n'autorisent qu'un seul enregistrement ("enregistrements possibles qu'une seule fois") ne peuvent pas être enregistrées.
- ≥Après la finalisation du disque ou la création du top menu, vous pouvez lire le disque sur un lecteur DVD ou un autre appareil.

#### Remarque

- ≥Lorsque l'option "Copie en mode Rapide" est placée sur "Oui", les restrictions relatives à l'enregistrement de la seconde piste audio sont également appliquées aux DVD-RAM. Mettez cette option sur "Non" si la copie à vitesse rapide sur **[-R] [-RDL] [-RW(V)** [+R] [+R] DL **HRW** n'est pas nécessaire (Le réglage par défaut est "Oui". ⇒ 65).
- ≥Les disques +R enregistrés avec cet appareil et les disques +R enregistrés avec un autre graveur DVD Panasonic peuvent être incompatibles. Cependant, les disques qui sont finalisés sont compatibles et peuvent être visionnés.
- ≥Cet appareil ne peut pas enregistrer les signaux NTSC sur un disque qui a déjà des enregistrements aux signaux PAL. (Mais, les deux types de programmes peuvent être enregistrés sur le HDD.)
- ≥Vous pouvez ne pas être capable d'enregistrer selon la condition des disques et vous pouvez ne pas être capable de le lire selon les conditions d'enregistrement.

#### **Vous ne pouvez pas enregistrer directement sur un disque DVD-R DL et +R DL avec cet appareil.** Enregistrez sur le HDD puis copiez sur le disque.

#### **Pour lire un DVD-R DL (double couche, une face) et +R DL (double couche, une face)**

Les DVD-R DL (double couche, une face) et +R DL (double couche, une face) ont deux couches enregistrables sur une seule face. S'il n'y a pas assez d'espace sur la première couche pour enregistrer un programme, le reste est enregistré sur la seconde couche. Pour lire un titre enregistré sur les deux couches, l'appareil commute automatiquement entre les couches et lit le titre de la même manière qu'un programme normal. Cependant, le son et l'image peuvent momentanément décrocher lorsque l'appareil commute entre les couches.

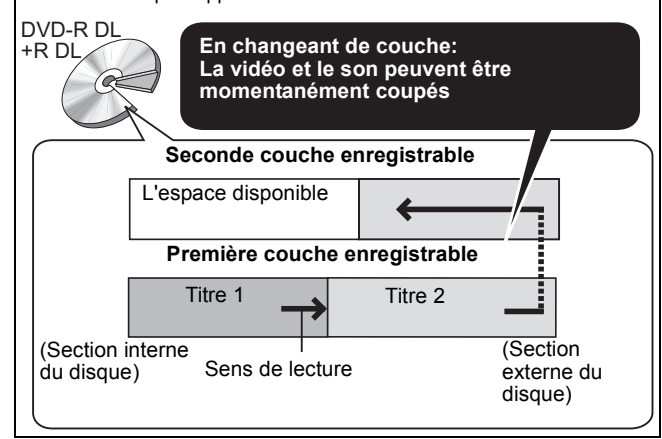

### **Disques en lecture seule**

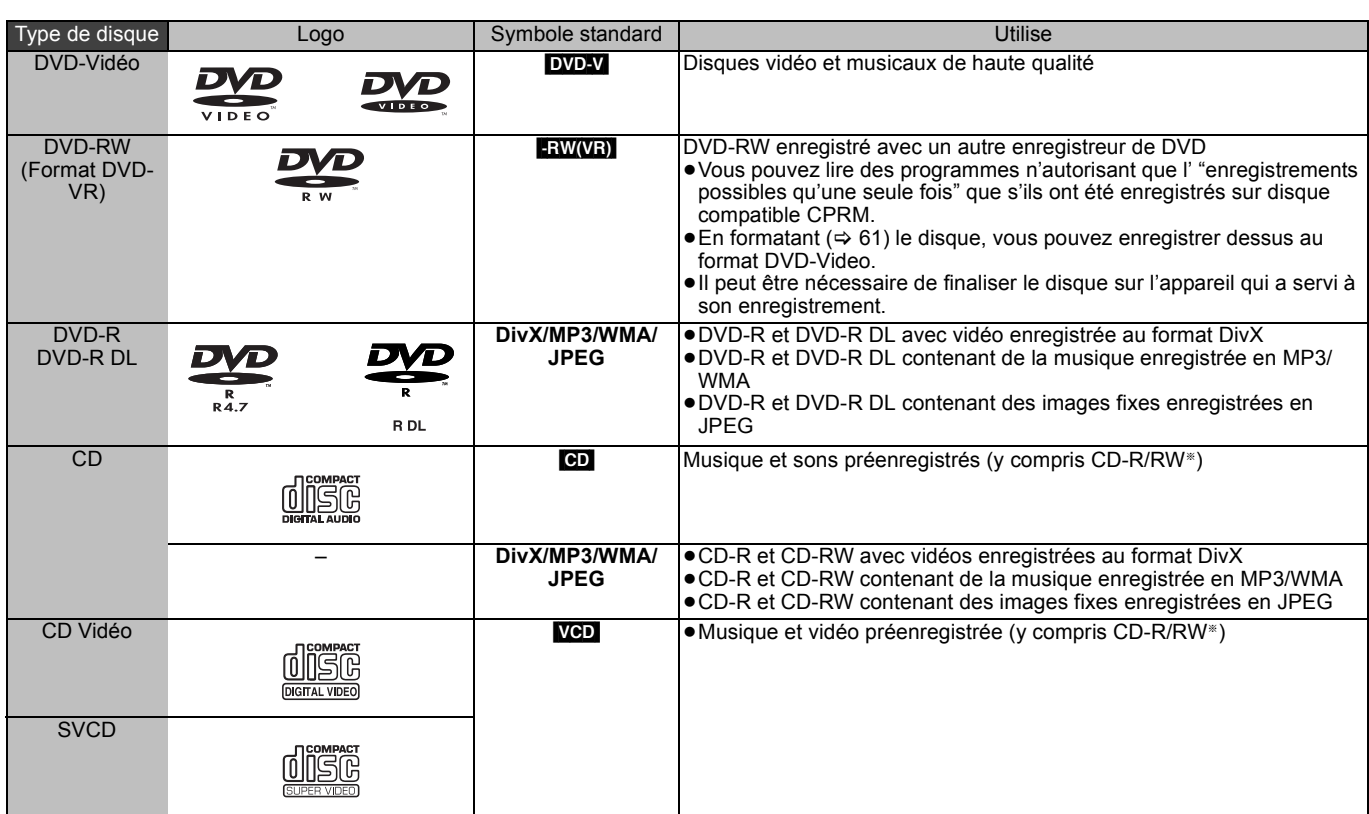

§ Fermez la session après l'enregistrement. Selon les conditions d'enregistrement, la lecture de certains disques peut être impossible.

≥Le producteur du contenu peut agir sur le mode de lecture du disque. C'est pourquoi vous pouvez ne pas être capable de commander la lecture de la façon décrite dans ces modes d'emploi. Lisez attentivement le mode d'emploi du disque.

≥La qualité de fonctionnement et du son des CD qui ne sont pas conformes aux caractéristiques CD-DA (contrôle de copie des CD, etc.) ne peut pas être garantie.

- ≥DVD-RAM de 2,6 et 5,2 Go, 12 cm
- ≥DVD-R pour Authoring de 3,95 et 4,7 Go
- ≥DVD-R, DVD-R DL, DVD-RW, +R, +R DL enregistrés sur un autre appareil et non finalisés ( $\Leftrightarrow$  85).
- ≥Disques enregistrés au format AVCHD.
- ≥DVD-Vidéo ayant un numéro de région autre que "2" ou "ALL"
- ≥DVD-Audio
- ≥Disques Blu-ray, HD DVD
- ≥DVD-ROM, +R (8 cm), CD-ROM, CDV, CD-G, Photo CD, CVD, SACD, MV-Disc, PD

### **Disques ne pouvant pas être lus Types de disques ou d'enregistrements sur disque dur par rapport au téléviseur raccordé**

Lorsque vous utilisez des disques enregistrés en PAL ou en NTSC, ou lorsque vous lisez un titre enregistré sur le disque dur en PAL ou en NTSC, consultez le tableau ci-après.

(≤: Visionnage possible, –: Visionnage impossible)

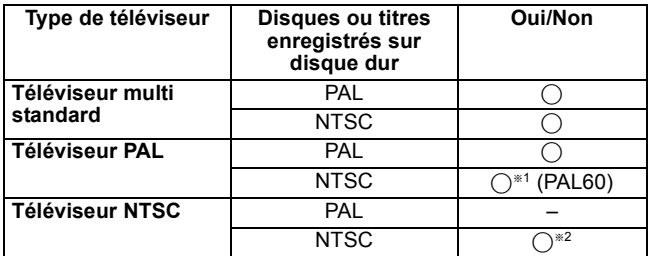

\*1 Si votre téléviseur n'est pas conçu pour prendre en charge les signaux PAL 525/60, l'image n'apparaîtra pas correctement.

§<sup>2</sup> Sélectionnez "NTSC" pour l'option "Système TV" (> 67).

≥Quand vous lisez un disque ou un titre enregistrés sur le disque dur, assurez-vous que le paramétrage "Système TV" correspond au disque ou au titre (PAL ou NTSC) ( $\Rightarrow$  67).

### **Clés USB pouvant être utilisées sur cet appareil**

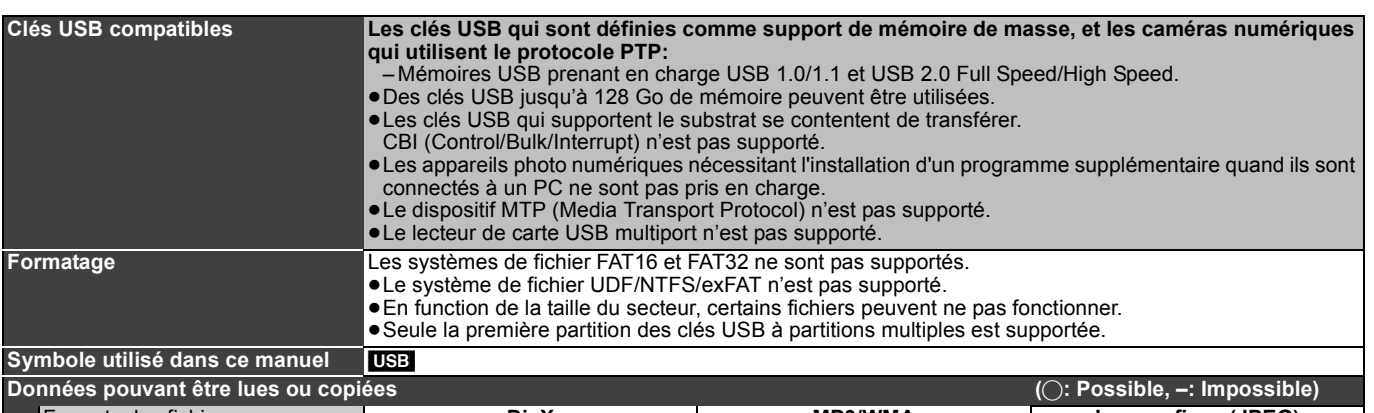

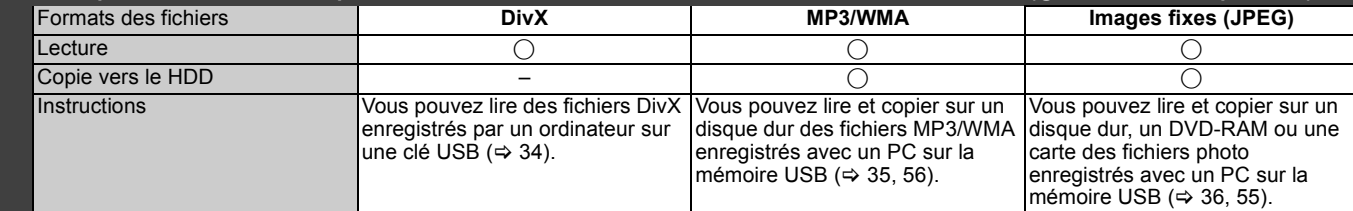

≥Malgré la présence des conditions citées ci-dessus, certaines clés USB ne peuvent pas être utilisées avec cet appareil.

≥Si un caméscope Panasonic à disque dur etc. est connecté au port USB de cet appareil, vous pouvez copier la Vidéo SD enregistrée avec le caméscope sur le disque dur ou le DVD-RAM de cet appareil.

#### Remarque

≥Le port USB de cet appareil ne supporte pas le dispositif USB alimenté par bus.

### Les cartes pouvant être utilisées sur cet appareil EX89

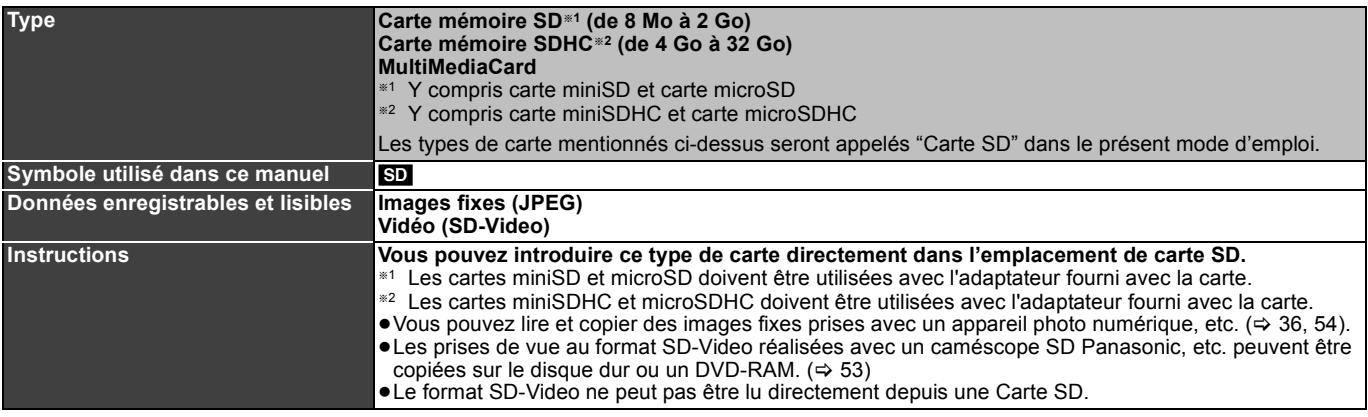

### **Cartes SD prises en charge**

- ≥Avec les cartes mémoire SD de 4 Go ou plus, seules les cartes mémoire SD qui portent le logo SDHC peuvent être utilisées.
- ≥La mémoire réellement utilisable est légèrement inférieure à la capacité de la carte.
- ≥Vous trouverez les informations les plus à jour sur le site Web suivant.

### **http://panasonic.co.jp/pavc/global/cs**

(Ce site n'est toutefois disponible qu'en anglais.)

- ≥Si la carte SD a été formatée sur un autre appareil, le temps nécessaire à l'enregistrement peut être supérieur. Par ailleurs, si elle a été formatée sur un PC, il est possible qu'elle ne soit pas utilisable sur cet appareil. Dans ce cas, formatez-la sur cet appareil ( $\Rightarrow$  61, 85).
- ≥Cet appareil est compatible avec les cartes mémoires SD aux formats FAT12 et FAT16 conformes aux spécifications SD, ainsi qu'avec les cartes mémoires SDHC au format FAT32.
- ≥Les cartes mémoires SDHC utilisées pour l'enregistrement avec cet appareil ne peuvent être lues qu'avec un autre appareil compatible avec les cartes mémoires SDHC. Elles ne peuvent pas être utilisées avec un appareil compatible uniquement avec les cartes mémoires SD.
- ≥Nous vous recommandons d'utiliser une carte SD Panasonic.
- ≥Cet appareil ne peut pas lire les images animées au format AVCHD sur une carte SD.
- Conservez la carte mémoire hors de portée des enfants afin qu'ils ne puissent pas l'avaler.

**Structure des dossiers** ¢¢¢: Numéros XXX: Lettres

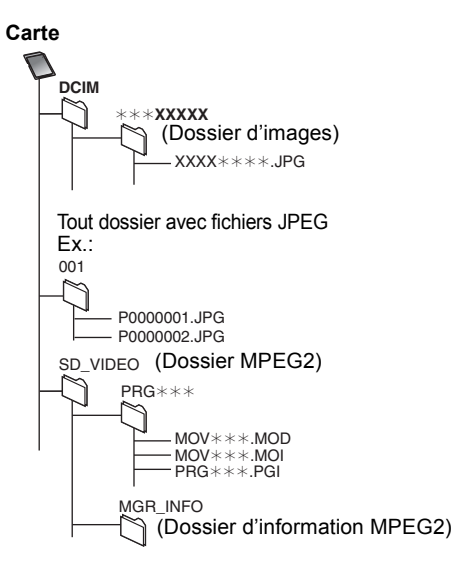

≥**Les instructions/notes concernant les cartes SD et le lecteur SD s'appliquent uniquement au modèle DMR-EX89.**

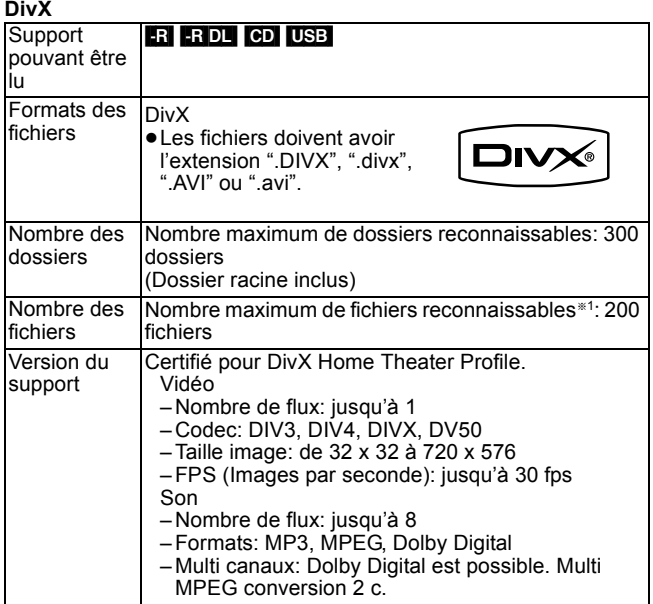

#### **MP3/WMA**

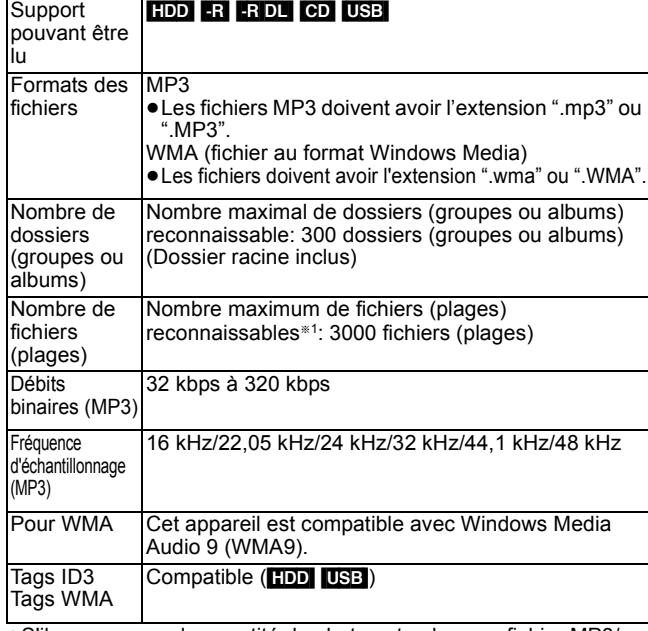

≥S'il y a une grande quantité de photos etc. dans un fichier MP3/ WMA, la lecture pourrait ne pas être possible.

**Images fixes (JPEG**§**2)**

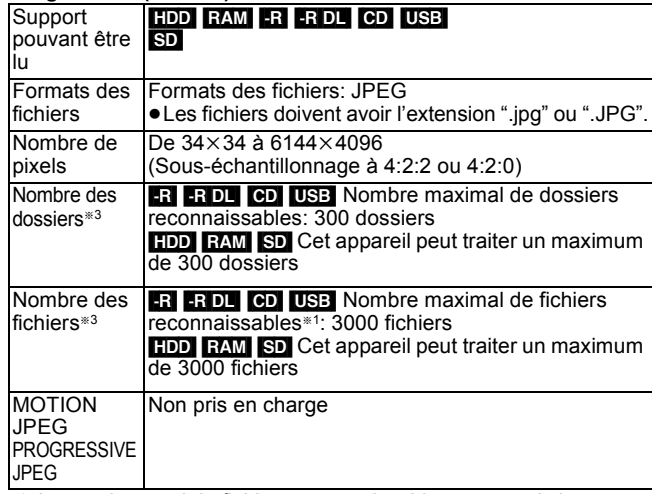

§<sup>1</sup> Le nombre total de fichiers reconnaissables, y compris les fichiers MP3, WMA, JPEG, DivX et autres est de 4000.

§<sup>2</sup> L'affichage des images fixes peut prendre un certain temps.

§<sup>3</sup> Lorsqu'il y a beaucoup de fichiers et/ou dossiers, il est possible que certains fichiers ne s'affichent pas ou ne puissent pas être lus.

### $-R$   $-R$   $D L$   $CD$

- ≥Formats de disque compatibles: ISO9660 niveau 1 et 2 (sauf formats étendus) et Joliet
- ≥Cet appareil est compatible avec multi-sessions/bord (sauf pour DVD-R DL), mais la lecture ou la reproduction du disque pourraient prendre un certain temps s'il y a un grand nombre de sessions.
- ≥L'opération pourrait prendre un certain temps quand il y a de nombreux fichiers (groupes ou albums) et certains fichiers (morceaux) pourraient ne pas s'afficher ou ne pas être lus.
- ≥Les alphabets et les chiffres arabes apparaissent correctement. Les autres caractères peuvent ne pas s'afficher correctement.
- ≥L'ordre de présentation peut être différent de celui apparaissant sur l'ordinateur.
- ≥Selon la façon dont vous créez le disque (logiciel d'écriture), les fichiers (morceaux) et les dossiers (groupes ou albums) pourraient ne pas être lus dans l'ordre selon lequel vous les avez numérotés.
- ≥Cet appareil n'est pas compatible avec le format d'écriture par paquets.
- ≥Selon les conditions d'enregistrement, le disque pourrait ne pas être lu. ● Cet appareil n'est pas compatible avec la protection anti-copie
- Lossless, Professional, Voice et Multiple Bit Rate (MBR) pour WMA. ≥Cet appareil n'est pas compatible avec les fichiers WMA protégés par gestion des droits numériques (DRM).

#### [HDD] [RAM] [SD]

≥Formats pris en charge: Formats compatibles DCF§4 (photos prises avec un appareil numérique, etc.).

§<sup>4</sup> Design rule for Camera File system: standard défini par la Japan Electronics and Information Technology Industries Association (JEITA).

■ Structure des dossiers affichée par cet appareil **Vous pouvez lire des fichiers musicaux (MP3/WMA) et des images fixes (JPEG) sur cet appareil en créant des dossiers de la façon indiquée ci-dessous. Cependant, selon la méthode d'écriture des données (logiciel d'écriture), la lecture pourrait ne pas se faire dans l'ordre selon lequel vous avez numéroté les dossiers.**

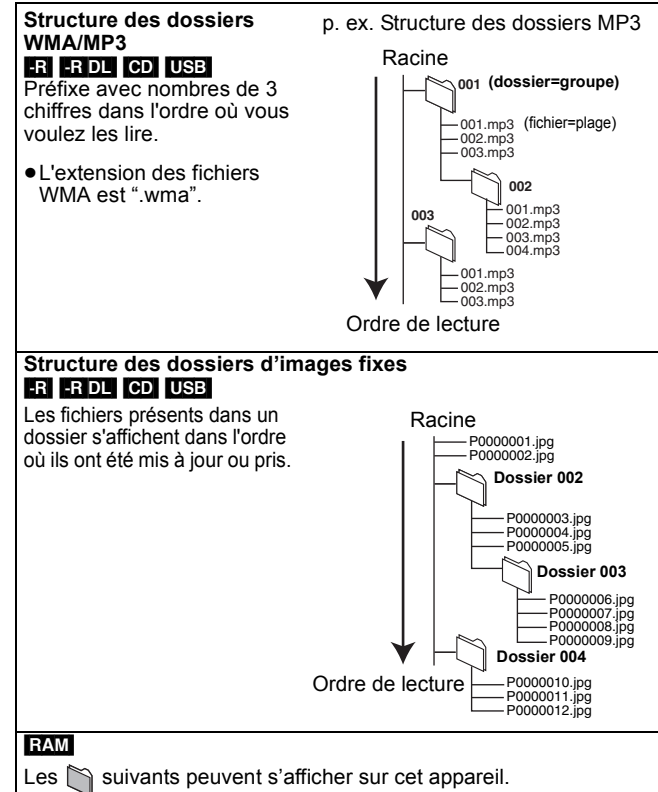

- ¢¢¢: Chiffres XXX: Lettres §<sup>1</sup> Les images fixes dans le dossier racine peuvent
- également être affichées. §<sup>2</sup> Des dossiers peuvent avoir été créés par un autre appareil. Toutefois, ces dossiers ne peuvent pas être sélectionnés comme destination de copie.
- ≥Si un nom de dossier ou de fichier a été saisi à l'aide d'un autre appareil, il est possible qu'il ne s'affiche pas correctement ou que vous ne puissiez pas lire ou modifier les données.

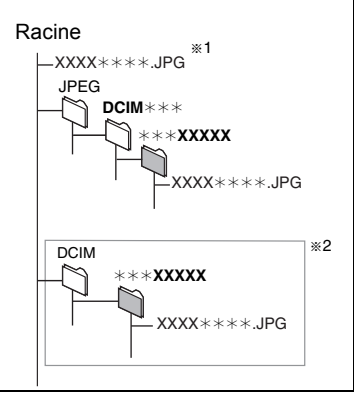

≥**Les instructions/notes concernant les cartes SD et le lecteur SD s'appliquent uniquement au modèle DMR-EX89.**

### **Insertion des disques**

#### 1 **Appuyez sur [**< **OPEN/CLOSE] pour ouvrir le plateau.**

### ∫ **Disque en cartouche**

Insérez avec l'étiquette vers le haut et la flèche dirigée vers l'intérieur. Insérez avec l'étiquette

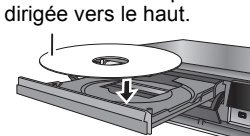

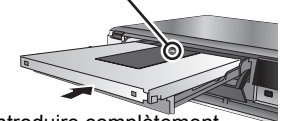

2 **Appuyez sur [**< **OPEN/CLOSE] pour fermer le plateau.** Introduire complètement.

### **Fonction de sélection automatique du lecteur**

RAM [Uniquement pour les disques dont l'onglet de protection en écriture sur la cartouche est sur "PROTECT" (➾ 60, Protection de la cartouche et protection de la carte)]

#### DVD-V VCD

- ≥Si l'appareil enregistre sur le HDD ou s'il est arrêté, il commute automatiquement sur le lecteur DVD si un disque est introduit.
- ≥Si vous éjectez un disque et fermez le plateau, le lecteur HDD est automatiquement sélectionné.

#### Remarque

- ≥Si vous utilisez un DVD-RAM ou un DVD-R de 8 cm, retirez le disque de sa cartouche.
- ≥[RAM] Il n'est pas possible d'enregistrer de façon continue d'une face d'un disque à double face à l'autre face. Vous devez éjecter le disque et le retourner.
- ≥[RAM] Quand vous utilisez des disques cartouche dont l'onglet de protection en écriture est sur la position de protection ( $\Rightarrow$  60), la lecture démarre automatiquement quand elle est insérée dans l'appareil.

### **Insertion, retrait de la clé USB**

#### **Insérer la mémoire USB**

- ≥Avant d'insérer une clé USB dans cet appareil, assurez-vous que les données qui y sont contenues ont été sauvegardées.
- ≥Vérifiez que le connecteur USB est dans le bon sens et introduisez-le tout droit.
- ≥Insérer un dispositif USB pendant que l'appareil est à l'arrêt : l'écran "Appareil USB" s'affiche. Sélectionnez un élément

puis appuyez sur [OK] pour passer aux opérations relatives à  $l$ USB ( $\Leftrightarrow$  34, 55).

#### **Retrait de la clé USB**

- ≥Terminez toutes les opérations en relation avec le USB et tirez la clé USB d'un coup.
- ≥Si une clé USB est en cours d'accession lorsqu'elle est retirée, les données peuvent être endommagées.

### **Introduction/Retrait d'une Carte SD EX89**

Quand l'indicateur du logement pour carte SD ("SD") sur l'afficheur de l'appareil clignote, cela signifie que la carte est en cours de lecture ou d'écriture. N'éteignez pas l'appareil et n'enlevez pas la carte. Cette action pourrait entraîner un dysfonctionnement ou la perte du contenu de la carte.

≥**L'introduction d'objets étrangers peut causer de mauvais fonctionnements.**

#### **Introduction de la carte**

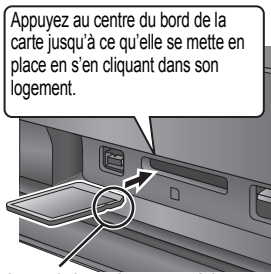

Si vous utilisez une carte miniSD, une carte miniSDHC, une carte microSD ou une carte microSDHC, insérez-la dans l'adaptateur fourni avec la carte. C'est cet adaptateur que vous introduirez (et retirerez) ensuite dans le logement de cet appareil.

 $Fx.$ miniSD

ה

Introduisez la carte étiquette vers le haut et coin coupé vers la droite.

#### **Retrait de la carte**

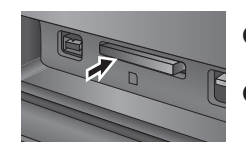

**O** Appuyez au centre de la carte.

**2** Tirez-la de façon rectiligne.

### **Manipulation des disques et des cartes**

### ■ Comment tenir un disque ou une carte

Ne touchez pas la surface enregistrée ou les contacts électriques.

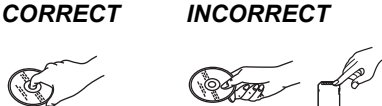

### ∫ **À propos des disques non protégés par une cartouche**

Faites attention de ne pas les rayer ou les salir.

■ S'il y a des saletés ou de la condensation sur le **disque**

Essuyez avec un chiffon humide puis avec un chiffon sec.

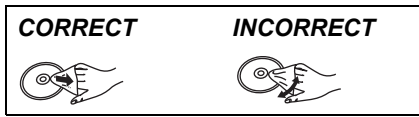

#### ■ Précautions de manipulation

- ≥Ne collez pas d'étiquettes ou d'autocollants sur les disques. (Cela pourrait gondoler le disque, nuire à sa rotation et le rendre inutilisable.)
- ≥Écrivez uniquement sur la face du disque prévue à cet effet, à l'aide d'un stylo-feutre à l'huile conçu pour cela. N'utilisez pas de stylo à bille ou un autre type de stylo à pointe dure.
- ≥N'utilisez pas de nettroyants pour disques vinyles, du benzine, des diluants, des liquides de protection contre l'électricité statique ou n'importe quel autre solvant.
- ≥N'utilisez pas des protecteurs ou couvercles contre les rayures. ≥N'exposez pas les contacts électriques de la carte à l'eau, à la
- saleté ou à d'autres substances inhabituelles. ≥Évitez de laisser tomber les disques, de les empiler ou de les
- soumettre à des chocs. Ne posez aucun autre objet sur eux. ≥N'utilisez pas les disques suivants:
- Des disques avec des parties adhésives à nu provenant d'autocollants ou d'étiquettes retirés (disques de location, etc.).
- Disques très gondolés ou fissurés.
- Disques ayant une forme irrégulière, tels que disques en forme de coeur.

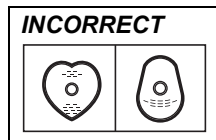

- ≥Ne laissez pas les disques dans les endroits suivants:
- Au soleil.
- Dans des endroits très poussiéreux ou très humides.
- Près d'un chauffage.
- Dans des endroits soumis à des différences de température importantes selon les heures (cela peut provoquer de la condensation).
- En présence d'électricité statique ou d'ondes électromagnétiques ≥Pour protéger les disques des rayures et de la saleté, remettez-les
- dans leur boîte ou dans leur cartouche lorsque vous ne les utilisez pas.

**Le fabricant n'endosse aucune responsabilité et n'offre aucune compensation en cas de perte de contenu enregistré ou monté faisant suite à un problème affectant l'appareil ou le support d'enregistrement, et n'endosse aucune responsabilité ni n'offre aucune compensation pour d'éventuels dommages consécutifs à une telle perte.** Exemples de causes de telles pertes:

- ≥Un disque enregistré et monté avec cet appareil est lu sur un enregistreur de DVD ou le lecteur de disque d'un ordinateur fabriqué par une autre compagnie.
- ≥Un disque est utilisé comme décrit ci-dessus puis lu à nouveau sur cet appareil.
- ≥Un disque enregistré et monté avec un enregistreur de DVD ou le lecteur de disque d'un ordinateur fabriqué par une autre compagnie est lu sur cet appareil.

## **Visualisation des émissions numériques et analogiques**

**Ce magnétoscope DVD a un syntoniseur qui permet de recevoir et d'enregistrer directement des canaux terrestres analogiques et numériques.**

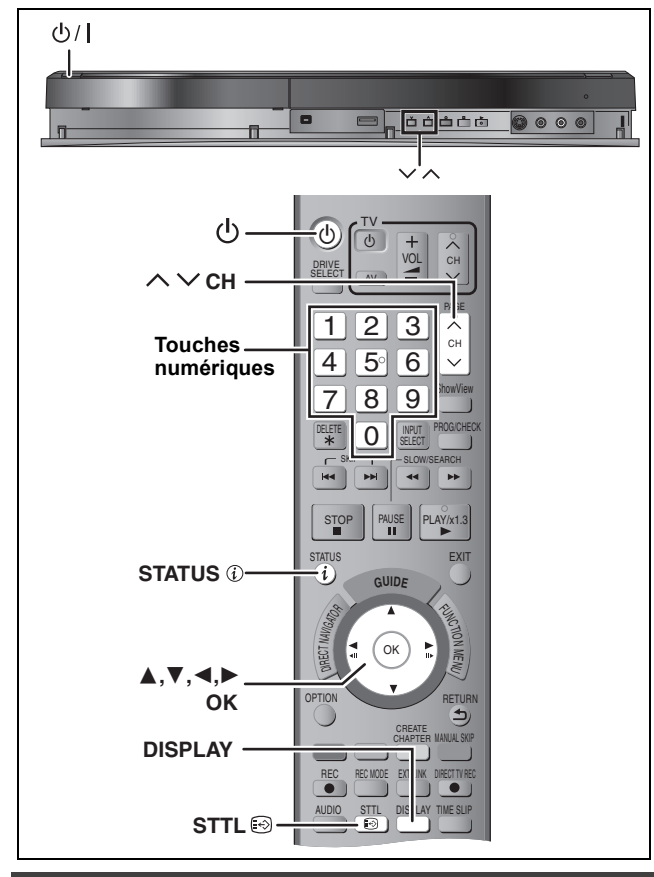

### **Sélectionnez le canal**

- **1 Allumez le téléviseur et sélectionnez l'entrée AV correspondant au connecteur auquel est raccordé l'enregistreur.**
- **2 Appuyez sur [**Í**] pour allumer l'appareil.**
- **3 Appuyez sur [**W X **CH] pour choisir le canal.**

Chaque fois que vous changez de chaîne, l'information du canal numérique apparaît automatiquement (uniquement pour les canaux numériques terrestres).

Les canaux numériques sont affichés en premier, suivis par les canaux analogiques.

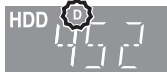

"D" signifie émissions numériques.

- $\bullet$  Vous pouvez aussi choisir le canal avec les touches numériques.<br>Ex.: 5:  $[0] \Rightarrow [0] \Rightarrow [5]$  $[0] \Rightarrow [0] \Rightarrow [5]$ 
	- 15: [0] > [1] > [5] 115: [1]  $\Rightarrow$  [1]  $\Rightarrow$  [5]

### **Pour afficher les sous-titres (Diffusion numérique uniquement)**

Lorsque "Sous-titres" apparaît dans l'information du canal  $num$ érique ( $\Leftrightarrow$  ci-contre)

### **Appuyez sur [STTL**  $\circledcirc$ **].**

- ≥Appuyez de nouveau pour cacher les sous-titres.
- ≥Si pendant un enregistrement les sous-titres sont affichés, ceux-ci seront également enregistrés ( $\Rightarrow$  18).

### **Pour sélectionner une langue pour l'audio multiple DVB ou les sous-titres DVB (Diffusion numérique uniquement)**

RQT9418 S'il y a plusieurs canaux audio ou plusieurs sous-titres de disponible sur le canal en cours, vous pouvez choisir une langue.

- **1 Appuyez sur [DISPLAY].**
- **2 Appuyez sur [**3**,** <sup>4</sup>**] pour sélectionner le menu "Audio" ou le menu "Autre" et appuyez sur [**1**].**
- **3 Appuyez sur [**3**,** <sup>4</sup>**] pour sélectionner "Audio Multi DVB" ou "Sous-titre DVB**" puis appuyez sur [▶]. Ex.: Audio Multi DVB

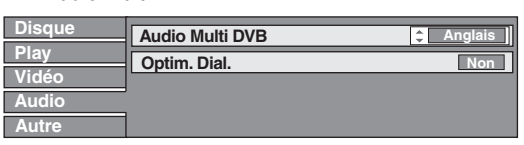

**4 Appuyez sur [**3**,** <sup>4</sup>**] pour sélectionner la langue.**

### **Pendant l'arrêt** Appuyez sur [STATUS (i)] pour montrer **l'écran d'information. Information du canal numérique**

Le nom du programme

et l'heure de diffusion

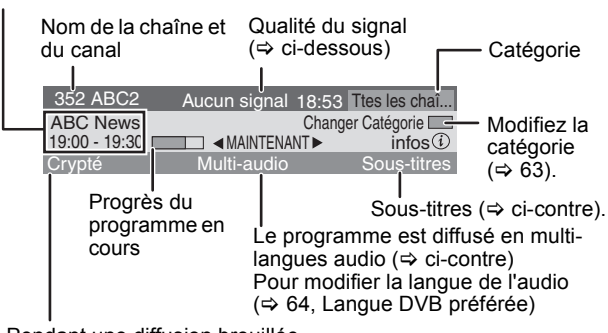

Pendant une diffusion brouillée (qui ne peut pas être vu avec cet appareil.)

#### **Pour commuter l'information du programme en cours et du prochain programme**

#### Appuyez sur  $\left[ \blacktriangleleft, \blacktriangleright \right]$ . **Pour voir les informations détaillées du programme**

Appuyez de nouveau sur [STATUS  $\circled{v}$ ] (uniquement lorsque "infos  $\circled{v}$ " est affiché). **Pour cacher l'écran d'information**

Appuyez une fois ou deux sur [STATUS  $\circledR$ ].

#### **Qualité du signal**

Aucun signal: Le signal de l'émission numérique n'est pas réceptionné. Aucun<br>émetteur:

Aucune émission n'est actuellement disponible.

**Si "Aucun signal" est affiché:**

≥Réglez la position et la direction de l'antenne. ≥Vérifiez que le canal numérique en cours émet correctement.

### Remarque

Vous pouvez aussi sélectionner l'autre canal lorsque l'écran d'information est affiché en appuyant sur [ $\blacktriangle$ ,  $\nabla$ ] et [OK].

### ∫ **Si Nouveau message de la chaîne apparaît**

Quand un canal DVB est ajouté, cet appareil en est automatiquement informé. Ensuite, le message de confirmation s'affiche. Si vous sélectionnez "Oui" sur l'afficheur, la configuration automatique démarre (tous les paramétrages des canaux sont supprimés. Les enregistrements programmés sont également supprimés.)

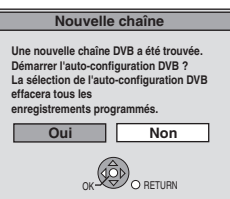

Le réglage affiché/caché peut être changé (→ 66, Nouveau message de la chaîne).

### **Pour plus de précisions, consultez la "Lecture**  avancée" (→ 32).

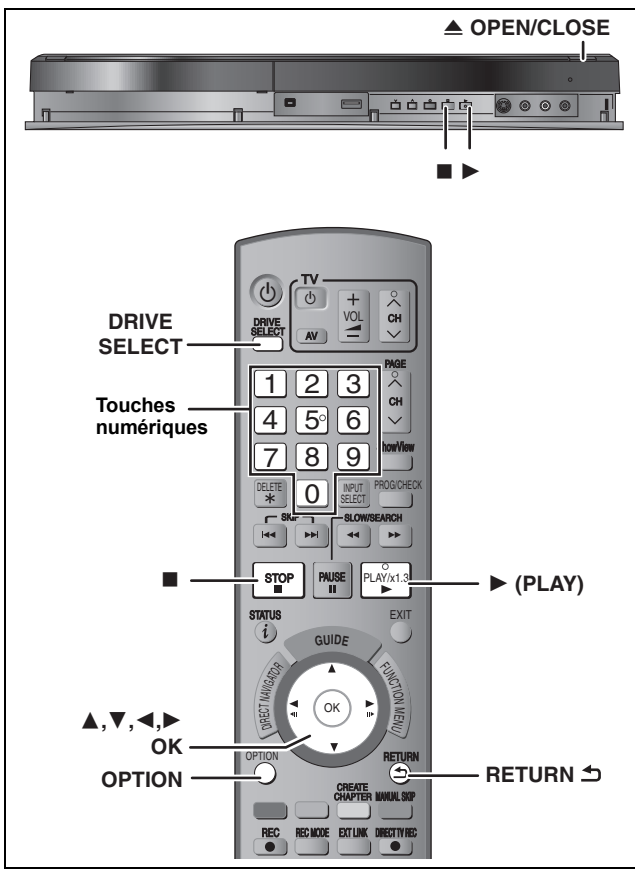

#### **Préparation**

≥Allumez le téléviseur et sélectionnez l'entrée AV correspondant au connecteur auquel est raccordé l'enregistreur.

- ≥Mettez cet appareil sous tension.
- **1 Appuyez sur [DRIVE SELECT] pour sélectionner le lecteur HDD ou DVD.** Le témoin indicateur du HDD ou du DVD de l'appareil s'allume.
- **2 Si vous avez sélectionné le lecteur de DVD Appuyez sur [**< **OPEN/CLOSE] de l'appareil principal pour ouvrir le plateau et introduire le disque.**

≥Appuyez de nouveau sur la touche pour refermer le plateau.

- **3 Appuyez sur [**1**] (PLAY).**  $[HDD]$  RAM  $[ -R]$   $-H$   $DL$   $[HW(V)]$   $+R$   $+R$   $DL$   $+RW$   $-HW(VR)$ La lecture démarre à partir du dernier titre enregistré. DVD-V VCD La lecture démarre à partir du point spécifié par le disque. [CD] La lecture démarre à partir du début du disque.
	- **Opération de menu pour d'autres types de contenu**
	- ≥DivX (> 34)
	- ≥MP3/WMA (> 35)
	- ≥Images fixes (JPEG) (> 36) ● Musique sur disque dur ( $\Rightarrow$  38)
	- ≥CD musical (> 38)

#### Remarque

- ≥Si le paramétrage "Système TV" actuel dans le menu  $\overline{C}$  configuration ( $\Rightarrow$  67) ne correspond pas au "Système TV" d'un disque ou d'un titre enregistré sur le disque dur:
- le titre ne peut pas être lu.
- le disque ne peut pas être lu pendant l'enregistrement ou la veille de l'enregistrement programmé.
- Il est conseillé de paramétrer le "Système TV" correspondant aux disques ou aux titres avant de les lire. Notez également que le paramétrage "Système TV" doit être rétabli sur le paramétrage précédent après la lecture.
- ≥Selon la nature du disque introduit, l'affichage de l'écran de menu, des images, du son, etc. peut prendre plus ou moins de temps.
- ≥Le producteur du contenu peut agir sur le mode de lecture du disque. C'est pourquoi vous pouvez ne pas être capable de commander la lecture de la façon décrite dans ces modes d'emploi. Lisez attentivement le mode d'emploi du disque.

#### ■ Quand un écran de menu apparaît sur le téléviseur DVD-V

**Appuyez sur [**3**,** 4**,** 2**,** 1**] pour choisir l'option voulue puis appuyez sur [OK].**

- ≥Certains éléments peuvent aussi être sélectionnés avec les touches numériques.
- ≥Si on vous a demandé d'appuyer sur la touche "ENTER" par l'écran du menu ou dans les instructions du disque, appuyez sur [OK].

#### **VCD**

**Appuyez sur les touches numériques pour sélectionner l'élément voulu.**

 $5: [0] \Rightarrow [5]$  15:  $[1] \Rightarrow [5]$ 

≥**Pour retourner à l'écran de menu**

- DVD-V
- 1 Appuyez sur [OPTION].<br>2 Appuyez sur [▲, ▼] po
- Appuyez sur [▲, ▼] pour sélectionner "Top Menu" ou "Menu" puis appuyez sur [OK].

**VCD** Appuyez sur [RETURN ±].

#### Remarque

Les disques continuent de tourner quand les menus sont affichés. Appuyez sur [■] quand vous avez fini pour préserver le moteur de l'appareil et l'écran de votre téléviseur.

## **Enregistrement de programmes de télévision**

Consultez les "Notes pour l'enregistrement" (→ 21) et **"Enregistrement avancé" (**> **22) pour des informations plus détaillées.**

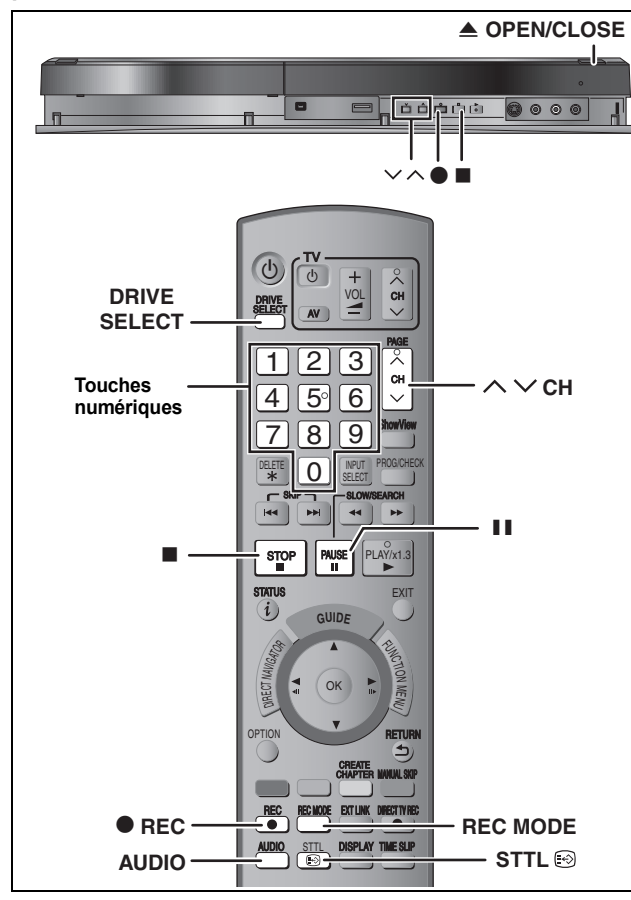

#### $HDD$  RAM  $-R$   $-RW(V)$   $+R$   $+RW$

- RAM FRW(V) FR FRW Pour utiliser un disque neuf, le formatage est néces
- ≥En enregistrant une émission radio numérique ou une émission numérique qui n'est pas reçue correctement, l'information du canal numérique (→ 16) est également enregistré et reste visible pendant la visualisation.
- **Préparation**
- ≥Allumez le téléviseur et sélectionnez l'entrée AV correspondant au connecteur auquel est raccordé l'enregistreur.
- Mettez cet appareil sous tension.
- **1 Appuyez sur [DRIVE SELECT] pour sélectionner le lecteur HDD ou DVD.** Le témoin indicateur du HDD ou du DVD de l'appareil s'allume.
- **2 Si vous avez sélectionné le lecteur de DVD Appuyez sur [**< **OPEN/CLOSE] de l'appareil principal pour ouvrir le plateau et introduire le disque.**

≥Appuyez de nouveau sur la touche pour refermer le plateau.

### $\bf 3$  Appuyez sur [ $\wedge\, \vee$  CH] pour choisir le **canal.**

Les canaux numériques sont affichés en premier, suivis par les canaux analogiques.

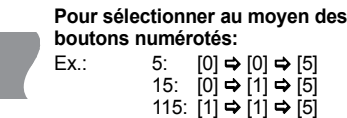

"D" signifie émissions numériques.

### **4 Appuyez sur [REC MODE] pour choisir le mode d'enregistrement (XP, SP, LP ou EP).** ≥Modes d'enregistrement et durées d'enregistrement approximatives (> 22)

**XP 47:47 SP 95:34 LP 191:11 Mode d'enregistrment Mode d'enr. Restant** 

**EP 381:16** 

HDD

≥Pour enregistrer le son en utilisant LPCM (mode XP uniquement): Paramétrez "Mode audio pour enreg. XP" sur "LPCM" dans le menu Configuration ( $\Rightarrow$  66).

### **5 Appuyez sur [**¥ **REC] pour démarrer l'enregistrement.**

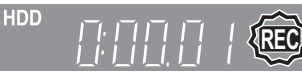

L'enregistrement se fait sur l'espace libre du disque dur. Aucun contenu existant n'est remplacé.

- ≥Vous ne pouvez pas changer le canal ni le mode d'enregistrement pendant l'enregistrement.
- ≥Vous pouvez enregistrer pendant que l'appareil est en attente de l'enregistrement avec minuterie. Mais une fois que l'heure programmée est presque atteinte, tous les enregistrements en cours s'arrêteront est l'enregistrement avec minuterie démarrera.
- ≥[HDD] [RAM] (Émission analogique uniquement) Lorsque l'option "Copie en mode Rapide" est réglée sur "Non" (> 65), vous pouvez changer le canal de réception audio en cours de réception en appuyant sur [AUDIO] pendant l'enregistrement. (Cela n'affecte pas l'enregistrement du son.)
- ≥[USB] Il n'est pas possible d'enregistrer sur une clé USB.
- ≥[SD] Il n'est pas possible d'enregistrer sur une carte. ≥Il n'est pas possible d'enregistrer des vidéos sur des disques DVD-R contenant des images JPEG.

#### ∫ **Pour mettre l'enregistrement en pause Appuyez sur [**;**].**

Appuyez de nouveau pour reprendre l'enregistrement. Vous pouvez également appuyer sur [● REC] pour relancer l'enregistrement.

(Le titre n'est pas divisé en plusieurs titres.)

### ∫ **Pour arrêter l'enregistrement**

### **Appuyez sur [**∫**].**

- ≥On appelle titre la séquence allant du début à la fin de l'enregistrement.
- ≥[-R] [-RW‹V›] [+R] [+RW] Il faut environ 30 secondes à l'appareil pour terminer le traitement des informations d'enregistrement après la fin de l'enregistrement.

**Pour pouvoir lire les DVD-R, DVD-RW (format DVD-Vidéo) et +R (enregistrés avec cet appareil) sur d'autres lecteurs DVD, il est nécessaire de les finaliser (**> **62).**

**Pour lire des +RW sur d'autres lecteurs, nous vous conseillons de créer un menu principal. (**> **62)**

### **Lors de l'enregistrement d'une émission numériques comprenant des sous-titres ou un audio multiple**

Si le programme à enregistrer a des sous-titres ou plusieurs canaux audio, vous pouvez enregistrer avec les sous-titres ou l'audio sélectionné.

#### **Pour enregistrer avec des sous-titres**

Avant le démarrage de l'enregistrement, appuyez sur [STTL  $\textcircled{\tiny{+}}$ ] pour afficher les sous-titres.

Si le programme a plusieurs sous-titres, sélectionnez la langue désirée (> 16).

≥Les sous-titres ne peuvent pas être changés après l'enregistrement.

**Pour enregistrer avec le canal audio sélectionné**

Avant le démarrage de l'enregistrement, sélectionnez la langue du canal audio désirée ( $\Rightarrow$  16).

### **Pour indiquer une durée d'enregistrement— Enregistrement à une touche**

#### $HDD$  RAM  $-R$   $-RW(V)$   $+R$   $+RW$ Pendant l'enregistrement **Appuyez sur [**¥ **REC] sur l'appareil principal**

# **pour sélectionner le temps d'enregistrement.**

≥Vous pouvez définir une durée allant jusqu'à 4 heures. ≥L'afficheur de l'appareil change comme indiqué ci-après.

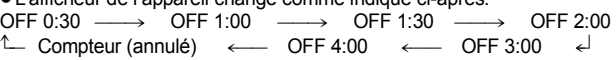

- Cela ne fonctionne pas pendant les enregistrements par minuterie (=> 19, 26) ou lors de l'utilisation du mode Enregistrement flexible  $(\Rightarrow 23)$
- ≥L'appareil s'arrêtera automatiquement une fois cette durée écoulée.

#### **Pour annuler**

Appuyez plusieurs fois sur la touche [● REC] de l'appareil principal jusqu'à ce que le compteur apparaisse.

≥Cela signifie qu'elle n'est plus prise en compte, mais l'enregistrement se poursuit.

**Pour arrêter l'enregistrement** Appuyez sur [■].

## **Enregistrement par minuterie**

#### **Pour plus de précisions, consultez la "Enregistrement**  par minuterie avancé" (→ 26-31).

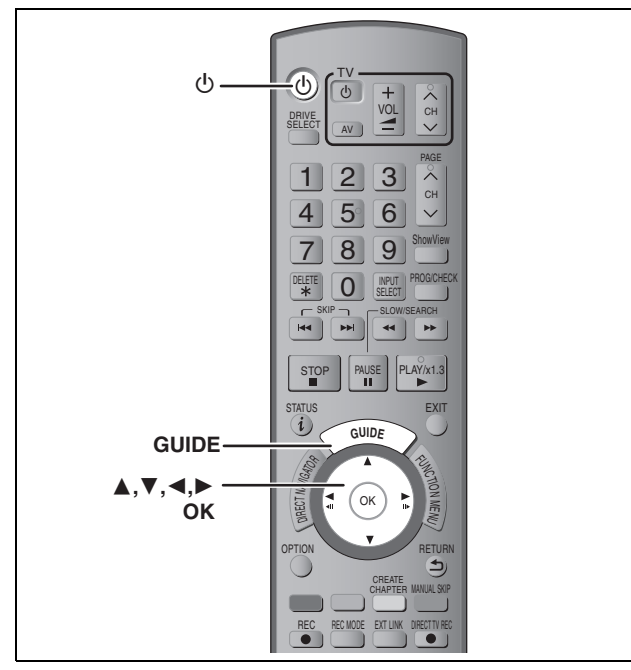

Voir également "Notes pour l'enregistrement" (→ 21). Selon le type de disque utilisé pour l'enregistrement ou le type de programme, il peut y avoir des restrictions sur le titre que vous essayez d'enregistrer.

#### $HDD$  RAM  $-R$   $-RW(V)$   $+R$   $+RW$

- ≥Vous pouvez entrer jusqu'à 32 programmes avec un mois d'avance maximum.
- (Chaque programme quotidien, hebdomadaire ou série est compté comme un programme.)

#### $RAM$   $-RW(V)$   $+R$   $+RW$

≥Pour utiliser un disque neuf, le formatage est nécessaire.

#### Remarque

Vous ne pouvez pas commuter les sous-titres pendant l'enregistrement programmé.

#### **Préparation**

- ≥Allumez le téléviseur et sélectionnez la sortie vidéo appropriée aux connexions avec cet appareil.
- ≥Pour l'enregistrement sur un DVD, insérez un disque utilisable pour l'enregistrement ( $\Rightarrow$  11).
- ≥Assurez-vous que les réglages de l'horloge sont corrects (> 68).

### **Utilisation du système TV Guide pour programmer un enregistrement par minuterie (Émission numérique uniquement)**

Le système TV Guide fournit des informations sur les programmes uniquement à partir d'une station d'émissions numérique affichées sur le téléviseur comme un magazine de programmes télévisés.

Cet appareil reçoit les informations sur les programmes différemment selon le lieu où vous habitez.

#### **– Recevoir avec le système GUIDE Plus+**

#### Pour l'Italie et l'Espagne

Le système GUIDE Plus+ est disponible.

- (A avril 2009):
- ≥Ce service peut ne pas être disponible dans certaines régions des pays ci-dessus.
- ≥Les régions dans lesquelles il est disponible peuvent changer.
- ≥Le système GUIDE Plus+ de cet appareil ne prend pas en charge les émissions analogiques.
- ≥Pour en savoir plus sur ce service, consultez le site Web suivant: **http://www.europe.guideplus.com** Pour la France et pour la Suisse
- Ce service n'est pas disponible.
- **Recevoir depuis la station d'émission**
- Dans la zone où le système GUIDE Plus+ n'est pas disponible, TV Guide s'affiche avec les données fournies par la station d'émission.

#### Remarque

- ≥TV Guide ne fonctionne pas si l'horloge n'est pas paramétrée
- correctement. ≥Si l'appareil est déconnecté de l'alimentation CA, toutes les données sur les programmes ne sont pas mises à jour.
- ≥Les émissions analogiques peuvent être enregistrées manuellement ou avec le système SноwVIEW (⇒ 26).
- ≥Le système GUIDE Plus+ pourrait ne pas fonctionner correctement si un code postal erroné est saisi.
- ≥Selon la région ou le langage etc., l'écran TV Guide pourrait être différent de l'écran effectif.

## **1 Appuyez sur [GUIDE].**

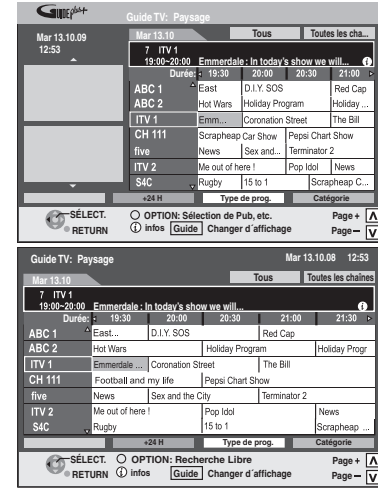

Lorsque le système GUIDE Plus+ n'est pas disponible

Opérations de

Lorsque le système GUIDE Plus+ est disponible

### **2 Appuyez sur [** $\blacktriangle$ **,**  $\nabla$ **,**  $\blacktriangleleft$ **,**  $\blacktriangleright$ **] pour sélectionner le programme futur et appuyez sur [OK].**

● Si "Écran de sélection" s'affiche, appuyez sur [▲, ▼] pour sélectionner "Enreg. Simple programmé", puis appuyez sur [OK]. Voir "Enregistrement des séries" pour "Enreg. Série programmé"  $(\Rightarrow 30)$ .

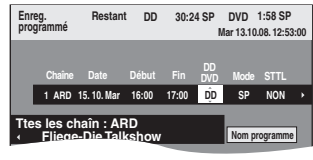

≥Confirmez le programme (heure de début et de fin) en utilisant un magazine TV etc. et apportez des corrections si nécessaires en utilisant [ $\blacktriangle$ ,  $\blacktriangledown$ ,  $\blacktriangleleft$ ,  $\blacktriangleright$ ] ( $\Leftrightarrow$  26, colonne droite, phase 3).

## **3 Appuyez sur [OK].**

Le programme de minuterie est sauvegardé et l'icône de la minuterie est affichée.

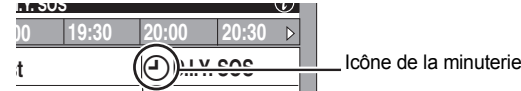

"<sup>®</sup>" s'allume sur l'afficheur de l'appareil, pour indiquer que l'attente d'enregistrement par minuterie est activée.

Répétez les phases 2–3 pour programmer d'autres enregistrements. Appuyez sur [U ] pour éteindre l'appareil.

#### Remarque

- ≥Si "NTSC" a été sélectionné pour "Système TV" (> 67), le système TV Guide ne peut pas être utilisé.
- ≥Si vous paramétrez l'enregistrement programmé au moyen du système TV Guide, l'heure de début d'enregistrement et l'heure de fin d'enregistrement peuvent être réglées avec une marge allant jusqu'à 10 minutes.  $\Rightarrow$  65, Heure du début d'enregistrement, Heure de fin d'enregistrement)

#### ■ Pour supprimer un enregistrement programmé sur **l'écran TV Guide**

- ① Appuyez sur [▲, ▼, ◀, ▶] pour sélectionner le programme dans TV Guide, puis appuyez sur [OK].
- "Écran de sélection" apparaît.
- ② Appuyez sur [▲, ▼] pour sélectionner "Supprimer" et appuyez sur [OK]. ③ Appuyez sur [◀, ▶] pour sélectionner "Oui" et appuyez sur [OK]. ("⊙" dans TV Guide disparaît.)

#### Remarque

- ≥La réception des données du système TV Guide n'est possible que par l'entrée aérienne de cet appareil. Il n'est pas possible de recevoir les données au moyen du récepteur satellite numérique connecté extérieurement.
- ≥Si vous paramétrez un enregistrement programmé qui empiète sur d'autres enregistrements programmés, l'écran "Superposition de l'enregistrement programmé" apparaît pour vous aider à résoudre cet empiètement. Suivez les instructions à l'écran.
- ∫ **Pour annuler l'enregistrement quand il a déjà commencé (→ 27)**
- ∫ **Pour libérer l'appareil du mode d'attente d'enregistrement (**> **27)**
- ∫ **Remarques sur l'enregistrement programmé (**> **28)**

## **Suppression des titres**

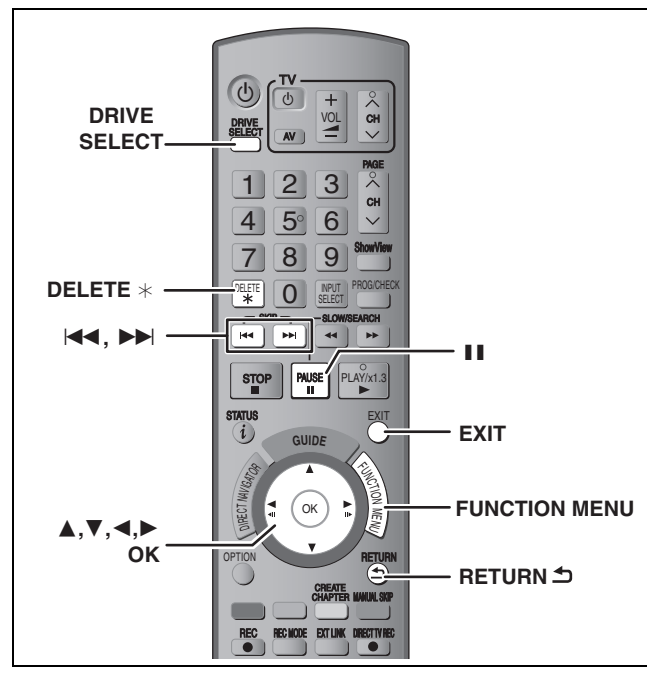

### $HDD$   $RAM$   $-R$   $-RD$   $-RW(V)$   $+R$   $+RDL$   $+RW$

(Vous ne pouvez pas effacer d'éléments sur des disques finalisés.)

- ≥**Un titre ne peut pas être restauré une fois qu'il a été supprimé.** Soyez bien sûr de ce que vous faites avant de continuer.
- ≥L'effacement n'est pas possible en cours d'enregistrement ou de copie.

#### **Préparation**

≥Appuyez sur [DRIVE SELECT] pour sélectionner le lecteur HDD ou DVD.

≥[RAM] Enlevez la protection (> 60, Paramétrer la protection).

### ∫ **Espace disque disponible après la suppression**

≥[HDD] [RAM] L'espace supprimé redevient disponible pour l'enregistrement.

L'espace disque disponible augmente

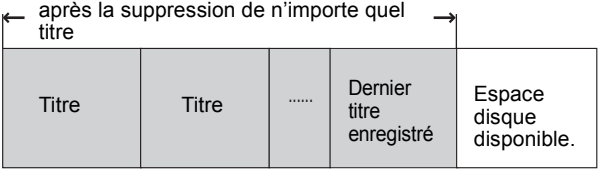

≥[-RW‹V›] [+RW] L'espace d'enregistrement disponible n'augmente que lorsque le dernier titre enregistré est effacé.

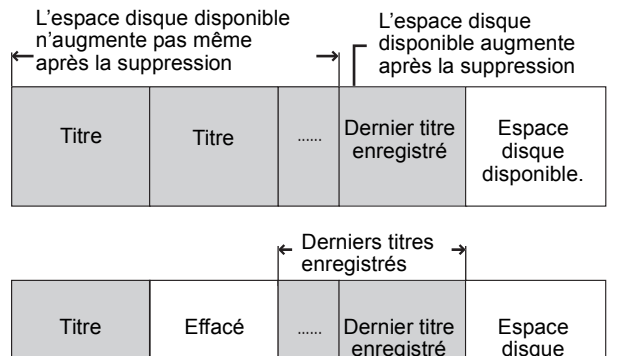

Cet espace sera disponible pour l'enregistrement après l'effacement de tous les derniers titres enregistrés.

disponible.

≥[-R] [-R]DL] [+R] [+R]DL] L'espace disponible n'augmente pas même après que le contenu soit supprimé.

### **Utilisation du SUPPRIMER Navig. pour supprimer**

### **1 Pendant l'arrêt**

**Appuyez sur [FUNCTION MENU].**

- **2 Appuyez sur [**3**,** <sup>4</sup>**] pour sélectionner "Supprimer" puis appuyez sur [OK].**
- **3 Appuyez sur [**3**,** <sup>4</sup>**] pour sélectionner "Vidéo" et appuyez sur [OK].**

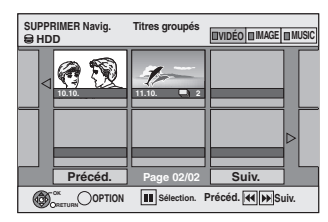

### **4 Appuyez sur [**3**,** <sup>4</sup>**,** <sup>2</sup>**,** <sup>1</sup>**] pour sélectionner le titre puis appuyez sur [**;**].**

Une coche de contrôle est affichée. Répétez cette étape jusqu'à ce que vous sélectionniez tous les éléments nécessaires.

● Appuyez à nouveau sur [II] pour annuler.

#### **Pour afficher les autres pages**

Vous pouvez valider les titres, que vous avez sélectionné en utilisant le menu option. Appuyez sur [ $\blacktriangleleft$ ,  $\blacktriangleright$ ] pour afficher d'autres pages.

≥Reportez-vous aux instructions concernant le menu d'options de l'écran "Visu. des Titres" (⇒ 42, étape 4).

**5 Appuyez sur [OK].**

### **6 Appuyez sur [**2**,** <sup>1</sup>**] pour sélectionner "Supprimer" puis appuyez sur [OK].** Le titre est supprimé.

**Pour retourner à l'écran précédent** Appuyez sur [RETURN  $\pm j$ . **Pour quitter cet écran** Appuyez sur [EXIT].

### **Suppression pendant la lecture**

- **1 Pendant la lecture**
	- **Appuyez sur [DELETE** ¢**].**
- **2 Appuyez sur [**2**,** <sup>1</sup>**] pour sélectionner "Supprimer" puis appuyez sur [OK].** Le titre est supprimé.

## **Notes pour l'enregistrement**

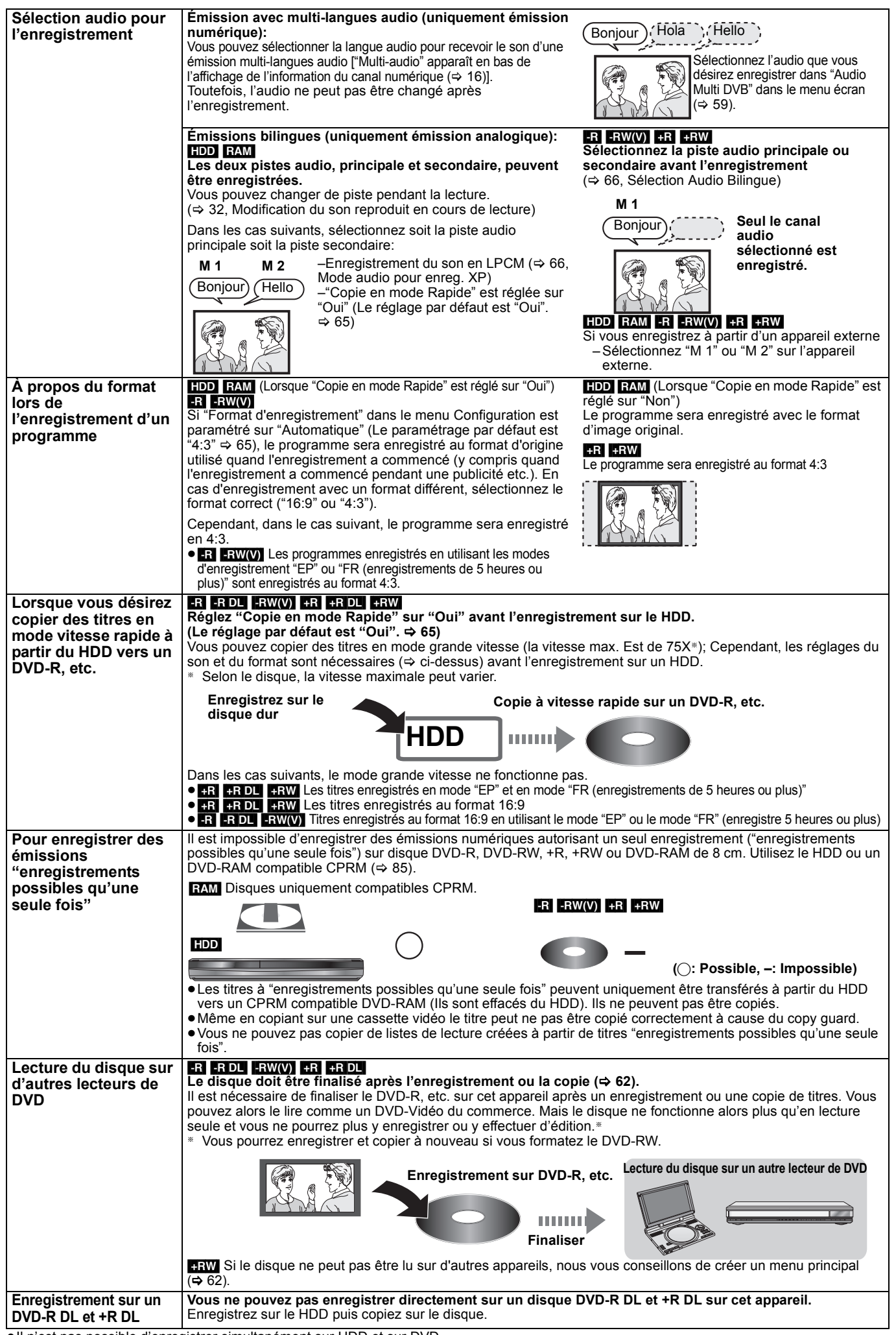

≥Il n'est pas possible d'enregistrer simultanément sur HDD et sur DVD.

RQT9418 *Opérations avancées*

*Opérations de base*

### **Modes d'enregistrement et durées d'enregistrement approximatives**

En fonction du contenu enregistré, la durée d'enregistrement peut être plus courte que celle indiquée. (Les temps fournis sur ce graphique sont des estimations.)

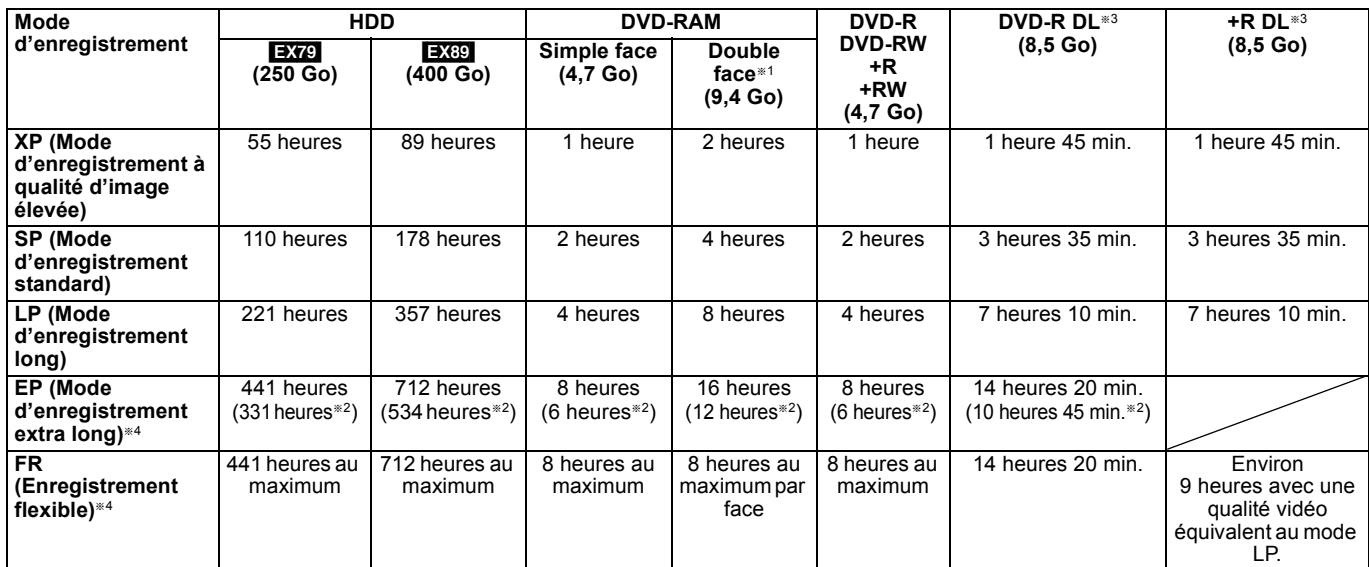

§<sup>1</sup> Il n'est pas possible d'enregistrer/reproduire de façon continue de la première face d'un disque à double face vers la deuxième.

§<sup>2</sup> Lorsque l'option "Temps d'Enr. en mode EP" est réglée sur "EP (6heures)" dans le menu Configuration. (> 65)

La qualité sonore est meilleure en mode "EP (6heures)" qu'en mode "EP (8heures)".

§<sup>3</sup> Vous ne pouvez pas enregistrer directement sur un DVD-R DL ou +R DL avec cet appareil. Le tableau indique le temps d'enregistrement durant la copie.

**[RDL]** Vous ne pouvez pas réaliser de copie en mode "EP" ou "FR (enregistrements de 5 heures ou plus)".

§<sup>4</sup> En enregistrant sur le HDD en mode "EP" ou "FR (enregistrements de 5 heures ou plus)", vous ne pouvez pas effectuer de copies à vitesse rapide sur un disque +R, +R DL ou +RW.

≥[RAM] Lorsque vous enregistrez un DVD-RAM en mode "EP (8heures)", il est possible que le disque ne soit pas lisible sur certains lecteurs de DVD pourtant compatibles DVD-RAM. Utilisez le mode "EP (6heures)" si l'enregistrement doit être lu sur un autre appareil.

#### [HDD]

≥Vous pouvez enregistrer jusqu'à 499 titres sur le disque dur. (Lors d'un enregistrement continu de très longue durée, les titres sont automatiquement découpés en segments de 8 heures.)

#### $RAM$   $-R$   $-RW(V)$

≥Vous pouvez enregistrer jusqu'à 99 titres sur chaque disque.

#### $+R$   $+RW$

≥Vous pouvez enregistrer jusqu'à 49 titres sur chaque disque.

#### **Mode FR (Enregistrement flexible)**

Vous pouvez choisir le mode FR (Enregistrement flexible) pour copier ou programmer des enregistrements.

L'appareil choisit automatiquement une vitesse d'enregistrement entre XP et EP (8heures) qui permet à l'enregistrement de correspondre à la durée d'enregistrement disponible avec la meilleure qualité d'enregistrement possible.

Ainsi, lors d'un enregistrement de 90 minutes sur un DVD-RAM vierge, la qualité d'image est automatiquement ajustée entre celles des modes "XP" et "SP"

≥Lorsque vous enregistrez sur le HDD, la qualité d'image est automatiquement ajustée de telle sorte que le titre puisse être copié sur un disque de 4,7 Go.

≥Tous les modes d'enregistrement de XP à EP apparaissent sur l'affichage.

### **Lorsque l'écran de confirmation de formatage est affiché**

### $RAM - RW(V)$   $+R$   $+RDL$   $+RW$

Lorsque vous introduisez un nouveau disque ou un disque enregistré dans un ordinateur ou un autre appareil, un écran de confirmation de formatage est affiché. Formatez le disque pour pouvoir l'utiliser. Cependant, tout le contenu enregistré sera supprimé.

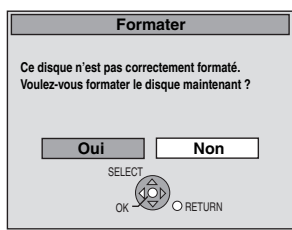

**Appuyez sur [**2**,** 1**] pour sélectionner "Oui" puis appuyez sur [OK].**

#### **Pour formater un disque**

"Efface tout le contenu—Formatez" (⇒ 61)

### **Pour retirer un disque enregistré**

#### $-R$   $-R$   $DL$   $-RW(V)$   $+R$   $+R$   $DL$

L'écran suivant apparaît si vous n'avez pas traité le disque pour être lu sur un autre appareil.

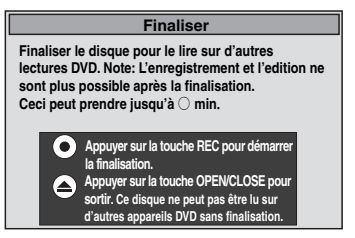

### ∫ **Pour finaliser le disque**

- **Appuyez [**¥ **REC] sur l'appareil.** ≥Vous ne pouvez pas arrêter le processus une fois que vous l'avez
- démarré. ≥Si vous désirez définir la couleur de l'arrière-plan, sélectionner le menu de lecture, ou nommer un disque, sélectionnez "Top Menu"  $(\Rightarrow 62)$ , "Sélection Lecture Auto" ( $\Rightarrow 62)$  ou "Nom disque" ( $\Rightarrow 60)$ dans "Gestion DVD" avant la finalisation.

#### ■ Pour ouvrir le plateau sans finaliser le disque **Appuyez [**< **OPEN/CLOSE] sur l'appareil.**

### **Enregistrement flexible (FR) (Enregistrement s'adaptant à l'espace libre du disque)**

### $HDD$  RAM  $-R$   $-RW(V)$   $+R$   $+RW$

L'appareil choisit pour l'enregistrement la meilleure qualité d'image possible en fonction de l'espace encore libre sur le disque. Le mode d'enregistrement passe en mode FR (Enregistrement flexible).

#### ∫ **L'utilisation de la fonction "Enreg. Flexible" est pratique dans les cas suivants.**  $RAM$   $-R$   $-RW(V)$   $+R$   $+RW$

## ≥Lorsque le peu d'espace libre sur le disque rend le choix d'un

mode d'enregistrement difficile ≥Pour enregistrer un long programme avec la meilleure qualité d'image possible

#### [HDD]

- ≥Lorsque vous voulez enregistrer un titre sur le HDD de telle sorte
- qu'il puisse ensuite tenir parfaitement sur un disque de 4,7 Go ≥Il n'est pas nécessaire d'éditer le titre enregistré ou de changer de mode d'enregistrement pour copier le titre en occupant tout
- l'espace libre du disque. Ex.: Enregistrement d'une émission de 90 minutes sur disque

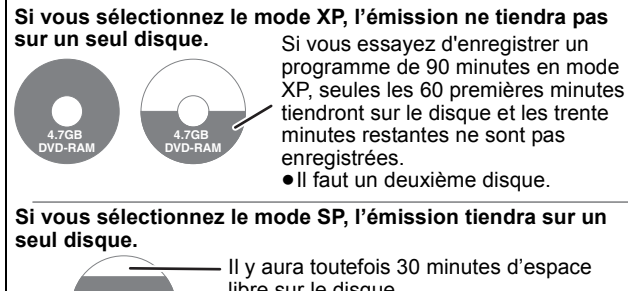

libre sur le disque.

**Si vous sélectionnez le mode "Enreg. Flexible", l'émission tiendra sur un seul disque en occupant intégralement l'espace disponible.**

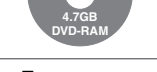

**4.7GB DVD-RAM**

**Espace occupé par l'enregistrement** 

#### **Préparation**

≥Sélectionnez le canal ou l'entrée externe à enregistrer.

≥Appuyez sur [DRIVE SELECT] pour sélectionner le lecteur HDD ou DVD.

### **1 Appuyez sur [FUNCTION MENU].**

- **2 Appuyez sur [**3**,** <sup>4</sup>**] pour sélectionner "Autres" et appuyez sur [OK].**
- **3 Appuyez sur [**3**,** <sup>4</sup>**] pour sélectionner "Enreg. Flexible" puis appuyez sur [OK].**

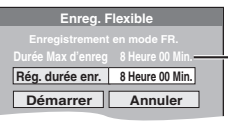

**Durée d'enregistrement maximale** Il s'agit de la durée maximale en mode EP (8heures).

### **4 Appuyez sur [**2**,** <sup>1</sup>**] pour sélectionner "Heure" et "Min." puis appuyez sur [**3**,** 4**] pour définir la durée d'enregistrement.**

- ≥Vous pouvez aussi régler la durée d'enregistrement avec les touches numériques.
- ≥Vous ne pouvez pas dépasser 8 heures d'enregistrement.

### **5 Lorsque vous voulez lancer l'enregistrement Appuyez sur [**3**,** 4**,** 2**,** 1**] pour sélectionner "Démarrer" puis appuyez sur [OK].**

#### **Pour quitter l'écran sans enregistrer** Appuyez sur [RETURN  $\pm$ ]. **Pour arrêter l'enregistrement avant la fin prévue** Appuyez sur [■]. **Pour afficher la durée restante** Appuyez sur [STATUS  $\circledR$ ].

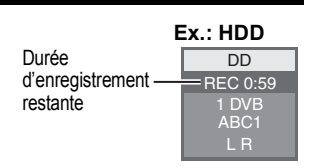

# **Lecture pendant un enregistrement**

### HDD RAM

**Lecture à partir du début du titre pendant son enregistrement—Lecture en cours d'enregistrement**

### **Pour cela, appuyez sur [▶] (PLAY) pendant un enregistrement.**

Notez qu'il n'y aura pas de son pendant la recherche en avant ou en arrière.

**Pour arrêter la lecture** Appuyez sur [∫].

### **Pour arrêter l'enregistrement**

2 secondes après arrêt de la lecture, puis appuyez sur [■].

#### **Pour arrêter l'enregistrement sur minuterie** 2 secondes après arrêt de la lecture

- 
- 1 Appuyez sur  $[■]$ .
- Appuyez sur [◀, ▶] pour sélectionner "Arrêt enregistr." puis appuyez sur [OK].

#### **Lecture d'un titre précédemment enregistré pendant l'enregistrement d'un autre—Enregistrement/ Lecture simultanés**

≥Vous pouvez changer de lecteur et de lecture en cours d'enregistrement. Pour cela, appuyez sur [DRIVE SELECT].

**1 Pour cela, appuyez sur [DIRECT NAVIGATOR] pendant un enregistrement.**

### **2 Appuyez sur [**3**,** <sup>4</sup>**,** <sup>2</sup>**,** <sup>1</sup>**] pour choisir un titre et appuyez sur [OK].** ≥Notez qu'il n'y aura pas de son pendant la recherche en avant ou en arrière.

**Pour arrêter la lecture**

## Appuyez sur [■].

**Pour quitter l'écran DIRECT NAVIGATOR** Appuyez sur [DIRECT NAVIGATOR].

#### **Pour arrêter l'enregistrement/Pour arrêter l'enregistrement programmé**

- Une fois la lecture terminée
	- Appuyez sur [DIRECT NAVIGATOR] pour quitter l'écran.
- 2 Appuyez sur [■].
- 3 Si l'écran de confirmation de l'arrêt de l'enregistrement s'affiche, apuyez sur [<,  $\blacktriangleright$ ] pour sélectionner "Arrêt enregistr." et appuyez sur [OK].

### Remarque

"Lecture en cours d'enregistrement" et "Enregistrement/Lecture simultanés" peuvent uniquement être utilisés avec des programmes qui sont encodés avec le même système (PAL/NTSC).

*23*

### $HDD$   $RAM$   $-R$   $-RW(V)$   $+R$   $+RW$

**Voir également "Notes pour l'enregistrement" (→ 21).** 

### **Enregistrement par minuterie à partir du téléviseur**

**(d'émissions numériques, par exemple)**

#### [HDD]

Pour réaliser un enregistrement par minuterie à partir de votre téléviseur, vous devez raccorder l'appareil à un téléviseur doté de la fonction Q Link (> 40) à l'aide d'un câble Péritel dont les 21 broches sont câblées  $(\Rightarrow 8)$ .

### **1 Programmez l'enregistrement par minuterie sur le téléviseur.**

## **2 Mettez l'appareil hors tension.**

Le début et la fin de l'enregistrement sont commandés par le téléviseur.

≥Les titres sont enregistrés sur le disque dur.

#### **Pour arrêter l'enregistrement** Appuyez sur [■].

#### Remarque

- ≥Lorsque cet appareil est en EXT LINK attente ("EXT-L" figure sur l'afficheur de l'appareil), un enregistrement commandé par le téléviseur ne peut pas démarrer.
- ≥Lorsque l'heure de fin d'un enregistrement et l'heure de début d'un autre se succèdent de façon rapprochée, les deux enregistrements sont stockés dans un seul titre sur le disque.

Pour le diviser en deux titres, consultez "Diviser titre" ( $\Rightarrow$  43).

### **Enregistrer à partir d'un récepteur satellite numérique ou d'un décodeur analogique**

#### **Préparation**

- ≥Raccordez un récepteur satellite numérique ou un décodeur analogique aux connecteurs d'entrée de cet appareil ( $\Rightarrow$  8).
- ≥Lorsque le signal en sortie de l'appareil externe est un signal NTSC, faites passer le réglage "Système TV" du menu NTSC sur "Configuration" ( $\Rightarrow$  67).
- ≥Cet appareil ne peut pas enregistrer les signaux NTSC sur un disque qui a déjà des enregistrements aux signaux PAL. (Mais, les deux types de programmes peuvent être enregistrés sur le HDD.)
- ≥Appuyez sur [DRIVE SELECT] pour sélectionner le lecteur HDD ou DVD.

### **1 Pendant l'arrêt**

**Appuyez sur [INPUT SELECT] pour choisir le canal d'entrée pour l'appareil que vous avez connecté.** par exemple, si vous êtes branché sur les connecteurs

d'entrée AV2, sélectionnez "AV2".

- **2 Appuyez sur [REC MODE] pour choisir le mode d'enregistrement.**
- **3 Sélectionnez le bon canal sur l'autre appareil.**
- **4 Appuyez sur [**¥ **REC].**

L'enregistrement démarre.

**Pour sauter des passages indésirables**

Appuyez sur [II] pour mettre l'enregistrement en pause. (Appuyez de nouveau pour reprendre l'enregistrement.)

**Pour arrêter l'enregistrement** Appuyez sur [■].

### **Enregistrement par minuterie en liaison avec un appareil externe (récepteur satellite numérique) — EXT LINK**

Pour enregistrer les programmes d'un récepteur satellite numérique en utilisant l'enregistrement par minuterie

#### **Préparation**

- ≥Assurez-vous de connecter l'entrée AV2 de cet appareil à la prise Péritel du VCR ou d'un récepteur satellite numérique à l'aide un câble Péritel à 21 broches ( $\Leftrightarrow$  73).
- ≥Réglez "Entrée AV2" de manière à ce que cela corresponde à l'équipement connecté dans le menu Configuration ( $\Rightarrow$  68).
- ≥Réglez "Ext Link" de manière à ce que cela corresponde à l'équipement connecté dans le menu Configuration ( $\Leftrightarrow$  68).
- **1 Programmez l'enregistrement par minuterie sur l'appareil externe.**
- **2 Appuyez sur [DRIVE SELECT] pour sélectionner le lecteur HDD ou DVD.** Si vous sélectionnez le lecteur de DVD, introduisez un disque

 $(\Rightarrow 15)$ .

## **3 Appuyez sur [EXT LINK].**

L'appareil s'éteint et l'indicateur "EXT-L" s'allume sur l'afficheur de l'appareil, pour indiquer que l'attente d'enregistrement par minuterie est activée.

**Pour annuler la commande de l'appareil externe** Appuyez sur [EXT LINK] pour arrêter l'enregistrement ou pour annuler l'attente de l'enregistrement par minuterie reliée.

≥Afin d'éviter tout fonctionnement inopiné, appuyez sur [EXT LINK] pour annuler le réglage une fois l'enregistrement terminé.

#### Remarque

- ≥Cette function ne marche pas lorsque "Système TV" est réglé sur "NTSC" dans le menu de Réglage (⇒ 67).
- Cette fonction est inopérante avec certains appareils. Reportezvous au mode d'emploi de l'appareil externe pour plus de précisions.
- ≥Le début de l'enregistrement peut ne pas être enregistré correctement dans certains cas.
- ≥Lorsque l'heure de fin d'un enregistrement et l'heure de début d'un autre se succèdent de façon rapprochée, les deux enregistrements sont stockés dans un seul titre sur le disque. [HDD] [RAM] Pour le diviser en deux titres, consultez "Diviser titre"  $\overline{(\Leftrightarrow 43)}$
- ≥Lorsque cet appareil est en attente EXT LINK ("EXT-L" est affiché sur l'appareil), les données TV Guide ne peuvent pas être téléchargées.
- ≥Pendant que cet appareil est en mode d'attente EXT LINK ou d'enregistrement, les images vidéo viennent du connecteur d'entrée AV2 indépendamment du réglage de "Sortie PERITEL"  $($  $\Leftrightarrow$  67).
- ≥Sur mode d'attente ou d'enregistrement EXT LINK, la lecture ne peut se faire qu'à partir du lecteur effectuant l'enregistrement.
- ≥Quand "EXT-L" s'allume sur l'afficheur de l'appareil,
- Enregistrement TV direct est inévitable.
- ≥Pendant que l'appareil est en mode pause ou enregistrement EXT LINK, plusieurs opérations sur cette unité sont interdites ([▲ OPEN/CLOSE], [U/I] etc.). Lorsque vous opérez, appuyez sur [EXT LINK] pour annuler le mode pause ou enregistrement EXT LINK (Cet appareil s'allume et "EXT-L" disparaît.).
- ≥Quand "Connexion AV2" est paramétré sur "Décodeur", EXT LINK n'est pas disponible ( $\Rightarrow$  68).

#### **par exemple, au moment de raccorder sur les connecteurs AV3 ou DV sur l'avant de l'appareil**

- ≥Mettez l'appareil et le périphérique vidéo hors tension avant d'effectuer le branchement.
- ≥Branchez aux prises de la même couleur.

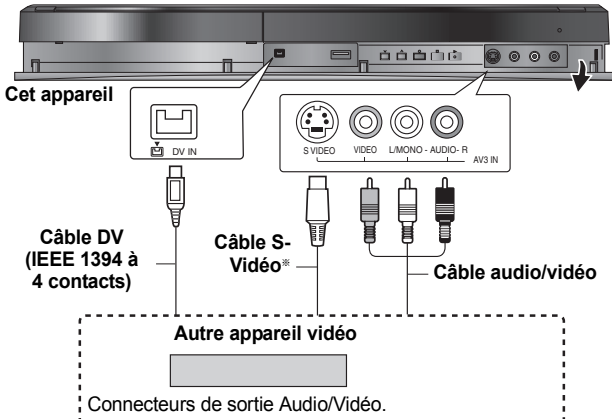

### **Si la sortie audio de l'autre appareil est monophonique**

- Raccordez-la à l'entrée L/MONO des entrées AV3 en face avant
- La liaison S VIDEO par ce connecteur permet d'obtenir une image de meilleure qualité que par le connecteur VIDEO normal.
- **Lors d'un enregistrement du signal de la prise DV de l'appareil**
- ≥Sélectionnez le type d'audio voulu en utilisant l'option "Mode entrée audio DV" du menu Configuration ( $\Rightarrow$  66).
- ≥Au moment d'enregistrer à partir d'un équipement DV (par exemple, un caméscope numérique), l'enregistrement de sources audio/vidéo ne peut se faire qu'à partir d'une bande DV.
- ≥Lorsque l'option "Copie en mode Rapide" (> 65) est réglée sur "Oui" et que vous réalisez une copie, celle-ci est effectuée en utilisant la taille d'image sélectionnée dans l'option "Format d'enregistrement" (→ 65) du menu Configuration.

#### À propos du format lors de l'enregistrement d'un programme (→ 21)

#### Remarque

- ≥Si durant une copie, il est l'heure d'un enregistrement programmé par minuterie, l'enregistrement démarrera et le copie s'arrêtera.
- ≥Si la vidéo est copiée à partir d'un autre équipement vers cet appareil, alors la qualité vidéo sera dégradée

### **Enregistrement manuel**

## [HDD] [RAM] [-R] [-RW‹V›] [+R] [+RW] **Préparation**

- ≥Appuyez sur [DRIVE SELECT] pour sélectionner le lecteur HDD ou DVD.
- ≥Appuyez sur [REC MODE] pour choisir le mode d'enregistrement. ≥Pour enregistrer une émission bilingue (> 21, Notes pour l'enregistrement)
- ≥Lorsque le signal en sortie de l'appareil externe est un signal NTSC, faites passer le réglage "Système TV" du menu NTSC sur "Configuration"

 $\Rightarrow$  67). Cet appareil ne peut pas enregistrer les signaux NTSC sur un disque qui a déjà des enregistrements aux signaux PAL. (Mais, les deux types de programmes peuvent être enregistrés sur le HDD.)

- ≥Pour réduire le bruit de fond du signal provenant d'un magnétoscope, réglez l'option "Entrée NR" sur "Oui" au menu d'écran ( $\Rightarrow$  58).
- ≥Vérifier que le réglage horaire de l'appareil est juste.

### **1 Pendant l'arrêt**

### **Appuyez sur [INPUT SELECT] pour choisir le canal d'entrée pour l'appareil que vous avez connecté.**

par exemple, si vous êtes branché sur les connecteurs d'entrée AV3, sélectionnez "AV3"

### **2 Démarrez la lecture sur l'autre appareil.**

**3 Lorsque vous voulez lancer l'enregistrement**

**Appuyez sur [**¥ **REC].**

L'enregistrement démarre.

### **Pour sauter des passages indésirables**

Appuyez sur [II] pour mettre l'enregistrement en pause. (Appuyez de nouveau pour reprendre l'enregistrement.)

**Pour arrêter l'enregistrement**

Appuyez sur [■].

**La quasi-totalité des vidéos et DVD-Vidéo disponible dans le commerce sont dotés d'un système de protection contre la copie illégale. Aucun contenu de ce type ne peut être enregistré à l'aide de cet appareil.**

● En utilisant la fonction Enregistrement flexible ( $\Rightarrow$  23), vous pouvez recopier une cassette VHS (environ 1 à 8 heures) sur un disque de 4,7 Go avec la meilleure qualité possible sans gâcher d'espace sur le disque.

### **Enregistrement DV automatique (Enreg. DV Auto)**

#### $HDD$  RAM  $\overline{R}$  -RW(V)  $+R$   $+RW$

[HDD] [RAM] Lorsque la fonction "Enreg. DV Auto" est utilisée, chaque programme est enregistré comme un seul titre, mais un nouveau chapitre est créé à chaque changement de séquence et la liste de lecture est créée automatiquement.

#### **Préparation**

1 Mettez hors tension l'appareil principal et l'appareil DV, puis raccordez l'appareil DV aux connecteurs d'entrée DV de cet appareil (⇒ ci-contre). 2 Allumez l'appareil principal.

≥Lorsque le signal en sortie de l'appareil externe est un signal NTSC, faites passer le réglage "Système TV" du menu NTSC sur "Configuration"  $\mathcal{L} \Rightarrow 67$ 

**1 Allumez l'équipement DV, et mettez la lecture en pause à l'endroit où vous désirez démarrer l'enregistrement.** L'écran suivant apparaît.

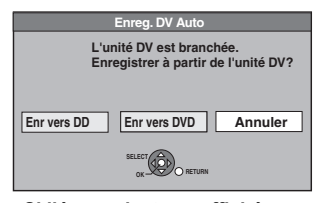

### ≥**Si l'écran n'est pas affiché**

- Après avoir effectué l'étape 1 Appuyez sur [DRIVE SELECT] pour sélectionner le lecteur HDD ou DVD.
- 2 Appuyez sur [FUNCTION MENU].<br>3 Appuyez sur [A V] pour sélectic
- Appuyez sur [▲, ▼] pour sélectionner "Autres" puis appuyez sur [OK].
- 4 Appuyez sur [▲, ▼] pour sélectionner "Enreg. DV Auto" puis appuyez sur [OK].  $\Rightarrow$  Allez à la phase 3 ( $\Rightarrow$  ci-dessous)
- **2 Appuyez sur [**2**,** <sup>1</sup>**] pour sélectionner "Enr vers DD" ou "Enr vers DVD" puis appuyez sur [OK].**
- **3 Appuyez sur [REC MODE] pour choisir le mode d'enregistrement.**

### **4 Appuyez sur [**2**,** <sup>1</sup>**] pour sélectionner "Enreg." puis appuyez sur [OK].** L'enregistrement démarre.

**Une fois l'enregistrement terminé**

L'écran de confirmation apparaît. Appuyez sur [OK] pour mettre fin à l'enregistrement DV automatique.

**Pour arrêter l'enregistrement**

### Appuyez sur [■].

### Remarque

- ≥Un seul appareil DV (par exemple un caméscope numérique) peut être raccordé à l'appareil par l'intermédiaire de son connecteur d'entrée DV.
- ≥Il n'est pas possible de commander cet appareil à partir de l'appareil DV connecté.
- ≥L'entrée DV de cet appareil est conçue pour le branchement des appareils DV uniquement. (Elle ne doit pas être raccordée à un ordinateur, etc.)
- ≥Il est possible que le nom de l'appareil DV ne s'affiche pas correctement. ≥Selon le type d'appareil DV utilisé, il est possible que l'image ou le son ne
- soit pas détecté correctement. ≥Les informations de date et d'heure présentes sur la cassette DV ne sont
- pas enregistrées.
- ≥Il n'est pas possible d'enregistrer et de lire simultanément.

Si l'enregistrement DV automatique ne fonctionne pas correctement, vérifiez les branchements et les réglages de l'appareil DV, puis mettez celui-ci hors tension et sous tension. **Si le problème persiste, suivez les instructions d'enregistrement**  manuel ( $⇒$  ci-contre).

## **Enregistrement par minuterie avancé**

### $HDD$   $RAM$   $-R$   $-RW(V)$   $+R$   $+RW$

- ≥Vous pouvez entrer jusqu'à 32 programmes avec un mois d'avance maximum.
- (Chaque programme quotidien, hebdomadaire ou série est compté comme un programme.)

#### $RAM$   $-RW(V)$   $+R$   $+RW$

≥Pour utiliser un disque neuf, le formatage est nécessaire.

#### Remarque

Vous ne pouvez pas commuter les sous-titres pendant l'enregistrement programmé.

#### **Préparation**

- ≥Allumez le téléviseur et sélectionnez la sortie vidéo appropriée aux connexions avec cet appareil.
- ≥Pour l'enregistrement sur un DVD, insérez un disque utilisable pour l'enregistrement ( $\Rightarrow$  11).
- ≥Assurez-vous que les réglages de l'horloge sont corrects (> 68).

### **Utilisation des codes SHOWVIEW pour réaliser des enregistrements par minuterie (Émission analogique uniquement)**

L'entrée des codes SHOWVIEW est une manière simple d'effectuer un enregistrement par minuterie. Vous pouvez trouver ces codes dans des magazines de programme de télévision etc.

#### Remarque

Le système SHOWVIEW n'est pas pris en charge par les émissions numériques.

## **1 Appuyez sur [ShowView].**

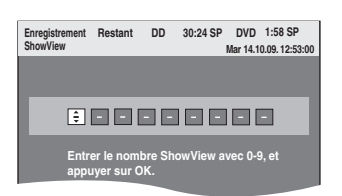

### **2 Appuyez sur les touches numériques pour entrer le code SHOWVIEW.**

Appuyez sur [2] pour revenir en arrière et corriger un chiffre.

## **3 Appuyez sur [OK].**

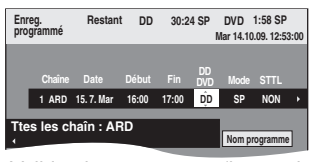

- ≥Validez le programme (heure de début et de fin) en utilisant un magazine de programmes de télévision, etc. et effectuez des corrections si nécessaire en utilisant  $[\triangle, \blacktriangledown, \blacktriangle, \blacktriangleright]$ (> colonne de droite, étape 3).
- ≥Quand "-- ---" apparaît dans la colonne "Chaîne", vous ne pouvez pas paramétrer l'enregistrement programmé. Appuyez sur  $[\triangle, \blacktriangledown]$  pour sélectionner la position de programme souhaitée. Après avoir saisi les informations d'une chaîne télévisée, elles sont conservées dans la mémoire de l'appareil.

### **4 Appuyez sur [OK].**

Le programme de minuterie est sauvegardé et l'icône de la minuterie est affichée.

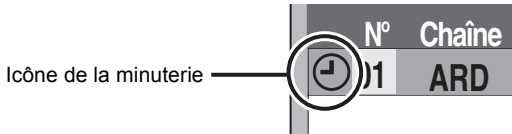

" $\mathfrak{S}$ " s'allume sur l'afficheur de l'appareil, pour indiquer que l'attente d'enregistrement par minuterie est activée.

### **17:00 HDD SP NON ammes d'Enr. Mar 14.10.09. 12:56:00 Fin** DD Mode STTL Unité<br>**Fin** DVD Mode STTL Unité

Assurez-vous que la<br>Active**r intervention "Activer"** est bien affichée ( $\Rightarrow$  28).

Répétez les étapes 1 à 4 pour programmer d'autres enregistrements.

Appuyez sur [b] pour éteindre l'appareil.

### **Programmation manuelle des enregistrements par minuterie**

**1 Appuyez sur [PROG/CHECK].**

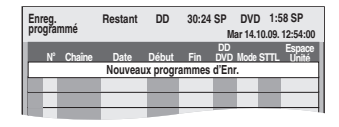

- **2 Appuyez sur [**3**,** <sup>4</sup>**] pour sélectionner "Nouveaux programmes d'Enr." puis appuyez sur [OK].**
- **3 Appuyez sur [**1**] pour vous déplacer parmi les éléments sur l'affichage et changez les éléments avec [▲, ▼].**

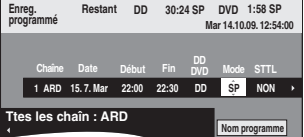

- ≥Quand "Chaîne" est sélectionné, vous pouvez appuyer sur le bouton "Bleu" pour modifier la catégorie [p. ex. :TV, Radio, Favori ( $\Leftrightarrow$  63)], puis sur [ $\blacktriangle$ ,  $\blacktriangledown$ ] pour sélectionner le canal que vous voulez enregistrer.
- ≥Appuyez sur [3, 4] et maintenez enfoncé pour modifier Début (Heure de début) et Fin (Heure de fin) par augmentations de 30 minutes.
- ≥Vous pouvez aussi paramétrer Chaîne (Position programme /Nom de la chaîne télévisée), Date, Début (Temps de démarrage), et Fin (Temps de fin) avec les boutons numérotés.

#### ≥**Date**  $\cdot$  Date:

- De la date du jour jusqu'à un mois plus tard  $\downarrow \uparrow$  moins un jour
- l l **Minuterie**

l

l

- **quotidienne:** Dim-Sam>Lun-Sam>Lun-Ven
- l  $\mapsto$  $\downarrow$  1 **Minuterie**

**hebdomadaire:** Dim→----→Sam

Les titres enregistrés en utilisant le même enregistrement programmé journalier ou hebdomadaire ou série sont regroupés et affichés comme "groupe" dans l'écran DIRECT NAVIGATOR  $( \Rightarrow 33)$  sauf quand on utilise l'Enregistrement à renouvellement automatique.

- ≥Vous pouvez aussi appuyer sur [DRIVE SELECT] pour choisir la destination de l'enregistrement. Lorsque la destination de l'enregistrement est le "DVD" et qu'il ne reste pas assez d'espace libre sur celui-ci, l'enregistrement se poursuit automatiquement sur le disque dur "HDD" (→ 27, Enregistrement de secours)
- ≥Vous pouvez aussi appuyer sur [REC MODE] pour changer de mode d'enregistrement.
- ≥[HDD] **NOUV (Renouvellement automatique de**  *l'enregistrement***)** ( $⇒$  27)  $OU \rightarrow NON$
- ≥**Nom programme**
- Appuyez sur [◀, ▶] pour sélectionner "Nom programme" puis appuyez sur [OK]. (⇒ 48, Saisie de texte)
- ≥**STTL (Sous-titres)** (Emission Numérique uniquement)  $AUTO \rightarrow NON$

Quand la colonne "Chaîne" est paramétrée sur AV1, AV2 ou AV3, ce paramétrage n'est pas disponible.

Vous pouvez également appuyer sur [STTL  $\textcircled{\tiny{\textcircled{\tiny{\textcirc}}}}$  ] pour changer le réglage "STTL" S'il y a plusieurs langues, sélectionnez le sous-titre ( $\Leftrightarrow$  64, Langue DVB préférée).

## **4 Appuyez sur [OK].**

Le programme de minuterie est sauvegardé et l'icône de la minuterie est affichée.

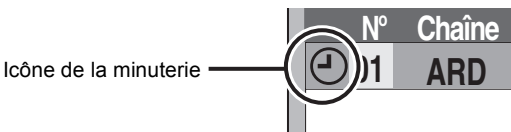

"<sup>O"</sup> s'allume sur l'afficheur de l'appareil, pour indiquer que l'attente d'enregistrement par minuterie est activée.

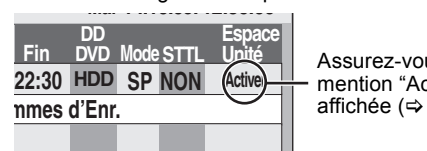

Assurez-vous que la<br>Active**r intervention "Activer"** est bien affichée ( $\Rightarrow$  28).

Répétez les étapes 2 à 4 pour programmer d'autres enregistrements.

Appuyez sur [也] pour éteindre l'appareil.

### **Pour annuler l'enregistrement quand il a déjà commencé**

**1 Quand l'appareil est allumé Appuyez sur [**∫**].**

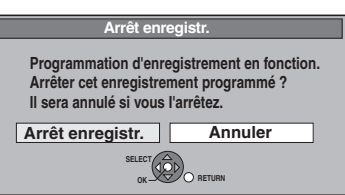

### **2 Appuyez sur [**2**,** <sup>1</sup>**] pour sélectionner "Arrêt enregistr." puis appuyez sur [OK].**

Si vous arrêtez un enregistrement avec minuterie, il sera annulé. Cependant, si vous avez sélectionné un enregistrement quotidien, hebdomadaire ou l'enregistrement des séries, l'enregistrement démarrera la prochaine fois que l'enregistrement avec minuterie sera sélectionné.

### **Pour libérer l'appareil du mode d'attente d'enregistrement**

Même quand l'appareil est éteint, vous pouvez afficher la liste des enregistrements par minuterie en appuyant sur [PROG/CHECK].

**1 Appuyez sur [PROG/CHECK].**

- **2 Appuyez sur [**3**,** <sup>4</sup>**] pour choisir le programme et appuyez sur la touche "Rouge".**
	- ≥L'icône de la minuterie "F" (> 28) disparaît de la liste des enregistrements avec minuterie.
	- ≥Vous ne pouvez pas annuler le mode de mise en attente de l'enregistrement avec minuterie tant qu'une icône de minuterie " $\odot$ " ( $\Rightarrow$  28) reste dans la liste des enregistrements avec minuterie.
	- ≥Appuyez à nouveau et sélectionnez "Rouge" pour activer la mise en attente de l'enregistrement avec minuterie.

## **Enregistrement de secours**

Lorsque la destination de l'enregistrement est le "DVD" et qu'il ne reste pas assez d'espace libre sur celui-ci, l'enregistrement se poursuit automatiquement sur le "HDD". S'il n'y a pas de disque sur le plateau, ou si le disque ne peut pas être enregistré, ou lorsqu'un enregistrement programmé débute alors qu'une copie est en cours, la destination de l'enregistrement sera modifiée et sera le HDD. ≥DIRECT NAVIGATOR affiche les programmes enregistrés en relief

 $\ge$ " s'affiche.) ( $\Rightarrow$  33).

≥Si l'espace restant sur le disque dur est insuffisant, le programme est enregistré aussi longtemps que possible sur le disque dur.

### **Renouvellement automatique de l'enregistrement**

#### [HDD]

Si vous enregistrez un programme sur un disque dur de façon répétée chaque jour ou chaque semaine en utilisant l'enregistrement programmé, ou si vous enregistrez un programme d'une série sur le disque dur de façon répétée en utilisant l'enregistrement programmé séries, l'appareil enregistre le nouveau programme à la place de l'ancien.

**Cette fonction peut être utilisée uniquement quand un enregistrement programmé journalier, hebdomadaire ou série est sélectionné.**

- **1 Appuyez sur [PROG/CHECK].**
- **2 Appuyez sur [**3**,** <sup>4</sup>**] pour choisir le programme et appuyez sur [OK].**
- **3 Appuyez sur [**2**,** <sup>1</sup>**] pour sélectionner la colonne "NOUV".**
- **4 Appuyez sur [**3**,** <sup>4</sup>**] pour sélectionner "OUI" puis appuyez sur [OK].**

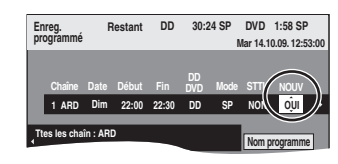

### Remarque

- ≥Si un programme sélectionné pour l'enregistrement à renouvellement automatique est protégé, ou si la lecture du contenu d'un HDD est en cours, ou encore si une copie est en cours, le programme ne sera pas écrasé. Il est enregistré comme un programme distinct et c'est lui qui sera écrasé lorsque le prochain enregistrement à renouvellement automatique aura lieu.
- ≥Les listes de lecture créées à partir de programmes donnant lieu à un enregistrement à renouvellement automatique sont effacées au moment du renouvellement.
- ≥Lorsqu'il y a pas assez de place sur le disque dur, il se peut que le programme ne soit pas complètement enregistré.

### **Vérifiez, modifiez ou supprimez un programme, ou résolvez un chevauchement**

≥Même quand l'appareil est éteint, vous pouvez afficher la liste des enregistrements par minuterie en appuyant sur [PROG/CHECK].

### **Appuyez sur [PROG/CHECK].**

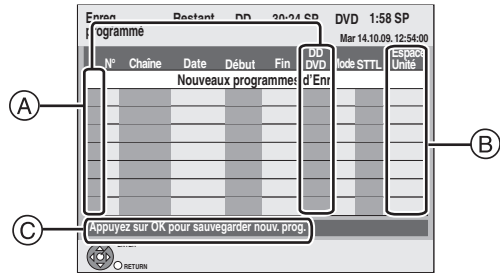

### A **Icônes**

- $\odot$  La mise en attente de l'enregistrement programmé est activée.
- Ce programme est en cours d'enregistrement.
- Les programmes se chevauchent. L'enregistrement du  $\bigcirc$ programme dont l'heure de début est la plus tardive démarre lorsque l'enregistrement du premier programme est terminé.
- Vous avez arrêté un enregistrement programmé journalier, hebdomadaire ou série. L'icône disparaît la fois suivante que l'enregistrement programmé commence d'être enregistré.
- Le disque est plein et le programme n'a pas pu être enregistré.  $\blacksquare$
- Le programme était protégé contre la copie donc il n'a pas été ☑ enregistré.
- $\odot$  Le programme n'a pas été complètement enregistré parce que le disque est sale ou pour une autre raison.
- Enregistrement par minuterie spécifié en Renouvellement G automatique  $(\Rightarrow 27)$ .
- Titres qui ont été reportés vers le disque dur
- (S'affiche pendant l'enregistrement.)
- **HDD** Le lecteur d'enregistrement est placé sur HDD
- **DVD** Le lecteur d'enregistrement est placé sur DVD

#### B **Message affiché dans la colonne "Espace Unité"**

- **Activer:** S'affiche si l'enregistrement tient dans l'espace restant sur le disque.
- → (Date): Pour les enregistrements quotidiens ou hebdomadaires, l'affichage indique jusqu'à quand les enregistrements peuvent être réalisés (à échéance d'un mois au maximum) en fonction de la durée restante sur le disque.
	- **! :** L'enregistrement est peut-être impossible parce que: ≥il n'y a plus assez d'espace libre.
		- ≥le nombre de titres a atteint le maximum possible.
		- ≥les programmes empiètent les uns sur les autres.
		- ≥les programmes sont désactivés.
- **Relève:** Enregistrements programmés qui devront faire l'objet d'un enregistrement de secours sur HDD.

#### C **Le nom du canal, le nom du programme et les autres informations sont affichés.**

#### ■ Pour modifier un programme

**Appuyez sur [**3**,** 4**] pour choisir le programme et appuyez sur [OK]. (**> **26, colonne de droite, étape 3)**

### ■ Pour supprimer un programme

Appuyez sur [▲, ▼] pour choisir le programme et appuyez sur **[DELETE** ¢**].**

**Vous pouvez également supprimer un programme avec les étapes suivantes**

- 1 Appuyez sur  $[4, 7]$  pour choisir le programme et appuyez sur [OPTION].
- 2 Appuyez sur [▲, ▼] pour sélectionner "Supprimer" puis appuyez sur [OK].

#### ■ Pour résoudre un chevauchement

**Appuyez sur [**3**,** 4**] pour sélectionner le programme avec et appuyez sur [OK] deux fois, puis suivez les instructions à l'écran.**

≥Si les instructions à l'écran n'apparaissent pas, changez ou supprimez les programmes chevauchés.

### ∫ **Pour quitter la liste des enregistrements programmés**

### **Appuyez sur [PROG/CHECK].**

#### Remarque

- ≥Les programmes n'ayant pas pu être enregistrés sont effacés de la liste à 4 heures du matin deux jours plus tard.
- --" est affiché dans la rubrique d'enregistrement des séries s'il n'y a aucun épisode de la série durant les 8 prochains jours. Nous vous conseillons de supprimer l'élément "--avez controlé que le dernier épisode de la série a été enregistré.

### **Si l'écran "Superposition de l'enregistrement programmé" apparaît**

Si vous réglez un enregistrement avec minuterie qui chevauche un autre enregistrement avec minuterie, l'écran "Superposition de l'enregistrement programmé" apparaît pour vous aider à résoudre le chevauchement. Suivez les instructions à l'écran.

### **Langue des émissions numériques avec plusieurs canaux audio ou plusieurs sous-titres**

Dans l'enregistrement avec minuterie d'une émission numérique avec plusieurs canaux audio et plusieurs sous-titres, la langue du canal audio et du sous-titre a être enregistrée suivra le réglage de "Langue DVB préférée" dans le menu Configuration ( $\Rightarrow$  64).

### **Remarques sur l'enregistrement programmé**

- ≥Pendant la veille de l'enregistrement programmé, cet appareil ne peut pas lire les disques ou les titres enregistrés sur le disque dur qui ne correspondent pas au paramétrage "Système TV". Il est conseillé de paramétrer le "Système TV" correspondant aux disques ou aux titres avant de les lire. Mais pour empêcher l'échec de l'enregistrement programmé, rétablissez les paramétrages avant le début de l'enregistrement. (⇔ 67)
- ≥Les enregistrements par minuterie sont effectués quel que soit l'état de l'appareil, allumé ou en veille.<br>• L'enregistrement par minuterie débute lorsque l'heure
- ≥L'enregistrement par minuterie débute lorsque l'heure programmée est atteinte, même si l'appareil est alors en cours de lecture.
- ≥Les enregistrements programmés ne démarrent pas si vous êtes en cours d'édition ou de copie à vitesse normale  $($   $\Rightarrow$  49)
- Si l'appareil est allumé au moment où débute un enregistrement par minuterie, il reste allumé lorsque l'enregistrement se termine. Il ne s'éteint pas automatiquement. Mais vous pouvez très bien l'éteindre pendant que l'enregistrement par minuterie est en cours.
- ≥Lorsque vous programmez plusieurs enregistrements par minuterie devant s'enchaîner l'un après l'autre, l'appareil n'est pas en mesure d'enregistrer le tout début du deuxième programme et des programmes successifs.

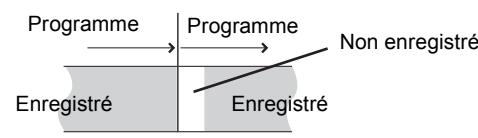

≥L'écran "Superposition de l'enregistrement programmé" peut être affiché immédiatement après que vous ayez allumé l'appareil, si un nouveau chevauchement survient. Référez-vous au chapitre "Vérifiez, modifiez ou supprimez un programme, ou résolvez un chevauchement" ( $\Leftrightarrow$  ci-contre).

### **Opérations du système TV Guide**

#### **Appuyez sur [GUIDE] pour commuter de la vue Paysage à la vue Portrait.**

≥La publicité ne s'affiche pas si le système GUIDE Plus+ (> 19) n'est pas disponible.

#### **Vue Paysage**

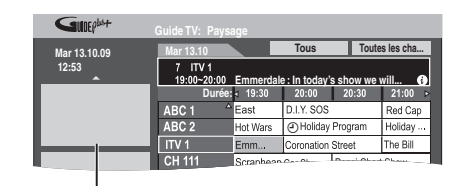

Publicité

#### **Vue Portrait**

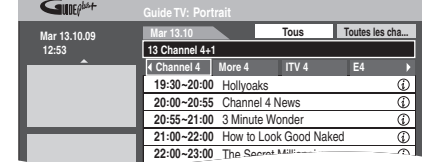

### ∫ **Pour modifier les canaux**

**Vue Paysage**

Appuyez sur [▲, ▼] pour sélectionner un canal. **Vue Portrait**

Appuyez sur [◀, ▶] pour sélectionner un canal. La liste TV Guide apparaît pour ce canal.

#### ■ Pour visionner une liste de programmes pour **un autre jour**

≥Pour sauter de 24 heures en avant

- Appuyez sur la touche "Verte" pour sauter en avant d'un jour. ≥Pour sauter de 24 heures en arrière
- Appuyez sur la touche "Rouge". Vous pouvez uniquement revenir à la date en cours. Les informations passées ne peuvent pas être visualisées.

#### ∫ **Pour naviguer à l'intérieur de la liste TV Guide** Appuyez sur  $[\wedge \vee \vee$  CH].

#### ■ Pour voir les informations sur les programmes

(Les programmes avec le symbole  $\circled{v}$ )

Appuyez sur [STATUS  $@$  ].

Des informations additionnelles (nom du programme, durée du programme, heure de diffusion, description) sont disponibles pour ces programmes.

ece programmes.<br>Appuyez sur [▲, ▼] pour faire défiler vers le haut ou le bas. **Pour afficher les autres pages**

#### Appuyez sur [CH  $\land$ ] (Précéd.) ou [ $\lor$  CH] (Suiv.).

Appuyez de nouveau sur [STATUS  $@$  ] pour revenir à la liste des programmes.

∫ **Affichez la publicité**

[système GUIDE Plus+ ( $\Leftrightarrow$  19) uniquement]

- Appuyez sur [OPTION].\*
- 2 Appuyez sur [ $\blacktriangle$ ,  $\nabla$ ] pour sélectionner "Sélection de Pub", puis appuyez sur [OK].
- L'écran de publicité est affiché
- Quand les informations sur la publicité ne sont pas capturées, l'écran "Entrer les mots" s'affiche.  $(\Rightarrow 30,$  Rechercher par saisie de mots)
- ≥Certaines publicités concernent les futurs programmes et vous pouvez régler l'enregistrement avec minuterie des programmes en utilisant l'écran de publicité. Suivez les instructions à l'écran.
- ≥Pour afficher les dernières publicités, vous devez mettre à jour les informations.
- Pour mettre à jour les informations de façon continue, cet appareil doit être mis en mode attente pendant la nuit.
- ≥Si la publicité n'est pas affichée correctement, vérifiez que le code postal est correct dans le menu de configuration  $(\Rightarrow 69, \text{Code postal})$ . **Pour modifier les publicités**

Appuyez sur [ $\blacktriangle$ ,  $\blacktriangledown$ ].

### ∫ **Lorsque le TV Guide affiche "Info. non dispo. pour chaîn. analog." ou la liste TV Guide vide**

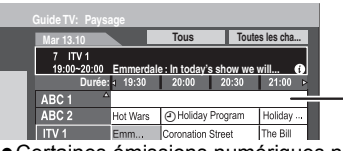

≥Certaines émissions numériques ne peuvent pas envoyer les informations de programme. Réglez l'enregistrement avec minuterie manuellement ou à l'aide

du système SHOWVIEW (→ 26)

Le champ "vide"

### **Sélectionner le programme dans le type ou la catégorie de programme souhaités**

Cette fonction vous permet d'afficher une liste TV Guide triée par type de programme (p. ex.: cinéma, sport) ou catégorie (p. ex.: télévision, radio).

**1 Depuis le type de programme souhaité Appuyez sur le bouton "Jaune" pour** 

**afficher la liste des types de programme. Depuis la catégorie souhaitée Appuyez sur le bouton "Bleu" pour afficher la liste des catégories.**

### **2 Appuyez sur [**3**,** <sup>4</sup>**] pour choisir l'élément désiré.**

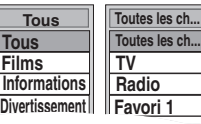

## $3$  Appuyez sur [OK].

≥Une liste apparaît comprenant tous les programmes de la rubrique sélectionnée. ≥Lorsque vous sélectionnez la vue Paysage, l'appareil affiche en gris les programmes qui ne correspondent pas au type de programme sélectionné.

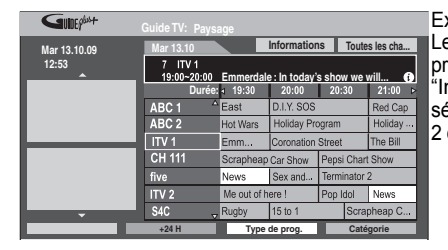

Ex.: Le type de programme, "Informations" est sélectionné à l'étape 2 de la vue Paysage.

#### Remarque

Les chaînes alllouent les différents programmes à des zones données. Cette fonction ne fonctionne pas correctement si les informations identifiant le type de programme et les catégories envoyées par les chaînes ne sont pas correctes.

### **4 Appuyez sur [**3**,** <sup>4</sup>**,** <sup>2</sup>**,** <sup>1</sup>**] pour sélectionner le programme et appuyez**

# **sur [OK].**

Quand l'écran "Enreg. programmé" apparaît. (=> 19, Enregistrement par minuterie, phase 3)

- Quand l'écran "Écran de sélection" apparaît.
	- $-$  "Vue"  $\Rightarrow$  16, Visualisation des émissions numériques et analogiques
	- "Enreg. Simple programmé" ⇒ 19, Enregistrement par minuterie
	- "Enreg. Série programmé" > 30, Enregistrement des séries – "Supprimer" > Les enregistrements programmés
		- peuvent être supprimés.
			- Appuyez sur [◀, ▶] pour sélectionner "Oui" et appuyez sur [OK].
				- L'icône de l'enregistrement programmé disparaît.

**Pour revenir à la liste TV Guide précédente avant d'avoir sélectionné le type de programme ou les catégories** Sélectionnez "Tous" du type de programme et "Toutes les cha..." des catégories à la phase 2 ci-dessus.

**Pour retourner à l'écran précédent** Appuyez sur [RETURN ±]. **Pour quitter cet écran** Appuyez sur [EXIT].

### **Enregistrement des séries**

Vous pouvez enregistrer tous les épisodes d'une série en paramétrant un seul enregistrement programmé au moyen du système GUIDE Plus+.

- **1 Appuyez sur [GUIDE].**
- **2 Appuyez sur [**3**,** <sup>4</sup>**,** <sup>2</sup>**,** <sup>1</sup>**] pour sélectionner le programme futur et appuyez sur [OK].**

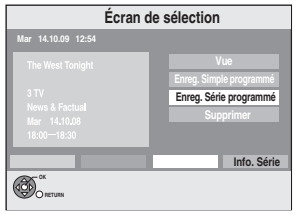

### **3 Appuyez sur [**3**,** <sup>4</sup>**] pour sélectionner "Enreg. Série programmé" et appuyez sur [OK].**

Si le même épisode a déjà été paramétré pour l'enregistrement programmé série à une heure différente ou sur un autre canal, "Enreg. Série programmé" n'est pas sélectionnable.

## **4 Appuyez sur [OK]**

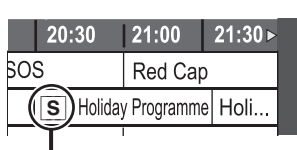

Icône d'enregistrement des séries

### ∫ **Pour contrôler l'horaire de la série**

Appuyez sur le bouton "Bleu" après avoir effectué la phase 2.

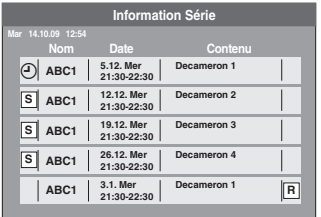

: L'épisode à enregistrer **S**

: Répétez le programme **R**

#### Remarque

- ≥Cet appareil enregistre automatiquement les programmes identifiés comme étant de la même série par les données GUIDE Plus+.
- ≥L'enregistrement de la série est supprimé s'il n'y a pas eu d'épisode de la série pendant 13 semaines.
- ≥Les titres enregistrés en utilisant l'enregistrement série sont regroupés et affichés comme "groupe" dans l'écran DIRECT NAVIGATOR ( $\Rightarrow$  33), sauf quand on utilise
- l'Enregistrement à renouvellement automatique. ≥Si l'appareil ne peut pas enregistrer la première diffusion, l'appareil enregistrera la rediffusion, si elle est disponible. Cependant, l'appareil n'enregistre pas la rediffusion, si la première diffusion a été enregistrée, même partiellement.
- ≥Vous ne pouvez pas modifier Chaîne et Date dans l'écran Enregistrement programmé. Vous pouvez paramétrer l'heure de début avant et l'heure de fin après de quelques minutes, jusqu'à un maximum de 10 minutes.

### **Rechercher le programme dans la liste TV Guide**

Vous pouvez rechercher des programmes dans la liste TV Guide sur la base des informations de titre.

### **Rechercher par saisie de mots**

En saisissant des mots, vous pouvez rechercher des programmes dans la liste TV Guide en utilisant les informations sur le programme.

**1 Appuyez sur [OPTION].**

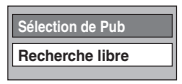

- **2 Appuyez sur [**3**,** <sup>4</sup>**] pour sélectionner "Recherche libre" et appuyez sur [OK].**
- **3 Saisissez le mot que vous souhaitez chercher et paramétrer.**

Méthode de saisie  $\Rightarrow$  48, Saisie de texte

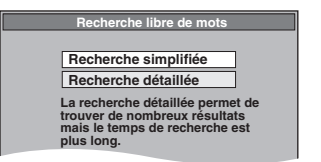

**4 Appuyez sur [**3**,** <sup>4</sup>**] pour sélectionner "Recherche simplifiée" ou "Recherche détaillée" et appuyez sur [OK].**

#### **Recherche simplifiée:**

Recherche uniquement dans les noms de programmes. **Recherche détaillée:**

Recherche dans toutes les informations sur les programmes. Il pourrait falloir plus de temps pour rechercher le programme souhaité.

|              | <b>Guide TV: Portrait</b>                       |   |
|--------------|-------------------------------------------------|---|
| Mer 13.10.09 | Recherche résultats "ROSEN"<br>Mer 13.10        |   |
| 12:53        | 1 ARD                                           |   |
|              | <b>ARD</b><br>ZDF<br>SAT1<br><b>BTL</b>         | ь |
|              | Mer 27.<br>$12:00 - 12:30$<br><b>Rote Rosen</b> | ⊕ |
|              | <b>Rote Rosen</b><br>$15:00 - 15:15$            |   |
|              | <b>Rote Rosen</b><br>$17:00 - 18:00$            |   |
|              | 15:00 - 15:15 Potent<br><b>Von 20</b>           |   |

Les résultats de la recherche apparaissent.

### **5** Appuyez sur [▲, ▼, ◀, ▶] pour **sélectionner le programme et appuyez sur [OK].**

Quand l'écran "Enreg. programmé" apparaît. (=> 19, Enregistrement par minuterie, phase 3)

Quand l'écran "Écran de sélection" apparaît.

- "Vue" > 16, Visualisation des émissions numériques et analogiques
- $-$  "Enreg. Simple programmé"  $\Rightarrow$  19, Enregistrement par minuterie
- "Enreg. Série programmé" > ci-contre, Enregistrement des séries
- "Supprimer"  $\Rightarrow$  Les enregistrements programmés peuvent être supprimés.
	- Appuyez sur [◀, ▶] pour sélectionner "Oui" et appuyez sur [OK].
		- L'icône de l'enregistrement programmé disparaît.

Pour revenir à l'écran précédent<sup>®</sup> Appuyez sur [RETURN  $\pm$ ].

§ Il pourrait revenir à l'écran TV Guide.

**Pour quitter cet écran** Appuyez sur [EXIT].

**Rechercher en utilisant les informations sur les programmes de titres enregistrés sur le disque dur**

### [HDD]

Vous pouvez rechercher des programmes en utilisant les informations sur les programmes des titres enregistrés sur le disque dur. De plus, si vous sélectionnez "Enr. Horaire Série", vous pouvez facilement rechercher la série de programmes et paramétrer les enregistrements programmés d'une série.

#### **Préparation**

Appuyez sur [DRIVE SELECT] pour sélectionner le disque dur.

### **1 En cours de lecture ou à l'arrêt Appuyez sur [DIRECT NAVIGATOR].**

Quand "VIDÉO" n'est pas sélectionné. Appuyez sur le bouton "Rouge" pour sélectionner "VIDÉO".

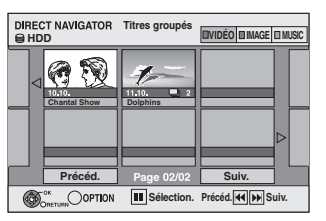

- **2 Appuyez sur [**3**,** <sup>4</sup>**,** <sup>2</sup>**,** <sup>1</sup>**] pour sélectionner le titre voulu.**
- **3 Appuyez sur [OPTION].**
- **4 Appuyez sur [**3**,** <sup>4</sup>**] pour sélectionner "Explor. TV Guide" et appuyez sur [OK].**
- **5 Appuyez sur [**3**,** <sup>4</sup>**] pour sélectionner "Enr. Horaire Série" ou "Trouver les titres" et appuyez sur [OK].**

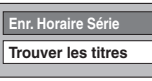

"Enr. Horaire Série" ( $\Leftrightarrow$  30, Enregistrement des séries, phase 3) "Trouver les titres" ( $\Rightarrow$  phase 6)

### **6 Appuyez sur [**∫**] (Valider).**

≥Quand vous recherchez au moyen d'un mot autre que le nom du titre, saisissez un mot différent.  $(\Rightarrow 48$ , Saisie de texte)

**7 Appuyez sur [**3**,** <sup>4</sup>**] pour sélectionner "Recherche simplifiée" ou "Recherche détaillée" et appuyez sur [OK].**

≥Voir "Rechercher le programme dans la liste TV Guide" (> 30) pour plus d'informations sur "Recherche simplifiée" et "Recherche détaillée".

### **8 Appuyez sur [**3**,** <sup>4</sup>**,** <sup>2</sup>**,** <sup>1</sup>**] pour sélectionner le programme et appuyez sur [OK].**

Quand l'écran "Enreg. programmé" apparaît. (=> 19, Enregistrement par minuterie, phase 3) Quand l'écran "Écran de sélection" apparaît.

- "Vue" > 16, Visualisation des émissions numériques et analogiques
- $-$ "Enreg. Simple programmé"  $\Rightarrow$  19, Enregistrement par minuterie
- "Enreg. Série programmé"  $\Leftrightarrow$  30, Enregistrement des séries – "Supprimer" > Les enregistrements programmés
- peuvent être supprimés.
	- Appuyez sur [◀, ▶] pour sélectionner "Oui" et appuyez sur [OK].
		- L'icône de l'enregistrement programmé disparaît.

### **Pour retourner à l'écran précédent**

Si vous appuyez sur [RETURN ±], l'appareil pourrait revenir à l'écran DIRECT NAVIGATOR. **Pour quitter cet écran**

### Appuyez sur [EXIT].

### Remarque

≥La recherche par "Enr. Horaire Série" fonctionne uniquement avec les titres enregistrés via GUIDE Plus+.

## **Téléchargement des données du TV Guide**

Dans la zone où le système GUIDE Plus+ est disponible:

- Téléchargez manuellement depuis "Téléch. GUIDE Plus+ maintenant" dans le menu de configuration ( $\Rightarrow$  69).
- Téléchargez automatiquement en mode veille<sup>®</sup>.
- Dans la zone où le système GUIDE Plus+ n'est pas disponible: – Téléchargez automatiquement pendant que l'appareil est allumé.
- Téléchargez automatiquement en mode veille § si "Télécharg. du TV Guide en veille" est paramétré sur "Marche" dans le menu de configuration ( $\Rightarrow$  69)
- § Pour sélectionner l'heure du téléchargement en mode veille (> 69, Durée rech. TV Guide/Logiciel)

### **Opération possible pendant la lecture**

≥En fonction du média, certaines fonctions sont impossibles.

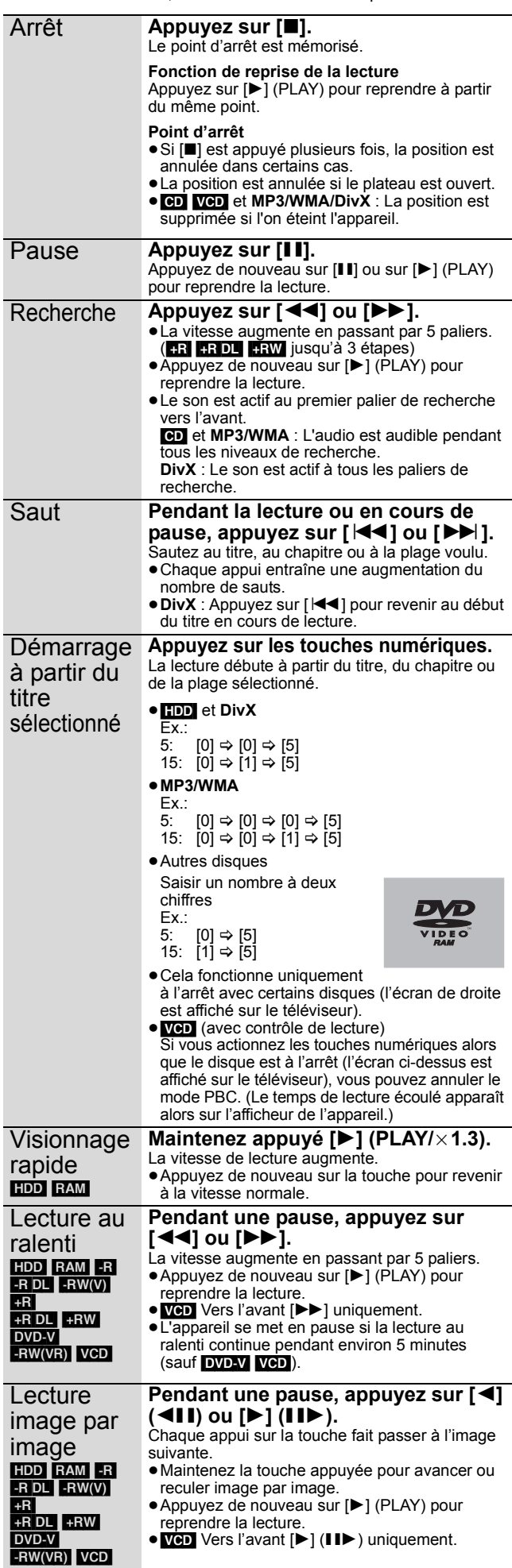

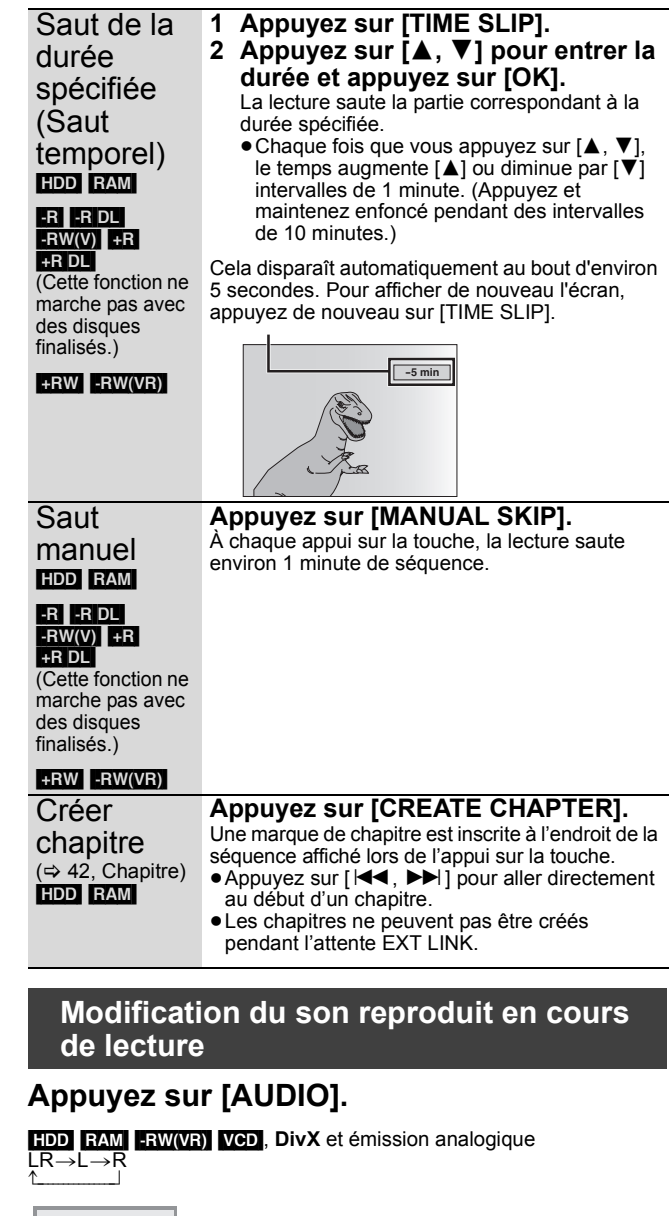

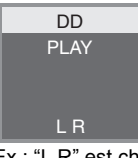

Ex.: "L R" est choisi.

### DVD-V

Vous pouvez changer le numéro du canal audio chaque fois que vous appuyez sur les touches. Cela vous permet par exemple de changer la langue de la bande-son (> 58, Bande sonore).

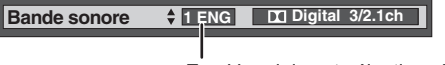

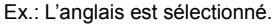

#### Remarque

- Il n'est pas possible de changer de canal audio dans les cas suivants.
- ≥Lorsqu'un DVD-R, un DVD-R DL, un DVD-RW (format DVD-Vidéo) un +R, un +R DL ou un +RW est sur le plateau à disque et que le lecteur de DVD est sélectionné.
- ≥Lorsque le mode d'enregistrement sélectionné est XP et que l'option "Mode audio pour enreg. XP" est réglée sur "LPCM" (> 66).
- ≥Lorsque l'option "Copie en mode Rapide" est réglée sur "Oui" (Le réglage par défaut est "Oui"  $\Rightarrow$  65).

## **Sélectionner des programmes enregistrés (titres) à lire —DIRECT NAVIGATOR**

#### $HDD$  RAM  $-R$   $-R$   $DL$   $-RW(V)$   $+R$   $+R$   $DL$   $+RW$   $-RW(VR)$

Vous pouvez trouver rapidement les titres enregistrés et les lire facilement. Vous pouvez également trier les titres ou modifier les groupes de titres.

## **1 Appuyez sur [DIRECT NAVIGATOR].**

[HDD] [RAM] Si "VIDÉO" n'est pas sélectionné, appuyez sur la "Rouge" pour sélectionner "VIDÉO"

### **2** Appuyez sur  $[A, \nabla, \blacktriangleleft, \blacktriangleright]$  pour **sélectionner le titre puis appuyez sur [OK].**

Vous pouvez également sélectionner le libre au moyen des touches numérotées (écran Tous les titres seulement).

par ex., [HDD]

5:  $[0] \Rightarrow [0] \Rightarrow [5]$  15:  $[0] \Rightarrow [1] \Rightarrow [5]$ 

115: [1] > [1] > [5]

par ex.,  $RAM$   $-R$   $-$ R  $DL$   $-RW(V)$   $+$ R $+$ R  $DL$   $+$ RW  $-$ RW(VR) 5:  $[0] \Rightarrow [5]$  15:  $[1] \Rightarrow [5]$ 

**Pour afficher les autres pages** Appuyez sur [▲, ▼, ◀, ▶] pour sélectionner "Précéd." ou "Suiv." puis appuyez sur [OK]. (Affichage onglet uniquement) ● Vous pouvez aussi appuyer sur [ $|\blacktriangleleft$ ,  $|\blacktriangleright\blacktriangleright|$ ] pour afficher d'autres

pages.

### **Pour quitter cet écran**

Appuyez sur [DIRECT NAVIGATOR].

Icônes de l'écran DIRECT NAVIGATOR

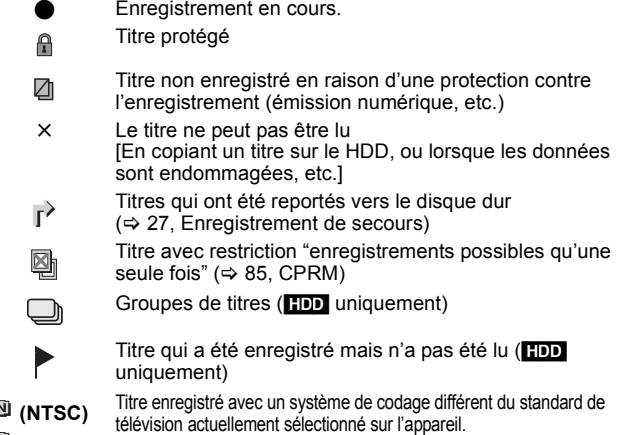

 **(PAL)** ≥Modifiez en conséquence le paramétrage de l'option "Système TV" sur l'appareil (⇒ 67).

### **Changement de présentation de l'écran DIRECT NAVIGATOR**

**"Titres groupés"/"Tous les titres"** [HDD] **"Affichage tableau"/"Affichage onglet"**

- 
- **1** Pendant que l'écran DIRECT NAVIGATOR est affichéAppuyez sur [OPTION].<br>② Appuyez sur [▲, ▼] pour choisir l'option voulue puis appuye 2 **Appuyez sur [**3**,** 4**] pour choisir l'option voulue puis appuyez sur [OK].** Ex.:

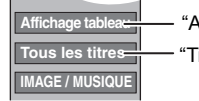

"Affichage tableau" ou "Affichage onglet"

"Titres groupés" ou "Tous les titres" [HDD]

#### **Ecran Titres groupés**

Deux titres ou plus enregistrés avec le mode d'enregistrement par minuterie journalier/hebdomadaire ou des séries sont compactés et affichés comme un seul élément.

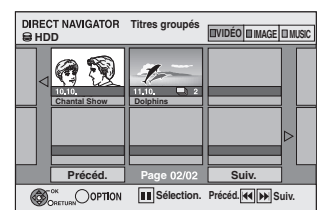

(dans Affichage onglet)

Sélectionnez l'option marquée avec ne appuyez sur [OK] pour afficher les titres compactés.

### **Ecran Tous les titres**

Affiche tous les titres.

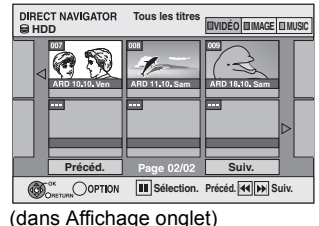

### **Pour trier les titres pour une recherche facile**

[HDD] (écran Tous les titres dans Affichage tableau uniquement)

Cette fonction facilite la recherche d'un titre à visionner dans une longue liste de titres.

#### 1 **Appuyez sur [OPTION].**

- 2 **Appuyez sur [**3**,** 4**] pour sélectionner "Trier" puis appuyez sur [OK].**
- 3 **Appuyez sur [**3**,** 4**] pour choisir l'option voulue puis appuyez sur [OK].**
	- Si vous sélectionnez une option autre que "Nº"
	- ≥L'écran DIRECT NAVIGATOR s'affiche à nouveau en fin de lecture du titre sélectionné. (Il n'est pas possible d'enchaîner plusieurs titres de façon continue.)
	- ≥Les fonctions Saut et Saut temporel ne sont disponibles que pour le titre en cours de lecture.
	- ≥Si vous quittez l'écran du DIRECT NAVIGATOR ou si vous passez sur un autre écran de DIRECT NAVIGATOR, le tri sera annulé.

### **Pour lire des titres groupés** [HDD]

- 1 **Appuyez sur [**3**,** 4**,** 2**,** 1**] pour sélectionner le groupe puis**  appuyez sur [OK].<br>Appuyez sur [▲, ▼
- 2 **Appuyez sur [**3**,** 4**,** 2**,** 1**] pour sélectionner le titre puis appuyez sur [OK].**

### **Pour modifier le groupe des titres** [HDD]

[HDD] (Titres groupés écran uniquement)

- 1 **Appuyez sur [**3**,** 4**,** 2**,** 1**] pour sélectionner un titre ou un groupe et appuyez sur [**;**].**
	- Une coche de contrôle est affichée. Répétez cette étape jusqu'à ce que vous sélectionniez tous les titres nécessaires.
- Appuyez sur [II] pour annuler. 2 **Appuyez sur [OPTION].**
- 3 **Appuyez sur [**3**,** 4**] pour choisir l'option et**

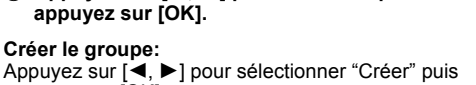

appuyez sur [OK]. Les titres sélectionnés sont compactés pour former un groupe.

#### **Dissoudre le groupe:**

Appuyez sur [◀, ▶] pour sélectionner "Dissoudre" puis appuyez sur [OK].

- ≥Lorsqu'un groupe de titres a été sélectionné, tous les titres du groupe sont libérés.
- ≥Si un seul titre du groupe a été sélectionné, le titre est libéré du groupe.

#### ■ A propos du nom de groupe

Le nom du premier titre du groupe est utilisé comme nom de groupe.

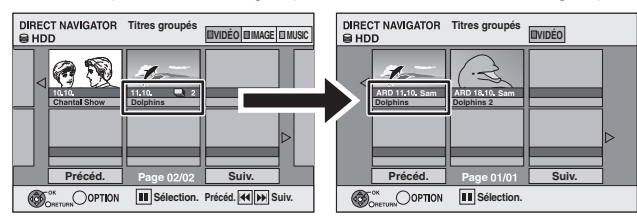

#### **Pour changer le nom de groupe**

- 1 Appuyez sur [▲, ▼, ◀, ▶] pour sélectionner le groupe puis appuyez sur [OPTION].
- 2 Appuyez sur [▲, ▼] pour sélectionner "Modifier" puis appuyez sur [OK].
- 3 Appuyez sur [▲, ▼] pour sélectionner "Entrer Nom" et appuyez sur  $[OK]$ .
- Entrer le nom. ( $\Leftrightarrow$  48. Saisie de texte)
- ≥Même si le nom de groupe est changé, les noms des titres du groupe ne le sont pas.

### Remarque

Cette fonction n'est disponible que pour les vidéos et non pas pour la musique ou les images fixes.

**Dissoudre le groupe Créer le groupe** ≥**Les instructions/notes concernant les cartes SD et le lecteur SD s'appliquent uniquement au modèle DMR-EX89.**

### **Affiche l'écran du menu**

- $-R$   $-R$   $D L$   $CD$   $SD$
- Insérez le disque ou la carte SD.
- 2 Si le disque ou la carte contiennent différents types de fichier  $parex.$   $CD$   $SD$

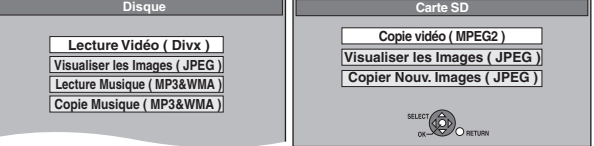

Appuyez sur [▲, ▼] pour choisir l'option voulue puis appuyez sur [OK].

### **Sinon,**

A l'arrêt

- 1 Appuyez sur [DRIVE SELECT] pour sélectionner l'unité.
- 2 Appuyez sur [DIRECT NAVIGATOR].

## **USB**<br>1 In

### **1 Insérez la mémoire USB**

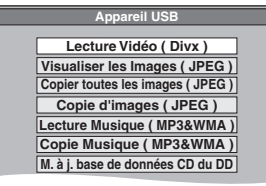

Vous pouvez également afficher cet écran avec les phases suivantes.

- 1 Appuyez sur [FUNCTION MENU].
- $\circled{2}$  Appuyez sur [ $\blacktriangle$ ,  $\nabla$ ] pour sélectionner "Sélection lecteur" et appuyez sur [OK].
- ③ Appuyez sur [▲, ▼] pour sélectionner "USB" et appuyez sur [OK].
- **2 Appuyez sur [**3**,** 4**] pour choisir l'option voulue puis appuyez sur [OK].**

### ∫ **En changeant le type de fichier à lire**  $-R$  -R DL CD USB

- **1 Appuyez sur [RETURN ] plusieurs fois pour quitter le menu.**
- **2 Appuyez sur [FUNCTION MENU].**

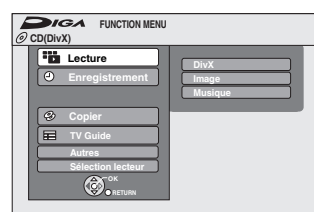

### **3**

### $-R$   $-R$   $D L$   $CD$

- 1**Appuyez sur [**3**,** 4**] pour sélectionner "Lecture" et appuyez sur [OK].**
- 2**Appuyez sur [**3**,** 4**] pour sélectionner le type de fichier et appuyez sur [OK].**

### USB<sub>1</sub>

- 1**Appuyez sur [**3**,** 4**] pour sélectionner "Sélection lecteur" et appuyez sur [OK].**
- 2**Appuyez sur [**3**,** 4**] pour sélectionner "USB" et appuyez sur [OK].**
- 3**Appuyez sur [**3**,** 4**] pour choisir l'option voulue puis appuyez sur [OK].**

### **Lecture du contenu vidéo DivX**

#### $-R$   $-R$   $DL$   $CD$   $USB$ **A PROPOS DES VIDEOS DIVX:**

DivX® est un format vidéo numérique créé par DivX, Inc. Ceci est un dispositif officiel certifié DivX en mesure de lire des vidéos DivX. Vous pouvez lire les contenus vidéo DivX enregistrés par un ordinateur sur des DVD-R, DVD-R DL, CD-R/CD-RW et clés USB.

## **1 Montrez l'écran Menu DivX.**

(> ci-contre, Affiche l'écran du menu)

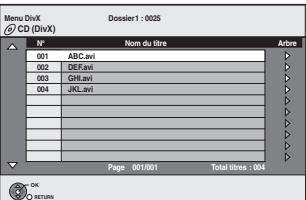

≥Les fichiers sont traités comme des titres.

- **2 Appuyez sur [**3**,** <sup>4</sup>**] pour sélectionner le titre puis appuyez sur [OK].**
	- La lecture du titre sélectionné débute. ≥Vous pouvez aussi choisir le titre avec les touches numériques

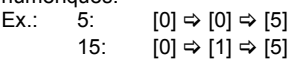

### **Pour arrêter la lecture** Appuyez sur [∫]. **Pour afficher les autres pages**

Appuyez sur [ $\blacktriangleleft$ ,  $\blacktriangleright$ ).

**Pour quitter cet écran** Appuyez sur [DIRECT NAVIGATOR].

#### Remarque

- ≥Les tailles de l'image sélectionnées au moment de l'enregistrement peuvent empêcher l'appareil de montrer les images dans le bon format. Vous pouvez régler le format avec la télévision.
- Les lectures successives ne sont pas possibles.
- ≥La lecture n'est pas possible si un enregistrement est effectué sur le HDD ou DVD.

**Utilisation de l'écran arborescent pour trouver un dossier**

**1 Pendant que la liste des fichiers est affichée. Appuyez sur [**1**] pendant qu'un titre est mis en valeur sur l'affichage de l'écran arborescent.**

D: Nbre de dossiers sélectionnés/Nbre total de dossiers, y compris les titres DivX.

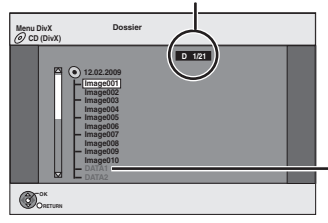

Vous ne pouvez pas choisir les dossiers qui ne contiennent pas de fichiers compatibles.

**2 Appuyez sur [**3**,** 4**] pour sélectionner un dossier, puis appuyez sur [OK].** La liste des fichiers du dossier apparaît.

**Pour retourner à l'écran précédent** Appuyez sur [RETURN  $\triangleq$ ].

### **A propos du contenu DivX VOD**

#### **A propos des vidéos à la demande DivX:**

Vous devez activer votre produit certifié DivX®, afin qu'il puisse lire les fichiers de DivX vidéo à la demande (VOD). Vous devez d'abord obtenir le code d'enregistrement DivX VOD de votre produit. [Important : Les vidéos à la demande DivX sont protégées par la gestion de droits numériques DivX (DRM - Digital Rights Management) qui n'autorise que la lecture DivX sur des produits certifiés DivX. Si vous essayez de lire des vidéos DivX VOD non autorisées par votre produit, vous recevrez le message suivant "Erreur d'Autorisation.".

Pour en savoir plus, consultez le site www.divx.com/vod. **Affichage du code d'enregistrement de l'appareil.**

(> 69, "Enregistrement DivX" dans l'onglet "Autres")

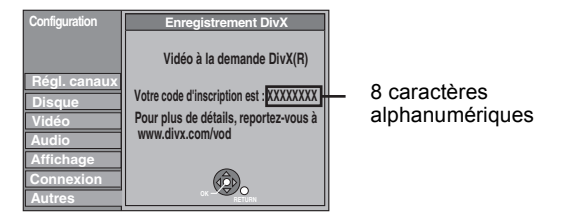

- ≥Après la lecture d'un contenu DivX VOD pour la première fois, un autre code d'enregistrement est alors affiché dans "Enregistrement DivX". N'utilisez pas ce code d'enregistrement pour acheter un contenu DivX VOD. Si vous utilisez ce code pour acheter un contenu DivX VOD, et que vous lisez le contenu sur cet appareil, vous ne pourrez plus lire aucun contenu acheté en utilisant le code précédent.
- ≥Si vous achetez un contenu DivX VOD en utilisant un code d'enregistrement différent du code de cet appareil, vous pouvez ne pas être capable de lire ce contenu. ("**Erreur d'Autorisation.**" est affiché.)

#### **A propos du contenu DivX qui peut être lu uniquement pendant un nombre de fois défini**

Certains contenus de DivX VOD peuvent être lu uniquement pendant un nombre de fois défini. Lorsque vous lisez ce contenu, le nombre de lecture restant est affiché. Vous ne pouvez plus lire ce contenu si le nombre de lecture restant est zéro. ("Location Expirée." est affiché.)

En lisant ce contenu

- ≥Le nombre de lecture restant est réduit de un si
- vous appuyez sur [Í].
- vous appuyez sur [∫].
- vous appuyez sur [DIRECT NAVIGATOR].
- vous appuyez sur [i<◀ ] ou [◀◀, ▶▶ ]etc. et si vous arrivez à un autre contenu ou au début du contenu qui est en train d'être lu. – l'enregistrement avec minuterie démarre sur le HDD.
- vous appuyez sur [DRIVE SELECT] pour changer le lecteur.
- ≥Les fonctions de reprise ne fonctionnent pas.

### **Lire des fichiers musicaux**

#### **RI**-RDL**I**CD**I**USB

Vous pouvez lire des fichiers **MP3/WMA** enregistrés au moyen d'un PC sur un DVD-R, un DVD-R DL, un CD-R/CD-RW et une mémoire USB.

≥Vous ne pouvez pas lire de fichiers MP3 ou WMA sur la mémoire USB pendant l'enregistrement ou la copie.

## **1 Affichez l'écran Menu MP3&WMA.**

(  $\Rightarrow$  34. Affiche l'écran du menu)

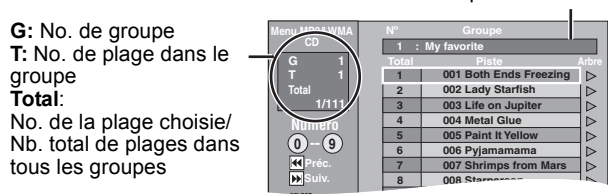

Groupe sélectionné

● Les fichiers sont considérés comme des plages et les dossiers comme des groupes.

### **2 Appuyez sur [**3**,** <sup>4</sup>**] pour sélectionner la plage puis appuyez sur [OK].**

- La lecture de la plage sélectionnée débute.
- " $\mathbb{F}$ " indique la plage en cours de lecture.
- ≥Vous pouvez aussi choisir les plages avec les touches numériques.

$$
5: \qquad [0] \Leftrightarrow [0] \Leftrightarrow [0] \Leftrightarrow [5]
$$

15: 
$$
[0] \Rightarrow [0] \Rightarrow [1] \Rightarrow [5]
$$

**Pour arrêter la lecture** Appuyez sur [■] **Pour afficher les autres pages** Appuyez sur [ $\left|\right. \left\langle \leftarrow \right|$ ,  $\leftarrow$ Fil.] **Pour quitter cet écran** Appuyez sur [DIRECT NAVIGATOR].

 $Ex.:$ 

**Utilisation de l'écran arborescent pour trouver un groupe**

**1 Pendant que la liste des fichiers est affichée. Appuyez sur [**1**] pendant qu'une plage est mise en valeur sur l'affichage de l'écran arborescent.**

**No. de groupe choisi/Nb. total de groupes** Si le groupe ne contient pas de plage, "– –" est affiché à la place du numéro de groupe.

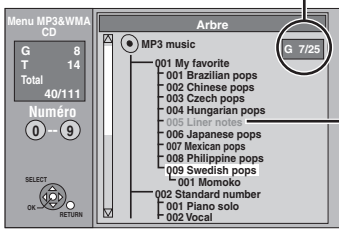

Vous ne pouvez pas choisir les groupes qui ne contiennent pas de fichiers compatibles.

**2 Appuyez sur [**3**,** 4**,** 2**,** 1**] pour sélectionner un groupe puis appuyez sur [OK].** La liste des fichiers du groupe apparaît.

**Pour retourner à l'écran précédent** Appuyez sur [RETURN ±].

≥**Les instructions/notes concernant les cartes SD et le lecteur SD s'appliquent uniquement au modèle DMR-EX89.**

### **Lire des photos**

### HDD RAM -R -R DL CD USB SD

- ≥Vous ne pouvez pas visionner d'images fixes pendant
- l'enregistrement ou la copie. ≥Introduction/Retrait d'une Carte SD [EX89] (> 15)

### **1 Montrez l'écran Visualisation Album.** [-R] [-R]DL] [CD] [USB] [SD]

(> 34, Affiche l'écran du menu) HDD RAM

- A l'arrêt Appuyez sur [DRIVE SELECT] pour sélectionner le lecteur.
- 2 Appuyez sur [DIRECT NAVIGATOR]. Si "IMAGE" n'est pas sélectionné, appuyez sur la touche "Verte" pour sélectionner "IMAGE".

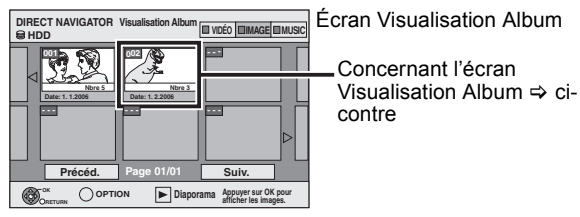

Icônes de l'écran DIRECT NAVIGATOR

Image et dossier protégés  $\mathbf{r}$ 

Album qui n'a pas encore été visionné (**HDD** RAM)

#### **Pour afficher les autres pages**

Appuyez sur [▲, ▼, ◀, ▶] pour sélectionner "Précéd." ou

- "Suiv." puis appuyez sur [OK]. ●Vous pouvez aussi appuyer sur [<<>/></>  $| \cdot \cdot \cdot |$ ] pour afficher
- 
- **2** Appuyez sur  $[A, \nabla, \blacktriangleleft, \blacktriangleright]$  pour **sélectionner l'album et appuyez sur [OK].**

Vous pouvez aussi sélectionner l'album avec les touches numérotées.

Ex.: 5:  $[0] \Rightarrow [0] \Rightarrow [5]$ 

15: [0]  $\Leftrightarrow$  [1]  $\Leftrightarrow$  [5] 115: [1] > [1] > [5]

d'autres pages.

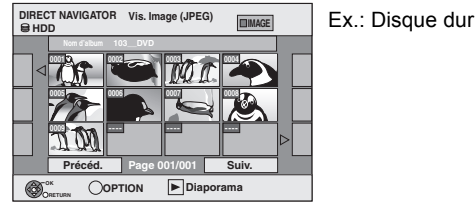

### **3 Appuyez sur [**3**,** <sup>4</sup>**,** <sup>2</sup>**,** <sup>1</sup>**] pour sélectionner l'image fixe voulue puis appuyez sur [OK].**

Vous pouvez aussi choisir les images fixes à l'aide des touches numériques.

●Appuyez sur [<, ▶] pour afficher l'image précédente ou suivante. ≥Fonctions pratiques lors de l'affichage d'images fixes (> 37) Ex.: 5:  $[0] \Rightarrow [0] \Rightarrow [0] \Rightarrow [5]$  115:  $[0] \Rightarrow [1] \Rightarrow [1] \Rightarrow [5]$ 15:  $[0] \Rightarrow [0] \Rightarrow [1] \Rightarrow [5]$  1115:  $[1] \Rightarrow [1] \Rightarrow [1] \Rightarrow [5]$ 

**Pour retourner à l'écran Visualisation Album ou à l'écran Vis. Image (JPEG)** Appuyez sur [RETURN  $\triangle$ ].

**Pour quitter cet écran** Appuyez sur [DIRECT NAVIGATOR].

### ■ Concernant l'écran Visualisation Album

Les images fixes copiées de la clé USB et des cartes SD sont groupées par date de prise de vue dans le disque dur ou le DVD-RAM.

Vous pouvez organiser ces images fixes et créer un album  $(\Rightarrow 46)$ .

### HDD RAM

**Groupé par date**

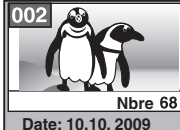

Nombre d'images/Date de prise de vue

HDD RAM FR RDL CD USB SD **Album**

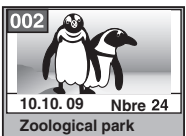

Date de prise de vue/Nombres d'images/Nom de l'album

≥Selon l'appareil numérique, le logiciel d'édition du PC etc., la date d'enregistrement peut ne pas être affichée. Dans ce cas, elle apparaîtra ainsi [-- -- --].
# **Fonctions pratiques lors de l'affichage d'images fixes**

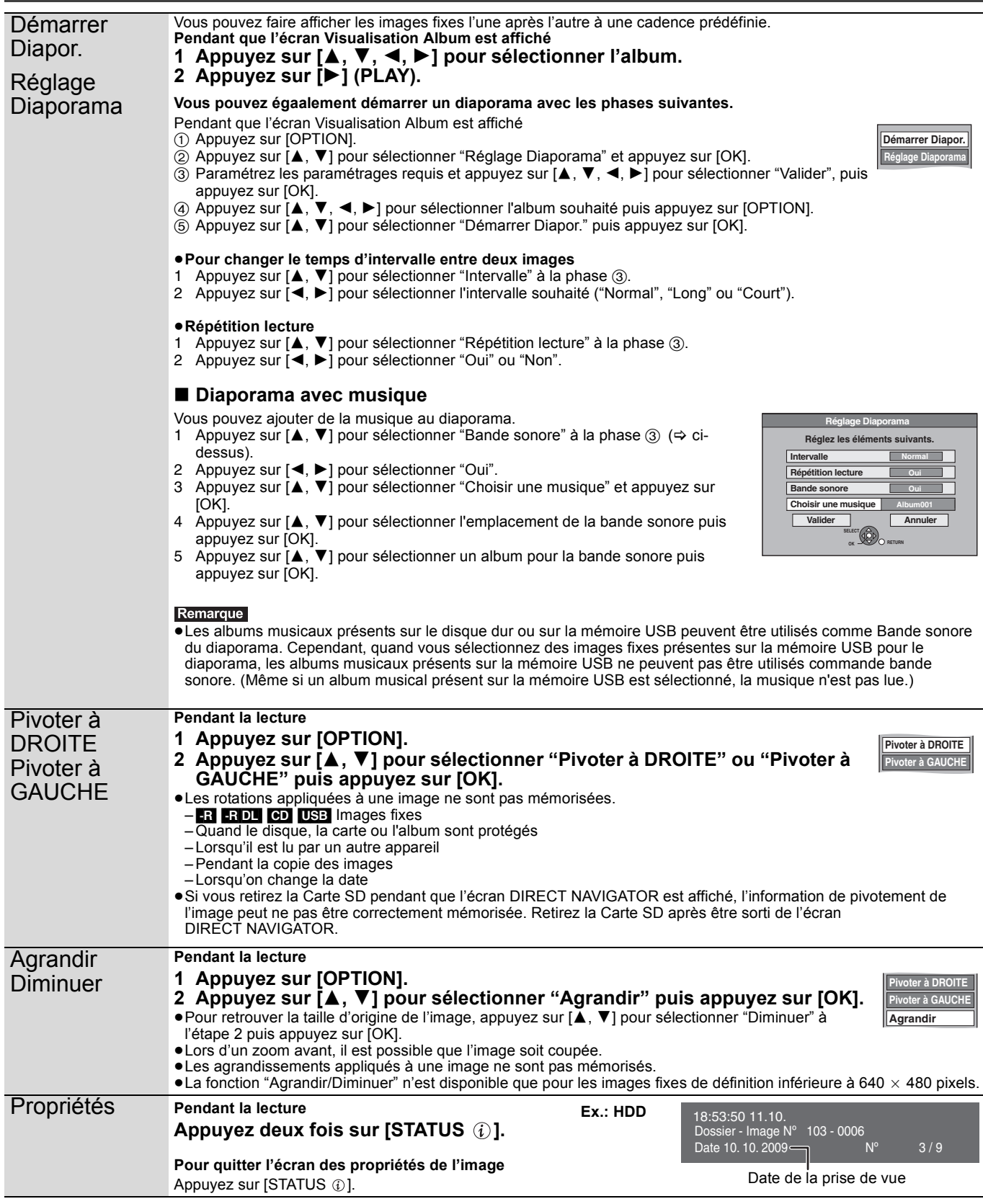

## **Pour lire la musique sur un CD**

#### **Préparation**

Appuyez sur [DRIVE SELECT] pour sélectionner le lecteur DVD.

## **1 Introduisez un CD de musique.**

Le menu est automatiquement affiché.

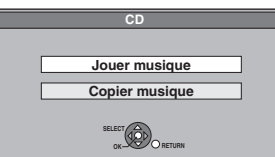

## **2 Appuyez sur [**3**,** <sup>4</sup>**] pour sélectionner "Jouer musique" puis appuyez sur [OK].**

L'appareil démarre en accédant à la base de données Gracenote® (> 56) et en recherchant les informations du titre.

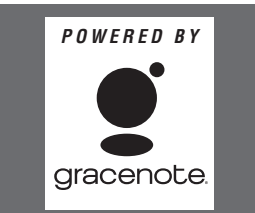

**Si le résultat de la recherche montre que plusieurs titres ont été découverts**

Appuyez sur [▲, ▼] pour sélectionner le titre le plus approprié puis appuyez sur [OK].

## **3 Appuyez sur [**3**,** <sup>4</sup>**] pour sélectionner la plage puis appuyez sur [OK].**

Vous pouvez aussi choisir les plages avec les touches numériques.  $F_Y$ .

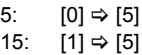

#### **Pour quitter cet écran**

Appuyez sur [DIRECT NAVIGATOR]. La lecture continue.

## **Pour lire de la musique enregistrée sur le disque dur**

#### Copie de musique vers le disque dur (→ 56)

#### **Préparation**

Appuyez sur [DRIVE SELECT] pour sélectionner le disque dur.

## **1 Appuyez sur [DIRECT NAVIGATOR].**

Si "MUSIC" n'est pas sélectionné, appuyez sur la touche "Jaune" pour sélectionner "MUSIC".

**2 Appuyez sur [**3**,** <sup>4</sup>**] pour sélectionner l'album puis appuyez sur [OK].**

Vous pouvez également sélectionner l'album au moyen des touches numérotées.

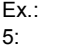

 $[0] \Rightarrow [0] \Rightarrow [5]$  115:  $[1] \Rightarrow [1] \Rightarrow [5]$ 15:  $[0] \Rightarrow [1] \Rightarrow [5]$ 

## **3 Appuyez sur [**3**,** <sup>4</sup>**] pour sélectionner la plage puis appuyez sur [OK].**

Vous pouvez aussi choisir les plages avec les touches numériques. Ex.:

5:  $[0] \Rightarrow [0] \Rightarrow [0] \Rightarrow [5]$  115:  $[0] \Rightarrow [1] \Rightarrow [1] \Rightarrow [5]$ 15:  $[0] \Rightarrow [0] \Rightarrow [1] \Rightarrow [5]$  1115:  $[1] \Rightarrow [1] \Rightarrow [1] \Rightarrow [5]$ 

**Pour retourner à l'écran précédent** Appuyez sur [RETURN  $\pm$ ]. **Pour quitter cet écran**

Appuyez sur [DIRECT NAVIGATOR].

#### Remarque

≥Vous ne pouvez pas lire de pistes musicales sur le disque dur pendant l'enregistrement ou la copie.

## **Les fonctions pratiques pendant la lecture de la musique**

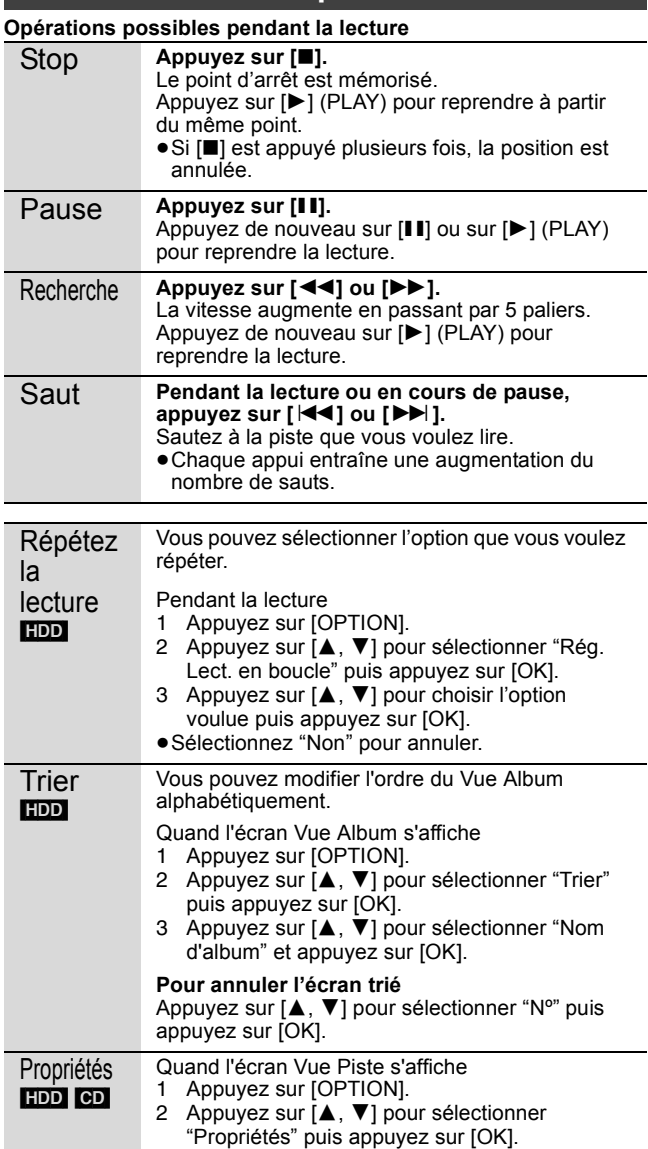

≥Pour quitter l'écran Propriétés, appuyez sur [OK].

## **Affichage de FUNCTION MENU**

Au moyen de FUNCTION MENU vous pouvez accéder aux fonctions principales rapidement et facilement. Si "Affichage de FUNCTION MENU" est paramétré sur "Oui" dans le menu Configuration, FUNCTION MENU apparaît automatiquement quand vous allumez l'appareil.  $( \Rightarrow 66)$ 

## **1 Appuyez sur [FUNCTION MENU].**

Les fonctions affichées dépendent du lecteur ou du type de disque sélectionné.

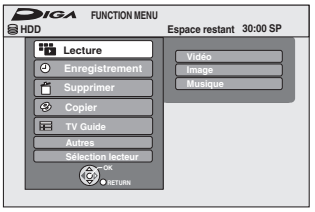

**2 Appuyez sur [**3**,** <sup>4</sup>**] pour sélectionner une fonction puis appuyez sur [OK].**

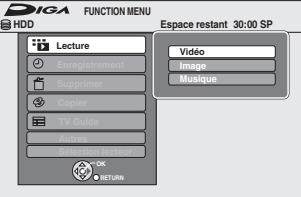

≥Si vous appuyez sur [RETURN ], vous pouvez revenir à l'écran précédent.

## **3 Appuyez sur [**3**,** <sup>4</sup>**] pour choisir un élément et appuyez sur [OK].**

≥Voir "Accès facile à différentes fonctions — Affichage de FUNCTION MENU" au sujet de chaque fonction.  $(\Rightarrow 7)$ 

## **Pour quitter FUNCTION MENU**

Appuyez sur [FUNCTION MENU].

## **Pour mettre le programme TV que vous regardez en pause —Pause Live TV**

Vous pouvez mettre en pause le programme de télévision que vous regardez en utilisant le tuner pour le reprendre plus tard en le sauvegardant temporairement sur le HDD. C'est utile lorsque vous devez cesser de regarder brièvement la télévision pour faire une course. Si vous arrêtez la fonction Pause Live TV, le programme de télévision temporairement sauvegardé sur le HDD sera supprimé.

- **1 Allumez le téléviseur et sélectionnez l'entrée AV correspondant au connecteur auquel est raccordé l'enregistreur.**
- **2 Mettez cet appareil sous tension et appuyez sur [** $\land \lor$  **CH] pour sélectionner la chaîne.**

**3 Lorsque vous voulez mettre en pause le programme de télévision**

## **Appuyez sur [**;**].**

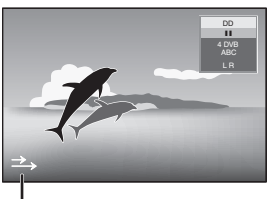

Cette icône indique que Pause Live TV fonctionne. Vous pouvez éteindre cette icône (⇒ 66, Icône Pause Live TV).

## **4 Lorsque vous voulez reprendre**

## **Appuyez sur [**1**] (PLAY).**

- ≥Le programme est sauvegardé sur le disque dur en mode enregistrement SP (➾ 22) indépendamment du mode d'enregistrement et du lecteur sélectionné avant de lancer le sauvetage.
- ≥Il est possible de sauvegarder 1 heure au moins sur les 8 heures de programme de télévision du disque dur. (Cela peut varier selon l'espace libre sur le disque dur.)

#### **Opération pendant la Pause Live TV**

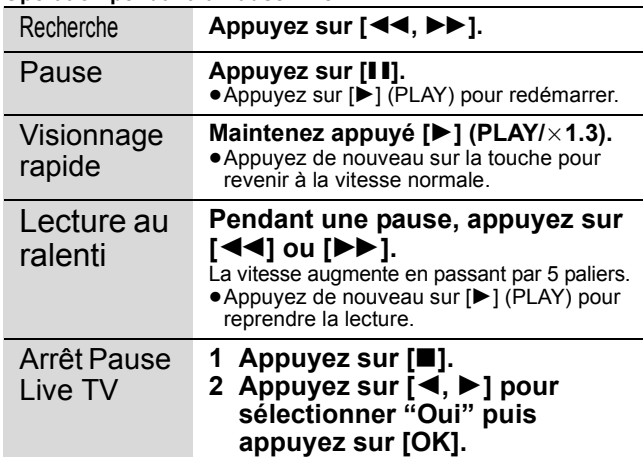

#### Remarque

≥La fonction Pause Live TV s'arrête automatiquement lorsqu'un enregistrement en attente démarre.

- La Pause Live TV fonction ne fonctionne pas
- quand l'horloge n'est pas paramétrée
- pendant l'enregistrement
- pendant l'enregistrement par minuterie
- pendant l'enregistrement EXT LINK, etc.
- ≥L'audio ou les sous-titres ne peuvent pas être commutés pendant la lecture en reprise.
- ≥Les 30 premières minutes sont effacées toutes les 30 minutes une fois que le disque dur est plein ou après le sauvetage des 8 dernières heures.
- ≥La fonction Pause Live TV s'arrête automatiquement 24 heures après avoir débuté.
- ≥"Audio Multi DVB" et "Sous-titre DVB" du menu d'écran ne peuvent pas être changés pendant la Pause Live TV.

# **Opérations liées au téléviseur (VIERA Link "HDAVI ControlTM"/Q Link)**

Vous pouvez profiter des opérations liées au téléviseur et au récepteur en utilisant "HDAVI Control" ou Q Link.

**Qu'est ce que VIERA Link "HDAVI Control"? VIERA Link "HDAVI Control" est une fonction pratique qui offre des opérations liées de cette unité, et un téléviseur Panasonic (VIERA) ou un récepteur sous "HDAVI Control". Vous pouvez profiter de cette fonction en connectant l'appareil via le câble HDMI. Voyez le manuel d'utilisation de l'appareil connecté pour des détails sur le fonctionnement.**

- ≥La fonction VIERA Link "HDAVI Control", basée sur les fonctions de commande fournies par HDMI, une norme industrielle connue sous le nom HDMI CEC (Consumer Electronics Control), est une fonction unique que nous avons développée et ajoutée. En tant que tel, son fonctionnement avec les appareils compatibles HDMI CEC d'autres fabricants ne peut être garanti.
- ≥**Cet appareil supporte la fonction "HDAVI Control 4".** "HDAVI Control 4" est le standard le plus récent (au mois de décembre 2008) pour les appareils Panasonic compatibles HDAVI Control. Ce standard est compatible avec les appareils traditionnels HDAVI de Panasonic.
- ≥Veuillez consulter des modes d'emploi individuels pour trouver des équipements d'autres fabricants supportant la fonction VIERA Link.

#### **Préparation**

- 1 Branchez cet appareil à la TV en utilisant le câble HDMI et un câble Péritel 21 broches ( $\Leftrightarrow$  9), ou à votre récepteur en utilisant un câble HDMI ( $\Rightarrow$  72).
- 2 Placez "VIERA Link" sur "Oui" (→ 67). (Le réglage par défaut est "Oui".)

3 Sélectionnez les opérations "HDAVI Control" sur l'appareil connecté (ex., TV).

#### ≥**Mettre le canal d'entrée sur VIERA pour permettre au connecteur d'être raccordé comme "HDAVI Control".**

4 Allumez tous les appareils compatibles "HDAVI Control" et sélectionnez l'entrée du canal de cette unité sur le téléviseur connecté pour voir si la fonction "HDAVI Control" fonctionne correctement. **Lorsque la connexion ou les réglages sont changés, répétez cette procédure.**

#### **Qu'est ce que Q Link?**

Q Link est une fonction utile qui offre des opérations liées à cet appareil et un téléviseur Panasonic. Vous pouvez utiliser cette fonction en connectant l'appareil avec un câble PERITEL 21 broches.

#### **Préparation**

● Connectez cet appareil à votre téléviseur avec un câble PERITEL  $\hat{a}$  21 broches ( $\Rightarrow$  8).

#### **Pour votre information**

Les systèmes ci-après d'autres fabricants sont à peu près équivalents au système Q Link de Panasonic. Pour des détails, référez-vous au manuel d'utilisation de votre téléviseur ou consultez votre revendeur.

- Q Link (marque déposée de Panasonic)
- ≥DATA LOGIC (marque déposée de Metz)
- ≥Easy Link (marque déposée de Philips)
- ≥Megalogic (marque déposée de Grundig) ≥SMARTLINK (marque déposée de Sony)
- **Ce que vous pouvez faire avec "HDAVI Control" et Q Link** VIERA Link Q Link

## **Téléchargement à partir du téléviseur**§**<sup>1</sup>**

Quand vous connectez l'appareil à un téléviseur pour la première fois, les données de la liste de chaînes etc. sont copiées automatiquement depuis le téléviseur sur l'appareil et les chaînes TV sont attribuées aux positions de programme sur l'appareil dans le même ordre que sur le téléviseur (⇒ 10).

## **Visualisation facile**

Si le téléviseur est allumé et que les opérations suivantes sont effectuées, l'entrée du téléviseur bascule automatiquement en mode d'entrée HDMI ([VIERA]Link]) ou en mode entrée AV ([Q]Link]) et le téléviseur affiche l'action correspondante.

(L'image et le son peuvent ne pas être disponible pendant les premières secondes.) **Appuyez sur [FUNCTION MENU]**§<sup>2</sup>**, [**1**] (PLAY)**§<sup>3</sup>**, [DIRECT NAVIGATOR], [GUIDE], [ShowView], [PROG/CHECK] etc.**

## **Mise sous tension automatique**

Lorsque le téléviseur est éteint et que les opérations suivantes sont effectuées, le téléviseur s'allumera automatiquement et affichera l'action correspondante.

(L'image et le son peuvent ne pas être disponible pendant les premières secondes.)

**Appuyez sur [FUNCTION MENU]**§<sup>2</sup>**, [**1**] (PLAY)**§<sup>3</sup>**, [DIRECT NAVIGATOR], [GUIDE], [ShowView], [PROG/CHECK] etc.**

≥[DVD-V] [CD] [VCD] **SVCD** et **MP3/WMA**

Le téléviseur s'allume automatiquement lorsque vous introduisez les disques.

## **Mise hors tension automatique**

Quand vous paramétrez le téléviseur en mode veille, l'appareil aussi est automatiquement paramétré en mode veille. L'appareil est automatiquement paramétré en mode veille même si FUNCTION MENU etc. est affiché pendant la lecture ou que l'appareil est paramétré pour un enregistrement programmé.

Même si le téléviseur est mis en mode d'attente, l'appareil ne passera pas en mode d'attente en même temps pendant l'enregistrement, la copie, la finalisation etc.

≥Lorsque cette unité est connectée à un récepteur "HDAVI Control" compatible Panasonic via un câble HDMI, le récepteur s'éteindra également. **A propos de la fonction "Veille Eco énergie"**§**<sup>4</sup>**

Même quand "Power Save" est paramétré sur "Non" (→ 69) (mode démarrage rapide), cet appareil revient dans l'état "Power Save" (→ 10) quand Mise hors tension automatique fonctionne, si bien qu'il est possible de réduire la consommation d'énergie quand cet appareil est en mode veille. ≥Le paramétrage "Veille Eco énergie" doit être activé sur le téléviseur.

≥Quand on allume ou qu'on éteint cet appareil sans utiliser la fonction Mise hors tension automatique, cet appareil ne revient pas dans l'état "Power Save".

## **Enregistrement TV direct**<sup>\*1</sup>

Cette fonction permet de lancer immédiatement l'enregistrement du programme actuellement visualisé sur le téléviseur.

≥**Selon le type de téléviseur connecté à cet appareil, cette fonction pourrait ne pas fonctionner.**

## **Maintenez appuyé [**¥ **DIRECT TV REC] pendant 1 seconde.**

#### L'enregistrement démarre.

≥Les titres sont enregistrés sur le disque dur.

**Pour arrêter l'enregistrement**

#### Appuyez sur [∫].

- ≥Si vous changez de canaux TV pendant l'utilisation de Enregistrement TV direct, Enregistrement TV direct s'arrête.
- ≥Quand "EXT-L" s'allume sur l'afficheur de l'appareil, (> 24), Enregistrement TV direct n'est pas disponible.
- §<sup>1</sup> [VIERA]Link] Cette fonction est disponible avec les téléviseurs prenant en charge "**HDAVI Control 3**" ou plus.
- §<sup>2</sup> Ce bouton est disponible uniquement quand l'appareil est allumé.
- §<sup>3</sup> Quand ce bouton est enfoncé, l'image en lecture n'est pas immédiatement affichée à l'écran et il pourrait ne pas être possible de voir le contenu depuis l'endroit où la lecture a commencé.
- Dans ce cas, appuyez sur [ $\blacktriangleleft$ ] ou  $\blacktriangleleft$ ] pour revenir à l'endroit où la lecture a commencé.
- §<sup>4</sup> [VIERA]Link] Cette fonction est disponible avec les téléviseurs prenant en charge "**HDAVI Control 4**".

#### RQT9418 Remarque

- Ces fonctions peuvent ne pas fonctionner normalement selon les conditions de l'appareil.
- ≥A propos de la fonction "HDAVI Control", lisez aussi le manuel de l'appareil connecté (ex., TV).

≥**Les instructions/notes concernant les cartes SD et le lecteur SD s'appliquent uniquement au modèle DMR-EX89.**

## **Contrôle aisé avec la télécommande VIERA uniquement**

#### **VIERA Link**

Si vous connectez cet appareil au téléviseur prenant en charge "HDAVI Control 2" ou plus avec un câble HDMI, vous pouvez bénéficier de plus de fonctions pratiques.

Vous pouvez commander cet appareil en utilisant les boutons de la télécommande du téléviseur.

Les boutons que vous pouvez utiliser pour cet appareil varient selon le téléviseur. Pour plus de détails, voir le mode d'emploi du téléviseur.

Utilisez la télécommande fournie avec cet appareil si vous ne pouvez pas commander cet appareil au moyen des boutons de la télécommande du téléviseur. ≥Le fonctionnement de cet appareil pourrait être interrompu quand vous appuyez sur des boutons incompatibles sur la télécommande du téléviseur.

≥Le téléviseur affiche l'image du tuner du téléviseur lorsque l'opération liée est terminée.

## **Utiliser FUNCTION MENU pour commander cet appareil**§**<sup>1</sup>**

Reportez-vous au mode d'emploi du téléviseur pour utiliser ce dernier.

- **1 Affichez le "FUNCTION MENU" de l'appareil au moyen de la télécommande du téléviseur.** ≥Si l'appareil est réglé en mode d'attente, il se mettra automatiquement sous tension.
- **2 Sélectionnez la fonction que vous souhaitez contrôler à l'aide de la télécommande du téléviseur, puis appuyez sur [OK].**

●A propos de Affichage de FUNCTION MENU ( $\Rightarrow$  7, 39, 66).

## **Mettez en pause le programme télévisé en direct**§**<sup>2</sup>**

Vous pouvez mettre en pause le programme de télévision que vous regardez pour le reprendre plus tard en le sauvegardant temporairement sur le disque dur. C'est utile lorsque vous devez cesser de regarder brièvement la télévision pour faire une course.

Si vous arrêtez la fonction Pause Live TV, le programme de télévision temporairement sauvegardé sur le HDD sera supprimé.

Reportez-vous au mode d'emploi du téléviseur pour utiliser ce dernier.

- **1 Lorsque vous voulez mettre en pause le programme de télévision Mettez sous tension la fonction "Pause Live TV" à l'aide de la télécommande du téléviseur.** ● Cet appareil s'allume automatiquement.
- **2 Lorsque vous voulez reprendre** Affichez le Panneau contrôle (→ ci-dessous) et appuyez sur [OK]. ● Le programme de television reprend.

**Pour arrêter la Pause Live TV**

1 Appuyez sur [4] pendant que Panneau contrôle est affiché.

 $\overline{2}$  Appuyez sur  $\overline{3}$ ,  $\overline{3}$  pour sélectionner "Oui" et appuyez sur [OK].

(> 39, Pour mettre le programme TV que vous regardez en pause —Pause Live TV)

## **Utiliser la fenêtre du menu OPTION pour commander cet appareil**§**<sup>1</sup>**

À l'aide de la télécommande du téléviseur, vous pouvez lire des disques au moyen de "Panneau contrôle" (> ci-dessous) et afficher le Top Menu d'un DVD-Vidéo.

## **1 Appuyez sur [OPTION].**

par exemple,

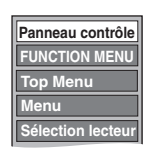

#### Remarque

Vous ne pouvez pas utiliser l'écran du menu OPTION lorsque le Top Menu d'un DVD-Vidéo est affiché et lors de la copie d'un DVD-Vidéo.

**2 Sélectionnez un élément, puis appuyez sur [OK].**

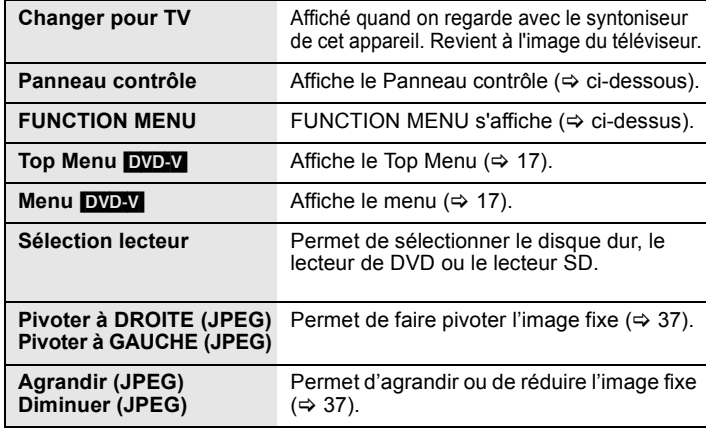

#### ∫ **Utiliser Panneau contrôle**

À l'aide du Panneau contrôle, vous pouvez utiliser les fonctions de recherche en arrière ou en avant, d'arrêt, etc. avec la télécommande du téléviseur. Sélectionnez "Panneau contrôle", puis appuyez sur [OK] dans la phase 2 de "Utiliser la fenêtre du menu OPTION pour commander cet appareil<sup>®1"</sup> (→ ci-dessus).

Panneau contrôle s'affiche (⇒ ci-contre).

≥Lors de lecture d'un titre, d'un DVD-Vidéo, etc.

– [3]: Pause, [4]: Arrêt, [2]: Recherche en arrière, [1]: Recherche en avant, [OK]: Lecture, [EXIT]: Quittez

Panneau contrôle.

≥Pendant la lecture d'images fixes

– [4]: Arrêt, [2]: Affichage image précédente, [1]: Affichage image suivante, [EXIT]: Quittez Panneau contrôle.

**Lecture Sortie Rech. Pause Rech. Stop** 

**Panneau contrôle**

§1 Cette fonction est disponible avec les téléviseurs prenant en charge "**HDAVI Control 2**" ou plus.

§2 Cette fonction est disponible avec les téléviseurs prenant en charge "**HDAVI Control 3**" ou plus.

∫ **Si vous désirez laisser le téléviseur sous tension et mettre uniquement cet appareil en mode d'attente** Appuyez sur [ $\bigcirc$ ] sur la télécommande de cet appareil et passez en mode veille.

## ∫ **Lorsque vous n'utilisez pas "HDAVI Control"**

Réglez l'option "VIERA Link" du menu Configuration sur "Non" ( $\Rightarrow$  67).

# **Édition des titres et des chapitres**

## HDD RAM

[-R] [-R]DL] [-RW‹V›] [+R] [+R]DL] (Vous ne pouvez pas éditer les disques finalisés.) [+RW] [-RW‹VR›]

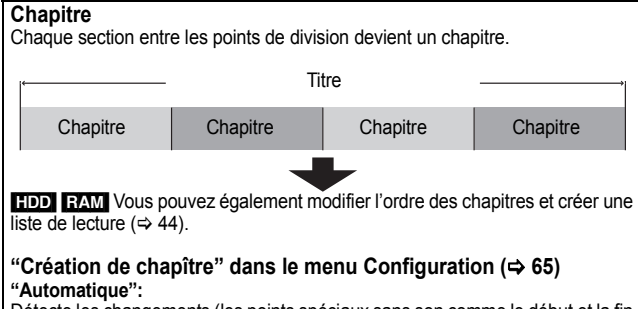

Détecte les changements (les points spéciaux sans son comme le début et la fin du programme) dans la scène pendant l'enregistrement et paramètre les points de début des chapitres sur eux automatiquement.

- ≥Selon le programme à enregistrer ou le Mode d'enreg., le point de début du chapitre pourrait ne pas être créé correctement.
- **"5 minutes":**

Paramètre les points de début des chapitres automatiquement pendant l'enregistrement à environ 5 minutes d'intervalle.

≥Nombre maximal d'éléments sur un disque:

- [HDD]
- Titres: 499

– Chapitres: Environ 1000 par titre

## (dépend du type d'enregistrement).

#### $[RAM$   $-R$   $-R$   $DL$   $-RW(V)$   $+R$   $+R$   $DL$   $+RW$

– Titres: 99 (**+R] +R DL |+RW** 49 titres) – Chapitres: Environ 1000 (<mark>[+R] [+R]DL] [+RW</mark> environ 254)<br>(dépend du type d'enregistrement).

#### Remarque

- ≥Une fois effacé, divisé ou partiellement effacé, un contenu enregistré ne peut plus être restauré à son état d'origine. Soyez bien sûr de ce que vous faites avant de continuer.
- ≥Les opérations d'édition ne sont pas possibles pendant un enregistrement, une copie, etc.
- ≥Les restrictions à l'enregistrement restent en vigueur même après édition (par exemple la division d'un titre, etc.).
- ≥[+R] [+R]DL] Chaque fois que vous éditez un titre, l'information est sauvegardée sur l'espace libre du disque. Si vous effectuez ceci plusieurs fois, la quantité d'espace libre diminue.

Nous vous conseillons d'effectuer l'édition sur le HDD et puis de copier sur un disque.

## **Editer des titres/chapitres et lire des chapitres**

Vous avez la possibilité de modifier les programmes enregistrés (en supprimer les parties superflues, les diviser, etc.).

#### **Préparation**

- ≥Allumez le téléviseur et sélectionnez l'entrée AV qui convient pour la connexion de cet appareil.
- Mettez l'appareil sous tension.
- ≥Appuyez sur [DRIVE SELECT] pour sélectionner le lecteur contenant le titre enregistré à modifier.
- **EAM** Enlevez la protection ( $\Leftrightarrow$  60, Paramétrer la protection).

#### **1 En cours de lecture ou à l'arrêt Appuyez sur [DIRECT NAVIGATOR].** [HDD] [RAM] Si "VIDÉO" n'est pas sélectionné, appuyez sur la touche Rouge" pour sélectionner "VIDÉO".

**2 Appuyez sur [**3**,** 4**,** 2**,** 1**] pour sélectionner le titre voulu.**

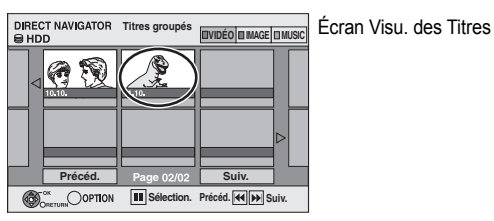

#### **Pour afficher les autres pages**

Appuyez sur [▲, ▼, ◀, ▶] pour sélectionner "Précéd." ou "Suiv." puis<br>appuyez sur [OK].<br>● Vous pouvez aussi appuyer sur [I◀◀ , ▶▶I] pour afficher d'autres

pages.

## **Édition de plusieurs éléments**

Sélectionnez avec [▲, ▼, ◀, ▶] puis appuyez sur [II]. (Répétez cette opération si nécessaire.) Le ou les titres sélectionnés sont cochés. Appuyez de nouveau sur [II]

pour annuler l'opération.

**3 Appuyez sur [OPTION].**

## **4 Appuyez sur [**3**,** 4**] pour choisir l'opération à effectuer, puis appuyez sur [OK].**

≥Si vous sélectionnez "Modifier", appuyez sur [3, 4] pour choisir l'opération à effectuer et appuyez sur [OK].

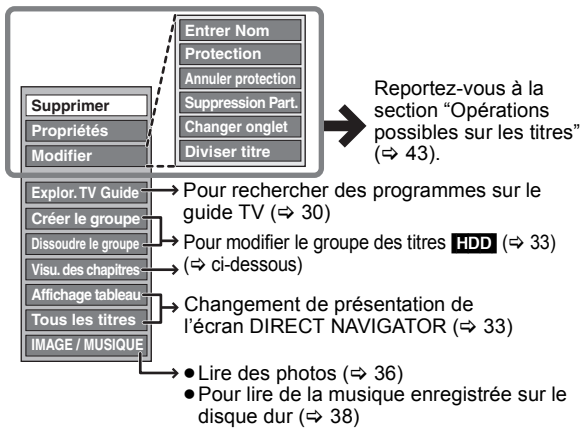

∫ **Si vous sélectionnez "Visu. des chapitres"**

## **5 Appuyez sur [**3**,** 4**,** 2**,** 1**] pour sélectionner le chapitre.**

**Pour lancer la lecture** > **Appuyez sur [OK]. Pour éditer l'élément** > **Étape 6.**

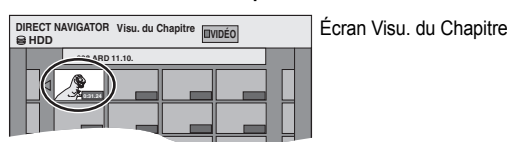

● Pour afficher les autres pages/Édition de plusieurs éléments ( $\Rightarrow$  ci**dessus)**

**6 Appuyez sur [OPTION], puis [**3**,** 4**] choisir l'opération à effectuer, puis appuyez sur [OK].**

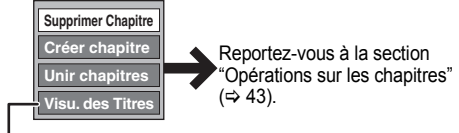

≥Vous pouvez repasser en présentation Visu. des Titres.

**Pour retourner à l'écran précédent** Appuyez sur [RETURN  $\pm$ ].

**Pour quitter cet écran** Appuyez sur [DIRECT NAVIGATOR].

#### Après avoir effectué les étapes 1 à 4 ( $\Leftrightarrow$  42) **Opérations possibles sur les titres** Supprimer<sup>®</sup>  $HDD$   $RAM$   $-R$   $-$ R $DL$   $-RW(V)$   $+$ R  $+$ R DL $+$ RW **Appuyez sur [**2**,** 1**] pour sélectionner "Supprimer" puis appuyez sur [OK].** ≥**Une fois effacé, le contenu enregistré est perdu et ne peut plus être restauré.** Soyez bien sûr de ce que vous faites avant de continuer. ≥L'espace d'enregistrement disponible sur DVD-R, DVD-R DL, +R ou +R DL n'augmente pas quand vous supprimez des fichiers. ≥La durée d'enregistrement disponible sur DVD-RW (format DVD-Vidéo) et +RW n'augmente que lorsque le dernier titre enregistré est effacé. Elle n'augmente pas lorsque d'autres titres sont effacés ( $\Rightarrow$  20). Propriétés  $HDD$  RAM  $-R$  -R DL  $-RW(V)$  +R  $+R$  DL  $+RW$   $-RW(VR)$ Les informations (p. ex. heure et date) s'affichent. ● Appuyez sur [OK] pour quitter cet écran. Entrer Nom  $HDD$   $RAM$   $-R$   $-$ R $DL$   $-RW(V)$   $+$ R  $+$ R DL  $+$ RW Vous pouvez attribuer des noms aux titres enregistrés. (⇔ 48, Saisie de texte)<br>● <mark>[]DD]</mark> Même si le nom de groupe est changé, les noms des titres du groupe ne le sont pas. Protection<sup>®</sup> Annuler protection<sup>®</sup>  $HDD$   $RAM$   $+R$   $+R$   $DL$   $+RW$ S'il est activé, ce paramètre protège le titre contre toute suppression accidentelle. **Appuyez sur [**2**,** 1**] pour sélectionner "Oui" puis appuyez sur [OK].** Un symbole de cadenas apparaît lorsque le titre est protégé contre l'effacement. Suppression Part. HDD**RAM**<br>(⇒ ci-dessous, Pour votre information) Vous pouvez éliminer une partie non nécessaire de l'enregistrement. 1 **Appuyez sur [OK] au point de départ et au point d'arrivée de la section que vous souhaitez effacer.** 2 **Appuyez sur [**3**,** 4**] pour sélectionner "Terminer" puis appuyez sur [OK].** ≥Sélectionnez "Suivant" puis appuyez sur [OK] pour effacer d'autres sections. 3 **Appuyez sur [**2**,** 1**] pour sélectionner "Supprimer" puis appuyez sur [OK].** Changer onglet  $HDD$   $RAM$   $R$   $RDL$   $-RW(V)$   $+R$  $+$ R DL  $+$ RW  $\Leftrightarrow$  ci-dessous, Pour votre information) Vous pouvez modifier une image à afficher comme vignette dans l'Affichage titre.<br>① **Appuyez sur [▶] (PLAY) pour démarrer la lecture.**  $\widetilde{2}$  Appuyez sur [OK] lorsque l'image que vous voulez utiliser comme **vignette est affichée. Pour changer la vignette** Reprenez la lecture et appuyez sur [▲, ▼] pour choisir "Changer", puis appuyez sur [OK] au nouveau point souhaité. 3 **Appuyez sur [**3**,** 4**] pour sélectionner "Terminer" puis appuyez sur [OK].** Diviser titre HDD **RAM**<br>( $\Leftrightarrow$  ci-dessous, Pour votre information) Vous pouvez diviser un titre en deux. 1 **Appuyez sur [OK] à l'endroit où vous souhaitez diviser le titre.** 2 **Appuyez sur [**3**,** 4**] pour sélectionner "Terminer" puis appuyez sur [OK].** 3 **Appuyez sur [**2**,** 1**] pour sélectionner "Diviser" puis appuyez sur [OK]. Pour confirmer l'endroit de la division** Appuyez sur  $\blacktriangle$ ,  $\nabla$ ] pour sélectionner "Aperçu" et appuyez sur [OK]. (L'appareil lit 10 secondes avant et après le point de division.) **Pour changer le point de division** Relancez la lecture et appuyez sur [▲, ▼] pour sélectionner "Diviser", puis appuyez sur [OK] à l'endroit où vous voulez diviser le titre. **Propriétés Nº Date <sup>026</sup> 11.10.2009 Heure Temps d'Enr.12:19 Lun 0:30 (SP) Dinosaur DIRECT NAVIGATOR Tous l ARD 10.10. Ven ARD 11.10. 007 008 HDD DIRECT NAVIGATOR Suppression Part. Démarrer Suivant Terminer 0:43.21 008 PLAY Fin - -:- -.- - - -:- -.- - Démarrer Fin HDD VIDEO DIRECT NAVIGATOR** Changer one **Changer Terminer 0:00.00 Changer HDD 008 Commencez la lecture et sélectionnez une image parmi les vignettes. VIDEO DIRECT NAVIGATOR Diviser titre Aperçu Termin 0:43.21 008 PLAY Diviser HDD VIDEO**

Remarque

- ≥Les deux titres résultants conservent le même intitulé et les mêmes propriétés CPRM (> 85) que le titre d'origine.
- ≥Entre juste avant et juste après le point de division, il est possible que l'image et le son soient momentanément coupés.
- ≥[HDD] Des titres divisés forment un groupe de titres.

§ Ces opérations peuvent s'appliquer simultanément à plusieurs éléments (Édition de plusieurs éléments).

## **Opérations sur les chapitres**

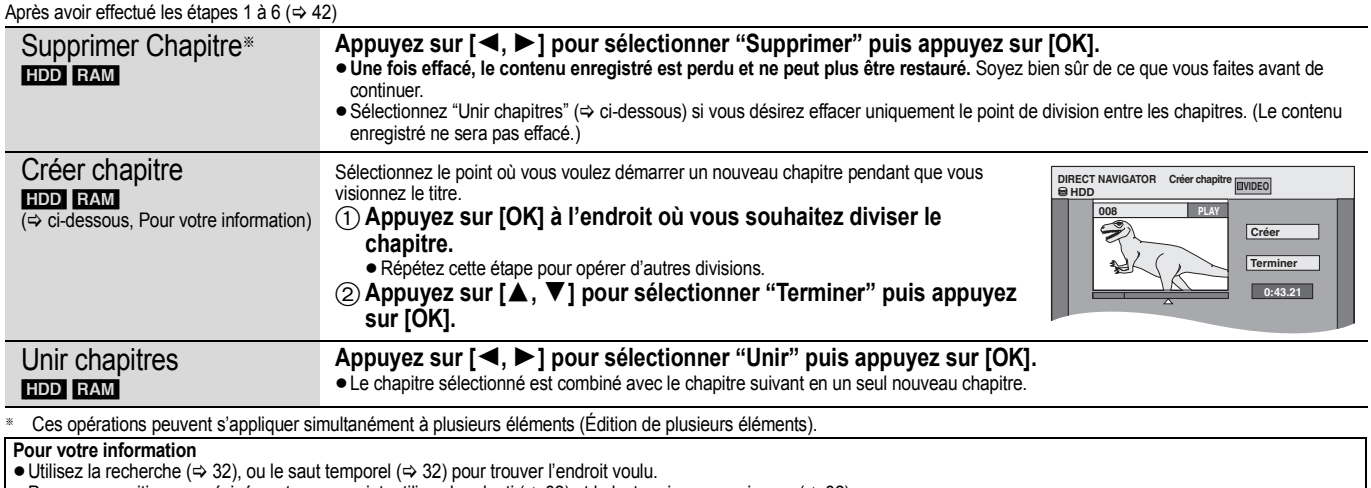

≥Pour vous positionner précisément sur un point, utilisez le ralenti (> 32) et la lecture image par image (> 32). ● Pour aller directement au début ou à la fin d'un titre/chapitre, appuyez sur [ $\blacktriangleleft$ ] (début) ou [ $\blacktriangleright$ ) (fin).

**Monter** 

## **Création, modification et utilisation de listes de lecture**

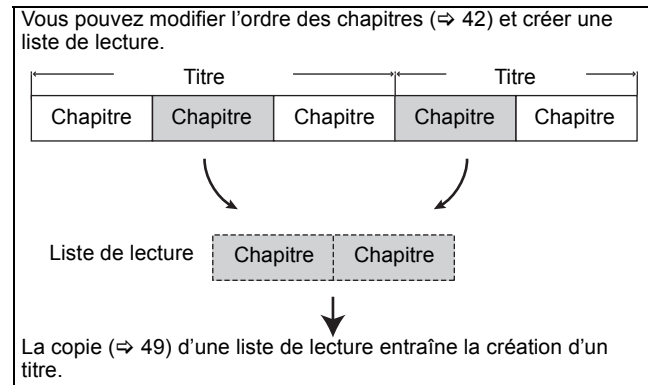

- ≥Les listes de lecture ne donnent pas lieu à la duplication des titres ou chapitres vers lesquels elles pointent; elles n'occupent donc en elles-mêmes pas beaucoup de place.
- ≥L'édition des chapitres d'une liste ne modifie en rien les chapitres eux-mêmes ni les titres dont ils sont issus.
- ≥Il n'est pas possible de créer ou de modifier une liste de lecture pendant une opération d'enregistrement ou de copie.

#### HDD RAM

- ≥Nombre maximal d'éléments sur un disque:
- Listes de lecture: 99
- Chapitres dans une liste de lecture: environ 1000
- (dépend du type d'enregistrement).
- ≥Si vous dépassez le nombre maximal d'éléments pour un disque, les entrées créées ne seront pas toutes enregistrées.

## **Création de listes de lecture**

#### [HDD] [RAM]

- **Préparation**
- ≥Allumez le téléviseur et sélectionnez l'entrée AV qui convient pour la connexion de cet appareil.
- ≥Mettez l'appareil sous tension. ≥Appuyez sur [DRIVE SELECT] pour sélectionner le lecteur
- contenant le titre enregistré à modifier.
- ≥[RAM] Enlevez la protection (> 60, Paramétrer la protection). ≥Il n'est pas possible de créer ou de modifier une liste de lecture
- pendant une opération d'enregistrement ou de copie. ≥Les listes de lecture doivent correspondre au standard de
- télévision sélectionné via l'option "Système TV" ( $\Rightarrow$  67).
- **1 Pendant l'arrêt**
	- **Appuyez sur [FUNCTION MENU].**
- **2 Appuyez sur [**3**,** <sup>4</sup>**] pour sélectionner "Autres" et appuyez sur [OK].**
- **3 Appuyez sur [**3**,** <sup>4</sup>**] pour sélectionner "Listes de lecture" puis appuyez sur [OK].**

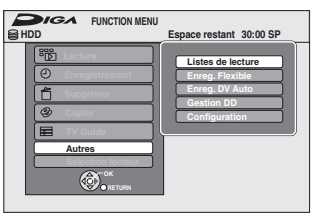

**4 Appuyez sur [**3**,** <sup>4</sup>**,** <sup>2</sup>**,** <sup>1</sup>**] pour sélectionner "Créer" puis appuyez sur [OK].**

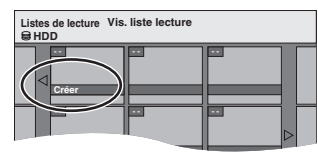

- **5 Appuyez sur [**2**,** <sup>1</sup>**] pour choisir le titre source, puis appuyez sur [**4**].**
	- ≥Appuyez sur [OK] pour sélectionner tous les chapitres du titre, puis passez à l'étape 7.

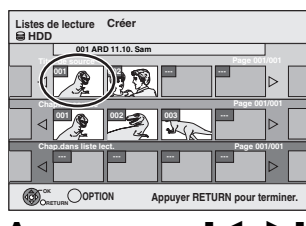

**6 Appuyez sur [**2**,** <sup>1</sup>**] pour sélectionner le chapitre que vous voulez ajouter à la liste de lecture, puis appuyez sur [OK].**

 $\overline{Appuyez}$  sur  $[\triangle]$  pour annuler.

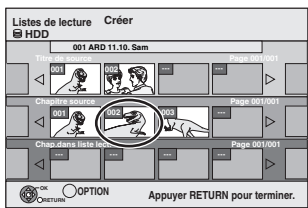

- ≥Vous pouvez aussi en profiter pour créer un nouveau chapitre dans le titre source. Appuyez sur [OPTION] pour choisir "Créer chapitre" et appuyez sur [OK] (⇔ 43, Créer chapitre).
- **7 Appuyez sur [**2**,** <sup>1</sup>**] pour sélectionner la position à laquelle insérer le chapitre et appuyez sur [OK].**

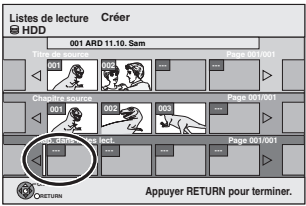

- ≥Appuyez sur [3] pour sélectionner d'autres titres dans lesquels sélectionner des chapitres.
- ≥Répétez les étapes 6 et 7 pour ajouter d'autres chapitres.

## **8** Appuyez sur [RETURN  $\triangle$ ].

Toutes les scènes sélectionnées constituent la liste de lecture.

**Pour retourner à l'écran précédent** Appuyez sur [RETURN ±]. **Pour quitter cet écran** Appuyez sur [EXIT].

## **Montage et lecture de listes de lecture/ chapitres**

## HDD RAM

**FRW(VR)** (Lecture uniquement)

- **1 Pendant l'arrêt Appuyez sur [FUNCTION MENU].**
- **2 Appuyez sur [**3**,** <sup>4</sup>**] pour sélectionner "Autres" et appuyez sur [OK].**
- **3 Appuyez sur [**3**,** <sup>4</sup>**] pour sélectionner "Listes de lecture" puis appuyez sur [OK].**
- **4 Appuyez sur [**3**,** <sup>4</sup>**,** <sup>2</sup>**,** <sup>1</sup>**] pour choisir la liste de lecture voulue. Pour lancer la lecture⇒ Appuyez sur [OK]. Pour éditer l'élément** > **Étape 5.**

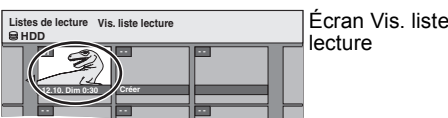

≥**Pour afficher les autres pages/Édition de plusieurs**   $é$ léments ( $\Rightarrow$  42)

**5** Appuyez sur [OPTION], puis [▲, ▼] **choisir l'opération à effectuer, puis appuyez sur [OK].**

≥Si vous sélectionnez "Modifier", appuyez sur [3, 4] pour choisir l'opération à effectuer et appuyez sur [OK].

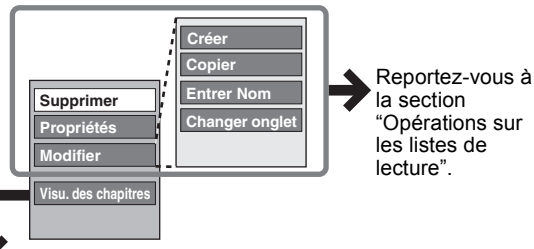

∫ **Si vous sélectionnez "Visu. des chapitres"**

## **6 Appuyez sur [**3**,** <sup>4</sup>**,** <sup>2</sup>**,** <sup>1</sup>**] pour sélectionner le chapitre.**

**Pour lancer la lecture**  $\Rightarrow$  **Appuyez sur [OK]. Pour éditer l'élément** > **Étape 7.**

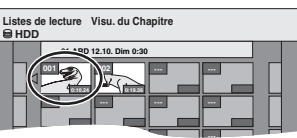

● Pour afficher les autres pages/Édition de plusieurs **éléments (**> **42)**

**7** Appuyez sur [OPTION], puis [▲, ▼] **choisir l'opération à effectuer, puis appuyez sur [OK].**

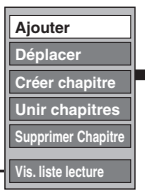

Reportez-vous à la section "Opérations sur les chapitres".

Écran Visu. du **Chapitre** 

● Vous pouvez repasser en présentation Vis. liste lecture.

**Pour retourner à l'écran précédent** Appuyez sur [RETURN ]. **Pour quitter cet écran** Appuyez sur [EXIT].

## **Opérations sur les listes de lecture**

Après avoir effectué les étapes 1 à 5 ( $\Leftrightarrow$  ci-contre)

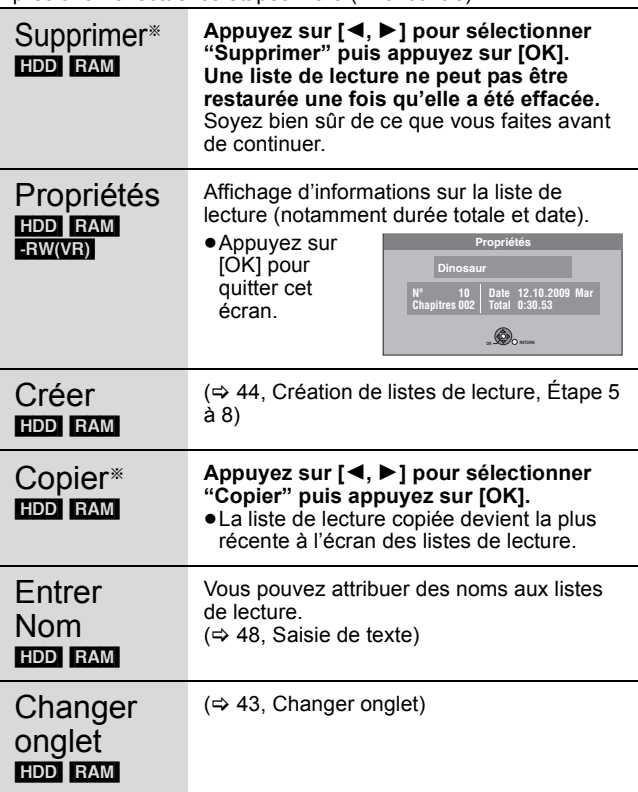

§ Ces opérations peuvent s'appliquer simultanément à plusieurs éléments (Édition de plusieurs éléments).

## **Opérations sur les chapitres**

#### HDD RAM

Après avoir effectué les étapes 1 à 7 ( $\Leftrightarrow$  ci-contre) ≥L'édition des chapitres d'une liste ne modifie en rien les chapitres eux-mêmes ni les titres dont ils sont issus.

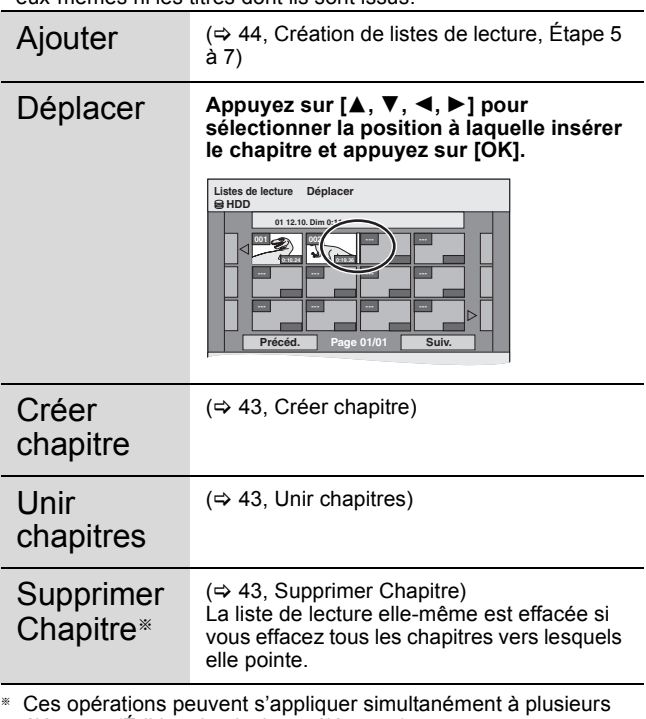

éléments (Édition de plusieurs éléments).

# **Edition d'images fixes et de musique**

≥**Les instructions/notes concernant les cartes SD et le lecteur SD s'appliquent uniquement au modèle DMR-EX89.**

## **Édition d'images fixes (JPEG)**

## HDD RAM SD

- [-R] (JPEG)
- ≥Vous pouvez éditer des images et des albums.
- ≥Vous ne pouvez pas éditer d'images fixes enregistrées sur DVD-R DL, CD-R/CD-RW et mémoire USB.
- ≥Vous ne pouvez pas éditer d'images fixes enregistrés sur des DVD-R finalisés.

#### **Préparation**

- ≥Appuyez sur [DRIVE SELECT] pour sélectionner le lecteur HDD, DVD ou SD.
- ≥[RAM] [SD] Débloquez la protection (> 60, Paramétrer la protection).

## **1 Appuyez sur [DIRECT NAVIGATOR].**

[HDD] [RAM] Si "IMAGE" n'est pas sélectionné, appuyez sur la touche "Verte" pour sélectionner "IMAGE".

## **2 Édition d'un album:**

## **Sélectionnez l'album qui doit être édité et appuyez sur [OPTION].**

≥Si vous désirez créer un album en utilisant "Créer un album", appuyez sur [OPTION] sans sélectionner l'album.

#### **Édition d'une image fixe:**

- 1 **Sélectionnez l'album qui contient l'image fixe qui doit être éditée et appuyez sur [OK].**
- 2 **Sélectionnez l'image fixe à être éditée et appuyez sur [OPTION].**

#### **Pour afficher les autres pages**

Appuyez sur [▲, ▼, ◀, ▶] pour sélectionner "Précéd." ou "Suiv."<br>puis appuyez sur [OK].

≥Vous pouvez aussi appuyer sur [:, 9] pour afficher d'autres pages.

**Édition de plusieurs éléments** Sélectionnez avec  $[\triangle, \triangledown, \triangle]$  puis appuyez sur [II]. (Répétez

cette opération si nécessaire.)

Le ou les titres sélectionnés sont cochés. Appuyez de nouveau sur [II] pour annuler l'opération.

## **3 Appuyez sur [**3**,** <sup>4</sup>**] pour choisir l'opération à effectuer, puis appuyez sur [OK].**

## ∫ **Pour éditer l'album**

(Ex.: [HDD])

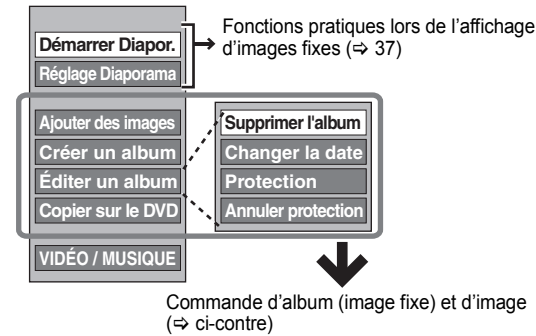

#### ∫ **Pour éditer une image fixe** (Ex.: [HDD])

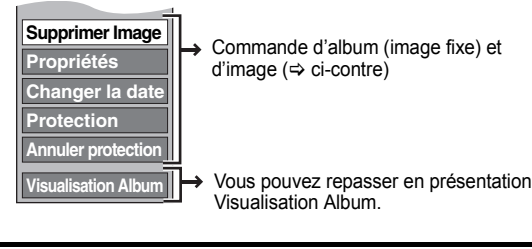

**Pour retourner à l'écran précédent** Appuyez sur [RETURN  $\triangleq$ ] **Pour quitter cet écran** Appuyez sur [DIRECT NAVIGATOR].

#### Après avoir effectué les étapes 1 à 3 ( $\Leftrightarrow$  ci-contre) § Ces opérations peuvent s'appliquer simultanément à plusieurs éléments (Édition de plusieurs éléments). [Changer la date : Uniquement lorsque l'écran "Vis. Image (JPEG)" est .<br>affiché] **Commande d'album (image fixe) et d'image** Supprimer Image<sup>®</sup> Supprimer l'album<sup>®</sup> HDD RAM SD [-R] (JPEG) **Appuyez sur [**2**,** 1**] pour sélectionner "Supprimer" et appuyez sur [OK].** ≥**Une fois effacé, le contenu enregistré est perdu et ne peut plus être restauré.** Soyez bien sûr de ce que vous faites avant de continuer. ≥En supprimant un album, les fichiers autres que les fichiers d'images fixes qui se trouvent dans l'album sont également effacés.(Ceci ne s'applique pas aux sous-dossiers de l'album concerné.) ● **R** L'espace disponible n'augmente pas même après suppression des images. Changer la date§ [HDD] [RAM] Vous pouvez changer la date de l'image. 1 **Appuyez sur [**2**,** 1**] pour sélectionner l'option puis appuyez sur [**3**,** 4**] pour modifier.** 2 **Appuyez sur [OK].** Entrer nom album  $HDD$  RAM SD Vous pouvez donner des noms aux albums.  $\Leftrightarrow$  48. Saisie de texte) ≥Les noms des albums saisis à l'aide de cet appareil peuvent ne pas s'afficher sur un autre appareil. Protection<sup>®</sup> Annuler protection<sup>®</sup> [HDD] [RAM] [SD] Si elle est paramétré, cette fonction protège l'image fixe ou l'album de toute suppression accidentelle. **Appuyez sur [**2**,** 1**] pour sélectionner "Oui" et appuyez sur [OK].** Le symbole de verrouillage apparaît lorsque l'image fixe ou l'album est protégé. ≥Même si le réglage de protection est utilisé par cet appareil pour protéger un dossier, l'album peut être effacé par un autre appareil. Propriétés HDD RAM -R  $-R$  DL CD USB [SD] Des informations (ex. Dimensions de l'image et taille du fichier) s'affichent. ≥Pour quitter l'écran Propriétés, appuyez sur [OK]. Ajouter des images Créer un album HDD RAM SD 1 **Appuyez sur [**2**,** 1**] pour sélectionner "Démarrer" ou "Oui", puis appuyez sur [OK].** 2 **Appuyez sur [**3**,** 4**,** 2**,** 1**] pour sélectionner l'album contenant l'image fixe à ajouter, puis appuyez sur [OK].** 3 **Appuyez sur [**3**,** 4**] pour choisir l'option voulue puis appuyez sur [OK].** ≥Si "Sélectionner images à copier" est sélectionné: Sélectionnez l'image fixe que vous désirez ajouter et appuyez sur [OK]. ≥Si "Copier toutes les images" est sélectionné: Toutes les images fixes de l'album seront copiées. 4 **Appuyez sur [**2**,** 1**] pour sélectionner "Oui" ou "Non", puis appuyez sur [OK].** ≥Si vous désirez continuer la copie, sélectionnez "Oui" et allez à l'étape 2. **Uniquement pour "Créer un album"** 5 **Appuyez sur [**2**,** 1**] pour sélectionner "Oui" ou "Non", puis appuyez sur [OK].** ≥Si "Oui" est sélectionné: Vous pouvez donner des noms aux albums. (⇔ 48, Saisie de texte) ≥Si "Non" est sélectionné: Le nom de l'album est automatiquement indiqué. Copier sur le DVD<sup>®</sup> [HDD] Copier vers DD<sup>®</sup> [RAM] **Pour la copie sur un DVD-RAM ou sur disque dur Appuyez sur [**2**,** 1**] pour sélectionner "Démarrer" et appuyez sur [OK]. Pour la copie sur un DVD-R Appuyez sur [**2**,** 1**] pour sélectionner "Copier & finaliser" ou "Copier seulement", puis appuyez sur [OK].** ≥Utilisez des disques vierges ou non finalisés sur lesquels des images JPEG sont enregistrées au moyen de cet appareil. **DIRECT NAVIGATOR Vis 0001 Nom d'album 103\_\_ 0002 0005 0006 HDD**

Remarque

≥Les enregistrements temporisés ne démarrent pas quand l'on effectue "Changer la date", "Copier sur le DVD", "Copier vers DD", "Ajouter des images" ou "Créer un album".

≥[RAM] [SD]

"Ajouter des images" est disponible uniquement pour les dossiers conformes à DCF.

## **Editer la musique**

## [HDD]

**Préparation**

Appuyez sur [DRIVE SELECT] pour sélectionner le disque dur.

**1 Appuyez sur [DIRECT NAVIGATOR].** Si "MUSIC" n'est pas sélectionné, appuyez sur la touche

"Jaune" pour sélectionner "MUSIC".

**2 Editer un album:**

**Appuyez sur [**3**,** 4**] pour sélectionner l'album et appuyez sur [OPTION].**

**Édition d'une piste:**

- 1**Appuyez sur [**3**,** 4**] pour sélectionner l'album puis appuyez sur [OK].** 2**Appuyez sur [**3**,** 4**] pour sélectionner la plage puis appuyez sur [OPTION].**
- **3 Appuyez sur [**3**,** <sup>4</sup>**] pour choisir l'opération à effectuer, puis appuyez sur [OK].**
- ∫ **Pour éditer l'album (musique)**

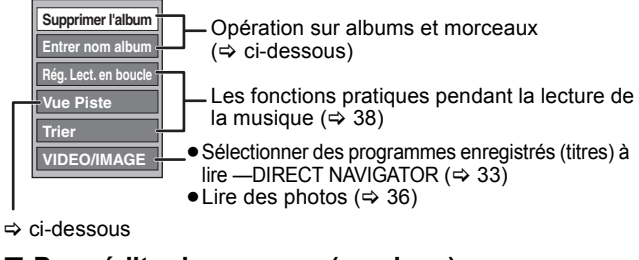

## ∫ **Pour éditer le morceau (musique)**

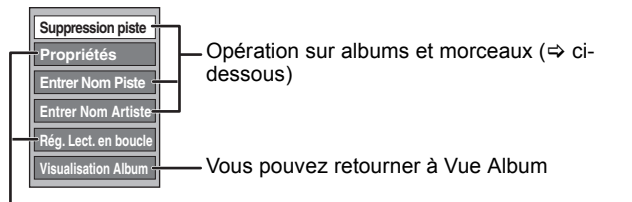

Les fonctions pratiques pendant la lecture de la musique ( $\Rightarrow$  38)

**Pour retourner à l'écran précédent** Appuyez sur [RETURN  $\pm$ ].

**Pour quitter cet écran** Appuyez sur [DIRECT NAVIGATOR].

## **Opération sur albums et morceaux**

Après avoir effectué les phases 1-3 ( $\Leftrightarrow$  ci-dessus)

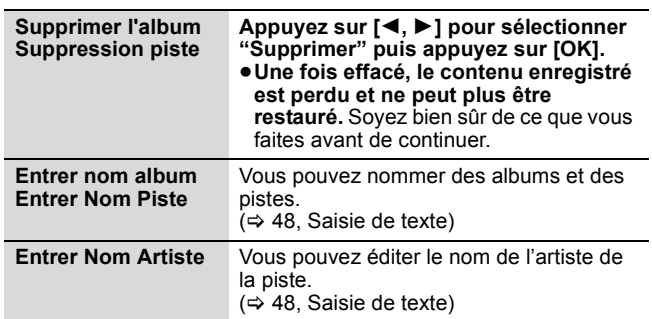

#### Remarque

≥Quand l'enregistrement programmé commence, l'édition de la musique s'arrête en cours.

## **Effacement d'images fixes et de musique SUPPRIMER Navig.**

#### HDD RAM SD  $\blacksquare$  (JPEG)

**1 Pendant l'arrêt Appuyez sur [FUNCTION MENU].**

- **2 Appuyez sur [**3**,** <sup>4</sup>**] pour sélectionner "Supprimer" puis appuyez sur [OK].**
- **3 Appuyez sur [**3**,** <sup>4</sup>**] pour sélectionner "Image" ou "Musique".**
- **4 Appuyez sur [OK].**
- **5 Supprimer un album**

**Appuyez sur [▲, ▼, ◀, ▶] pour sélectionner l'élément et appuyez sur [DELETE** ¢**].**

**Supprimer une image fixe ou un morceau**

- 1**Appuyez sur [**3**,** 4**,** 2**,** 1**] pour sélectionner l'album qui contient l'image fixe ou le morceau à supprimer et appuyez sur [OK].**
- 2**Appuyez sur [**3**,** 4**,** 2**,** 1**] pour sélectionner l'image fixe ou la piste puis appuyez sur [OK].**

Vous pouvez valider l'élément, que vous avez sélectionné en utilisant le menu option.

- ≥Reportez-vous aux instructions concernant le menu d'options de l'écran "Visualisation Album" ( $\Leftrightarrow$  46, étape 3).
- Reportez-vous aux instructions concernant le menu d'options de l'écran "Vis. Image (JPEG)" (> 46, étape 3).
- ≥Voir les opérations du menu options pour le "Vue Album (Music)" ( $\Leftrightarrow$  ci-contre, phase 3).
- ≥Voir les opérations du menu options pour le "Vue Piste (Music)" ( $\Leftrightarrow$  ci-contre, phase 3).

**Pour afficher d'autres pages [Album (image fixe) et image fixe uniquement]**

Appuyez sur [ $\blacktriangleleft$ ,  $\blacktriangleright$ ) pour afficher d'autres pages. **Effacement multiple [Album (image fixe) et image fixe uniquement]**

Sélectionnez avec  $[\triangle, \blacktriangledown, \blacktriangleleft, \blacktriangleright]$  puis appuyez sur [II]. (Répétez cette opération si nécessaire.) Le ou les titres sélectionnés sont cochés. Appuyez de nouveau sur [II] pour annuler l'opération.

**6 Appuyez sur [**2**,** <sup>1</sup>**] pour sélectionner "Supprimer" puis appuyez sur [OK].** L'élément est effacé.

**Pour retourner à l'écran précédent** Appuyez sur [RETURN  $\pm$ ]. **Pour quitter cet écran** Appuyez sur [EXIT].

≥**Les instructions/notes concernant les cartes SD et le lecteur SD s'appliquent uniquement au modèle DMR-EX89.**

#### $HDD$   $RAM$   $-R$   $-$ R $DL$   $-RW(V)$   $+$ R $+$ R $DL$   $+$ R $W$  SD

Vous pouvez attribuer des noms aux titres, etc. enregistrés.

En outre, vous pouvez rechercher les progammes souhaités dans TV Guide en saisissant des mots-clefs. (Recherche libre de mots/Trouver les titres)  $(\Rightarrow 30, 31)$ 

Nombre maximal de caractères:

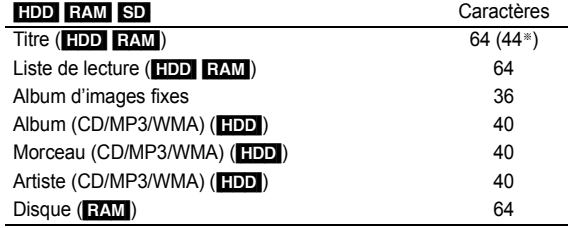

§Nom d'un titre obtenu par enregistrement par minuterie

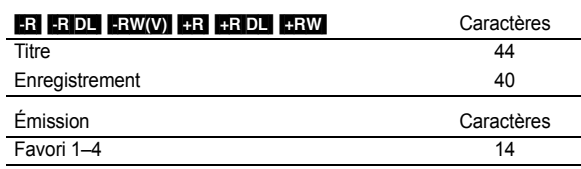

#### Remarque

Si un nom est long, il se peut qu'il ne s'affiche pas entièrement sur certains écrans.

## **1 Affichez l'écran Entrer Nom etc.**

#### **Titre (enregistrement programmé)**

Sélectionnez "Nom programme". ( $\Leftrightarrow$  26, Programmation manuelle des enregistrements par minuterie, phase 3)

**Recherche libre de mots** Sélectionnez "Recherche libre". (→ 30, "Rechercher par saisie de

mots", phase 2)

#### **Trouver les titres**

Sélectionnez "Trouver les titres". (→ 31, "Rechercher en utilisant les informations sur les programmes de titres enregistrés sur le disque dur", phase 5)

#### **Titre**

Sélectionnez "Entrer Nom". ( $\Leftrightarrow$  42, phase 4)

#### **Liste de lecture**

Sélectionnez "Entrer Nom". ( $\Leftrightarrow$  45, phase 5)

#### **Album d'images fixes**

Sélectionnez "Entrer nom album".  $(\Rightarrow 46, \text{ Édition d'images fixes})$ (JPEG), phase 3)

**Album (CD/MP3/WMA) (**[HDD]**)** Sélectionnez "Entrer nom album". ( $\Leftrightarrow$  47, Editer la musique, phase 3)

**Morceau (CD/MP3/WMA) (<mark>[HDD]</mark>)**<br>Sélectionnez "Entrer Nom Piste". (⇔ 47, Editer la musique, phase 3)

**Artiste (CD/MP3/WMA) (<mark>HDDI</mark>)**<br>Sélectionnez "Entrer Nom Artiste". (➾ 47, Editer la musique, phase 3)

#### **Enregistrement**

Sélectionnez "Nom disque". (→ 60, Attribution d'un nom à un disque, phase 1)

**Favori 1–4**

Appuyez sur le bouton "Rouge". (➾ 63, Pour modifier le nom d'un\_ Favori dans la colonne "Favori", phase ②)

#### **Champ Nom:** montre le texte que vous avez entré

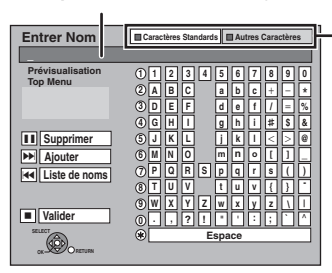

**Appuyez sur la touche "Rouge" ou "Verte" pour sélectionner le type de caractères voulu, puis appuyez sur [OK].** "Caractères Standards": (  $\Rightarrow$  ci-contre, caractères alphabétiques, etc.) "Autres Caractères":

(> ci-dessous, Caractères Umlaut, caractères accentués, etc.)

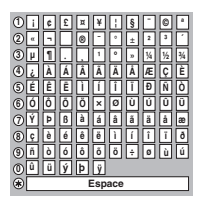

## **2 Appuyez sur [**3**,** <sup>4</sup>**,** <sup>2</sup>**,** <sup>1</sup>**] pour choisir un titre et appuyez sur [OK].**

Répétez cette étape pour entrer les autres caractères.

#### ≥**Pour effacer un caractère**

Appuyez [▲, ▼, ◀, ▶] pour sélectionner le caractère voulu dans le champ Nom puis appuyez sur [II]. (Le caractère sélectionné est effacé.)

#### ≥**Utilisation des touches numériques pour entrer les caractères**

Ex.: Entrée de la lettre "R"

- 1 Appuyez sur [7] pour se déplacer
- vers la 7e rangée. 2 Appuyez deux fois sur [7] pour sélectionner "R'
- 3 Appuyez sur [OK].
- 

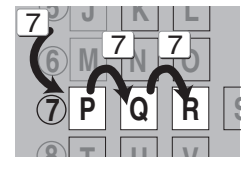

#### ≥**Pour entrer un espace** Appuyez sur [DELETE  $*$ ] et appuyez sur [OK].

## **3 Appuyez sur [**∫**] (Valider).**

**Pour arrêter la procédure en cours** Appuyez sur [RETURN  $\triangle$ ] Le nom n'est pas mémorisé.

#### ∫ **Pour ajouter un nom à la liste**

Vous pouvez ajouter des noms utilisés fréquemment et les rappeler plus tard.

Nombre maximum de noms ajoutés: 20

Nombre maximum de caractères par nom: 44 Après avoir saisi le nom (phases 1-2).

- Appuyez sur  $[\triangle, \nabla, \neg A, \blacktriangleright]$  pour sélectionner "Ajouter" et appuyez sur  $[OK]$ .
- Vous pouvez également appuyer sur [▶▶| ] pour sélectionner "Ajouter".
- Appuyez sur [◀, ▶] pour sélectionner "Ajouter" et appuyez sur [OK]. ● Appuyez sur [RETURN ±] pour annuler.

#### ∫ **Pour rappeler un nom ajouté**

- Appuyez sur [▲, ▼, ◀, ▶] pour sélectionner "Liste de noms" et appuyez sur [OK].
- Vous pouvez également appuyer sur [ $\blacktriangleleft$ ] pour sélectionner "Liste de noms".
- 2 Appuyez sur [▲, ▼, ◀, ▶] pour sélectionner le nom à rappeler et appuyez sur [OK].

#### ∫ **Pour supprimer un nom ajouté**

- 1 Appuyez sur [▲, ▼, ◀, ▶] pour sélectionner "Liste de noms" et appuyez sur [OK].
	- Vous pouvez également appuyer sur [ $\blacktriangleleft$ ] pour sélectionner "Liste de noms".
- 2 Appuyez sur  $[\triangle, \blacktriangledown, \blacktriangle, \blacktriangleright]$  pour sélectionner le nom à supprimer.<br>3 Appuyez sur IOPTIONI pour afficher "Effacer les noms" et appuyez
- Appuyez sur [OPTION] pour afficher "Effacer les noms" et appuyez sur [OK].
- Appuyez sur [◀, ▶] pour sélectionner "Supprimer" et appuyez sur [OK]. 5 Appuyez sur [RETURN  $±$ ].

#### **Pour votre information**

Si vous entrez un long titre, seule une partie apparaît sur l'écran de menu après la finalisation (⇔ 62). Lors de la saisie, la forme sous laquelle le nom figurera au menu principal peut être vérifiée dans la fenêtre "Prévisualisation Top Menu".

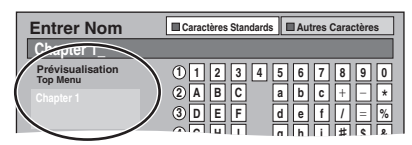

## Copie **Copie de titres ou de listes de lecture**

#### ≥**Les instructions/notes concernant les cartes SD et le lecteur SD s'appliquent uniquement au modèle DMR-EX89.**

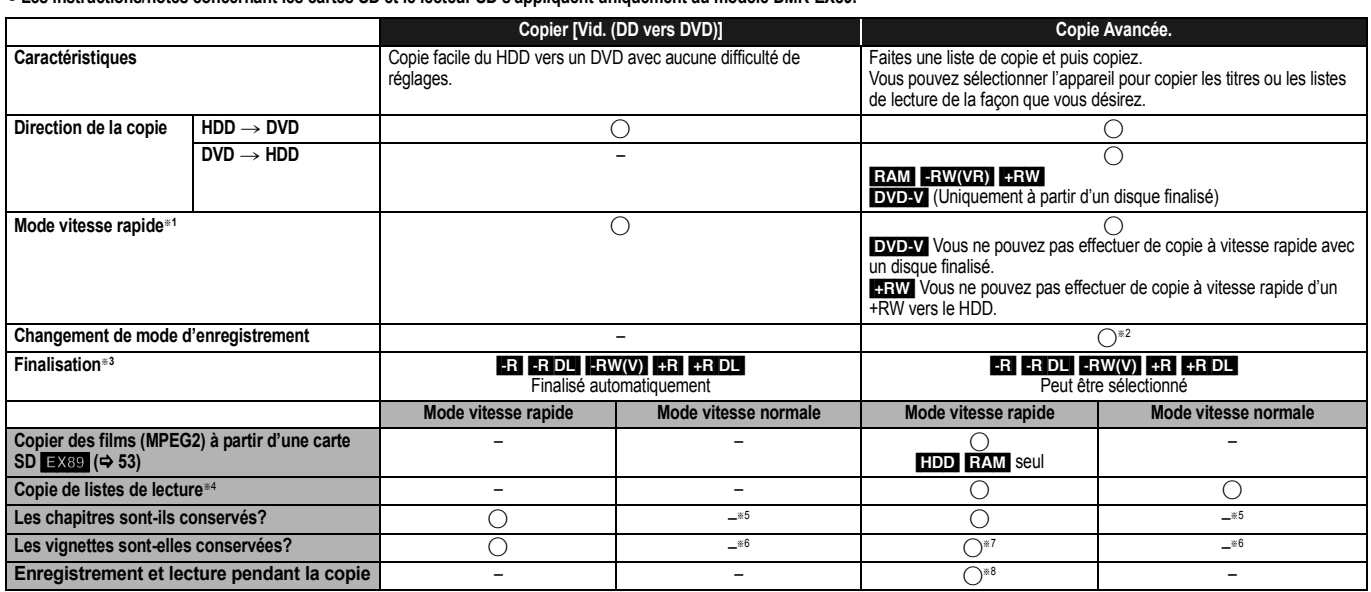

§<sup>1</sup> Pour copier à grande vitesse des titres (ou des listes de lecture créées à partir de ces titres), paramétrez "Copie en mode Rapide" sur "Oui" avant d'enregistrer sur le disque dur (le paramétrage par défaut est "Oui".  $\Rightarrow$  65).

- Notez toutefois que dans les cas suivants, la copie sur DVD-R, DVD-R DL, DVD-RW (format DVD-Vidéo), +R, +R DL et +RW à vitesse rapide ne fonctionne pas.
- ≥Lorsque vous organisez plusieurs titres pour une copie, si l'un d'eux est enregistré avec l'option "Copie en mode Rapide" réglée sur "Non", vous ne pouvez pas utiliser la fonction de copie à vitesse rapide.
- ≥Listes de lecture créées à partir de titres utilisant plusieurs modes d'enregistrement ou de plusieurs titres utilisant le mode d'enregistrement FR.
- ≥Listes de lecture portant sur différents types de signal audio (Dolby Digital, LPCM, etc.).
- Titres contenant de nombreuses parties effacées
- ≥Titres ayant été copiés sur le disque dur à partir d'une carte SD ([EX89]) ou d'un caméscope numérique à disque dur (SD Vidéo).
- RR RDL RRULES titres enregistrés en mode "EP" et en mode "FR (enregistrements de 5 heures ou plus)". (Affichés
- 
- RRL REDL REW Les titres enregistrés au format 16:9<br>● RRL REDL ERW(V) Titres enregistrés au format 16:9 en utilisant le mode "EP" ou le mode "FR" (enregistre 5 heures ou plus)
- Si vous sélectionnez un mode d'enregistrement avec une meilleure qualité d'image que l'original, la qualité de l'image ne s'améliore pas. (Cependant, cela n'empêche pas la dégradation de la qualité de l'image.)
- **[3R]DL** Vous ne pouvez pas copier en mode "EP" ou "FR (enregistrements de 5 heures ou plus)".
- §<sup>3</sup> Vous ne pouvez pas sélectionner le "Top Menu" ou "Sélection Lecture Auto".
- Si vous désirez sélectionner la sélection de lecture auto ou la couleur de l'arrière-plan, sélectionnez "Top Menu" ou "Sélection Lecture Auto" dans "Gestion DVD" avant la copie  $\approx 62$ )
- §<sup>4</sup> Vous ne pouvez pas copier des listes de lecture qui ont une durée de lecture de plus de 8 heures. Lorsque vous copiez une liste de lecture, elle deviendra un titre dans le lecteur de destination.
- 
- 
- **FRAM** RECLET RIVE TO THE OLL TRAM : Un titre devient un chapitre.<br>THE FRAM (V) THE : Les chapitres sont créés automatiquement (THE FRAM (V) environ 5 minutes THE environ 8 minutes) lors de la finalisation après la copie d
- §<sup>6</sup> Les vignettes reviennent sur la position par défaut. §<sup>7</sup> Pendant la copie des listes de lecture, les vignettes peuvent ne pas refléter les changements effectués.
- §<sup>8</sup> Possible uniquement avec les titres du HDD
- [Toutefois, cela n'est pas possible lorsque vous effectuez une copie avec finalisation automatique ou lorsque vous copiez des vidéos au format SD-Video depuis une Carte SD ([=X89]).] – Il n'est pas possible de faire d'opération d'édition, ou une lecture en cours d'enregistrement, etc. pendant la copie.
- Il n'est pas possible de lire une liste de lecture lorsque vous êtes en train de copier des titres assortis de la restriction "enregistrements possibles qu'une seule fois". (> 21)
- Les photos ou la musique ne peuvent pas être lues.

#### ∫ **Temps de copie approximatif (Vitesse Max.)**

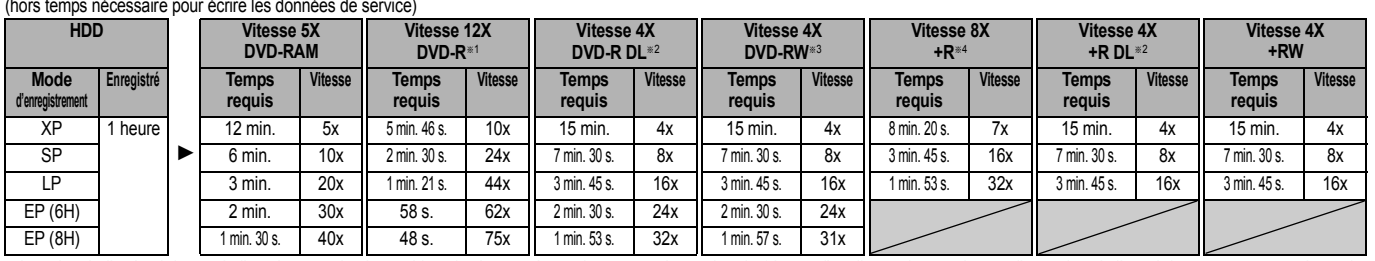

≥La valeur indiquée ci-dessus indique le temps le plus rapide et la vitesse nécessaire pour copier un titre de 1 heure d'un disque dur sur chaque disque dans la liste ci-dessus prenant en charge la copie grande vitesse. Le temps et la vitesse peuvent varier selon les conditions telles que la zone dans laquelle les informations sont écrites ou une caractéristique unique sur le disque.<br>≋1 Avec cet appareil, la copie d

<sup>■2</sup> Sur cet appareil, la copie sur des disques à vitesse 8X, DVD-R DL et +R DL, sera réalisée à la même vitesse qu'avec des disques à vitesse 4X, DVD-R DL et +R DL

§<sup>3</sup> Avec cet appareil, la copie des DVD-RW à vitesse 6X sera effectuée à la même vitesse que celle des DVD-RW à vitesse 4X.

§<sup>4</sup> Avec cet appareil, la copie des disques +R à vitesse 16X sera effectuée à la même vitesse que celle des +R à vitesse 8X.

#### Remarque

≥Lorsque vous enregistrez ou lisez un titre alors qu'une copie est en cours, il est possible que l'appareil ne puisse pas enregistrer à vitesse rapide.

≥Selon l'état du disque, il est possible que l'appareil n'utilise pas la vitesse maximale.

#### **A propos de la copie sur un DVD-R DL (une face, double couche) et +R DL (une face, double couche)**

Lorsqu'on ne copie pas en mode vitesse rapide, les titres sont copiés temporairement à la vitesse normale sur le HDD et puis copiés à vitesse rapide sur le DVD-R DL et +R DL. Les titres temporairement copiés sur le HDD sont ensuite effacés.

- Vous ne pouvez pas copier vers un DVD-R DL et +R DL dans les cas suivants.
- Lorsqu'il n'y a pas assez d'espace libre sur le HDD. (En copiant sur un nouveau disque vierge, si vous avez l'intention de remplir un nouveau disque en y copiant dessus, l'équivalent de 4 heures d'espace libre en mode SP est nécessaire sur le HDD.)
- Quand le nombre de titres enregistrés sur le disque dur et le nombre de titres à copier sur le DVD-R DL et le +R DL est supérieur à 499 au total.

En lisant un titre enregistré sur deux couches, le son et l'image peuvent momentanément décrocher lorsque l'appareil commute entre les couches.  $(\Rightarrow 11)$ 

- **Concernant la copie des émissions n'autorisant qu'un seul enregistrement ("enregistrements possibles qu'une seule fois")** Vous pouvez transférer un titre enregistré sur un DVD-RAM compatible CPRM
- (> 85), mais ce titre est alors effacé du disque dur. ≥Les titres et listes de lecture ne peuvent pas être copiés d'un DVD-RAM vers le
- disque dur (HDD).
- ≥Si des titres sont protégés, ils ne peuvent pas être copiés (> 43). ≥Vous ne pouvez pas copier de listes de lecture créées à partir des titres "enregistrements possibles qu'une seule fois".
- ≥Les titres auxquels sont associées des restrictions d'enregistrement et les listes de lecture ne peuvent pas figurer sur la même liste de copie.

Copie

*49*

#### **Avant la copie**

#### **Pour copier un titre avec la piste audio principale et la piste audio secondaire**

- ≥Sélectionnez le type de signal audio voulu pour les émissions
	- bilingues via l'option "Sélection Audio Bilingue" (➾ 66) lorsque: – Vous copiez sur un DVD-R, DVD-R DL, DVD-RW (format DVD-
	- Vidéo), +R, +R DL et +RW.
	- "Mode audio pour enreg. XP" est placé sur "LPCM" (➾ 66) et que vous copiez en mode XP.

#### ■ Vitesse et mode d'enregistrement pendant la **copie**

#### $HDD \leftrightarrow RAM$  : Vitesse rapide

 $HDD \rightarrow PR$  -R DL -RW(V) +R +R DL +RW : Référez-vous au tableau suivant.

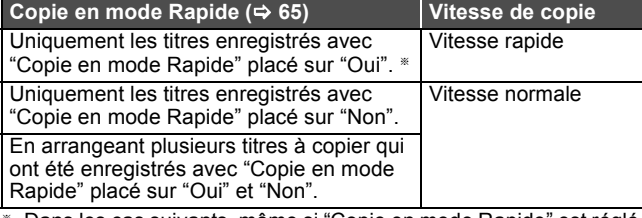

§ Dans les cas suivants, même si "Copie en mode Rapide" est réglé sur "Oui", la copie s'effectuera à vitesse normale.

- ≥[+R] [+R]DL] [+RW] Lorsque la source de copie a été enregistrée en mode "EP" ou "FR (enregistrements de 5 heures ou plus)".
- ≥Lorsque la destination de copie (le disque) n'a pas assez d'espace libre.
- ≥Lorsque le format du titre de la source de la copie et celui de "Format d'enregistrement" ( $\Leftrightarrow$  65) ne correspondent pas.
- ≥Lorsque le format du titre de la source de la copie est 16:9 :  $- + R$   $+ R$  DL  $+ R$ W
- R **-R DL FRW(V)** la source de copie a été enregistrée en mode "EP" ou "FR (enregistrements de 5 heures ou plus)".

#### Remarque

- ≥Les titres et les listes de lecture enregistrés au moyen d'un système d'encodage différent (PAL ou NTSC) du standard actuellement sélectionné sur l'appareil ne peuvent pas être copiés.
- **ER** Les vidéos (titres ou listes de lecture) ne peuvent pas être copiées sur un disque sur lequel des images fixes sont déjà enregistrées.
- R Les images fixes ne peuvent pas être copiées sur un disque DVD-R sur lequel une vidéo est déjà enregistrée.

#### **Préparation**

- ≥Introduisez un disque que vous pouvez utiliser pour la copie  $(\Rightarrow$  11).
- ≥Assurez-vous qu'il reste suffisamment d'espace sur le disque.

## **Copier [Vid. (DD vers DVD)]**

Les DVD-R, DVD-R DL, DVD-RW (format DVD-Vidéo), +R et +R DL sont automatiquement finalisés ( $\Leftrightarrow$  85). Après la finalisation, les disques seront en lecture seule et vous pouvez également les lire sur un autre appareil DVD. Cependant, vous ne pourrez plus les enregistrer ou les éditer.

# $HDD \rightarrow RAM$  -R -R DL  $-RW(V)$  +R +R DL +RW<br>(Vous ne pouvez pas copier sur les disques finalisés.)

Lors de la copie à vitesse normale, le mode d'enregistrement sera réglé sur FR. (Par contre, s'il n'y a toujours pas assez d'espace libre après le réglage en mode FR, la copie ne sera pas exécutée.)

**1 Pendant l'arrêt**

**Appuyez sur [FUNCTION MENU].**

- **2 Appuyez sur [**3**,** <sup>4</sup>**] pour sélectionner "Copier" puis appuyez sur [OK].**
- **3 Appuyez sur [**3**,** <sup>4</sup>**] pour sélectionner "Vid. (DD vers DVD)" et appuyez sur [OK].**

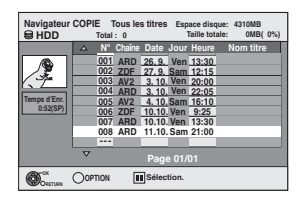

## **4 Appuyez sur [**3**,** <sup>4</sup>**] pour sélectionner le titre que vous désirez copier et**  appuyez sur [**]**.

Une coche de contrôle est affichée. Répétez cette étape jusqu'à ce que vous sélectionniez tous les éléments nécessaires.

● Appuyez à nouveau sur [II] pour annuler.

**Pour afficher les autres pages** Appuyez sur [ $\blacktriangleleft$ ,  $\blacktriangleright$ ) pour afficher d'autres pages.

# **5 Appuyez sur [OK].**

**6 Après que vous ayez démarré la copie d'un DVD-R, DVD-R DL, DVD-RW (format DVD-Vidéo), +R et +R DL, ceux-ci seront alors en lecture seule et vous ne pourrez plus les enregistrer ou les éditer. Appuyez sur [**2**,** 1**] pour sélectionner** 

**"Démarrer" puis appuyez sur [OK].**

La copie démarre.

**Pour retourner à l'écran précédent** Appuyez sur [RETURN  $\pm$ ]

- ∫ **Pour arrêter la copie (**> **51)**
- ∫ **Navigateur COPIE/Copie des icônes et des fonctions de la liste (** $\Rightarrow$  **52)**
- ∫ **Pour vérifier les propriétés d'un titre et trier Navigateur COPIE**
- **1 Appuyez sur [**3**,** 4**] pour sélectionner le titre puis appuyez sur [OPTION].**

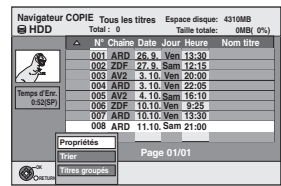

**2 Appuyez sur [**3**,** 4**] pour sélectionner "Propriétés" ou "Trier" puis appuyez sur [OK].**

#### **Propriétés:**

Le nom, la date d'enregistrement, la chaîne etc. du titre sélectionné sont affichés.

#### **Trier (Tous les titres écran uniquement):**

#### **Appuyez sur [**3**,** 4**] pour choisir l'option voulue puis appuyez sur [OK].**

Cela modifie la façon dont les titres s'affichent. Vous pouvez sélectionner d'afficher les titres par N°, canal, date d'enregistrement, jour, heure de début d'enregistrement et nom du titre. (Vous ne pouvez pas sélectionner ce élément si un titre est coché.) Si vous fermez l'écran Navigateur COPIE, l'ordre d'affichage est annulé.

#### Remarque

- ≥Lors de la copie de titres en mode vitesse rapide sur un DVD-RAM 5X, DVD-R 8X, +R 8X ou +RW 4X compatible avec l'enregistrement vitesse rapide, le son de rotation du disque devient plus élevé qu'en temps normal. Si vous désirez effectuer une copie plus silencieusement, sélectionnez "Normal ( Muet )" dans "Vites. DVD pour Copie Vit. Rap." Configuration dans le menu ( $\Rightarrow$  65).
- ≥Si vous enregistrez plusieurs titres, ils sont copiés à partir du titre du haut de l'écran et non pas dans l'ordre dans lequel vous les avez enregistrés. Pour changer l'ordre dans lequel les titres sont copiés, créez une liste de copie puis copiez le contenu de la liste.  $(\Rightarrow 51)$

#### **Copie avec utilisation de la liste de copie —Copie Avancée.**

## $HDD \leftrightarrow RAM$  +RW

#### $-FW(VR) \rightarrow HDD$  $[HDD] \rightarrow [-R]$   $[-RDL]$   $[RWW()$   $+R$   $+RDL]$

 $\text{SD} \rightarrow \text{HDD}$  RAM En vue de leur copie sur disque, vous pouvez arranger les titres et les listes de lecture dans l'ordre de votre choix.

Voir également "Avant la copie" (→ 50).

- **1 Pendant l'arrêt**
	- **Appuyez sur [FUNCTION MENU].**
- **2 Appuyez sur [**3**,** 4**] pour sélectionner "Copier" puis appuyez sur [OK].**
- **3 Appuyez sur [**3**,** 4**] pour sélectionner "Copie Avancée." puis appuyez sur [OK].**

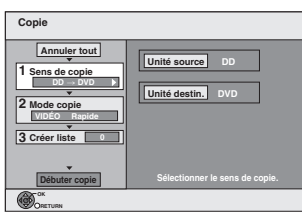

≥Si vous n'avez plus de modification à apporter à la liste, appuyez plusieurs fois sur  $[\nabla]$  ( $\Leftrightarrow$  étape 7).

## **4 Sélectionnez le sens de la copie.**

≥Si vous n'avez pas besoin de modifier le mode d'enregistrement, appuyez sur [▼] (⇔ étape 5).

- $\circled{1}$  Appuyez sur [ $\blacktriangle$ ,  $\blacktriangledown$ ] pour sélectionner "Sens de copie" puis appuyez sur  $|1|$
- (2) Appuyez sur  $[4, 4]$  pour sélectionner "Unité source" puis appuyez sur [OK].
- ③ Appuyez sur [▲, ▼] pour choisir le lecteur, puis appuyez sur [OK]. ④ Appuyez sur [▲, ▼] pour sélectionner "Unité destin.", puis appuyez sur [OK].
- 5 Appuyez sur [3, 4] pour sélectionner l'unité, puis appuyez sur [OK]. Il n'est pas possible de sélectionner la même unité que l'unité source de la copie.
- 6 Appuyez sur [2] pour confirmer.

## **5 Définissez le mode d'enregistrement.**

≥Si vous n'avez pas besoin de modifier le mode d'enregistrement, appuyez sur [▼] (⇔ étape 6).

- $\circled{1}$  Appuyez sur [ $\blacktriangle$ ,  $\blacktriangledown$ ] pour sélectionner "Mode copie" puis appuyez sur  $\sum_{i=1}^{n}$
- ② Appuyez sur [▲, ▼] pour sélectionner "Format", puis appuyez sur [OK].
- ③ Appuyez sur [▲, ▼] pour sélectionner "VIDEO", puis appuyez sur [OK].
- $\overline{4}$  Appuyez sur  $\overline{2}$ ,  $\overline{4}$ ] pour sélectionner "Mode d'enreg.", puis appuyez sur [OK].
- 5 Appuyez sur [3, 4] pour sélectionner le mode, puis appuyez sur [OK].  $6$  Appuyez sur  $\left[ \bigtriangleup \right]$  pour confirmer.

**6 Listez les titres et les listes de lecture à copier.**

≥Si vous comptez copier à partir d'une liste existante sans modifier celle-ci  $\approx$  étape 7).

 $\overrightarrow{1}$  Appuyez sur  $[4, 4]$  pour sélectionner "Créer liste" puis appuyez sur  $|\bullet|$ 

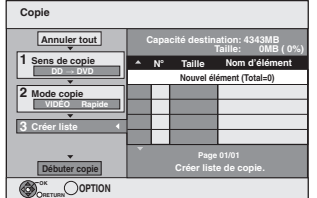

- 2 Appuyez sur [3, 4] pour sélectionner "Nouvel élément" puis appuyez sur [OK].
- 3 Appuyez sur la touche "Rouge" pour sélectionner "VIDÉO" ou bien sur la touche "Verte" pour sélectionner "L. lect.".
- (4) Appuyez sur  $\Box$ ,  $\nabla$ ,  $\Box$ ,  $\triangleright$  j pour sélectionner les titres et les listes de lecture, puis appuyez sur [ $\Box$ ]. Une coche de contrôle est affichée. Répétez cette étape jusqu'à ce que
	- vous sélectionniez tous les éléments nécessaires.
	- Appuyez à nouveau sur [II] pour annuler.
	- ≥Les titres seront copiés dans l'ordre de la liste de copie. Si vous voulez spécifier l'ordre, recommencez en sélectionnant un élément à la fois.
	- ≥Lorsque vous passez de l'onglet "VIDÉO" à l'onglet
	- "L. lect." ou vice versa, la ou les marques de coche disparaissent. ≥En copiant sur un disque en utilisant le mode de vitesse rapide,

**ERI EN DLI ERW(V)** : seuls les éléments indiqués par "  $\heartsuit$  " ou " > Peuvent être enregistrés.

**+R +R** DL **+RW** : seuls les éléments indiqués par "  $\heartsuit$  " peuvent être enregistrés

- ≥**Pour afficher les autres pages (**> **ci-dessous)**
- 5 Appuyez sur [OK].
- ≥**Pour modifier la liste de copie (**> **52)**

Il n'est pas possible de lancer une copie lorsque la valeur du champ "Taille" (> 52) dépasse 100% ("Capacité destination:" est insuffisante).

6 Appuyez sur [2] pour confirmer votre sélection.

## **7 Appuyez sur [**3**,** 4**] pour sélectionner "Débuter copie" puis appuyez sur [OK].**

Lors de la copie de titres en mode vitesse rapide sur un DVD-RAM 5X, DVD-R 8X, +R 8X ou +RW 4X compatible avec l'enregistrement vitesse rapide, le son de rotation du disque devient plus élevé qu'en temps normal Si vous désirez effectuer une copie plus silencieusement, sélectionnez "Normal ( Muet )" dans "Vites. DVD pour Copie Vit. Rap." Configuration dans le menu  $( \Rightarrow 65)$ 

**8 Appuyez sur [**2**,** 1**] pour sélectionner "Oui" puis appuyez sur [OK] pour lancer la copie.**  $HDD \rightarrow PR$   $-R$   $DLI$   $-RW(V)$   $+R$   $+R$   $DLI$ **Appuyez sur [**2**,** 1**] pour sélectionner "Copier & finaliser" ou "Copier seulement", puis appuyez sur [OK].**

≥**Si "Copier & finaliser" est sélectionné:** 

Après la finalisation, les disques seront en lecture seule et vous pouvez également les lire sur un autre appareil DVD. Cependant, vous ne pourrez plus les enregistrer ou les éditer.

#### **Pour afficher les autres pages**

Appuyez sur [▲, ▼, ◀, ▶] pour sélectionner "Précéd." ou "Suiv." puis appuyez sur [OK]. ● Vous pouvez aussi appuyer sur [ $| \blacktriangleleft \blacktriangleleft |$ ,  $\rightharpoonup \blacktriangleright |$ ] pour afficher d'autres pages.

#### ∫ **Pour arrêter la copie**

Appuyez et maintenez enfoncé [RETURN ± ] pendant 3 secondes. (Vous ne pouvez pas arrêter durant la finalisation)

#### **En copiant en vitesse rapide**

Tous les titres qui ont été entièrement copiés au point supprimé sont copiés.

#### **En copiant à vitesse normale**

Copie jusqu'au point supprimé. Cependant les titres avec la restriction "enregistrements possibles qu'une seule fois", seuls les titres qui ont été entièrement copiés au point supprimé sont copiés sur le disque. Les titres qui ont été supprimés avant que la copie soit terminée ne sont pas copiés et restent sur le HDD.

≥[-R]DL] [+R]DL] Si la copie est annulée lors de la copie temporaire sur le disque dur, aucun élément n'est copié. Toutefois, si la copie est annulée durant la copie sur le disque à partir du disque dur, seuls les titres copiés dans leur intégralité au moment de l'annulation sont copiés.

Même si le titre n'a pas été copié sur le DVD-R, DVD-R DL, DVD-RW (format DVD-Vidéo), +R, +R DL ou +RW, l'espace libre du disque diminue.

#### ∫ **Pour retourner à l'écran précédent**

Appuyez sur [RETURN  $±$ ].

## ∫ **Enregistrement et lecture pendant la copie**

Vous pouvez enregistrer et lire sur le disque dur pendant une copie à vites

- rapide. (Uniquement pendant la copie à vitesse rapide sans finalisation) ≥Les images fixes et la musique enregistrées sur le disque dur ne peuvent être lues.
- 
- Appuyez sur [OK] pour annuler l'écran affiché. ≥**Pour vérifier l'avancement de la copie**

Appuyez sur [STATUS (i)].

#### Remarque

≥Les enregistrements par minuterie exécutés pendant la copie sont enregistrés sur le HDD, quel que soit le support d'enregistrement sélectionné auparavant. (Uniquement pendant la copie à vitesse rapide sans finalisation)

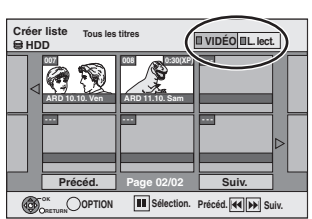

Copie

#### **Navigateur COPIE/Copie des icônes et des fonctions de la liste**

Navigateur COPIE/Copie des indicateurs de la liste

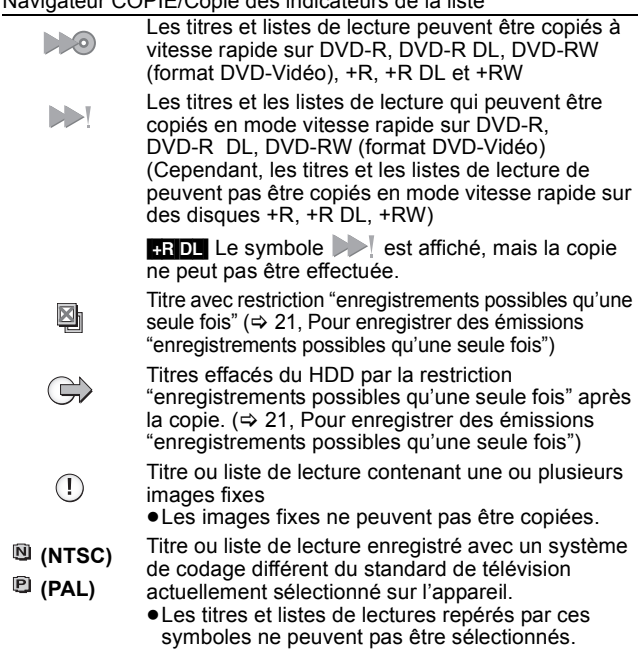

Taille de chaque objet enregistré

**Taille:**

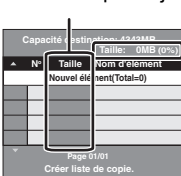

Volume des données enregistrées sur le support de destination de la copie ≥Dans le cas des copies à vitesse normale, la taille totale dépendra du

mode d'enregistrement. ≥La taille totale indiquée peut être supérieure à la somme des tailles de tous les éléments enregistrés, car des informations de service

sont aussi enregistrées sur la destination de la copie, etc.

Pour pouvoir lire les DVD-R, DVD-R DL, DVD-RW (format DVD-Vidéo), +R et +R DL sur d'autres lecteurs, il est indispensable de les finaliser après avoir effectué la copie.

## ∫ **Pour éditer la liste de copie**

Sélectionnez l'élément à l'étape 6– $(5)$  ( $\Rightarrow$  51) 1 Appuyez sur [OPTION].

- $\overline{2}$  Appuyez sur [ $\blacktriangle$ ,  $\nabla$ ] pour choisir l'opération à
- effectuer, puis appuyez sur [OK].

#### **Tout supprimer:**

Suppression de tous les éléments inscrits dans la liste de copie.

Appuyez sur [◀, ▶] pour sélectionner "Oui" puis appuyez sur [OK]. **Ajouter:**

Ajout d'éléments à la liste de copie.

- 1 Appuyez sur  $[\triangle, \blacktriangledown, \blacktriangle, \blacktriangleright]$  pour sélectionner les titres et les listes de lecture, puis appuyez sur  $[I]$ . Une coche de contrôle est affichée. Répétez cette étape jusqu'à ce que vous sélectionniez tous les éléments nécessaires. ● Appuyez à nouveau sur [II] pour annuler.
- 2 Appuyez sur [OK].

#### **Supprimer:**

Suppression des éléments sélectionnés.

Appuyez sur [◀, ▶] pour sélectionner "Oui" puis appuyez sur [OK]. **Déplacer:**

Déplacez les éléments sélectionnés ou modifiez l'ordre des éléments de la liste de copie.

Appuyez sur [ $\blacktriangle$ ,  $\blacktriangledown$ ] pour sélectionner la destination voulue et appuyez sur [OK].

#### **Pour annuler tous les réglages et toutes les listes de copie** Après avoir effectué les étapes 1-3 (⇔ 51)

- 1 Appuyez sur [▲, ▼] pour sélectionner "Annuler tout" puis appuyez sur [OK].
- 2 Appuyez sur  $\left[\blacktriangleleft, \blacktriangleright\right]$  pour sélectionner "Oui" puis appuyez sur [OK]. ≥Les réglages de liste de copie peuvent être annulés
- automatiquement dans les cas suivants:
- Lorsqu'un titre, une image fixe, etc. a été enregistré ou effacé sur le lecteur source de la copie
- Lorsque des actions ont été effectuées, par exemple la mise hors tension de l'appareil, le retrait de la carte, l'ouverture du plateau, le changement du sens de la copie, etc.

## **Copie d'un DVD-R, DVD-R DL, DVD-RW (format DVD-Vidéo), +R et +R DL**

## $DVD-V$   $\rightarrow$   $HDD$

Vous pouvez copier le contenu d'un DVD-R, DVD-R DL, DVD-RW (format DVD-Vidéo), +R, et +R DL, sur le disque dur et refaire de l'édition. Lorsque vous lisez un disque, le contenu lu est copié sur le disque dur en fonction de la durée définie.

- ≥Si vous effectuez une recherche, image par image ou une pause pendant la copie, cette partie du titre ne sera pas enregistrée.
- ≥Lorsque l'option "Copie en mode Rapide" (> 65) est réglée sur "Oui" et que vous réalisez une copie, celle-ci est effectuée en utilisant la taille d'image sélectionnée dans l'option "Format d'enregistrement" ( $\Rightarrow$  65) du menu Configuration

#### ≥**Les opérations effectuées pendant la copie et les affichages résultants sont également enregistrés.**

- ≥Presque tous les DVD vidéo en vente dans le commerce ont été traités
- pour empêcher les copies illégales et ne peuvent pas être copiés.
- ≥Les éléments suivants ne peuvent pas être copiés: CD Vidéo, CD Audio et etc.

#### **Préparation**

 $\bullet$  Introduisez le disque finalisé ( $\Rightarrow$  15).

Après avoir effectué les étapes 1 à 5 ("Format" est automatiquement réglé sur "DVD-Video") (→ 51, Copie avec utilisation de la liste de copie —Copie Avancée.)

## **1 Effectuez le réglage "Durée copie".**

≥Si vous n'avez pas l'intention de modifier le réglage (> étape 2).

- 1 Appuyez sur [3, 4] pour sélectionner "Durée copie" puis appuyez sur [ $\blacktriangleright$ ].
- 2 Appuyez sur [▲, ▼] pour sélectionner "Réglage Heure" puis appuyez sur [OK].
- ≥Réglage pour la copie du contenu intégral du disque 3) Appuyez sur [A,  $\Psi$ ] pour sélectionner "Non" puis appuyez sur [OK].
- 4 Appuyez sur [2] pour confirmer votre sélection. La copie continuera jusqu'à ce qu'il n'y ait plus assez d'espace sur le HDD.
- ≥Paramétrer l'appareil pour copier selon l'heure réglée ③ Appuyez sur [▲, ▼] pour sélectionner "Oui" puis

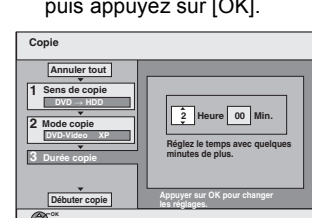

5 Appuyez sur [2, 1] pour sélectionner "Heure" et "Min." puis appuyez sur  $[\triangle, \blacktriangledown]$  pour définir la durée d'enregistrement. Appuyez sur [OK].

 $\overline{2}$  Appuyez sur  $\overline{3}$  pour confirmer votre sélection.

La copie sur le disque continue pendant le temps paramétré même une fois que le contenu lu se termine.

- ≥Prévoyez quelques minutes de plus que la durée du titre d'origine afin de couvrir le temps de latence avant le début réel de la lecture.
- ≥Vous pouvez aussi régler la durée d'enregistrement avec les touches numériques.

## **2 Appuyez sur [**3**,** <sup>4</sup>**] pour sélectionner "Débuter copie" puis appuyez sur [OK].**

Appuyez sur [◀, ▶] pour sélectionner "Oui" puis appuyez sur [OK] pour lancer la copie. Le menu principal du disque est affiché.

- 
- ≥La lecture du disque débute automatiquement par le titre 1 lorsque l'option "Titre 1" a été sélectionnée au menu "Sélection Lecture Auto" lors de la finalisation du disque ( $\Rightarrow$  62).

# appuyez sur [OK]. 4 Appuyez sur [3, 4] pour sélectionner "Temps de copie" puis appuyez sur [OK].

**RETURN**

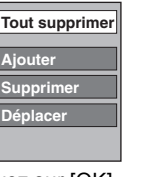

## **3 Lorsque le menu principal est affiché Appuyez sur [**3**,** 4**,** 2**,** 1**] pour sélectionner le titre que vous désirez copier et appuyez sur [OK].**

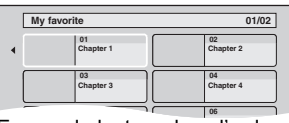

En cas de lecture dans l'ordre normal, tous les titres figurant après le titre sélectionné sont enregistrés jusqu'à ce que l'heure de fin de copie soit atteinte. (Une fois la lecture du dernier titre du disque terminée, le menu principal est enregistré jusqu'à ce que l'heure de fin de copie soit atteinte.)

#### **Pour retourner à l'écran précédent** Appuyez sur [RETURN ±].

**Pour arrêter la copie**

## Appuyez sur [■].

Vous pouvez également appuyer et maintenir enfoncé [RETURN ±] pendant 3 secondes pour arrêter la copie.

≥Si la copie est arrêtée avant d'être terminée, le contenu aura été copié jusqu'à ce point.

#### Remarque

- ≥L'écran ci-contre est enregistré au début de l'enregistrement.
- 
- ≥Le contenu est enregistré comme 1 seul titre du début de la copie jusqu'à la fin.
- ≥Si la lecture ne commence pas automatiquement ou si le menu principal ne s'affiche pas automatiquement, appuyez sur  $[\blacktriangleright]$  (PLAY) pour la lancer.
- ≥Même si vous copiez un DVD de grande qualité audio/vidéo, la qualité d'image et de son de l'original ne peut pas être exactement dupliquée.
- ≥Si vous désirez copier un titre à partir d'un DVD-RW finalisé (Format d'enregistrement DVD Vidéo), créez une liste de copie puis copiez ( $\Rightarrow$  51, Copie avec utilisation de la liste de copie – Copie Avancée.).

## **Copier des films (MPEG2) à partir d'une carte SD** [EX89]

Des films encodés au format MPEG2, pris par un caméscope SD Panasonic, caméscope numérique etc, peuvent être sauvegardés sur le HDD ou sur un DVD-RAM.

- (Tous les enregistrements de la même date deviendront des titres.) ≥Vous ne pouvez pas lire une vidéo au format SD-Video stockée sur une Carte SD sur cet appareil.
- Vous devez copier les fichiers sur le HDD ou sur un DVD-RAM. ≥Vous ne pouvez pas lire ou enregistrer pendant la copie des vidéos au format SD-Video.
- ≥Cet appareil ne peut pas copier de vidéo au format AVCHD provenant d'une carte SD.

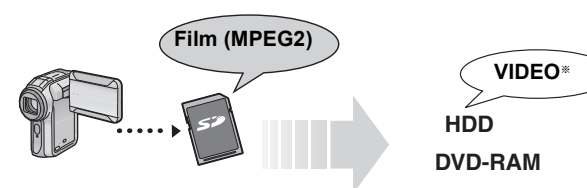

§ Format DVD-VR (Video Recording)

L'affichage suivant apparaît automatiquement lorsque vous insérez une carte dans le logement de la Carte SD pendant qu'il est arrêté. Appuyez sur [▲, ▼] pour sélectionner "Copie vidéo ( MPEG2 )" et appuyez sur [OK]. Puis allez à l'étape 7 de la page 51. **Carte SD Copier Nouv. Images ( JPEG ) Visualiser les Images ( JPEG ) Copie vidéo ( MPEG2 )**

- ≥Les vidéos au format SD-Video stockées sur une Carte SD sont automatiquement ajoutées à la liste de copie.
- ≥Si aucune vidéo au format SD-Video ne figure sur une Carte SD, "Copie vidéo ( MPEG2 )" ne s'affiche pas.

## **Copier un film (MPEG2) depuis un équipement vidéo**

Les films encodés en format MPEG2, qui ont été filmés par camera video Panasonic numérique avec disque dur etc, peuvent être copiés du disque dur de la caméra sur cet appareil ou sur un DVD-RAM.

- (Tous les enregistrements de la même date deviendront des titres.) ≥Vous ne pouvez pas lire de vidéo au format SD Video sur le disque dur de la caméra avec cet appareil.
- Vous devez copier les fichiers sur le HDD ou sur un DVD-RAM.
- ≥Vous ne pouvez pas lire ou enregistrer pendant la copie des vidéos au format SD Video.

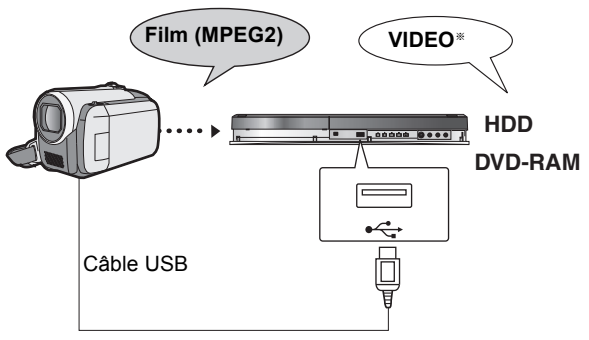

§Format DVD-VR (Video Recording)

#### **Préparation**

- 1 Mettre cet appareil et la caméra sous tension.<br>2 Connectez le caméscope à cet appareil au m
- Connectez le caméscope à cet appareil au moyen du câble USB.
- 3 Sélectionnez le mode approprié qui prépare la caméra pour le transfert de données (tel que "PC CONNECT") sur la caméra.
- ≥Veuillez consulter le mode d'emploi de la caméra pour plus de précisions.

L'afficheur ci-dessous apparaît automatiquement lorsque vous branchez la caméra à cet appareil.

Appuyez sur [▲, ▼] pour sélectionner "Copie vidéo ( MPEG2 )" et appuyez sur [OK]. Puis allez à l'étape 7 de la page 51.

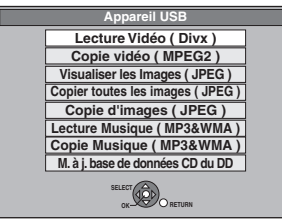

≥Les vidéos au format SD-Video stockées sur la caméra sont automatiquement ajoutées à la liste de copie.

≥Si aucune vidéo au format SD-Video ne figure sur la caméra, "Copie vidéo ( MPEG2 )" ne s'affiche pas.

# **Copie d'images fixes**

- ≥**Les instructions/notes concernant les cartes SD et le lecteur SD s'appliquent uniquement au modèle DMR-EX89.**
- ≥Les cartes mémoires SDHC utilisées pour l'enregistrement avec cet appareil ne peuvent être lues qu'avec un autre appareil compatible avec les cartes mémoires SDHC. Elles ne peuvent pas être utilisées avec un appareil compatible uniquement avec les cartes mémoires SD.
- ≥Vous ne pouvez pas copier des images enregistrées sur un DVD-R, DVD-R DL ou un CD-R/CD-RW.

## **Copie de nouvelles images fixes sur la carte SD— Copier Nouv. Imgs EX89**

#### $SD \rightarrow HDD$

Cet appareil sauvegarde des informations sur des images fixes importees. Donc, si des images fixes sont importées de la même carte SD, seules de nouvelles images fixes seront importées.

## **1 Pendant l'arrêt**

**Introduction de la carte SD (** $\Rightarrow$  **15).** 

Le menu est automatiquement affiché

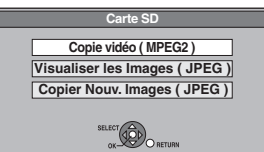

Quand l'écran "Carte SD" n'apparaît pas

- 1 Appuyez sur [DRIVE SELECT] pour sélectionner le lecteur SD.
- 
- 
- ② Appuyez sur [FUNCTION MENU].<br>③ Appuyez sur [▲, ▼] pour sélectionner "Copier", puis appuyez sur [OK].<br>④ Appuyez sur [▲, ▼] pour sélectionner "Copier Nouv. Imgs", puis appuyez sur<br>|OK]. Vous pouvez passer à la phase 3.
- **2 Appuyez sur [**3**,** 4**] pour sélectionner "Copier**

# **Nouv. Images ( JPEG )" et appuyez sur [OK].**

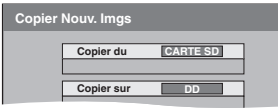

**3 Appuyez sur [**2**,** 1**] pour sélectionner "Copier" et appuyez sur [OK].**

#### **Pour arrêter la copie**

Maintenez appuyé [RETURN ± ] pendant 3 secondes

**Pour retourner à l'écran précédent**

Appuyez sur [RETURN  $\triangle$ ].

#### Remarque

- ≥Cet appareil sauvegarde les informations allant jusqu'à 12.000 images fixes et 30 cartes
- SD. Si d'autres images fixes sont importées, les anciennes informations seront effacées. ● Si l'espace vient à manquer sur le support de destination, ou si le nombre de fichiers/
- dossiers à copier dépasse le maximum possible  $(\Rightarrow 14)$ , la copie s'interrompt
- Vous ne pouvez pas copier les informations de rotation des images.
- ≥Les images fixes copiées depuis des cartes SD sont regroupées par date de prise de vue sur le disque dur.

## $HDD$  ram sd  $\leftrightarrow$  hdd ram sd<br>HDD sd  $\rightarrow$  R (JPEG) **Copie avec utilisation de la liste de copie**

- **1 Pendant l'arrêt Appuyez sur [FUNCTION MENU].**
- **2 Appuyez sur [**3**,** 4**] pour sélectionner "Copier" puis appuyez sur [OK].**
- **3 Appuyez sur [**3**,** 4**] pour sélectionner "Copie Avancée." puis appuyez sur [OK].**

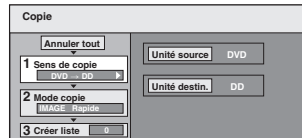

≥Si vous n'avez plus de modification à apporter à la liste, appuyez plusieurs fois sur  $[\nabla] (\Rightarrow \text{étane 7})$ .

## **4 Sélectionnez le sens de la copie.**

- ≥Si vous n'avez pas besoin de modifier le mode d'enregistrement, appuyez sur  $\overline{[} \nabla \cdot 1 \, (\Rightarrow \text{étane 5})$ 
	-
	-
	-
- (1) Appuyez sur [▲, ▼] pour sélectionner "Sens de copie" puis appuyez sur [▶].<br>② Appuyez sur [▲, ▼] pour sélectionner "Unité source" puis appuyez sur [OK].<br>③ Appuyez sur [▲, ▼] pour choisir le lecteur, puis appuyez sur [O
- Il est possible de choisir le même lecteur/support comme source et destination de la copie.
- 6 Appuyez sur [2] pour confirmer votre sélection.

## **5 Sélectionnez le mode de copie.**

- ≥Si vous n'avez pas besoin de modifier le mode d'enregistrement, appuyez sur
- [▼] (➾ étape 6).<br>① Appuyez sur [▲, ▼] pour sélectionner "Mode copie" puis appuyez sur [▶].
- ② Appuyez sur [▲, ▼] pour sélectionner "Format" puis appuyez sur [OK].<br>③ Appuyez sur [▲, ▼] pour sélectionner "IMAGE" puis appuyez sur [OK].
- L'option "Mode d'enreg." est automatiquement réglée sur "Rapide". 4 Appuyez sur [<] pour confirmer votre sélection.
- **6 Définissez les images fixes à copier.**
	- ≥Si vous comptez copier à partir d'une liste existante sans modifier celle-ci  $(\Rightarrow$  étape 7).
	- Vous pouvez enregistrer dans la liste des images fixes ou des dossiers d'images fixes.
	- ≥Il n'est pas possible de mémoriser dans la même liste des images fixes et des dossiers.

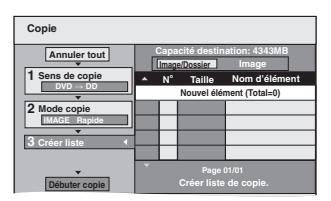

#### ∫ **Pour enregistrer des images fixes individuelles**

- $\circled{1}$  Appuyez sur [ $\blacktriangle$ ,  $\blacktriangledown$ ] pour sélectionner "Créer liste" puis appuyez sur [ $\blacktriangleright$ ]. ② Appuyez sur [▲, ▼] pour sélectionner "Nouvel élément" puis appuyez sur [OK].
- ③ Appuyez sur [▲, ▼, ◀, ▶] pour sélectionner l'image fixe voulue puis appuyez sur [■].
	- Une coche de contrôle est affichée. Répétez cette étape jusqu'à ce que vous sélectionniez tous les éléments nécessaires.
- Appuyez à nouveau sur [I I] pour annuler.
- ≥Les titres seront copiés dans l'ordre de la liste de copie. Si vous voulez spécifier l'ordre, recommencez en sélectionnant un élément à la fois.
- ≥**Pour afficher d'autres pages (**> **55)** ≥**Pour sélectionner un autre dossier (**> **55)**
- 
- (4) Appuyez sur [OK]
	- ≥**Pour éditer la liste de copie (**> **55)**
- 5 Appuyez sur [2] pour confirmer votre sélection.

#### ∫ **Pour enregistrer dans un dossier par base de dossier**

 $\circled{1}$  Appuyez sur [ $\blacktriangle$  ,  $\blacktriangledown$ ] pour sélectionner "Créer liste" puis appuyez sur [ $\blacktriangleright$ ]. ② Appuyez sur [▲, ▼] pour sélectionner "Image/Dossier" puis appuyez sur [OK].

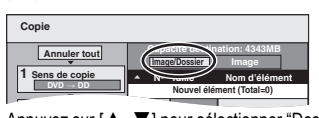

- ③ Appuyez sur [▲, ▼] pour sélectionner "Dossier" puis appuyez sur [OK].<br>④ Appuyez sur [▲, ▼] pour sélectionner "Nouvel élément" puis appuyez sur [OK].
- $\overline{\text{5}}$  Appuyez sur  $[\triangle, \blacktriangledown]$  pour sélectionner le dossier voulu, puis appuyez sur  $[\blacksquare]$ . Une coche de contrôle est affichée. Répétez cette étape jusqu'à ce que vous sélectionniez tous les éléments nécessaires.
- Appuyez à nouveau sur [I I] pour annuler
- ≥Les titres seront copiés dans l'ordre de la liste de copie. Si vous voulez spécifier l'ordre, recommencez en sélectionnant un élément à la fois.
- ≥**Pour afficher d'autres pages (**> **55)**
- 6 Appuyez sur [OK].
- ≥**Pour éditer la liste de copie (**> **55)**
- 7 Appuyez sur [2] pour confirmer votre sélection.
- **7 Appuyez sur [**3**,** 4**] pour sélectionner "Débuter copie" puis appuyez sur [OK].**

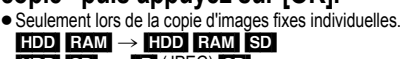

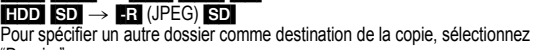

"Dossier".

**Dossier Nouveau dossier**

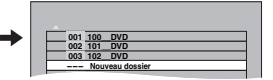

- **8 Appuyez sur [**2**,** <sup>1</sup>**] pour sélectionner "Oui" puis appuyez sur [OK] pour lancer la copie.**
- **9 Pour la copie sur un DVD-R Appuyez sur [**2**,** 1**] pour sélectionner "Copier & finaliser" ou "Copier seulement" et appuyez sur [OK].**

#### **Pour arrêter la copie**

Appuyez et maintenez enfoncé [RETURN ±] pendant 3 secondes.

**Pour retourner à l'écran précédent** Appuyez sur [RETURN  $\pm$ ].

#### Remarque

- ≥L'ordre dans lequel les images fixes sont copiées sur le support de destination n'est pas obligatoirement l'ordre dans lequel elles apparaissent dans la liste de copie.
- ≥Si des images fixes se trouvent déjà dans le dossier de destination de la copie, les nouvelles images fixes sont enregistrées à la suite des images existantes.
- ≥Si l'espace vient à manquer sur le support de destination, ou si le nombre de fichiers/dossiers à copier dépasse le maximum possible (<> 14), la copie s'interrompt.
- ≥Vous ne pouvez pas copier les informations de rotation des images.
- ≥[-R] Les vidéos (titres ou listes de lecture) ne peuvent pas être copiées sur un disque sur lequel des images fixes sont déjà enregistrées. ≥[-R] Les images fixes ne peuvent pas être copiées sur un disque DVD-R sur lequel une vidéo est déjà enregistrée.

#### **Pour afficher d'autres pages**

Appuyez sur [▲, ▼, ◀, ▶] pour sélectionner "Précéd." ou "Suiv." puis appuyez sur [OK].

● Vous pouvez aussi appuyer sur [ $|\blacktriangleleft, \blacktriangleright\blacktriangleright|$ ] pour afficher d'autres pages

> **Ajouter Supprimer**

#### ∫ **Pour modifier la liste de copie**

Sélectionnez l'élément à la phase 6–4 (pour une image fixe) ou 6– $\circledcirc$  (pour un dossier) ( $\Leftrightarrow$  54) **Tout supprimer**

- 1 Appuyez sur [OPTION].
- 2 Appuyez sur [▲, ▼] pour choisir l'opération à effectuer, puis appuyez sur [OK].

#### **Tout supprimer:**

Suppression de tous les éléments inscrits dans la liste de copie. Appuyez sur [◀, ▶] pour sélectionner "Oui" puis appuyez sur [OK].

#### **Ajouter:**

Ajout d'éléments à la liste de copie.

- Appuyez sur  $[\triangle, \blacktriangledown, \blacktriangleleft, \blacktriangleright]$  pour sélectionner l'image fixe ou le dossier, puis appuyez sur [ $|I|$ ].
- Une coche de contrôle est affichée. Répétez cette étape jusqu'à ce que vous sélectionniez tous les éléments nécessaires. ● Appuyez à nouveau sur [II] pour annuler.
- 2 Appuyez sur [OK].

#### **Supprimer:**

Suppression des éléments sélectionnés.

Appuyez sur [◀, ▶] pour sélectionner "Oui" puis appuyez sur [OK].

#### **Pour annuler tous les réglages et toutes les listes de copie** Après avoir effectué les étapes 1 à 3 (⇔ 54, Copie avec utilisation de la

liste de copie) 1 Appuyez sur [▲, ▼] pour sélectionner "Annuler tout" puis appuyez

- sur [OK]. 2 Appuyez sur [◀, ▶] pour sélectionner "Oui" puis appuyez sur [OK].
- ≥Les réglages de liste de copie peuvent être annulés automatiquement dans les cas suivants:
- Lorsqu'un titre ou une image fixe a été enregistré ou effacé sur le lecteur source de la copie
- Lorsque des actions ont été effectuées, par exemple la mise hors tension de l'appareil, le retrait de la carte, l'ouverture du plateau, le changement du sens de la copie, etc.

#### ∫ **Pour sélectionner un autre dossier**

Après avoir effectué les opérations 6–2 (→ 54, Pour enregistrer des images fixes individuelles)

- 1 **Appuyez sur [**3**,** 4**,** 2**,** 1**] pour sélectionner "Dossier" puis appuyez sur [OK].**
- 2 **Appuyez sur [**3**,** 4**] pour sélectionner le dossier puis appuyez sur [OK].**

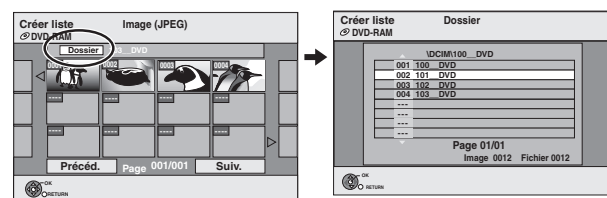

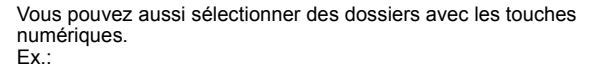

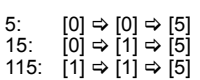

≥Il n'est pas possible de mémoriser dans la même liste des images fixes situées dans différents dossiers.

#### **Copier des images fixes sur la mémoire USB**

**Copier toutes les images fixes**

#### $USB \rightarrow HDD$

**1 Pendant l'arrêt**

## **Insérez la clé USB (⇒ 15).**

Le menu est automatiquement affiché.

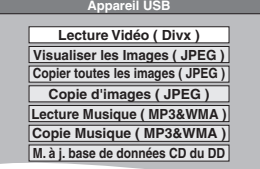

**2 Appuyez sur [**3**,** <sup>4</sup>**] pour sélectionner "Copier toutes les images ( JPEG )" et appuyez sur [OK].**

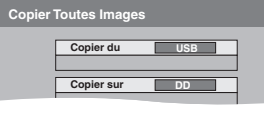

**3 Appuyez sur [**2**,** <sup>1</sup>**] pour sélectionner "Copier" puis appuyez sur [OK].**

**Copier au moyen de la liste de copie**

#### $USB \rightarrow HDD$  RAM

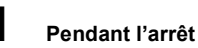

**Insérez la clé USB (→ 15).** Le menu s'affiche automatiquement.  $(\Rightarrow$  ci-dessus)

**2 Appuyez sur [**3**,** <sup>4</sup>**] pour sélectionner "Copie d'images ( JPEG )" puis appuyez sur [OK].**

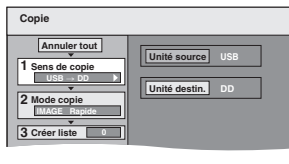

**3 Effectuez les opérations 4 – 8 sur "Copie avec utilisation de la liste de copie" (**> **54)**

#### **Pour arrêter la copie**

Appuyez et maintenez enfoncé [RETURN  $\triangle$ ] pendant 3 secondes.

#### Remarque

- ≥Le mode copie est fixé à "IMAGE Rapide".
- ≥La structure des dossiers sur la clé USB peut différer de celle de la destination de la copie.
- ≥Si l'espace vient à manquer sur le support de destination, ou si le nombre de fichiers/dossiers à copier dépasse le maximum possible  $(\Rightarrow$  14), la copie s'interrompt.
- Vous ne pouvez pas copier les informations de rotation des images.
- ≥Les images fixes copiées depuis des mémoires USB sont regroupées par date de prise de vue sur le disque dur ou le DVD-RAM.

RQT9418 *Copie*

# **Copie de musique vers le disque dur**

Vous pouvez sauvegarder les formats de données musicales suivantes sur le disque dur de cet appareil.

#### **CD de musique(CD-DA)**

Pour copier la musique contenue sur un CD, cet appareil accède à la base de données interne Gracenote® pour obtenir des informations sur le titre. Le nom de l'album, de la piste et de l'artiste sont attribués automatiquement pour vous permettre de retrouver rapidement la piste pendant la lecture.

#### **MP3/WMA**

Vous pouvez copier des fichiers MP3 ou WMA depuis la mémoire USB ou un CD-R/CD-RW/DVD-R/DVD-R DL.

## **A propos de la Base de Données Gracenote®**

La base de données Gracenote® est une Base de Données utilisée pour rechercher et retrouver les informations des titres d'un CD. Lorsqu'un CD est mis en place ou lorsque l'enregistrement d'un CD commence, l'appareil effectuera une recherche et obtiendra les informations à propos du CD mis en place.

Une partie de la Base de Données Gracenote® est pré-installée sur cet appareil, ce qui permet donc d'obtenir des informations sur les titres et les artistes. Toutefois, les titres des nouveaux CD, etc. peuvent n'avoir pas encore été enregistrés dans la base de données interne. Cet appareil est doté d'une base de données contenant les informations sur environ 350.000 titres d'album.

Vous pouvez mettre à jour la base de données interne  $(\Rightarrow 57)$ .

S'il y a des CD avec des informations de titre très ressemblant, on risque d'obtenir de fausses informations sur les titres. Si aucune suggestion de titre n'a été trouvée, le nom de la piste, de l'album et de l'artiste resteront vides. Dans ce cas, entrez les informations du titre du CD manuellement, après la fin de l'enregistrement sur le HDD.

## **Copie de musique d'un CD**

#### $CD \rightarrow HDD$

Toutes les pistes musicales du CD (CD-DA) sont enregistrées sur le HDD. (Enregistrement Piste-par-piste impossible.)

≥Un seul CD est enregistré sur le HDD comme un seul album.

- Qualité Audio: LPCM
- ≥Le nombre maximum d'albums sur le HDD: 300

(Selon l'espace disponible.) Si des titres ou des images sont enregistrés, alors le nombre d'albums qui peuvent être enregistrés sera réduit.

#### **Préparation**

Appuyez sur [DRIVE SELECT] pour sélectionner le lecteur DVD.

## **1 Introduisez un CD de musique.**

Le menu est automatiquement affiché.

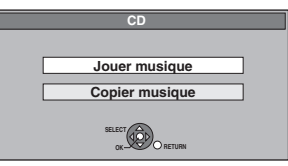

**2 Appuyez sur [**3**,** <sup>4</sup>**] pour sélectionner "Copier musique" puis appuyez sur [OK].**

L'appareil démarre en recherchant la Base de Données du Gracenote® et en recherchant les informations du titre.

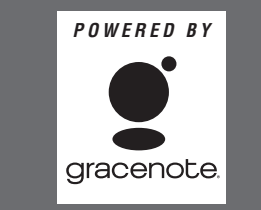

**Si le résultat de la recherche montre que plusieurs titres ont été découverts**

Appuyez sur [▲, ▼] pour sélectionner le titre le plus approprié puis appuyez sur [OK].

**3 Appuyez sur [**2**,** <sup>1</sup>**] pour sélectionner "Copier" puis appuyez sur [OK].** L'enregistrement démarre.

#### **Pour arrêter l'enregistrement**

Appuyez et maintenez enfoncé [RETURN ± ] pendant 3 secondes. ≥Si l'enregistrement est annulé, alors aucune piste du CD ne sera

#### Remarque

- ≥Pendant l'enregistrement, aucune opération ne peut être effectuée. Les enregistrements par minuterie ne seront pas exécutés.
- ≥Les pistes enregistrées sur le disque dur ne peuvent pas être transférées sur un disque, une clé USB ou une carte SD.
- ≥Les CD ayant des restrictions SCMS (Serial Copy Management System) ne peuvent pas être enregistrés sur le HDD.

## **Copier de la musique depuis une mémoire USB ou un CD-R/CD-RW/DVD-R/DVD-R DL**

**ER ER DLI (GDI USB)** (MP3/WMA) → HDD<br>Vous pouvez copier des fichiers MP3 ou WMA enregistrés sur la mémoire USB ou un CD-R/CD-RW/DVD-R/DVD-R DL sur le disque dur par fichier ou dossier.

- ≥Un seul dossier est enregistré sur le HDD comme un seul groupe.
- ≥Le nombre maximum d'albums§ sur le disque dur: 300 Le nombre maximum de morceaux sur le disque dur: 3000 (Dépend de la capacité restante.)
- Si des titres ou des images sont enregistrés, alors le nombre d'albums<sup>\*</sup> qui peut être enregistré est réduit.
- § Les dossiers contenant des fichiers musicaux (groupes) copiés sur le disque dur sont traités comme albums.

## **1 A l'arrêt**

## **Insérez la mémoire USB ou le CD-R/CD-RW/DVD-R/DVD-R DL (** $⇒$  **15).**

Le menu est automatiquement affiché. Ex.: [USB]

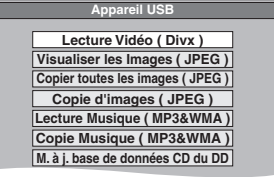

**2 Appuyez sur [**3**,** <sup>4</sup>**] pour sélectionner "Copie Musique ( MP3&WMA )" et appuyez sur [OK].**

"Sens de copie" et "Mode copie" sont automatiquement paramétrés sur "USB→DD", "DVD→DD" ou "CD→DD" et "MUSIC Rapide", respectivement.

## **3 Enregistrez les fichiers MP3 ou WMA pour la copie.**

● Si vous comptez copier à partir d'une liste existante sans modifier<br>celle-ci (⇔étape 4).

Vous pouvez enregistrer des fichiers ou des dossiers MP3/WMA. ≥Les fichiers et les dossiers MP3/WMA ne peuvent pas être

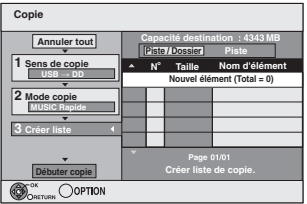

∫ **Pour enregistrer des fichiers individuels MP3/WMA** 

1 Appuyez sur [3, 4] pour sélectionner "Créer liste" puis appuyez sur  $[]$ .

- ② Appuyez sur [▲, ▼] pour sélectionner "Nouvel élément" puis appuyez sur [OK]. 3 Appuyez sur [3, 4] pour sélectionner le dossier voulu, puis
- appuyez sur [OK].
- **4 Appuyez sur [▲, ▼] pour sélectionner le fichier MP3/WMA, puis** appuyez sur [∎∎].<br>Un signe coché s'affiche. Répétez cette phase jusqu'à ce que vous

ayez sélectionné tous les éléments.

- Appuyez à nouveau sur [II] pour annuler.
- ≥Les titres seront copiés dans l'ordre de la liste de copie. Si vous voulez spécifier l'ordre, recommencez en sélectionnant un élément à la fois.
- 5 Appuyez sur [OK].
- ≥**Pour modifier la liste de copie (**> **57)**
- 6 Appuyez sur [2] pour confirmer votre sélection.

RQT9418 **Pour retourner à l'écran précédent**

Appuyez sur [RETURN  $\triangleq$ ].

# enregistrés dans la même liste.

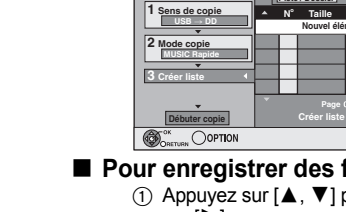

enregistrée.

#### ∫ **Pour enregistrer dossier par dossier**

- 1 Appuyez sur [3, 4] pour sélectionner "Créer liste" puis appuyez sur [▶].
- ② Appuyez sur [▲, ▼] pour sélectionner "Piste / Dossier" puis appuyez sur [OK].

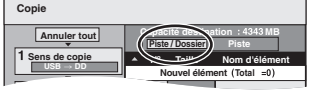

- ③ Appuyez sur [▲, ▼] pour sélectionner "Dossier" puis appuyez sur [OK]. **Mode copie**
- ④ Appuyez sur [▲, ▼] pour sélectionner "Nouvel élément" puis appuyez sur [OK].
- 5 Appuyez sur [3, 4] pour sélectionner le dossier voulu, puis appuyez sur [**I I**].
- Une coche de contrôle est affichée. Répétez cette étape jusqu'à ce que vous sélectionniez tous les éléments nécessaires.
- Appuyez à nouveau sur [II] pour annuler.
- ≥Les titres seront copiés dans l'ordre de la liste de copie. Si vous voulez spécifier l'ordre, recommencez en sélectionnant un élément à la fois.
- 6 Appuyez sur [OK].
- ≥**Pour modifier la liste de copie (**> **ci-dessous)**

7 Appuyez sur [2] pour confirmer votre sélection.

## **4 Appuyez sur [**3**,** <sup>4</sup>**] pour sélectionner "Débuter copie" puis appuyez sur [OK].**

≥Pour les fichiers individuels uniquement

**En spécifiant un dossier existant comme destination de copie**

- 1 Appuyez sur [3, 4] pour sélectionner "Dossier" puis appuyez sur [OK].
- $\circled{2}$  Appuyez sur [ $\blacktriangle$ ,  $\blacktriangledown$ ] pour sélectionner le dossier voulu, puis appuyez sur [OK].

## **En créant un nouveau dossier pour la destination de**

- **copie** 1 Appuyez sur [2, 1] pour sélectionner "Oui" puis appuyez sur [OK].
- $\circled{2}$  Entrez le nom du dossier ( $\Leftrightarrow$  48, Saisie de texte).

## **5 Appuyez sur [**2**,** <sup>1</sup>**] pour sélectionner "Oui" puis appuyez sur [OK] pour lancer la copie.**

#### **Pour arrêter la copie**

Appuyez et maintenez enfoncé [RETURN  $\triangle$ ] pendant 3 secondes.

**Pour retourner à l'écran précédent** Appuyez sur [RETURN ±].

#### Remarque

- ≥La séquence dans laquelle les fichiers MP3/WMA sont enregistrés dans la liste de copie pourrait ne pas être la même sur la destination de la copie.
- ≥Si des fichiers MP3/WMA sont déjà contenus dans le dossier de destination de la copie, les nouveaux fichiers MP3/WMA sont enregistrés à la suite des fichiers MP3/WMA existants.

**Ajouter Supprimer**

**Tout supprimer**

#### ∫ **Pour modifier la liste de copie**

Sélectionnez l'élément à la phase 3-6 (pour un fichier MP3/WMA) ( $\Leftrightarrow$  56, Copier de la musique depuis une mémoire USB ou un CD-R/CD-RW/DVD-R/DVD-R DL) ou 3– $\circledcirc$  (pour un dossier) ( $\Leftrightarrow$  cidessus).

1 Appuyez sur [OPTION].

 $\textcircled{2}$  Appuyez sur [ $\blacktriangle$ ,  $\Pi$ ] pour choisir l'opération à effectuer, puis appuyez sur [OK].

#### **Tout supprimer:**

Suppression de tous les éléments inscrits dans la liste de copie. Appuyez sur [◀, ▶] pour sélectionner "Oui" puis appuyez sur [OK].

#### **Ajouter:**

- Ajout d'éléments à la liste de copie.
- 1 Appuyez sur [▲, ▼] pour sélectionner le fichier ou le dossier  $MP3/WMA$ , puis appuyez sur [ $\blacksquare$ ].

Une coche de contrôle est affichée. Répétez cette étape jusqu'à ce que vous sélectionniez tous les éléments nécessaires. ● Appuyez à nouveau sur [II] pour annuler.

2 Appuyez sur [OK].

#### **Supprimer:**

Suppression des éléments sélectionnés. Appuyez sur [◀, ▶] pour sélectionner "Oui" puis appuyez sur [OK].

## **Pour annuler tous les réglages et toutes les listes de copie**

Après avoir effectué les étapes 1–2 (➾ 56, Copier de la musique depuis une mémoire USB ou un CD-R/CD-RW/DVD-R/DVD-R DL)

- Appuyez sur  $[\triangle, \blacktriangledown]$  pour sélectionner "Annuler tout" puis appuyez sur [OK].
- 2 Appuyez sur [◀, ▶] pour sélectionner "Oui" puis appuyez sur [OK].
- ≥Les réglages de liste de copie peuvent être annulés automatiquement dans les cas suivants:
- Lorsqu'un fichier a été enregistré ou supprimé de la source de copie
- Lorsque des étapes ont été établies, par exemple pour la mise hors tension de l'appareil, le retrait de la clé USB, l'ouverture du plateau, le changement du sens de la copie, etc.

#### Remarque

≥Si l'espace vient à manquer sur le support de destination, ou si le nombre de fichiers/dossiers à copier dépasse le maximum possible ( $\Rightarrow$  14), la copie s'interrompt.

## **Pour mettre à jour la Base de Données Gracenote®**

Pour mettre à jour la base de données avec les informations sur les CD qui ont été récemment réalisés, suivez les instructions cidessous.

#### ∫ **Préparation de la mise à jour des données**

- Visitez le site Web suivant.
- http://panasonic.net/pavc/support/gn/
- 2 Téléchargez les données sur votre clé USB.
- ≥On demande une clé USB de 1 Go ou plus. ≥Référez-vous aux instructions présentes sur le site Web pour plus d'informations.

#### ∫ **Mise à jour de la base de données sur cet appareil**

- 3 Mettez cet appareil sous tension.
- 4 Insérez la clé USB ( $\Rightarrow$  15).
	- Le menu est automatiquement affiché.

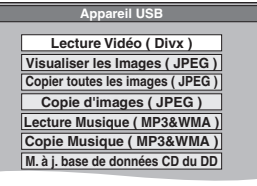

- Appuyez sur [▲, ▼] pour sélectionner "M. à j. base de données CD du DD" puis appuyez sur [OK].
- 6 Appuyez sur [4,  $\blacktriangleright$ ] pour sélectionner "Mise à jour" puis appuyez sur [OK].
	- ≥La finalisation prend 20 minutes maximum.
	- ≥**Ne débranchez pas la clé USB et le câble secteur pendant la mise à jour.**
	- ≥**Une fois démarrée, vous ne pouvez pas annuler la mise à jour.**
- Un message apparaît quand la mise à jour est terminée. 7 Appuyez sur [OK].

#### Remarque

- ≥Les enregistrements par minuterie ne démarreront pas pendant la mise à jour.
- ≥La mise à jour écrase de force la base de données interne, sans tenir compte du fait que les données de la clé USB sont ou non les dernières. Assurez-vous d'avoir télécharger la dernière version sur le site Web.
- ≥Certaines informations du titre du CD dans la base de données peuvent être effacées après la mise à jour de la base de données.
- ≥Aucun nom ne sera attribué après la copie d'un CD sur le disque dur si les informations du titre du CD sur le CD ne sont pas enregistrées dans la base de données. Même si les informations du titre du CD concernant ce CD-ci sont ajoutées à la base de données par la dernière mise à jour, les informations seront attribuées à la piste/album copié sur le disque dur. (Les noms resteront inconnus.)
- ≥En fonction de la situation de Panasonic ou Gracenote, la mise à jour de la base de données Gracenote® et la fourniture par le Web peut être interrompue sans avis préalable.

Copie

## **Utilisation des écrans de menu**

#### **Procédures communes**

## **1 Appuyez sur [DISPLAY].**

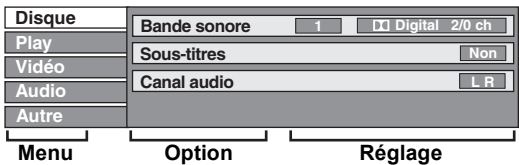

≥En fonction de l'état de l'appareil (en cours de lecture, à l'arrêt, etc.) et du contenu du disque, certaines options ne

- peuvent pas être choisies ou modifiées. **2 Appuyez sur [**3**,** <sup>4</sup>**] pour sélectionner le menu et appuyez sur [**1**].**
- **3 Appuyez sur [**3**,** <sup>4</sup>**] pour choisir l'option voulue puis appuyez sur [**1**].**
- **4 Appuyez sur [**3**,** <sup>4</sup>**] pour choisir le** 
	- **réglage.**

≥Certaines options peuvent être modifiées en appuyant sur [OK].

## **Pour faire disparaître les menus**

Appuyez sur [DISPLAY].

**Menu Disque—Définition du contenu du disque**

## **Bande sonore**§

#### $HDD$  RAM  $-R$  -R DL  $-RW(V)$  +R +R DL +RW  $-RW(VR)$ Les attributs audio du disque sont affichés.

#### DVD-V

 $\overline{\text{Choisis}}$ sez les attributs audio et la langue ( $\Leftrightarrow$  ci-contre, Attributs audio, Langue).

[VCD] (SVCD) et **DivX**

- Sélectionnez le numéro de la bande sonore.
- ≥Les numéros de la bande sonore s'affichent même en
- présence d'un seul type d'audio.

## **Sous-titres**§

DVD-V

Activez ou désactivez les sous-titres et choisissez la langue des sous-titres ( $\Leftrightarrow$  ci-contre, Langue).

#### $HDD$  RAM  $-R$   $-R$  DL  $-RW(V)$   $+R$   $+R$  DL  $+RW$   $-RW(VR)$

(Disques permettant l'activation ou la désactivation des soustitres uniquement)

- Désactivez les sous-titres.
- ≥Il n'est pas possible d'enregistrer avec cet appareil des
- données d'activation/désactivation de sous-titres.

[VCD] (SVCD) et **DivX** Activez/désactivez les sous-titres et sélectionnez "Texte" ou le numéro de sous-titres.

≥"Texte" ou les numéros de sous-titres s'affichent même en l'absence de plusieurs sous-titres.

#### **Angle**§ [DVD-V]

Modifiez la valeur pour choisir un autre angle de vue.

#### **Canal audio** [HDD] [RAM] [-RW‹VR›] [VCD] et **DivX**

 $\Leftrightarrow$  32. Modification du son reproduit en cours de lecture)

## **Source sélect. (DivX)**

- ≥**Automatique**:
	- La méthode de construction d'un contenu DivX est automatiquement reconnu et sortie.
- ≥**Entrelacé**:
- Sélectionnez si le contenu du disque a été enregistré en utilisant la méthode entrelacée.
- ≥**Progressif**:
- Sélectionnez si le contenu du disque a été enregistré en utilisant la méthode progressive.

#### **PBC (Commande de la lecture ⇒ 85) <b>VCD**

- Indique si la lecture à partir du menu (commande de la lecture) est en service ou hors service.
- § Avec certains disques, les modifications ne sont possibles qu'en passant par les menus du disque  $(\Rightarrow 17)$ .
- ≥L'affichage change selon le contenu du disque. Lorsqu'il n'y a pas d'enregistrement, le changement n'est pas possible.

#### **Attributs audio**

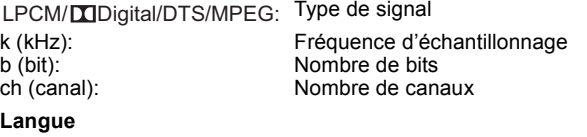

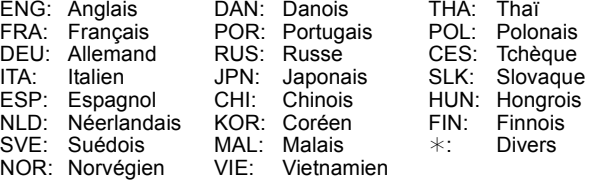

#### **Menu Play—Changement de l'ordre de lecture**

Cette fonction n'est disponible que lorsque la durée de lecture écoulée est affichée.

[CD] [VCD]

Sélectionnez l'entrée à lire de façon répétée. Selon le disque, les entrées qui peuvent être sélectionnées peuvent varier.

> $+RW$  DVD-V  $-RW(VR)$ **MP3/WMA (sauf** [USB]**)** HDD RAM -RW(VR)

**Lect. reprise**

- Tout ≥Chapitre
- 
- ≥Groupe
- ≥PL
- (Liste de

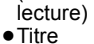

 $HDD$  RAM  $-R$  -R DL  $-RW(V)$  +R +R DL  $+RW$  DVD-V  $-RW(VR)$ 

 $HDD$  RAM  $-R$  -R DL  $-RW(V)$  +R +R DL

≥Piste [CD] [VCD] et **MP3**/**WMA (sauf** [USB]**)**

Sélectionnez "Non" pour annuler.

**Menu Vidéo—Changement de la qualité d'image**

#### **Lecture NR**

- Réduit les parasites et les dégradations de l'image.
- **Progressif**§ **(**> **85)** Sélectionnez "Oui" pour activer le mode progressif.
- Sélectionnez "Non" si l'image est étirée dans sa largeur. **Mode transf.**<sup>®</sup> [Lorsque "Progressif" (→ ci-dessus) est réglée sur "Oui".]
- Sélectionnez la méthode de conversion du signal progressif en fonction du contenu lu  $(\Rightarrow 85,$  Films et vidéo).
	- Lorsque le signal émis est un signal PAL
	- (Si le plateau est ouvert, le réglage retournera sur "Auto".) ≥**Auto:**  Détecte automatiquement le film ou la vidéo,
	- ≥**Video:** et les convertis de façon appropriée. Sélectionnez cette option si l'image est
	- ≥**Film:** distordue avec l'option "Auto". Sélectionnez cette fonction

quand "Auto" est

si les bords du contenu du film présentent des brèches ou des inégalités

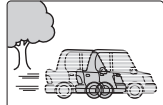

sélectionné. Cependant, si le contenu vidéo est déformé de la façon indiquée dans l'illustration à droite, puis sélectionnez "Auto".

#### Lorsque le signal émis est un signal NTSC

- ≥**Auto 1** (normal): Détecte automatiquement le film ou la vidéo, et les convertis de façon appropriée.
- ≥**Auto 2:** ≥**Video:** En plus de "Auto 1", détecte automatiquement les films avec différents taux les convertis de façon appropriée.
	- Sélectionnez cette option en utilisant "Auto 1" et "Auto 2" et si le contenu est déformé.

#### **Entrée NR**

- Réduit les parasites pendant l'enregistrement (Sauf les canaux analogiques).
- ≥**Automatique:**
- La réduction de bruit n'opère que sur les images provenant d'une bande vidéo.
- ≥**Oui:**
- La réduction de bruit fonctionne pour les signaux vidéo en entrée.
- ≥**Non:** La réduction de bruit est désactivée. Vous pouvez
- enregistrer le signal en entrée tel quel.
- § Uniquement lorsque l'option "Progressif" est réglée sur "Marche" au menu Configuration ( $\Rightarrow$  67).

#### **Menu Audio—Change le multi-langues audio DVB et les effets sonores**

#### **Audio Multi DVB**

- [Canal numérique uniquement]
	- Si plus d'un canal audio est retransmis, vous pouvez
	- sélectionner le canal désiré avant l'enregistrement. ≥Audio Multi DVB ne peut pas être sélectionné pendant la
	- visualisation ou l'enregistrement.
	- ≥Selon l'émission, les rubriques qui peuvent être
	- sélectionnées seront différentes.

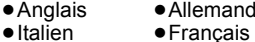

- ≥Italien ≥Espagnol
- ≥Catalan ≥Galicien
- Basque
- ≥Corse ● Originale<sup>®</sup>

§ "Originale" s'affiche quand la langue d'origine est disponible pour une émission.

#### **Optim. Dial.**

#### $[HDD]$   $[RAM]$   $-R$   $[OL]$   $[RW(V)]$   $[HR]$   $+R$   $DL$   $[+RW]$   $[DVD-V]$

[-RW‹VR›] et **DivX** (Dolby Digital, 3 canaux ou plus uniquement, comprenant un canal central)

Le volume du canal central est augmenté pour rendre les dialogues plus faciles à entendre.

#### **Menu Autre—Change les sous-titres DVB et la position de l'affichage**

#### **Sous-titre DVB**

[Canal numérique uniquement]

- Vous pouvez régler les sous-titres désirés si plus d'une piste de sous-titres peuvent être sélectionnées.
- ≥Sous-titre DVB ne peut pas être sélectionné pendant la visualisation ou l'enregistrement.
- ≥Selon l'émission, les rubriques qui peuvent être
- sélectionnées seront différentes. ≥Allemand
- ≥Anglais ≥Français
- ≥Italien
- ≥Espagnol ≥Catalan
- ≥Basque ≥Galicien
- ≥Corse ● Originale<sup>®</sup>
- § "Originale" s'affiche quand la langue d'origine est disponible pour une émission.

#### **Position**

 $1 - 5$ 

Plus la valeur est élevée, plus le menu descend à l'écran.

## **Messages d'état**

## **Appuyez sur [STATUS**  $\hat{v}$ **].**

L'affichage change chaque fois que vous appuyez sur la touche.

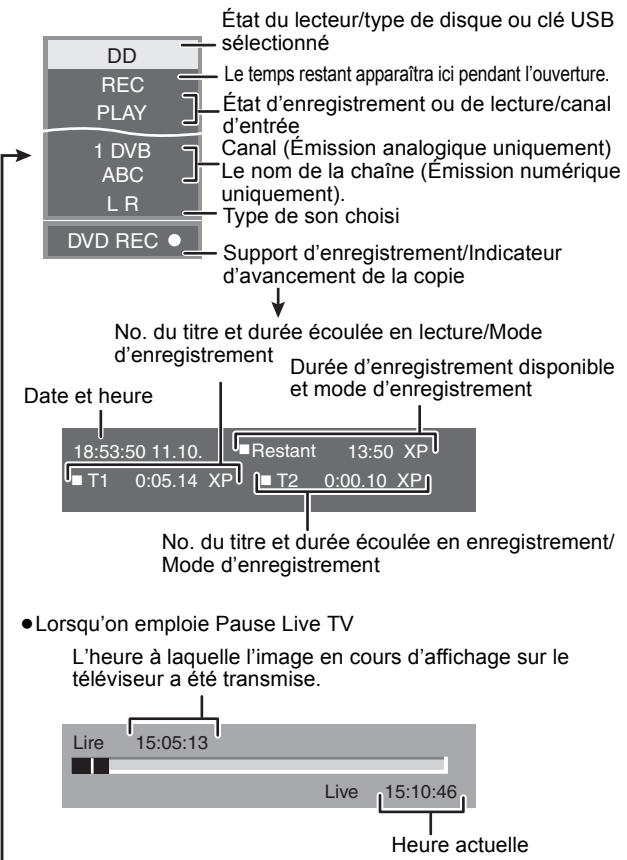

Pas d'affichage

## **Gestion du disque dur, des disques amovibles et des cartes**

≥**Les instructions/notes concernant les cartes SD et le lecteur SD s'appliquent uniquement au modèle DMR-EX89.**

 $HDD$  RAM  $-R$   $-R$   $DL$   $-RW(V)$   $+R$   $+R$   $DL$   $+RW$   $-RW(VR)$  SD

## **Procédures communes**

#### **Préparation**

≥Appuyez sur [DRIVE SELECT] pour sélectionner le lecteur.

- **1 Pendant l'arrêt**
	- **Appuyez sur [FUNCTION MENU].**
- **2 Appuyez sur [**3**,** <sup>4</sup>**] pour sélectionner "Autres" et appuyez sur [OK].**

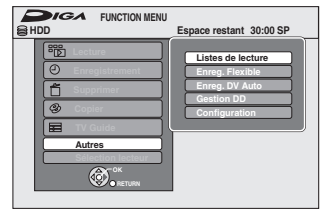

**3 Appuyez sur [**3**,** <sup>4</sup>**] pour sélectionner "Gestion DD", "Gestion DVD" ou "Gestion Carte" puis appuyez sur [OK].** Ex.: **RAM** 

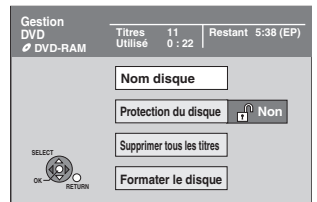

- ≥Si vous avez sélectionné le disque dur (HDD), les mentions "Supprimer tous les titres" et "Formater DD" sont affichées.
- ≥Si vous avez sélectionné la carte (SD), seule la mention "Formater carte" est affichée.

## **Paramétrer la protection**

## [RAM]

**Préparation** ≥Appuyez sur [DRIVE SELECT] pour sélectionner le lecteur DVD.

Après avoir effectué les étapes 1 à 3 (⇒ ci-contre)

- **1 Appuyez sur [**3**,** <sup>4</sup>**] pour sélectionner "Protection du disque" puis appuyez sur [OK].**
- **2 Appuyez sur [**2**,** <sup>1</sup>**] pour sélectionner "Oui" puis appuyez sur [OK].**

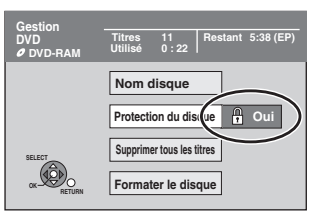

Le symbole du verrou apparaît fermé quand le disque est protégé en écriture.

**Pour retourner à l'écran précédent** .<br>Appuyez sur [RETURN هـ. **Pour quitter cet écran** Appuyez sur [EXIT].

#### **Protection de la cartouche et protection de la carte**

#### **Pour un DVD-RAM avec cartouche**

≥Avec la languette de protection contre l'écriture en position de protection, la lecture débute dès que vous introduisez le disque ou la carte dans l'appareil.

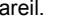

[SD] Faites passer la languette de protection contre l'écriture en position "LOCK".

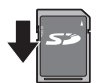

**PROTECT**

## **Attribution d'un nom à un disque**

#### $RAM$   $-R$   $-RDL$   $-RW(V)$   $+R$   $+RDL$   $+RW$

Vous pouvez donner un nom distinct à chaque disque.

#### **Préparation**

≥Appuyez sur [DRIVE SELECT] pour sélectionner le lecteur DVD.

● RAM Enlevez la protection ( $\Leftrightarrow$  ci-dessus, Paramétrer la

protection).

Après avoir effectué les étapes 1 à 3 (⇒ ci-contre)

## **1 Appuyez sur [**3**,** <sup>4</sup>**] pour sélectionner "Nom disque" puis appuyez sur [OK].**

 $(\Rightarrow 48.$  Saisie de texte)

- ≥Le nom du disque s'affiche dans la fenêtre Gestion DVD.
- ≥[-R] [-R]DL] [-RW‹V›] [+R] [+R]DL] Avec un disque finalisé, le nom est affiché dans le Top Menu.
- RWLe nom du disque est affiché uniquement si vous le visionnez sur un autre appareil après avoir créé un menu principal.

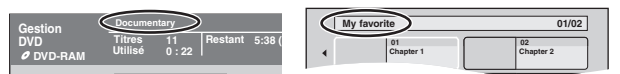

#### Remarque

● **EN** Une fois qu'un nom est fourni pour une disque, il n'est pas possible d'enregistrer des images fixes sur ce disque.

**Pour retourner à l'écran précédent** Appuyez sur [RETURN  $\pm$ ]. **Pour quitter cet écran** Appuyez sur [EXIT].

## **Suppression de tous les titres et listes de lecture—Supprimer tous les titres**

#### [HDD] [RAM]

#### **Préparation**

- ≥Appuyez sur [DRIVE SELECT] pour sélectionner le lecteur HDD ou DVD.
- ≥[RAM] Enlevez la protection (> 60, Paramétrer la protection).

Après avoir effectué les étapes 1 à 3 (→ 60, Procédures **communes)**

- **1 Appuyez sur [**3**,** <sup>4</sup>**] pour sélectionner "Supprimer tous les titres" puis appuyez sur [OK].**
- **2 Appuyez sur [**2**,** <sup>1</sup>**] pour sélectionner "Oui" puis appuyez sur [OK].**
- **3 Appuyez sur [**2**,** <sup>1</sup>**] pour sélectionner "Démarrer" puis appuyez sur [OK].** À la fin de l'opération un message est affiché.
- **4 Appuyez sur [OK].**

**Pour retourner à l'écran précédent**

Appuvez sur [RETURN هـi **Pour quitter cet écran** Appuyez sur [EXIT].

#### Remarque

- ≥**Une fois effacé, le contenu enregistré est perdu et ne peut plus être restauré.** Soyez bien sûr de ce que vous faites avant de continuer.
- ≥L'effacement de tous les titres vidéo entraîne automatiquement celui de toutes les listes de lecture.
- ≥Les données d'images fixes (JPEG), de fichiers musicaux ou de fichiers créés sur un ordinateur ne peuvent pas être effacées.
- ≥L'effacement ne fonctionne pas si un ou plusieurs titres sont protégés.

## **Efface tout le contenu—Formatez**

#### $HDD$   $RAM$   $-RW(V)$   $+RW$   $-RW(VR)$ **HR ERDL** (Disque neuf uniquement)

#### $SD$ **Préparation**

- ≥Appuyez sur [DRIVE SELECT] pour sélectionner le lecteur HDD, DVD ou SD.
- ≥[RAM] [SD] Enlevez la protection (> 60, Paramétrer la protection).

**Le formatage efface intégralement les contenus existants (y compris les fichiers d'ordinateur), qui ne peuvent plus êtres restaurés. Soyez bien sûr de ce que vous voulez faire avant de continuer.** Les contenus sont effacés lors du formatage d'un disque ou d'une carte, même si vous avez activé la protection contre l'écriture.

**Après avoir effectué les étapes 1 à 3 (→ 60, Procédures communes)**

- **1 Appuyez sur [**3**,** <sup>4</sup>**] pour sélectionner "Formater DD", "Formater le disque" ou "Formater carte" puis appuyez sur [OK].**
- **2 Appuyez sur [**2**,** <sup>1</sup>**] pour sélectionner "Oui" puis appuyez sur [OK].**
- **3 Appuyez sur [**2**,** <sup>1</sup>**] pour sélectionner "Démarrer" puis appuyez sur [OK].**

Un message apparaît quand le formatage est terminé. Remarque

- ≥Un formatage prend normalement quelques minutes, cependant il peut prendre un maximum de 70 minutes  $(RAM)$
- ≥**Ne déconnectez pas le fil d'alimentation CA pendant le formatage.** Cela pourrait rendre le disque ou la carte inutilisable.

**4 Appuyez sur [OK].**

#### Remarque

- ≥Lorsqu'un disque ou une carte est formaté avec cet appareil, il est possible qu'il ne puisse pas être utilisé sur un autre appareil.
- R RDI CD Le formatage ne peut pas être effectué
- ≥Sur cet appareil, vous ne pouvez formater un DVD-RW qu'au format DVD-Vidéo.

#### **Pour retourner à l'écran précédent**

.<br>Appuyez sur [RETURN هـ. **Pour quitter cet écran** Appuyez sur [EXIT].

## **Sélection du style de l'arrière-plan—Top Menu**

#### $-R$   $-R$   $DL$   $-RW(V)$   $+R$   $+R$   $DL$   $+RW$

Vous pouvez sélectionner l'arrière-plan qui s'affichera comme menu principal du DVD-Vidéo après avoir finalisé ou créé Top Menu (**: RW)**.

#### **Préparation**

Appuyez sur [DRIVE SELECT] pour sélectionner le lecteur DVD.

Après avoir effectué les étapes 1 à 3 (→ 60, Procédures communes)

- **1 Appuyez sur [**3**,** <sup>4</sup>**] pour sélectionner "Top Menu" puis appuyez sur [OK].**
- **2** Appuyez sur  $[A, \nabla, \blacktriangleleft, \blacktriangleright]$  pour **sélectionner l'image d'arrière-plan, puis appuyez sur [OK].**

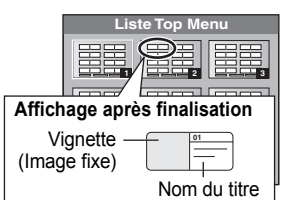

- ≥Vous pouvez changer les vignettes affichées au menu principal. (> 43, Changer onglet)
- **ER** Cette fonction ne peut pas être utilisée pour des disques sur lesquels des images sont enregistrés.

## **Sélectionner si montrer d'abord le Top Menu —Sélection Lecture Auto**

#### $-$ R $-$ RDL $-$ RW(V) $+$ R $+$ RDL $+$ RW $+$

Vous pouvez indiquer si le disque doit présenter son menu principal après finalisation.

#### **Préparation**

Appuyez sur [DRIVE SELECT] pour sélectionner le lecteur DVD.

Après avoir effectué les étapes 1 à 3 (→ 60, Procédures communes)

- **1 Appuyez sur [**3**,** <sup>4</sup>**] pour sélectionner "Sélection Lecture Auto" puis appuyez sur [OK].**
- **2 Appuyez sur [**3**,** <sup>4</sup>**] pour sélectionner "Top Menu" ou "Titre 1" puis appuyez sur [OK].**
	- Top Menu: Le menu principal s'affiche en premier. Titre 1: Le contenu du disque est lu sans affichage du menu

● **ER** Cette fonction ne peut pas être utilisée pour des disques sur lesquels principal.

des images sont enregistrés.

#### **Préparation des disques à la lecture sur d'autres appareils—Finaliser**

#### $-R$   $-R$   $DL$   $-RW(V)$   $+R$   $+R$   $DL$

Pensez à sélectionner les options "Top Menu" et "Sélection Lecture Auto"  $\Rightarrow$  ci-dessus) avant de finaliser le disque.

#### **Préparation**

Appuyez sur [DRIVE SELECT] pour sélectionner le lecteur DVD.

Après avoir effectué les étapes 1 à 3 (→ 60, Procédures communes)

- **1 Appuyez sur [**3**,** <sup>4</sup>**] pour sélectionner "Finaliser" puis appuyez sur [OK].**
- **2 Appuyez sur [**2**,** <sup>1</sup>**] pour sélectionner "Oui" puis appuyez sur [OK].**
- **3 Appuyez sur [**2**,** <sup>1</sup>**] pour sélectionner "Démarrer" puis appuyez sur [OK].**

Un message apparaît quand la finalisation est terminée. Remarque

- ≥Il n'est pas possible d'interrompre l'opération de finalisation. ≥La finalisation prend 15 minutes maximum.
	- ([-R]DL] [+R]DL] La finalisation prend jusqu'à 60 minutes.)
- ≥**Ne débranchez pas le cordon d'alimentation secteur pendant la finalisation.**
- Cela rendrait le disque inutilisable.

## **4 Appuyez sur [OK].**

#### Remarque

La finalisation d'un disque compatible avec l'enregistrement à vitesse rapide peut être plus longue que la durée indiquée à l'écran (jusqu'à environ quatre fois cette durée).

#### **Après la finalisation**

- ≥[-R] [-R]DL] [+R] [+R]DL] **Le disque ne peut plus être que lu et vous ne pouvez plus enregistrer ou effectuer de montage dessus.**
- ≥[-RW‹V›] **Vous pouvez enregistrer et modifier un disque une fois qu'il**  est formaté (→ 61), mais après finalisation, il n'est plus utilisable **qu'en lecture seule.**
- ≥Lorsque vous effectuez une copie à vitesse rapide, les chapitres sont dupliqués.
- **ERI ERW(V)** FRI Les chapitres sont créés automatiquement (FRIERW(V) environ 5 minute<sup>\*</sup> **RR** environ 8 minute<sup>\*</sup>), si
- ils ont été enregistrés directement sur le disque.
- ils ont été copiés dans un autre mode que le mode vitesse rapide. § Cette durée varie largement en fonction des conditions et du mode
- d'enregistrement. ≥Il y a une pause de plusieurs secondes entre les différents titres et chapitres pendant la lecture.

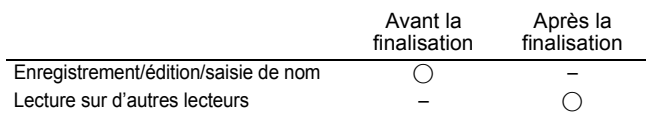

- ≥Il n'est pas possible de finaliser sur cet appareil un disque enregistré avec un graveur d'une autre marque.
- ≥Si vous finalisez un disque enregistré sur un autre appareil Panasonic que celui-ci, l'image d'arrière-plan sélectionnée comme "Top Menu" peut ne pas s'afficher.
- ≥Les disques finalisés sur cet appareil peuvent n'être pas lisibles sur d'autres lecteurs en fonction des conditions d'enregistrement.

Visitez la page Web Panasonic pour plus d'informations sur les DVD. **http://www.panasonic-europe.com**

## **Création du Top Menu—Créer Top Menu**

#### $+$ RW

Les disques +RW ne contiennent aucune données Top Menu. Top Menu est une fonction pratique. Nous vous conseillons de créer le menu avant de lire un disque +RW sur un autre appareil.

**Vous ne pouvez pas utiliser le Top Menu pour le lire sur cet appareil.**

Pensez à sélectionner les options "Top Menu" et "Sélection Lecture Auto" (> ci-contre) avant la création du menu principal.

#### **Préparation**

Appuyez sur [DRIVE SELECT] pour sélectionner le lecteur DVD.

Après avoir effectué les étapes 1 à 3 (→ 60, Procédures communes)

- **1 Appuyez sur [**3**,** <sup>4</sup>**] pour sélectionner "Créer Top Menu" puis appuyez sur [OK].**
- **2 Appuyez sur [**2**,** <sup>1</sup>**] pour sélectionner "Oui" puis appuyez sur [OK].**
- **3 Appuyez sur [**2**,** <sup>1</sup>**] pour sélectionner "Démarrer" puis appuyez sur [OK].**

La création du Top Menu démarre. Vous ne pouvez pas annuler cette création.

## La création du Top Menu peut prendre quelques minutes.

## **4 Appuyez sur [OK].**

#### Remarque

≥Vous pouvez enregistrer ou éditer des disques après la création du Top Menu. Mais le menu créé est effacé lorsque vous enregistrez ou éditez le disque. Dans de tels cas, créez le Top Menu à nouveau en utilisant "Créer Top Menu".

**Pour retourner à l'écran précédent** Appuyez sur [RETURN  $\pm$ ]. **Pour quitter cet écran** Appuyez sur [EXIT].

# **Changement des réglages de l'appareil**

Vous pouvez changer les réglages de l'appareil en utilisant le menu Setup. ≥Les réglages sont conservés même si vous faites passer l'appareil en mode veille.

## **Procédures communes**

- **1 Pendant l'arrêt Appuyez sur [FUNCTION MENU].**
- **2 Appuyez sur [**3**,** <sup>4</sup>**] pour sélectionner "Autres" et appuyez sur [OK].**
- **3 Appuyez sur [**3**,** <sup>4</sup>**] pour sélectionner "Configuration" puis appuyez sur [OK].**

**Rubriques Menus Options**

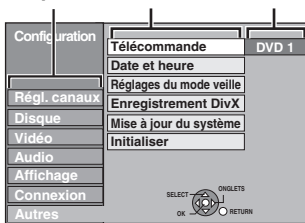

- **4 Appuyez sur [**3**,** <sup>4</sup>**] pour choisir la**  rubrique voulue puis appuyez sur [▶].
- **5 Appuyez sur [**3**,** <sup>4</sup>**] pour sélectionner le menu et appuyez sur [OK].**
- **6 Appuyez sur [**3**,** <sup>4</sup>**] pour choisir l'option et appuyez sur [OK].**

**Pour retourner à l'écran précédent** Appuyez sur [RETURN  $\triangle$ ]. **Pour quitter cet écran** Appuyez sur [EXIT].

## **Régl. canaux**

#### ∫ **Édition des Favoris**

Vous pouvez créer quatre canaux préférés pour faciliter le visionnage et l'enregistrement. L'édition de ces Préférés n'affecte pas le paramétrage du canal lui-même.

≥L'enregistrement programmé pourrait ne pas fonctionner correctement si vous éditez Favori pendant la veille de l'enregistrement programmé.

**Appuyez sur le bouton "Verte" pour sélectionner Favori.**

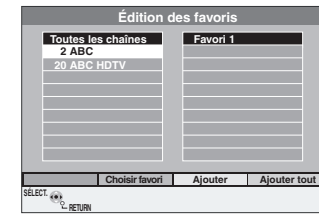

#### **Pour ajouter des canaux à un Favori**

- $\circled{1}$  Appuyez sur [ $\blacktriangle$ ,  $\blacktriangledown$ ] pour sélectionner le canal dans la colonne "Toutes les chaînes" et appuyez sur le bouton "Jaune".
	- ≥Répétez cette étape pour ajouter d'autres canaux.
- ≥Appuyez sur le bouton "Bleu" pour ajouter tous les canaux disponibles au Favori. (Cette fonction n'est disponible que lorsqu'aucun canal n'a été ajouté au Favori.) 2 Appuyez sur [OK] pour sauvegarder le Favori.

#### **Pour modifier l'ordre des canaux d'un Favori**

- $\textcircled{\tiny{1}}$  Appuyez sur [ $\blacktriangleright$ ]\*.
- $\oslash$  Appuyez sur [ $\blacktriangle$ ,  $\blacktriangledown$ ] pour sélectionner le canal dans la colonne pour se déplacer "Favori" et appuyez sur le bouton "Verte".
- 3 Appuyez [3, 4] pour sélectionner la nouvelle position du canal et appuyez sur la touche "Verte".
- ≥Répétez les étapes 2 3 pour déplacer les autres canaux. 4 Appuyez sur [OK] pour sauvegarder le Favori.

#### **Pour supprimer des canaux sur un Favori**

#### $\textcircled{\tiny{1}}$  Appuyez sur [ $\blacktriangleright$ ]\*.

- $\circled{2}$  Appuyez sur  $[A, \blacktriangledown]$  pour sélectionner le canal dans la colonne "Favori" et appuyez sur le bouton "Jaune".
	- ≥Répétez cette étape pour supprimer les autres canaux.
	- ≥Appuyez sur le bouton "Bleu" pour supprimer tous les canaux du Favori.
- 3 Appuyez sur [OK] pour sauvegarder le Favori.
	- La suppression d'un canal d'un Favori n'affecte pas le canal luimême. Vous pouvez encore sélectionner le canal dans la catégorie "Toutes les chaînes".

#### **Pour modifier le nom d'un Favori dans la colonne "Favori"**

- $\circled{\scriptstyle 1}$  Appuyez sur [ $\blacktriangleright$ ]\*.
- 2 Appuyez sur la touche "Rouge".
- $(\Rightarrow$  48, Saisie de texte)
- § Quand le nom de la station de la colonne "Toutes les chaînes" est surligné

#### ■ Reprogrammation auto **Chargement à partir du TV**

Vous pouvez recommencer le réglage de canal automatique si la configuration ( $\Rightarrow$  10) échoue pour certaines raisons.

Sélectionnez "Chargement à partir du TV" quand vous connectez l'appareil à un téléviseur compatible Q Link avec un câble Péritel 21 points entièrement ou un téléviseur compatible VIERA Link (HDAVI Control 3 ou plus) avec un câble HDMI.

Lorsque l'écran de confirmation apparaît

**Appuyez sur [**2**,** 1**] pour sélectionner "Oui" et appuyez sur [OK].** Vous pouvez aussi utiliser la méthode suivante pour redémarrer la configuration automatique.

Lorsque l'enregistreur est allumé et à l'arrêt

Appuyez et maintenez enfoncé [∨ CH] et [CH ∧] sur l'unité principale<br>jusqu'à ce que l'écran de paramétrage du pays apparaisse.

Tous les paramétrages sauf le niveau d'évaluation, le mot de passe d'évaluation, le code de la télécommande et les paramétrages de l'horloge reviennent aux réglages d'usine. Les enregistrements programmés sont également supprimés.

#### ∫ **Rég. des chaînes numériques**

Appuyez sur [OK] pour afficher les réglages suivants.

#### **Recherche manuelle (DVB)**

Vous pouvez paramétrer manuellement les canaux que Installation auto. DVB n'a pas configuré correctement.

 $(1)$  Appuyez sur [ $\blacktriangle$ ,  $\Psi$ ] pour sélectionner "Recherche manuelle (DVB)" puis appuyez sur [OK].

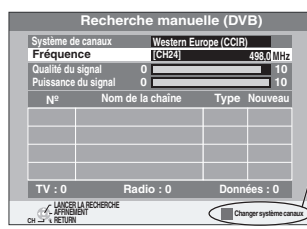

S'il n'y pas d'image, appuyez sur le bouton "Rouge" et sélectionnez le système correct du canal.

- $(2)$  Appuyez sur [ $\blacktriangle$ ,  $\Psi$ ] pour sélectionner le canal que vous souhaitez changer.
- 3 Appuyez sur [2, 1] pour régler la fréquence.
- ≥La fréquence augmente et diminue par pas de 0,5 MHz. ≥Ajustez la fréquence en vérifiant la longueur et la qualité du signal qui s'affiche.  $[Reférez-vous aux "Condition du signal" ( $\Rightarrow$  64) sur la qualité et$
- la longueur du signal]. 4 Appuyez sur [OK] pour démarrer le balayage.
- Le canal réglé est affiché dans la fenêtre.
- 5 Appuyez sur [EXIT] et appuyez sur [W X CH] pour vérifier que des canaux applicables ont été choisis.

#### **Ajout des nouvelles chaînes DVB**

Vous pouvez rechercher de nouveaux canaux numériques terrestres supplémentaires pour les recevoir.

 $(1)$  Appuyez sur  $[\triangle, \blacktriangledown]$  pour sélectionner "Ajout des nouvelles chaînes DVB" et appuyez sur [OK].

L'appareil démarre la recherche de nouveaux canaux numériques terrestres disponibles. Cela prend environ 5 minutes.

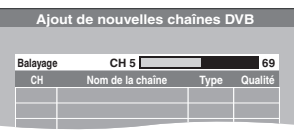

Un message s'affiche lorsque la recherche est terminée.

"Aucune nouvelle chaîne DVB trouvée." s'affiche quand aucun nouveau canal ne peut être trouvé.

2 Appuyez sur [OK] pour sauvegarder les chaînes nouvellement trouvés.

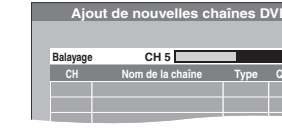

#### **Condition du signal**

Vous pouvez vérifier la qualité et la longueur des signaux numériques. Réorientez l'antenne si le signal que vous recevez est faible.

Si la "Condition du signal" est affichée en gris et ne peut pas être sélectionnée:

1 Appuyez sur [EXIT] pour quitter cet écran.

- Appuyez sur  $\left[\wedge \vee \mathbf{C} \mathsf{H}\right]$  pour sélectionner un canal numérique. "D" apparaît sur l'afficheur de l'appareil.
- 3 Affichez de nouveau le menu Configuration ( $\Leftrightarrow$  63).

#### Appuyez sur [**▲**, ▼] pour

sélectionner "Condition du signal" puis appuyez sur [OK]. La qualité et la longueur du signal sont montrées Appuyez sur [ $\land$   $\lor$  CH] pour choisir le canal.

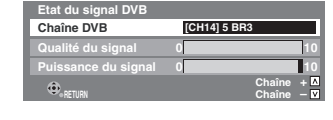

## **Qualité du signal**

Moins de 2 (affichage rouge):

La qualité de signal est si pauvre qu'il pourrait y avoir des interférences dans les images et le son.

2–5 (affichage orange):

La qualité de signal est essentiellement correcte, mais de brèves interférences dans les images et le son sont possibles dans des cas isolés.

Au-delà de 5 (affichage vert):

Qualité optimale de l'image et du son.

#### **Puissance du signal**

L'affichage de la longueur du signal est gris. "0" signifie que la longueur du signal est à 0%, "10" signifie que la longueur du signal est à 100%.

Si le signal est trop fort, l'affichage deviendra rouge. Réduisez l'amplification du signal de votre antenne.

≥Lorsque le signal est faible:

- réglez la position et la direction de l'antenne.
- ajustez la réception de l'antenne avec "Recherche manuelle (DVB)" dans le menu Configuration ( $\Rightarrow$  63).
- vérifiez que le canal numérique en cours émet correctement.

#### **Langue DVB préférée**

Appuyez sur [▲, ▼] pour sélectionner "Langue DVB préférée" puis appuyez sur [OK].

Vous pouvez sélectionner deux sous-titres et pistes audio différents à utiliser quand des émissions numériques à audio et sous-titres sont reçues. Sélectionnez l'ordre de priorité. Si la langue sélectionnée n'est pas disponible, la langue présente dans le programme diffusé est sélectionnée.

#### **Multi-Audio**

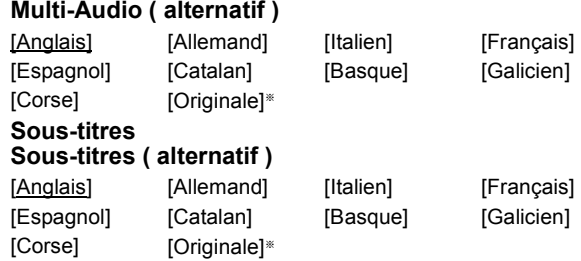

§ La langue spécifiée comme "Originale" par le canal diffusé.

#### ∫ **Rég. des chaînes analogiques**

Appuyez sur [OK] pour afficher les réglages suivants.

#### **Réglage manuel**

Vous pouvez supprimer et régler les détails des canaux analogiques

Appuyez sur [OK] pour afficher lécran Réglage manuel.

**Réglage manuel**

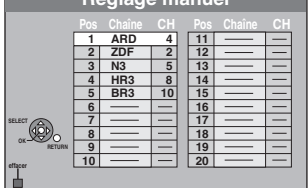

#### **Pour supprimer une position de programme**

Appuyez sur [ $\blacktriangle$ ,  $\nabla$ ,  $\blacktriangleleft$ ,  $\blacktriangleright$ ] pour sélectionner une position de programme puis appuyez sur la touche "Rouge".

#### **Pour changer individuellement l'accord d'une chaîne**

 $(1)$  Appuyez sur  $[\triangle, \blacktriangledown, \blacktriangle, \blacktriangleright]$  pour sélectionner une position de programme puis appuyez sur [OK].

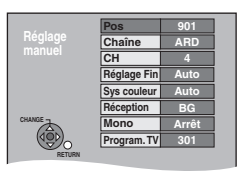

2 Appuyez sur  $[\triangle, \blacktriangledown]$  pour choisir un élément et appuyez sur  $[\triangleright]$ .

Vous pouvez effectuer le deux réglages suivants en sélectionnant le canal d'entrée externe (AV1, AV2, AV3) à l'étape (1). **Pos Position du programme dans le tableau** (Vous pouvez changer la position du programme.) **Chaîne Pour saisir ou modifier le Chaîne d'une chaîne télévisée**<br>Appuyez sur [▲, ▼, ◀, ▶] pour entrer le nom de la station e  $\blacktriangleleft$ ,  $\blacktriangleright$ ] pour entrer le nom de la station et appuyez sur [OK]. Si le nom de la station nécessite un espace, choisissez-le entre "Z" et " $*$ " **CH Pour saisir de nouvelles chaînes de télévision ou modifier le numéro CH d'une chaîne de télévision déjà syntonisée** Appuyez sur [▲, ▼] ou sur les boutons numérotés pour saisir le numéro CH de la chaîne de télévision souhaitée. Attendez quelques instants jusqu'à ce que la station souhaitée soit accordée. Une fois que la station souhaitée est accordée, appuyez sur [OK] **Réglage Fin Pour obtenir les meilleures conditions d'accord** Appuyez sur  $[\triangle, \blacktriangledown]$  pour obtenir les meilleures conditions d'accord, puis appuyez sur [OK]. ● Appuyez sur [ $\blacktriangleright$ ] pour revenir à "Auto". **Sys couleur Pour sélectionner le type de système vidéo** Appuyez sur [▲, ▼] pour choisir "PAL" ou "SECAM" si l'image n'est pas en couleur, puis appuyez sur [OK]. ≥Auto Cet appareil distingue automatiquement les signaux PAL et SECAM. ≥PAL Pour la réception de signaux PAL. ●SECAM Pour la réception de signaux SECAM. **Réception Pour sélectionner le type de réception audio** Si la qualité du son est pauvre, appuyez sur [▲, ▼] pour sélectionner "BG" ou "L" et appuyez sur [OK]. ≥BG PAL B, G, H/SECAM B, G ≥L SECAM L, L' **Mono Pour choisir le type de son à enregistrer** Appuyez sur [▲, ▼] pour sélectionner "Marche" si le son stéréo est déformé à cause de conditions de réception inférieure, ou si vous souhaitez enregistrer un son normal (mono) pendant une émission stéréo, bilingue ou NICAM, puis appuyez sur [OK]. **Program. TV Pour indiquer la page de titre Télétexte d'une chaîne** La saisie de ce numéro de page permet à l'appareil d'enregistrer automatiquement le nom de la chaîne et le nom du programme. Appuyez sur [▲, ▼] ou sur les touches numériques pour saisir le numéro de page, puis appuyez sur [OK]. ≥Pour connaître le numéro de la page de titre de la chaîne, consultez son guide Télétexte.

- ≥Sys couleur (Auto/PAL/SECAM) Afin d'enregistrer correctement, effectuez les réglages
	- correspondant à l'appareil raccordé.
- ≥Program. TV (Auto/Arrêt)

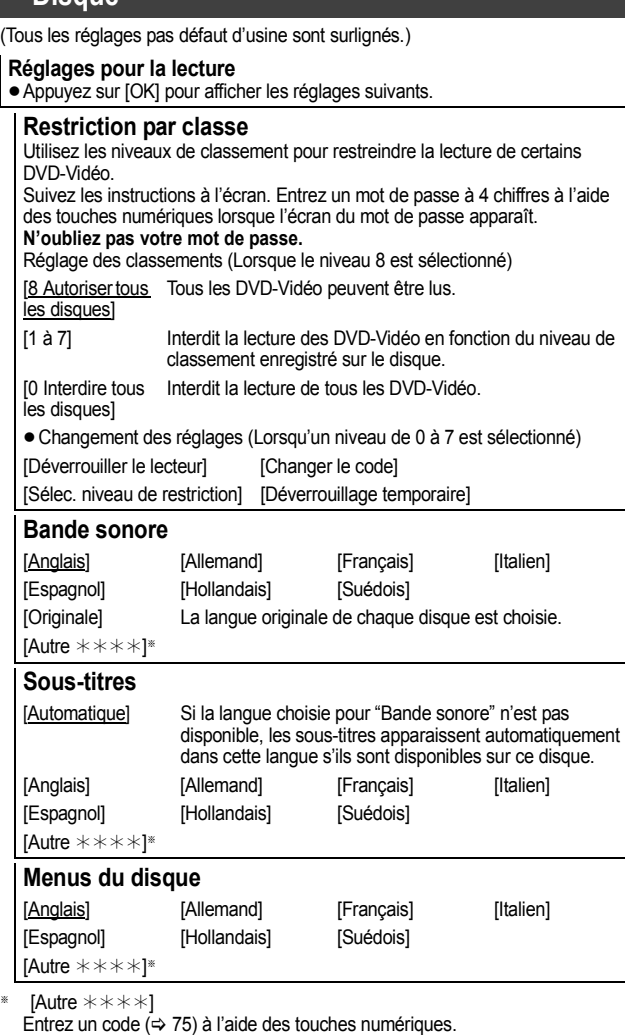

Si la langue sélectionnée n'est pas disponible sur le disque, c'est la langue par défaut qui est utilisée. Sur certains disques, il n'est possible de modifier la langue qu'à partir du menu ( $\Rightarrow$  17).

[DVD-V] Choisissez la langue pour le son, les sous-titres et les menus des disques.

- ≥Certains disques démarrent dans une certaine langue quel que soit le réglage que vous faites ici.
- ≥Dans le cas des langues Anglais/Français/Allemand/Italien/Espagnol, quand vous effectuez un téléchargement depuis le téléviseur, ou le paramétrage pays de la configuration automatique, la langue ("Bande sonore"/"Menus du disque") est la même et "Sous-titres" est paramétré sur "Automatique".

#### **Réglages pour l'enregistrement**

● Appuyez sur [OK] pour afficher les réglages suivants.

#### **Temps d'Enr. en mode EP**

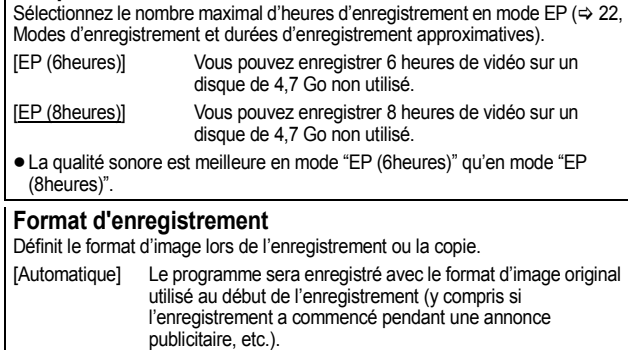

#### $[16:9]$   $[4:3]$

- ≥Lors de l'enregistrement ou la copie sur le disque dur ou un DVD-RAM avec l'option "Copie en mode Rapide" réglée sur "Non", le programme est enregistré avec le format d'image original.
- ≥Dans les cas suivants, les enregistrements seront réalisés ou copiés au format 4:3 même si l'option est réglée sur "Automatique" ou "16:9".
- R. R. D. R. R. N. Lorsque le mode d'enregistrement est réglé sur "EP" ou "FR (enregistrements de 5 heures ou plus)".
- Lorsque vous réalisez l'enregistrement ou la copie sur un +R, +R DL et +RW.

La copie à vitesse rapide ne fonctionne pas avec les titres enregistrés au format 16:9 même s'ils ont été enregistrés avec "Copie en mode Rapide" réglé sur "Oui"

#### **Création de chapître**

Paramétrez la méthode Création de chapître automatique.  $(\Rightarrow 42)$ [Automatique] [5 minutes]

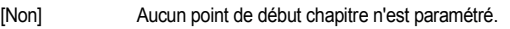

#### **Copie en mode Rapide** Vous pouvez copier des titres enregistrés à partir du HDD sur un DVD-R, DVD-R DL,

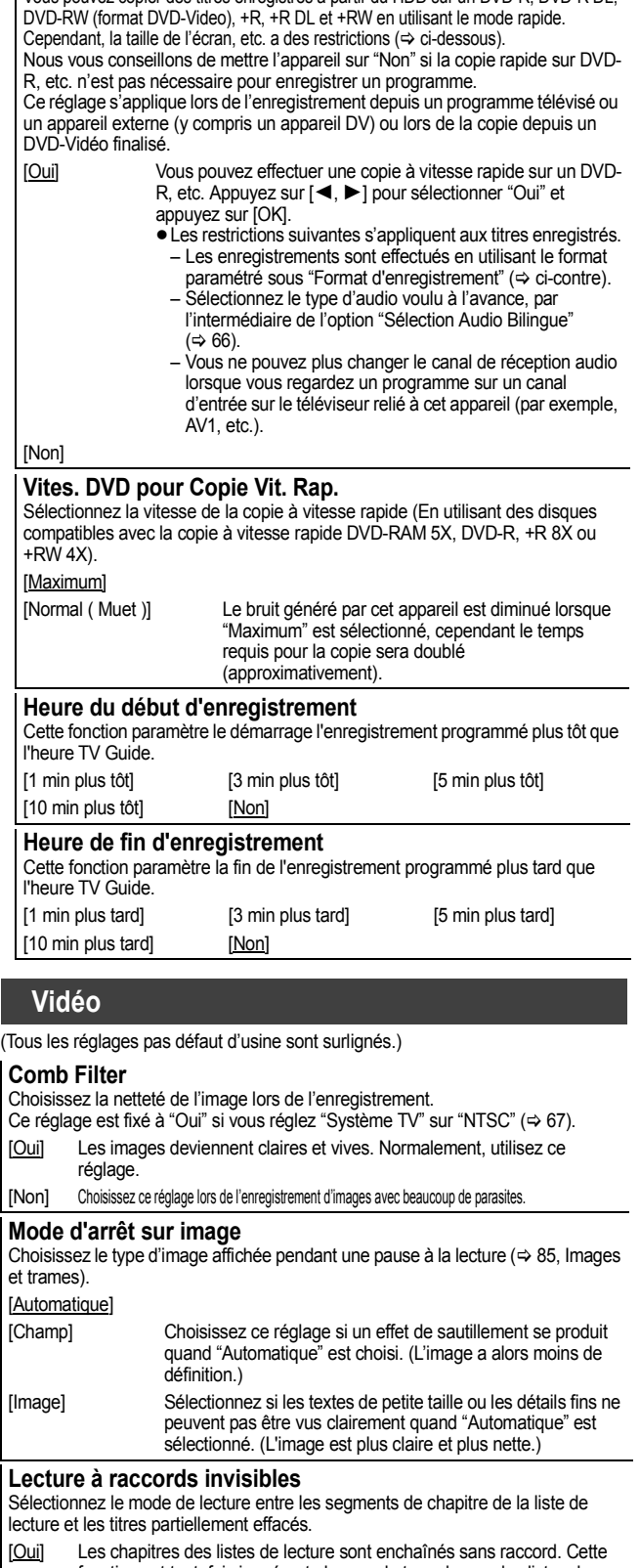

fonction est toutefois inopérante lorsque le type de son des listes de lecture n'est pas le même partout ou en visionnage rapide (PLAY  $\times$  1.3). De plus, il est possible que le positionnement des chapitres change légèrement.

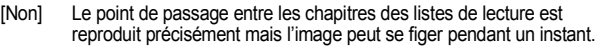

## **Audio**

(Tous les réglages pas défaut d'usine sont surlignés.)

#### **Compression dynamique**

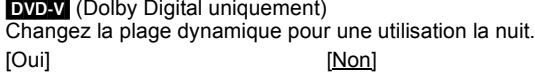

#### **Sélection Audio Bilingue**

(Émission analogique uniquement)

Indiquez si c'est le canal audio principal ou secondaire qui doit être enregistré dans les cas suivants:

- ≥Enregistrement ou copie sur un DVD-R, DVD-R DL, DVD-RW (format DVD-Vidéo), +R, +R DL et +RW.
- ≥L'option "Copie en mode Rapide" est réglée sur "Oui".
- ≥Enregistrement ou copie du son en LPCM (> ci-contre, "Mode audio pour enreg. XP").

 $[M 1]$  [M 2]

- ≥Vous ne pouvez pas sélectionner le signal audio sur cet appareil en enregistrant à partir d'une source externe, comme par exemple pendant un enregistrement effectué à partir d'un magnétoscope (sauf lorsqu'un équipement DV est raccordé au connecteur d'entrée DV de cet appareil). Sélectionnez le signal audio sur l'autre appareil.
- ≥Lors d'un enregistrement à partir du connecteur DV de l'appareil, sélectionnez le type d'enregistrement sonore en allant sur "Mode entrée audio DV" (⇒ ci-contre).

#### **Sortie audio numérique**

Modifiez les réglages lorsque vous raccordez un appareil au connecteur DIGITAL AUDIO OUT de cet enregistreur (➾ 72). ≥Appuyez sur [OK] pour afficher les réglages suivants.

#### **Réduc. échantillonnage PCM**

Sélectionnez la manière de reproduire le son avec une fréquence d'échantillonnage de 96 kHz.

- ≥Les signaux sont convertis en 48 kHz malgré les réglages cidessous si les signaux ont une fréquence d'échantillonnage de plus de 96 kHz, ou si le disque a une protection contre la copie.
- [Oui] Les signaux sont convertis en 48 kHz. (A choisir lorsque l'appareil connecté ne peut pas exécutés les signaux avec une fréquence d'échantillonnage de 96 kHz.)
- [Non] Les signaux sont reproduits en 96 kHz. (A choisir lorsque l'appareil connecté peut exécutés les signaux avec une fréquence d'échantillonnage de 96 kHz.)

#### **Dolby Digital**§

Choisissez le format du signal.

Sélectionnez "Bitstream" si l'appareil raccordé décode le signal. Sélectionnez "PCM" si c'est cet appareil qui doit décoder le signal et le reproduire sur 2 canaux.

≥Des réglages incorrects peuvent provoquer l'apparition de bruit.

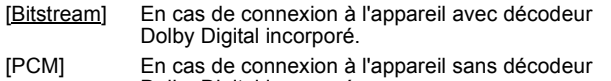

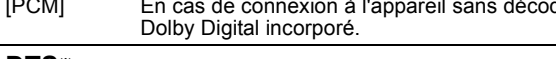

#### **DTS**§

Choisissez le format du signal.

Sélectionnez "Bitstream" si l'appareil raccordé décode le signal. Sélectionnez "PCM" si c'est cet appareil qui doit décoder le signal et le reproduire sur 2 canaux.

≥Des réglages incorrects peuvent provoquer l'apparition de bruit. [Bitstream] En cas de connexion à l'appareil avec décodeur DTS incorporé.

[PCM] En cas de connexion à l'appareil sans décodeur DTS incorporé.

#### **MPEG**§

Choisissez le format du signal.

Sélectionnez "Bitstream" si l'appareil raccordé décode le signal. Sélectionnez "PCM" si c'est cet appareil qui doit décoder le signal et le reproduire sur 2 canaux.

≥Des réglages incorrects peuvent provoquer l'apparition de bruit. [Bitstream] En connexion avec un appareil doté d'un décodeur MPEG intégré. [PCM] En connexion avec un appareil dépourvu de

décodeur MPEG intégré.

§ Voir le mode d'emploi pour les dispositifs connectés pour vérifier s'ils peuvent ou non décoder chacun des formats audio.

## **Mode audio pour enreg. XP**

Choisissez le type audio lors d'un enregistrement ou d'une copie en mode XP.

[Dolby Digital] ( $\Rightarrow$  85) [LPCM] ( $\Rightarrow$  85)

- ≥La qualité de l'image des enregistrements LPCM peut être
- inférieure à celle d'un enregistrement normal en mode XP. ≥Lorsque le mode d'enregistrement est autre que XP,
- l'enregistrement du son se fait automatiquement en Dolby Digital, même si vous avez sélectionné LPCM.
- ≥Lorsque vous enregistrez des émissions bilingues, sélectionnez préalablement le canal audio qui doit être enregistré via l'option "Sélection Audio Bilingue" (⇒ ci-contre).

#### **Mode entrée audio DV**

Vous pouvez sélectionner le type de son utilisé lors d'un enregistrement du signal du connecteur d'entrée DV de cet appareil (⇒ 25).

- [Stereo 1] Enregistre le son normal (L1, R1).
- [Stereo 2] Enregistre les signaux sons supplémentaires (L2, R2) enregistrés postérieurement à l'enregistrement d'origine.
- [Mix] Enregistre le son Stereo 1 et Stereo 2.
- ≥Lorsque vous enregistrez des émissions bilingues, sélectionnez préalablement le canal audio qui doit être enregistré via l'option "Sélection Audio Bilingue" (➾ ci-contre).

## **Affichage**

(Tous les réglages pas défaut d'usine sont surlignés.)

#### **Langue**

Choisissez la langue dans laquelle doivent s'afficher les menus et messages d'écran.

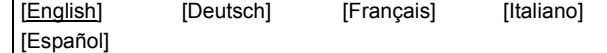

#### **Affichage à l'écran**

Choisissez la durée approximative pour que l'écran d'information du canal numérique (→ 16) disparaisse automatiquement. La durée pendant laquelle le panneau de contrôle  $(\Rightarrow 41)$  est affiché peut également être changée, mais "Non" ne fonctionne pas. [Non] (Les informations du canal numérique ne sont pas affichées.)

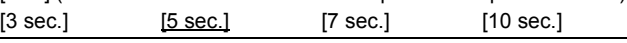

#### **Arrière-plan gris**

Sélectionnez "Non" si vous ne souhaitez pas que votre appareil affiche un fond gris quand la réception est faible.

#### [Oui] [Non]

#### **Luminosité de l'afficheur**

Modifie la luminosité de l'afficheur de l'appareil.

Ce réglage est fixé à "Automatique" si vous réglez "Power Save"  $(\Rightarrow 69)$  sur "Oui".

[Lumineux] [Obscurcir]

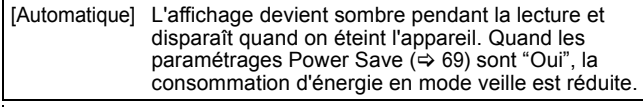

#### **Nouveau message de la chaîne (→ 16)**

Quand un nouveau canal DVB est ajouté, cet appareil en est automatiquement informé. Ensuite, le message de confirmation s'affiche. Si vous sélectionnez "Oui" sur l'afficheur, la configuration automatique démarre (tous les paramétrages des canaux sont supprimés. Les enregistrements programmés sont également supprimés.).

## [Automatique]

[Non] Les messages canal ne s'affichent pas.

## **Icône Pause Live TV**

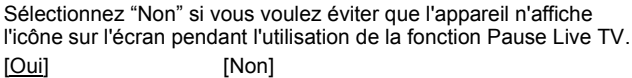

## **Écran de veille**

[Oui] Quand aucune opération n'est effectuée sur cet appareil pendant environ 5 minutes alors que l'écran est en mode affichage, l'économiseur d'écran s'affiche. Pour revenir à l'écran précédent, appuyez sur [OK].

## [Non]

**Affichage de FUNCTION MENU**

[Oui] Quand on allume l'appareil, le FUNCTION MENU s'affiche.  $(\Rightarrow 7)$ 

## **Connexion**

(Tous les réglages pas défaut d'usine sont surlignés.) Selon l'appareil connecté, certaines options peuvent être grisées à l'affichage et ne peuvent pas être sélectionnées, ou bien vous pouvez être incapable de changer les réglages.

#### **Aspect TV**

Faites correspondre ce réglage au format d'écran du téléviseur raccordé.

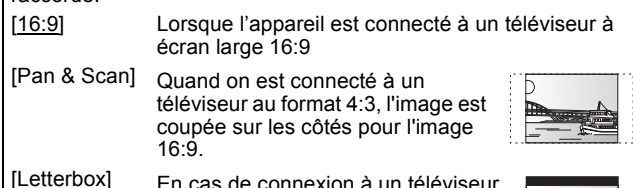

[Letterbox] En cas de connexion à un téléviseur au format 4:3. l'image 16:9 est affiché dans le style letterbox.

## **Progressif**

Vous pouvez profiter d'un balayage vidéo progressif en raccordant les connecteurs COMPONENT VIDEO OUT de cet appareil à un téléviseur à écran LCD ou plasma compatible avec ce type de signal.

Ce réglage est fixé à "Arrêt" si vous réglez "Sortie PERITEL" sur "RVB 1 ( sans composant )" ou sur "RVB 2 ( sans composant )". [Oui] [Non]

#### Remarque

- ≥En cas de raccordement à un téléviseur classique (à tube cathodique) ou un téléviseur multistandard utilisant le mode PAL, même si celui-ci est compatible avec le balayage progressif, le signal progressif peut entraîner un certain scintillement. Désactivez l'option "Progressif" si vous êtes concerné par cela  $\approx$  58).
- ≥Les images ne seront pas affichées correctement s'il est connecté à un téléviseur incompatible.

## **Système TV**

Modifiez le réglage de cette option en fonction d'un appareil raccordé ou en fonction du titre que vous voulez lire, s'il existe sur le disque dur à la fois des titres PAL et des titres NTSC.

- [PAL] Choisissez ce réglage quand un téléviseur PAL ou multi-système est connecté. Les titres enregistrés en NTSC sont reproduits en PAL 60.
	- Choisissez ce réglage pour enregistrer les programmes de télévision et l'entrée PAL d'un autre appareil.
	- **HDD** Choisissez ce réglage pour lire un titre enregistré en PAL sur le disque dur.
- [NTSC] ≥Choisissez ce réglage lors de la connexion d'un téléviseur NTSC. Les programmes de télévision ne peuvent pas être enregistrés correctement.
	- ≥Choisissez ce réglage pour enregistrer l'entrée NTSC d'un autre appareil.
	- HDD Choisissez ce réglage pour lire un titre enregistré en NTSC sur le disque dur.

#### Remarque

- ≥Cet appareil ne peut pas enregistrer les signaux NTSC sur un disque qui a déjà des enregistrements aux signaux PAL. (Mais, les deux types de programmes peuvent être enregistrés sur le HDD.)
- ≥Si le réglage "NTSC" est sélectionné, il n'est pas possible
- d'utiliser le système TV Guide.
- ≥Pendant l'enregistrement ou la veille de l'enregistrement programmé, cet appareil ne peut pas lire les disques ou les titres qui ne correspondent pas au paramétrage "Système TV". Il est conseillé de paramétrer le "Système TV" correspondant aux disques ou au titre avant de les lire.  $(\Rightarrow 17)$

#### **Pour changer tous les réglages en même temps (PAL**!#**NTSC)**

Pendant l'arrêt, maintenez les touches [■] et [▲ OPEN/CLOSE] en même temps sur l'appareil principal pendant au moins 5 secondes.

## **Réglages HDMI**

≥Appuyez sur [OK] pour afficher les réglages suivants.

#### **Format vidéo HDMI**

Vous pouvez uniquement sélectionner les éléments qui sont compatibles avec l'équipement branché. Normalement ce réglage n'a pas besoin d'être changé. Cependant si vous êtes intéressé par le rendu de la qualité de l'image, il peut être amélioré en changeant ce réglage.

- ≥Pour profiter d'une vidéo de haute qualité convertie en 1080p, vous devez brancher l'appareil directement sur 1080p compatible HDTV. Si cet appareil est branché sur l'HDTV par une autre installation, celle-ci doit également être compatible avec le 1080p. [576i/480i] [576p/480p] [720p] [1080i]
- [1080p] Quand on paramètre la sortie vidéo sur "1080p", il est conseillé d'utiliser des câbles HDMI grande vitesse ayant le logo HDMI (tel qu'il figure sur la couverture) et d'une longueur inférieure à 5 mètres pour éviter toute distorsion de l'image etc. [Automatique] Sélectionne automatiquement la meilleure
	- résolution adaptée au téléviseur connecté (1080p, 1080i, 720p, 576p/480p ou 576i/480i).

#### **Format vidéo 4:3**

Pour lire un titre au format 4:3 lorsqu'un câble HDMI est connecté, sélectionnez la manière de voir des images sur un téléviseur à écran large 16:9.

[4:3] L'image s'étend à gauche ou à droite.

[16:9] L'image apparaît dans son aspect d'origine avec des bandes latérales.

## **Sortie audio numérique**

#### [HDMI et Optique]

**[Optique** uniquement] Sélectionner lorsque cette unité est branchée à un amplificateur via un câble audio optonumérique et branchée à un téléviseur via un câble HDMI et que vous désirez profiter de la plus grande qualité de son provenant des disques  $(\Rightarrow 72)$ 

#### **VIERA Link**

Réglez sur cette option pour utiliser la fonction "HDAVI Control" lors de la connexion par câble HDMI à un appareil qui prend en charge "HDAVI Control".

[Oui]

[Non] Sélectionnez ce réglage lorsque vous ne souhaitez pas utiliser "HDAVI Control".

#### **Sortie PERITEL**

Réglez selon le connecteur du téléviseur connecté.

Pour envoyer un signal à composantes, sélectionnez "Vidéo ( avec composant )" ou "S Vidéo ( avec composant )" (signal progressif). Si cette unité est raccordée via un câble HDMI, vous ne pouvez pas utiliser "RVB 1 ( sans composant )" ou "RVB 2 ( sans composant )".

Si un décodeur est connecté, ne réglez pas "RVB 1 ( sans composant )".

[Vidéo ( avec composant )]

Sélectionnez si le téléviseur qui est connecté peut recevoir un signal composite.

[S Vidéo ( avec composant )]

Sélectionnez si le téléviseur qui est connecté peut recevoir un signal S Vidéo.

[RVB 1 ( sans composant )]

Sélectionnez si le téléviseur qui est connecté peut recevoir un signal RVB. Si vous désirez toujours visionner l'image à partir d'un appareil envoyant un signal RVB, sélectionnez ce mode. L'écran du téléviseur commutera automatiquement pour afficher l'image à partir de l'appareil lorsque celui-ci est allumé.

#### [RVB 2 ( sans composant )]

Sélectionnez si le téléviseur qui est connecté peut recevoir un signal RVB. Si vous voulez commuter pour afficher l'image à partir de l'appareil uniquement lorsqu'il y a des menus de lecture ou de visionnage, sélectionnez ce mode.

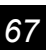

#### **Réglages AV2**

À régler en fonction de l'appareil raccordé à ce connecteur. ≥Appuyez sur [OK] pour afficher les réglages suivants.

#### **Entrée AV2**

Réglez "RVB / Vidéo" sur "RVB" lors de la réception ou de l'enregistrement d'un appareil externe. [RVB / Vidéo] [RVB] [Vidéo] [S Vidéo]

**Connexion AV2** Ce réglage est fixé à "Ext" si vous réglez "Système TV" sur "NTSC" ( $\Rightarrow$  67).

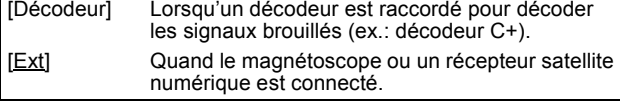

#### **Ext Link**

Ce réglage ne peut pas être effectué lorsque l'option "Système TV" est réglée sur "NTSC" ( $\Rightarrow$  67).

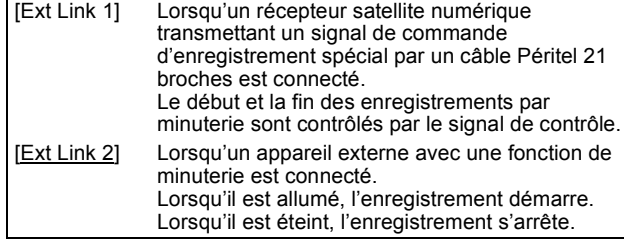

## **Autres**

(Tous les réglages pas défaut d'usine sont surlignés.)

#### **Télécommande**

Si d'autres appareils Panasonic sont à proximité, modifiez le code de référence à la fois sur l'enregistreur et sur la télécommande (les deux codes doivent correspondre).

[DVD 1] [DVD 2] [DVD 3]

En temps normal, utilisez le code réglé d'usine "DVD 1".

1 **Appuyez sur [**3**,** 4**] pour sélectionner un des codes proposés ("DVD 1", "DVD 2" ou "DVD 3") puis appuyez sur [OK].**

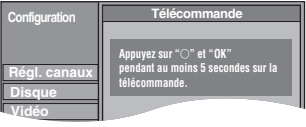

**Pour changer le code sur la télécommande**

- 2 **Tout en maintenant appuyée [OK], appuyez sur la touche numérique ([1], [2] ou [3]) et maintenez-la enfoncée pendant plus de 5 secondes.**
- 3 **Appuyez sur [OK].**
- ∫ **Lorsque le symbole suivant apparaît sur l'afficheur de l'appareil**

Code de télécommande de l'appareil Modifiez le code sur la

télécommande pour qu'il corresponde à celui de l'unité principale ( $\Leftrightarrow$  phase  $(2)$ ).

#### Remarque

Exécuter "Effacer" dans le menu Configuration permet de ramener le code de l'unité principale à "DVD 1". Modifiez le code de la télécommande sur 1 ( $\Rightarrow$  phase  $\circled{2}$ ).

#### **Date et heure**

Cet appareil obtient normalement les informations concernant la date et l'heure des émissions numériques et il rectifie automatique plusieurs fois pas jour la date et l'heure. Cependant, si l'heure n'est pas correctement réglée, utilisez les réglages listés cidessous.

1 **Appuyez sur [**3**,** 4**] pour sélectionner "Non" d'"Automatique" puis appuyez sur [OK].**

p. ex., cet écran apparaît pendant la réception d'une émission numérique.

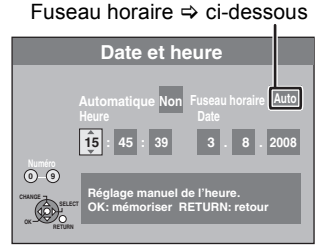

2 **Appuyez sur [**2**,** 1**] pour choisir l'élément que vous souhaitez changer.**

Les éléments changent comme suit:<br>Heures←→Minutes←→Secondes←

 $\rightarrow$ Secondes $\longleftrightarrow$ Jour $\leftarrow$ Mois $\leftarrow$  $\rightarrow$ Année

- ^----------------------------------------------------------------------------------------------------J 3 **Appuyez sur [**3**,** 4**] pour changer le réglage.** Vous pouvez aussi utiliser les touches numériques pour ce réglage.
- 4 **Appuyez sur [OK] une fois que vous avez fini les réglages.** L'horloge démarre.

#### Remarque

Si une station de télévision transmet un signal horaire, et si l'option "Automatique" du menu de réglage de l'heure est réglée sur "Oui", la fonction de correction automatique de l'heure tient compte des signaux horaires reçus et rectifie son réglage d'heure plusieurs fois par jour si nécessaire.

#### ∫ **Pour modifier la différence d'heure**

Quand l'heure n'est pas correcte, paramétrez "Fuseau horaire" (de –2h à +2h).

- 1 Appuyez sur [▲, ▼] pour sélectionner "Oui" de "Automatique" et appuyez sur [OK] à la phase  $(1)$ .
	- Le paramétrage automatique de l'horloge commence. Cela prend quelques minutes.
- L'écran "Réglage automatique de l'heure terminé." s'affiche. Appuyez sur  $[\blacktriangleright]$ .
- 3 Appuyez sur [▲, ▼] pour sélectionner la différence d'heure correcte et appuyez sur [OK].
- 4 Appuyez sur [RETURN  $±$ ].

## **Réglages du mode veille**

≥Appuyez sur [OK] pour afficher les réglages suivants.

#### **Power Save**

[Oui] La consommation électrique est minime lorsque l'appareil est en veille  $(\Rightarrow 84)$ .

[Non] Cela paramètre sur le mode Démarrage rapide.

≥Voir le tableau pour les caractéristiques de la fonction Power Save  $(\Rightarrow 10)$  quand on éteint l'appareil.

#### **Veille auto**

Paramétrez l'heure pour éteindre l'appareil automatiquement. Une fois que l'appareil a cessé de fonctionner, il s'éteint une fois que l'heure paramétrée a passé. [2 heures] [4 heures] [6 heures]

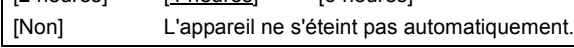

#### **Enregistrement DivX**

Vous avez besoin de ce code d'enregistrement pour acheter et lire le contenu des DivX Video sur demande (VOD) (→ 35).

#### **Mise à jour du système**

Afin de mettre à jour le logiciel de l'appareil, de télécharger le TV Guide, et de prendre en charge les modifications du système effectuées par émissions, cet appareil effectue de façon périodique des mises à jour du logiciel.

Appuyez sur [OK] pour afficher les réglages suivants.

- ≥La mise à jour des données et l'information de téléchargement du TV Guide sont envoyées par une émission numérique non programmée. Afin de recevoir ces mises à jour, vous devez être en grade de recevoir des émissions numériques.
- ≥Une pise à jour prendra environ 60 minutes. Durant la mise à jour, "SW-DL" apparaît sur l'afficheur de l'appareil. Vous ne pouvez plus utiliser l'appareil jusqu'à la fin de la mise à jour. Le débranchement de la prise électrique secteur pendant la mise à jour peut endommager l'appareil.
- ≥Un téléchargement du TV Guide prendra environ 60 minutes. Durant le téléchargement du TV Guide, "GUIDE" apparaît sur l'afficheur de l'appareil. Le téléchargement du TV Guide peut être interrompu en actionnant l'appareil.

#### **Télécharg. du TV Guide en veille**

[Marche] Lorsque vous mettez cet appareil en mode d'attente, les données du TV Guide sont téléchargées automatiquement.

[Non]

≥Dans une zone où le système GUIDE Plus+ est disponible, le réglage est fixé automatiquement sur "Marche".

#### **M. à j. du logiciel en veille**

[Marche] Lorsque vous mettez cet appareil en mode d'attente, les mises à jour du logiciel sont téléchargées automatiquement.

[Non]

#### **Durée rech. TV Guide/Logiciel**

Sélectionne l'heure à laquelle effectuer le téléchargement du TV Guide et les mises à jour lorsque l'appareil est en mode d'attente. Ceci peut être réglé uniquement lorsque "Télécharg. du TV Guide en veille" et "M. à j. du logiciel en veille" sont réglés sur "Marche".

≥Si un enregistrement est programmé à l'heure que vous avez sélectionnée, l'enregistrement programmé aura la priorité.

Dans une zone où le système GUIDE Plus+ n'est pas disponible: [Automatique] §

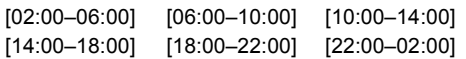

Dans une zone où le système GUIDE Plus+ est disponible: [Automatique]<sup>\*</sup> § [Journée] (06:00-22:00)

§ Cet appareil donnera la priorité pour rechercher le téléchargement du TV Guide et les données de mises à jour à minuit.

#### **Recherche m.à j. du logiciel**

Démarrez la recherche pour un nouveau logiciel manuellement. Une nouvelle version du logiciel est annoncée par un message. N'éteignez pas votre appareil pendant la mise à jour. Il pourrait en résulter une perte de données. Un message s'affiche lorsque la mise à jour est terminée.

≥Si des données de mise à jour applicables sont trouvées, appuyez sur [◀, ▶] pour sélectionner "Oui", puis appuyez sur [OK].

#### Pour l'Italie et l'Es

**Téléch. GUIDE Plus+ maintenant**

- Démarrez le téléchargement des données GUIDE Plus+. ≥Si cela est effectué pendant la mise en attente d'un
- enregistrement avec minuterie, ce dernier ne fonctionnera pas correctement.

## Pour l'Italie et l'Espagne

**Info. sur le système GUIDE Plus+**

Vous pouvez contrôler l'état du système GUIDE Plus+ de cet appareil.

## Pour l'Italie et l'Espagne

#### **Code postal**

Vous pouvez entrer le code postal qui est nécessaire pour télécharger les informations du système GUIDE Plus+ spécifiques à la zone.

#### **Initialiser**

≥Appuyez sur [OK] pour afficher les réglages suivants.

#### **Effacer**§**1,** §**<sup>2</sup>**

Tous les paramétrages sauf le niveau d'évaluation, le mot de passe d'évaluation et les paramétrages de l'horloge reviennent aux réglages d'usine.

[Oui] [Non]

## **Réglages par défaut**\*1, \*2

Tous les réglages autres que les réglages des canaux, les réglages de l'horloge, du pays, de la langue, de la langue des disques, de niveau de classement, du mot de passe des niveaux de classement et du code de télécommande reprennent leurs valeurs d'usine.

[Oui] [Non]

Les enregistrements programmés sont également supprimés. §<sup>2</sup> Les enregistrements présents sur le disque dur ne sont pas supprimés.

## **Commande du téléviseur**

Vous pouvez configurer les touches "TV" de la télécommande de l'enregistreur pour qu'elles permettent l'allumage et l'extinction du téléviseur, le choix de son entrée, la sélection du canal et le changement de volume sonore.

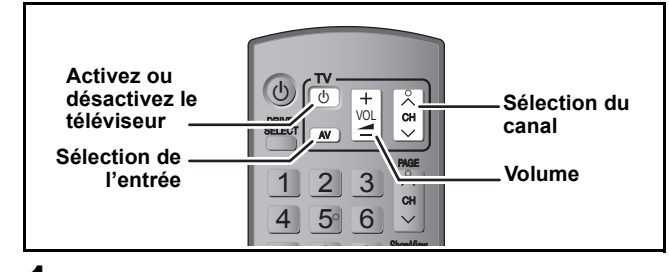

## **1 Pointez la télécommande vers le téléviseur** Tout en appuyant sur  $[\circlearrowleft$  TV], **saisissez le code à l'aide des touches**

**numériques.**<br>Ex.: 01: [0] =  $[0] \Rightarrow [1]$  10:  $[1] \Rightarrow [0]$ 

**Fabricant et code correspondant**

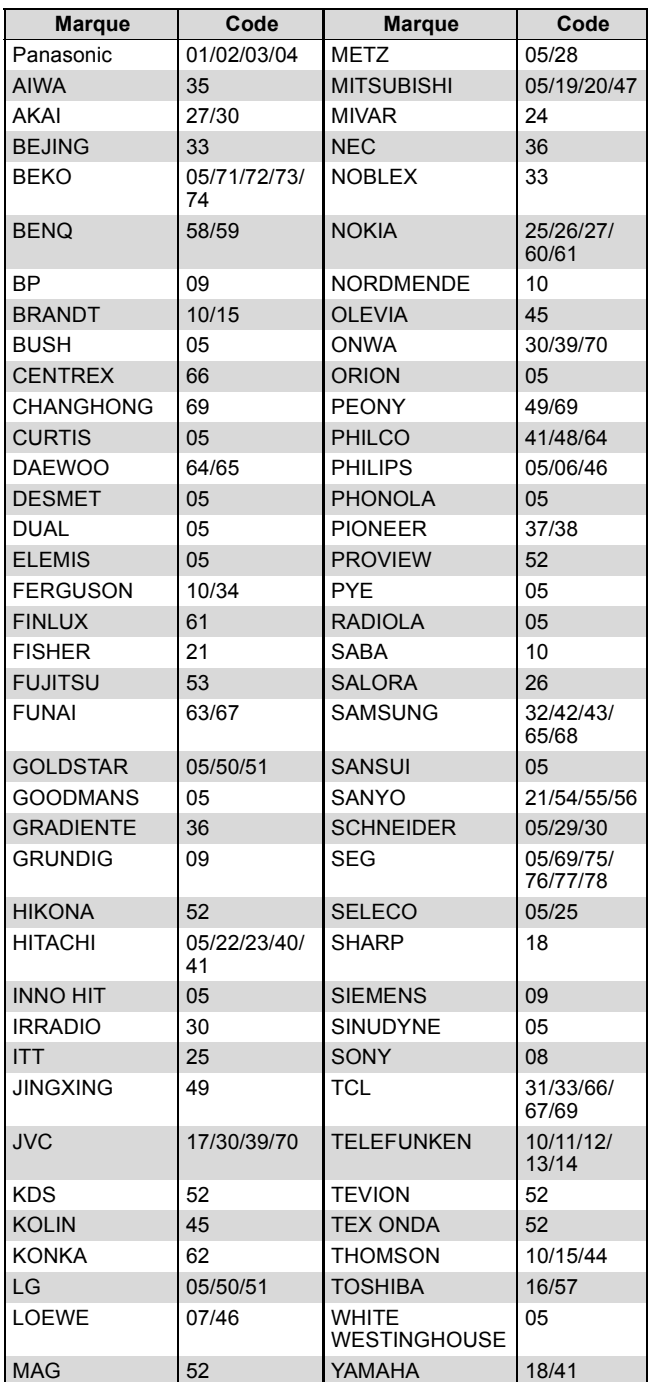

## **2 Testez le code en essayant de mettre le téléviseur sous tension et en changeant les canaux.**

- ≥Répétez la procédure jusqu'à ce que vous trouviez le code qui permette de commander le téléviseur.
- ≥Si la marque de votre téléviseur ne se trouve pas dans la liste ou si le code donné pour votre téléviseur ne vous permet pas de commander votre téléviseur, c'est que cette télécommande n'est pas compatible avec votre téléviseur.

#### Remarque

≥S'il y a plusieurs codes fournis pour votre téléviseur, essayez-les successivement jusqu'à trouver celui qui permet de commander correctement le téléviseur.

## **Verrou enfant**

Le verrou enfant met hors service toutes les touches de l'appareil et de la télécommande. Utilisez-le pour éviter que d'autres personnes utilisent l'appareil.

## **Appuyez et maintenez enfoncé [OK] et IRETURN 51**

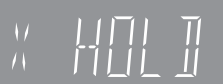

**simultanément jusqu'à ce que "X HOLD" apparaisse sur l'afficheur de l'unité.**

Si vous appuyez sur une touche pendant que le verrou enfant est en service, "X HOLD" apparaît sur l'afficheur et aucune opération n'est possible.

#### **Pour annuler le verrou enfant**

Appuyez et maintenez enfoncé [OK] et [RETURN ±] simultanément jusqu'à ce que "X HOLD" disparaisse.

## **Raccordement d'un téléviseur via les connecteurs AUDIO/VIDEO ou S VIDEO**

La liaison par connecteur S VIDEO OUT permet d'obtenir une image de meilleure qualité que par le connecteur VIDEO OUT. (La qualité du téléviseur influe également sur la qualité de l'image.) ≥Branchez aux prises de la même couleur.

#### **Face arrière du téléviseur Face arrière du téléviseur**

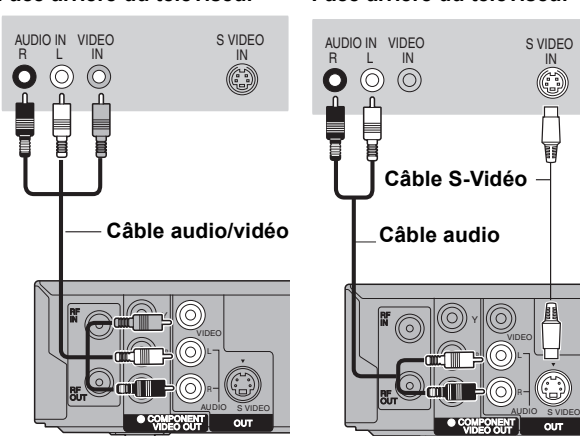

**Face arrière de l'appareil**

**Face arrière de l'appareil**

## **Connexion d'un magnétoscope à l'aide de connecteurs AUDIO/VIDEO ou connecteurs S VIDEO**

La liaison par connecteur S VIDEO permet d'obtenir une image de meilleure qualité que par le connecteur VIDEO. (La qualité du téléviseur influe également sur la qualité de l'image.) ≥Branchez aux prises de la même couleur.

**Façade avant de cet appareil Façade avant de cet appareil**

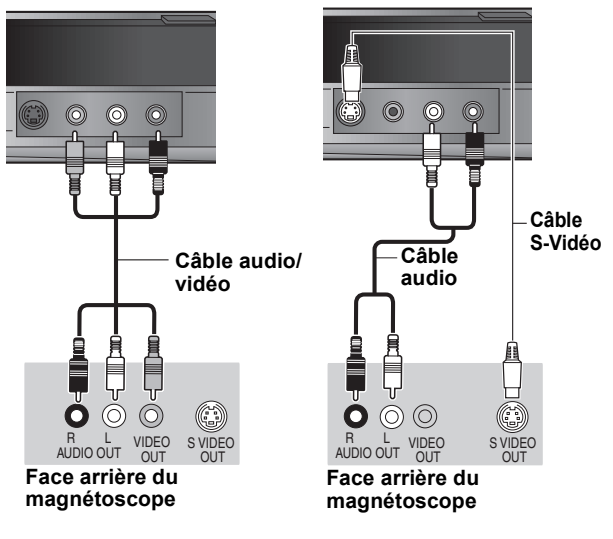

## **Connexion au téléviseur par connecteur COMPONENT VIDEO**

**Face arrière du téléviseur**

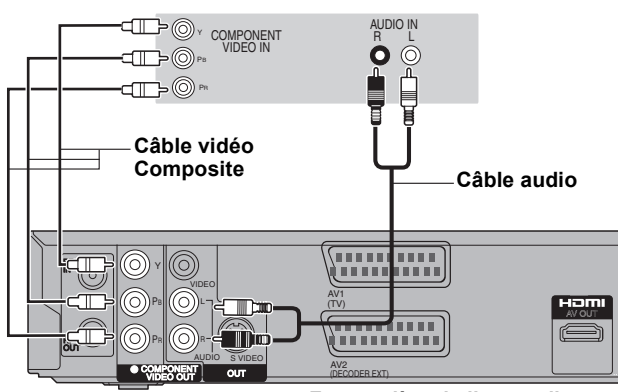

**Face arrière de l'appareil**

Les connecteurs COMPONENT VIDEO peuvent être utilisés pour des sorties entrelacées ou progressives (⇒ 85) et offrent une image plus nette que le connecteur S VIDEO OUT. ≥Branchez aux prises de la même couleur.

#### **Réglage requis**

 $Réglage "Programs if" dans le menu Configuration ( $\Rightarrow$  67)$ 

**Si vous disposez d'un téléviseur classique (à tube cathodique)** La sortie progressive peut causer certains scintillements, même si la méthode progressive est prise en charge. Éteignez "Progressif" si vous êtes concerné par cela. Même chose pour les téléviseurs multistandards qui utilisent le mode PAL.

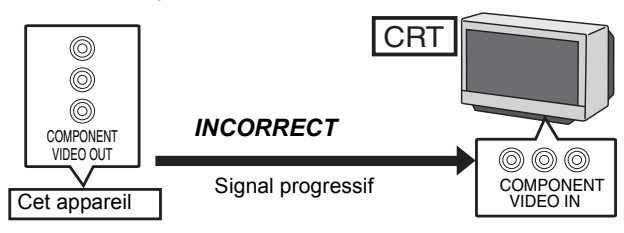

## **Connexion d'un amplificateur avec entrée numérique**

≥Pour bénéficier du son Surround multicanaux d'un DVD-Vidéo, raccordez un amplificateur doté de décodeurs Dolby Digital, DTS et MPEG.

#### **Réglage requis**

- "Sortie audio numérique" dans le menu Configuration ( $\Leftrightarrow$  66)
- ≥Lorsque l'unité est connectée à un amplificateur via un câble audio optonumérique et à un téléviseur via un câble HDMI, vous pouvez profiter de la plus grande qualité de son provenant du disque en plaçant "Sortie audio numérique" sur "Optique uniquement" du menu Configuration ( $\Rightarrow$  67). Dans ce cas le son est uniquement diffusé par l'amplificateur et non par le téléviseur.
- ≥Avant d'acheter un câble audio optonumérique (non fourni), vérifiez la forme du connecteur de l'appareil à raccorder.
- ≥Il n'est pas possible d'utiliser de décodeur DTS Digital Surround incompatible avec les DVD.

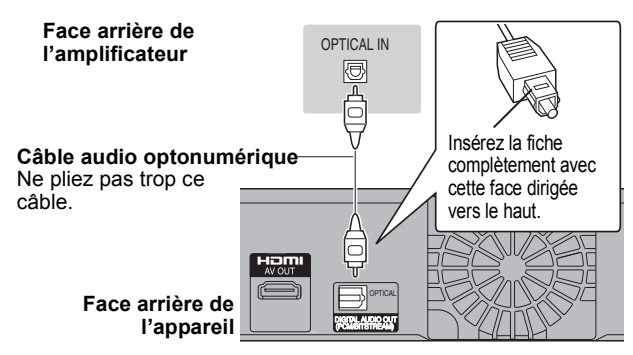

## **Connexion à un amplificateur stéréo**

≥Branchez aux prises de la même couleur.

#### **Face arrière de l'amplificateur**

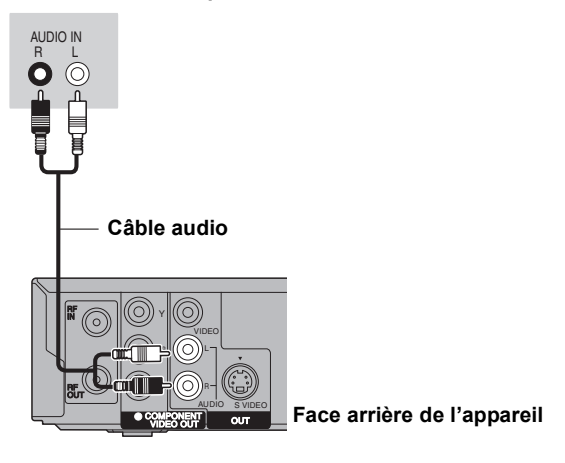

## **Connexion à un téléviseur et un récepteur compatibles HDMI**

En connectant un appareil compatible HDMI, un signal audio-vidéo numérique non compressé est transmis. Vous pouvez profiter d'une vidéo et d'un son numérique de haute qualité, avec un seul câble. En connectant un HDTV (Téléviseur Haute définition) compatible HDMI la sortie peut être commutée sur 1080p, 1080i ou 720p HD vidéo.

●Les sources vidéo converties en 1920×1080 résolution, bien que de haute qualité, connaîtront une resolution d'image subjective plus basse que les authentiques sources 1080p entièrement HD. Adressez-vous à votre revendeur pour de plus amples informations.

- ≥Veuillez utiliser des câbles HDMI à Grande Vitesse qui portent le logo HDMI (tel qu'il apparaît sur le couvercle).
- ≥Quand vous paramétrez la sortie vidéo sur "1080p", utilisez des câbles HDMI d'une longueur inférieure ou égale à 5,0 mètres.

#### **À propos de la fonction VIERA Link "HDAVI ControlTM"**

Lorsque cette unité est connectée avec un téléviseur Panasonic (VIERA) ou un récepteur équipé de la fonction "HDAVI Control", les opérations liées pourront être possibles. [➾ 40, Opérations liées au téléviseur (VIERA Link "HDAVI Control™/Q Link)]

#### ≥**Les câbles Non-HDMI-compliant ne peuvent pas être utilisés.**

≥**Il est recommandé d'utiliser le câble HDMI Panasonic.**

**Numéro de pièce recommandé :**

**RP-CDHG10 (1,0 m), RP-CDHG15 (1,5 m), RP-CDHG20 (2,0 m), RP-CDHG30 (3,0 m), RP-CDHG50 (5,0 m), etc.**

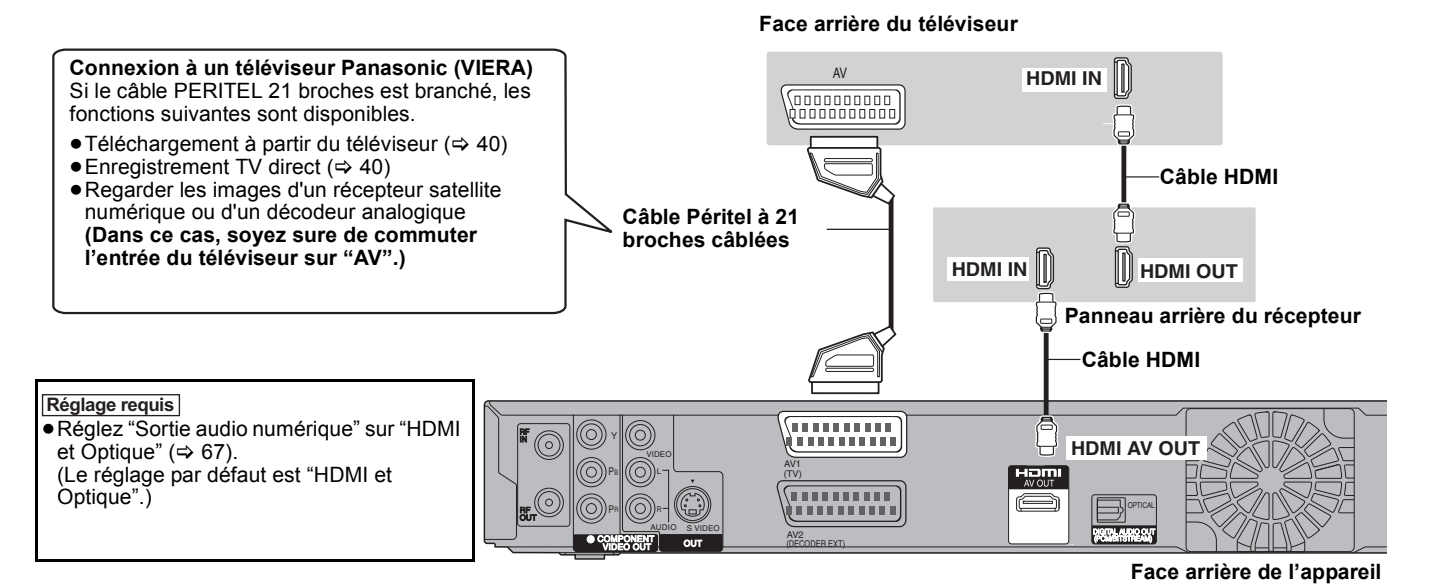

#### Remarque

- ≥Si vous branchez un téléviseur uniquement compatible avec une sortie à 2 canaux, le son à 3 canaux ou plus sera fusionné "down-mixing"
- (> 85) et sorti sur 2 canaux, même si un câble HDMI est connecté. (Certains disques ne peuvent pas être "down mixed".)

<sup>≥</sup>Vous ne pouvez pas connecter cet appareil avec un appareil DVI qui ne prend pas en charge le HDCP. Pour les appareils qui prennent en charge la protection copyright HDCP (High-Bandwidth Digital Content Protection) qui sont équipés d'un connecteur d'entrée DVI (Moniteurs d'ordinateur, etc.):

Selon l'appareil, les images peuvent ne pas être affichées correctement ou pas du tout en connectant un câble commutateur DVI/HDMI. (Le son n'est pas reproduit.)
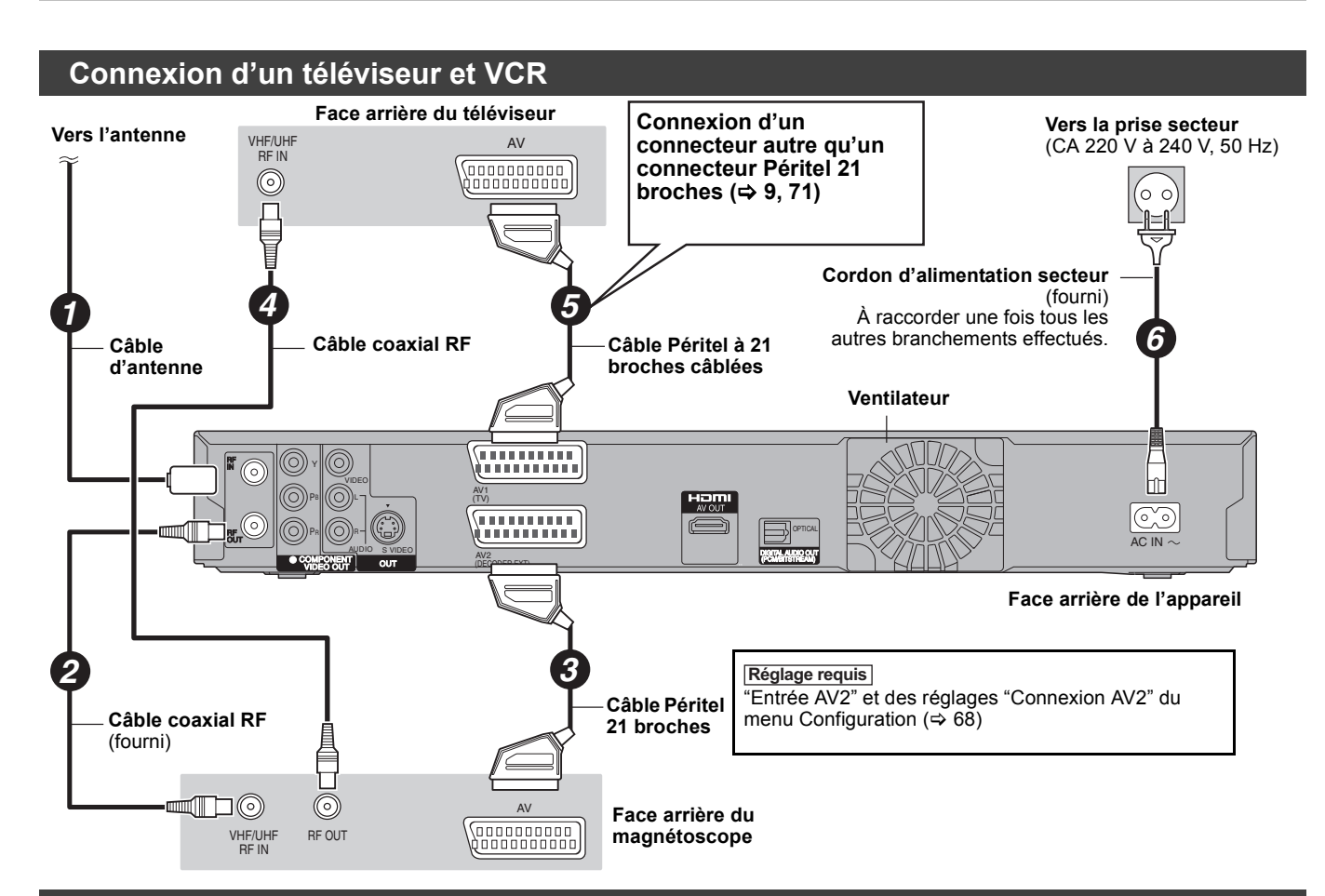

**Connecter un téléviseur et un magnétoscope, un récepteur satellite numérique ou un décodeur analogique** 

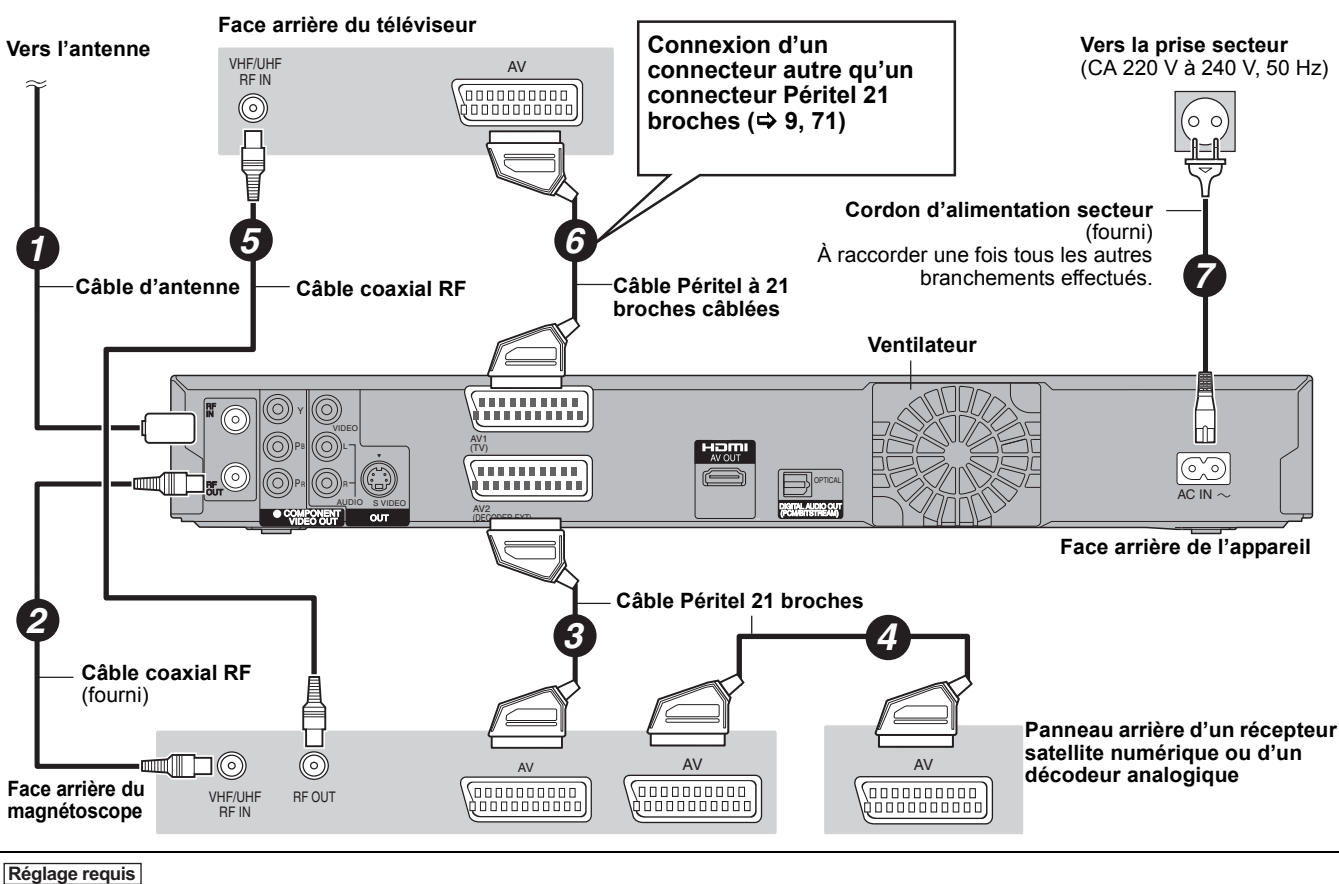

"Entrée AV2" et des réglages "Connexion AV2" du menu Configuration (⇔ 68) **Connectez l'appareil directement au téléviseur (↔ 8, <b>B**)

# **Foire aux questions**

Si vous vous posez une question sur le fonctionnement de l'appareil, reportez-vous aux questions et réponses ci-après.

# **Configuration**

### **Quelle est l'antenne appropriée pour recevoir les émissions numériques terrestres?**

¾ Vous pouvez utiliser votre antenne actuelle. Les antennes râteaux peuvent également être utilisées. Utilisez une antenne intérieure si la réception est mauvaise. Consultez votre antenniste local.

### **Est-ce que cet appareil reçoit ou enregistre les émissions en Haute Définition (HD)?**

¾ Non, cet appareil ne reçoit pas et n'enregistre pas d'émissions en Haute Définition (HD).

### **De quel matériel faut-il disposer pour reproduire du son surround multicanal?**

¾ Vous ne pouvez pas reproduire du son multi canal avec cet appareil sans un autre appareil. Vous devez connecter cet appareil à l'aide d'un câble HDMI ou d'un câble numérique optique à un amplificateur avec un décodeur (Dolby Digital, DTS ou MPEG) incorporé.  $(\Rightarrow 72)$ 

### **Les écouteurs et les haut-parleurs sont-ils raccordés directement à l'appareil?**

Il n'est pas prévu de les raccorder directement à l'appareil. Connectez-les à l'aide d'un amplificateur ou un autre appareil similaire.  $(\Rightarrow 72)$ 

### **Le téléviseur dispose de prises Péritel et de connecteurs d'entrée vidéo à composantes. Quelle connexion dois-je utiliser?**

¾ Si vous disposez d'un téléviseur classique (à tube cathodique) nous vous recommandons d'utiliser la prise Péritel. Vous pouvez bénéficier en sortie de cet appareil d'un signal RVB de haute qualité utilisable par un téléviseur compatible RVB. Si vous disposez d'un téléviseur LCD ou plasma compatible avec le balayage progressif, utilisez les connecteurs de vidéo à composantes pour bénéficier d'une image progressive de grande qualité.

Si vous avez un téléviseur CRT ou un téléviseur multistandards utilisant le mode PAL compatible avec le balayage progressif, nous ne vous conseillons pas la sortie progressive car l'image pourrait présenter des défauts.  $(\Rightarrow 8, 71, 73)$ 

### **Mon téléviseur est-il compatible avec un signal en mode progressif?**

¾ Tous les téléviseurs Panasonic dotés de connecteurs d'entrée 576 (625)/50i · 50p, 480 (525)/60i · 60p sont compatibles avec le balayage progressif. Si vous avez un téléviseur d'une autre marque, consultez le fabricant à ce sujet.

# **Disque**

### **Puis-je lire des DVD-Video et des CD Vidéo achetés dans un autre pays?**

- ¾ Vous ne pouvez pas lire de DVD-Vidéo si leur numéro de région ne comprend pas "2" ou "ALL". Pour plus de précisions, consultez la pochette du disque.
	- $(\Rightarrow$  Couverture)

### **Est-ce qu'un DVD-Video ne comportant pas de code de zone peut être lu?**

La présence d'un code de zone sur un DVD-Vidéo indique que ce disque respecte la norme. Il n'est pas possible de lire des disques ne comportant pas de code de zone. Il n'est pas non plus possible de lire les disques non conformes au standard.

### **Veuillez me parler des disques compatibles avec cet appareil.**

¾ Cet appareil enregistre et lit des DVD-RAM, DVD-R, DVD-RW (format DVD-Vidéo), +R, et +RW, et lit des DVD-RW (format d'enregistrement vidéo DVD). Cependant, vous ne pouvez pas enregistrer directement sur un disque DVD-R DL ou +R DL au

moyen de cet appareil (la lecture et la copie sont possibles).  $(\Rightarrow$  11–12)

Cet appareil peut également enregistrer et lire les disques DVD-R, DVD-R DL, DVD-RW, +R, +R DL, +RW compatibles avec l'enregistrement à vitesse rapide.

#### **Je voudrais en savoir plus sur la compatibilité des CD-R et CD-RW avec cet appareil.**

- Cet appareil lit aussi les disques CD-R/CD-RW ayant été enregistrés dans l'un des standards suivants: CD-DA, CD Vidéo, SVCD (conforme à IEC62107), DivX, MP3, WMA et images fixes (JPEG). (➾ 12, 14)
- ¾ Mais il n'est pas possible de lui faire enregistrer des CD-R ou CD-RW.

# **Enregistrement**

### **Puis-je enregistrer une cassette VHS ou un DVD du commerce?**

La plupart des cassettes VHS et DVD vendus dans le commerce sont protégés contre la copie; leur enregistrement n'est donc en général pas possible.

#### **Les DVD-R, DVD-R DL, DVD-RW (format DVD-Vidéo), +R, +R DL et +RW enregistrés sur cet appareil peuvent-ils être lus sur d'autres appareils?**

- $\triangleright$  Oui, ils peuvent être lus sur des matériels tels que les lecteurs de DVD à condition d'avoir été finalisés sur cet appareil. Toutefois, selon les conditions d'enregistrement, la qualité du disque et les caractéristiques du lecteur de DVD, la lecture peut s'avérer impossible.
- ¾ Si vous lisez un DVD-R DL, +R DL ou un +RW, utilisez un appareil compatible.

### **Est-ce que le signal audionumérique fourni en sortie par cet appareil peut être enregistré sur un autre matériel?**

- ¾ Vous pouvez enregistrer si vous utilisez le signal PCM. Lors de l'enregistrement d'un DVD, changez les réglages de "Sortie audio numérique" selon ce qui suit depuis le menu Configuration.  $($   $\Rightarrow$  66)
	- Réduc. échantillonnage PCM: Oui
	- Dolby Digital/DTS/MPEG: PCM
	- Ceci n'est valable que si la copie des données
	- audionumériques du disque est autorisée et si votre appareil
	- d'enregistrement est compatible avec la fréquence d'échantillonnage de 48 kHz.
- ¾ Vous ne pouvez pas enregistrer de signaux MP3 ou WMA.

### **(Émission analogique uniquement) En cours d'enregistrement, puis-je sélectionner l'autre canal d'une émission bilingue?**

- ¾ S'il s'agit d'un enregistrement sur disque dur ou DVD-RAM, oui, c'est possible. Appuyez simplement sur [AUDIO]. (Lorsque "Copie en mode Rapide" est réglé sur "Non") (→ 32)
- ¾ Si l'enregistrement s'effectue sur DVD-R, DVD-RW (format DVD-Vidéo), +R ou +RW, ce n'est pas possible. Modifiez avant de lancer l'enregistrement le réglage de l'option "Sélection Audio Bilingue" du menu Configuration.  $( \Rightarrow 66)$

# **Puis-je faire des copies sur DVD à vitesse rapide?**

¾ Oui, vous pouvez. (Lorsque "Copie en mode Rapide" a été réglé sur "Oui" avant d'enregistrer le programme.) Selon le type de disque, la vitesse maximale varie.  $( \Rightarrow 49)$ 

# **TV Guide**

# **Est-il possible de programmer un enregistrement, avec une heure de départ et de fin différente de celles du système TV Guide?**

- ¾ Vous pouvez modifier manuellement le temps de début et de fin des programmes dans le menu Enreg. programmé.  $(\Rightarrow 26)$
- Si vous paramétrez l'enregistrement programmé au moyen du système TV Guide, l'heure de début d'enregistrement et l'heure de fin d'enregistrement peuvent être réglées avec une marge allant jusqu'à 10 minutes. ( $\Leftrightarrow$  65, Heure du début d'enregistrement, Heure de fin d'enregistrement)

### **Puis-je recevoir les données du système TV Guide au moyen d'un récepteur satellite numérique ou d'un décodeur?**

¾ Non, uniquement au moyen du syntoniseur intégré. Pour effectuer des enregistrements programmés avec des récepteurs satellite numériques ou des décodeurs, utilisez la fonction External ou l'enregistrement programmé manuel de votre appareil.  $(\Rightarrow 24, 26)$ 

# **Comment puis-je annuler un enregistrement programmé?**

¾ Appuyez sur [PROG/CHECK] et sélectionnez l'entrée désirée puis appuyez sur [DELETE  $*$ ]. ( $\Rightarrow$  28)

### **Que se passe t-il lorsque je débranche l'appareil de la prise électrique?**

- Les données du TV Guide ne seront pas mises à jour. ¾ Si l'appareil est déconnecté d'une source d'énergie pendant un
- long moment, les données du TV Guide seront perdues. La configuration de l'horloge sera effacée et l'enregistrement avec minuterie ne fonctionnera pas.

# **Que se passe-t-il si mon code postal change, c'est à dire si je déménage?**

¾ Les données du TV Guide peuvent ne pas être téléchargées correctement. Changez le "Code postal" dans le menu Configuration et si nécessaire, effectuez une configuration automatique complète. Les données TV Guide sauvegardées peuvent être perdues.  $(\Rightarrow 63, 69)$ 

# **USB**

**Que puis-je faire ou ne pas faire avec le port USB de cet appareil?**

- Vous pouvez lire des fichiers DivX, MP3, WMA ou image fixe (JPEG) sur une mémoire USB.  $(\Rightarrow 34)$
- ¾ Vous pouvez copier des fichiers image fixe (JPEG) d'une mémoire USB sur le disque dur, un DVD-RAM ou une carte SD  $(\blacksquare$ X89). ( $\Leftrightarrow$  55)
- ¾ Vous pouvez copier des fichiers MP3 ou WMA d'une mémoire USB sur le disque dur.  $(\Rightarrow 56)$
- ¾ Vous pouvez connecter un équipement vidéo et copier des vidéos SD sur le disque dur ou un DVD-RAM.  $(\Rightarrow 53)$
- ¾ Les données du HDD ou d'un disque ne peuvent pas être copiées sur la clé USB.
- ¾ Les données d'une clé USB ne peuvent pas être éditées et une clé USB ne peut pas être formatée sur cet appareil.
- ¾ Certaines clés USB ne peuvent pas être utilisées avec cet appareil.  $(\Rightarrow 13)$

# **Musique**

### **Que peut-il arriver si j'essaie d'enregistrer plusieurs fois sur le même CD?**

¾ Un nouvel album sera créé à la suite de celui existant.

### **Puis-je transférer des pistes musicales du HDD vers un disque ou une clé USB?**

 $\triangleright$  Non, vous ne pouvez pas faire cela.

# **Canaux TV**

### **Je souhaiterais des informations concernant les canaux de réception TV.**

Les indications des canaux diffèrent des canaux TV effectifs. Voir la liste suivante des canaux de réception TV.

# **Liste des canaux de réception TV**

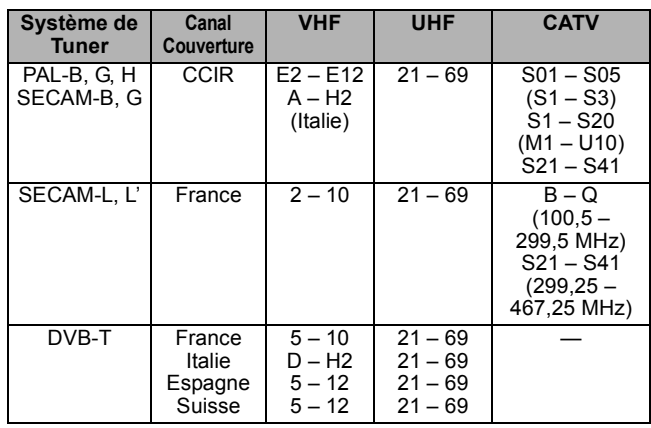

Liste des codes de langue **Entrez le code avec les touches numériques**.

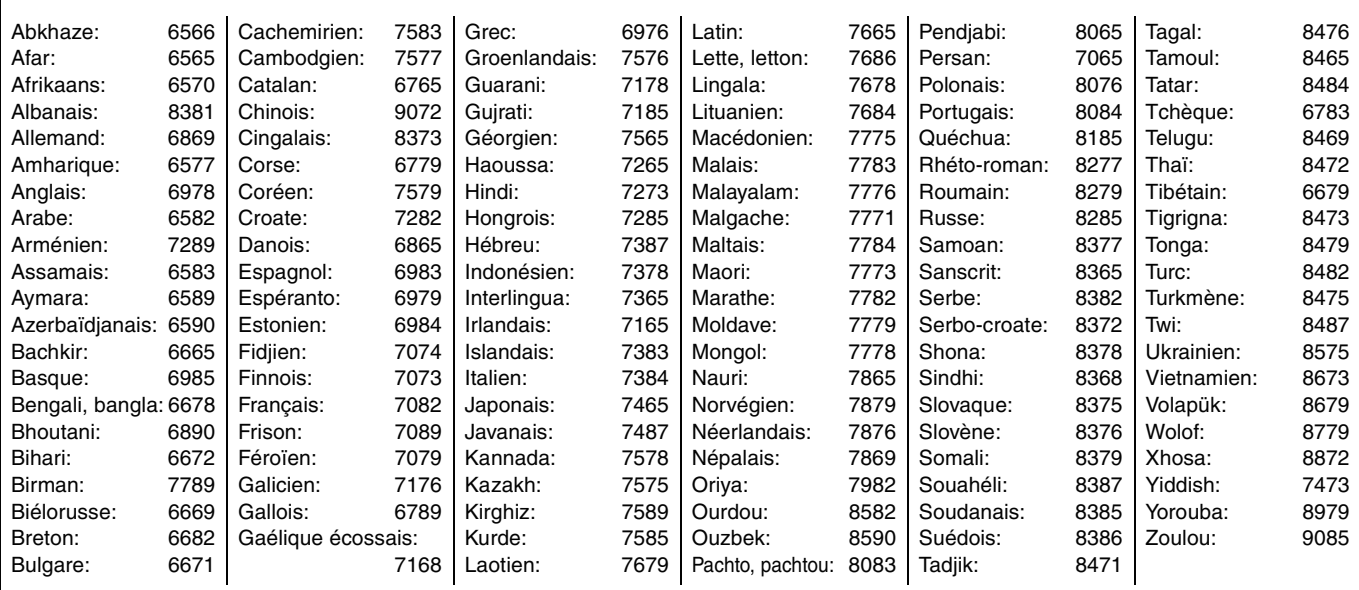

# **Sur le téléviseur**

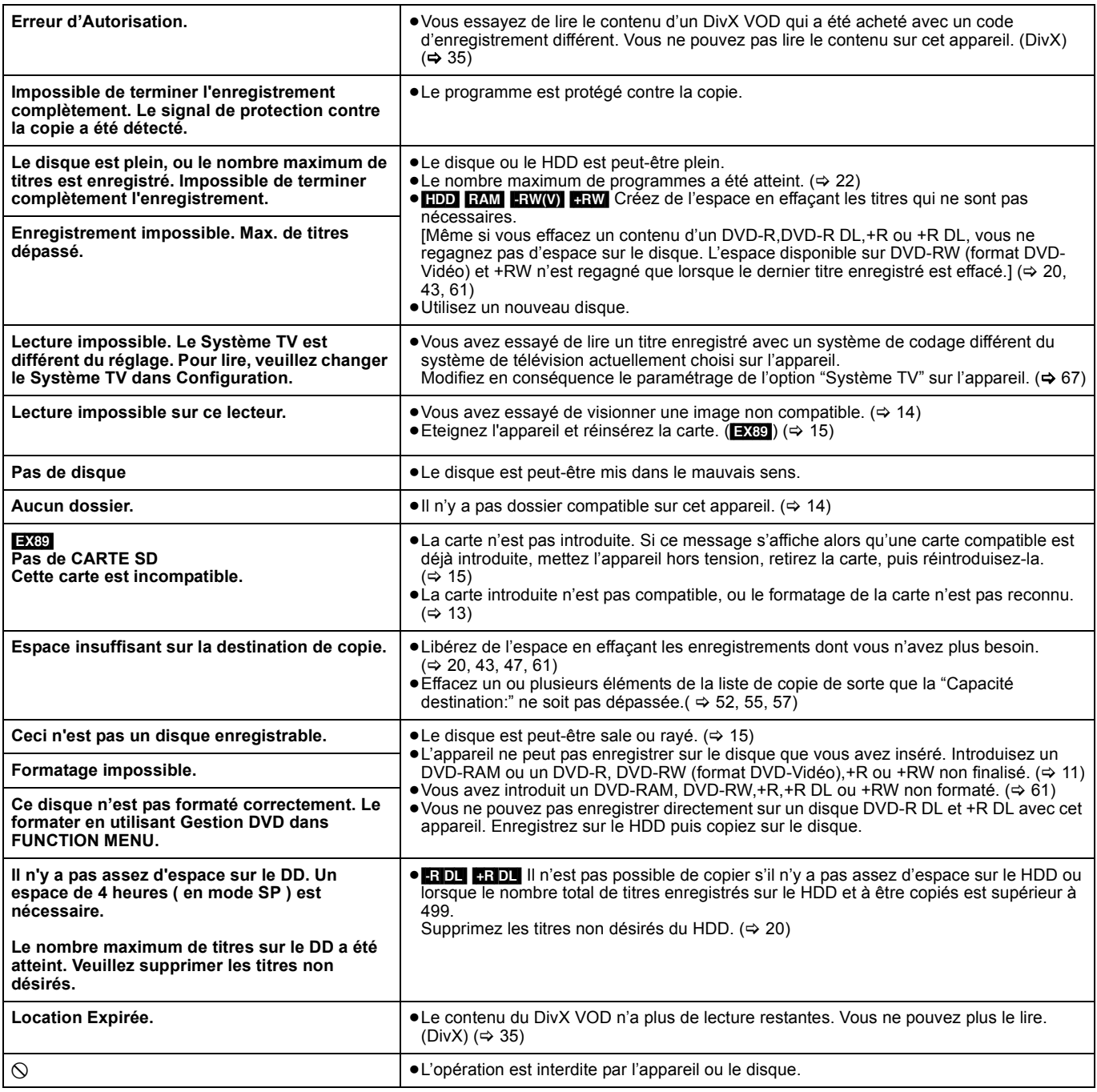

# **Sur l'affichage de l'appareil**

Les messages ou codes de service suivants apparaissent sur l'afficheur de l'appareil lorsqu'un événement inhabituel est détecté lors du démarrage ou de l'utilisation

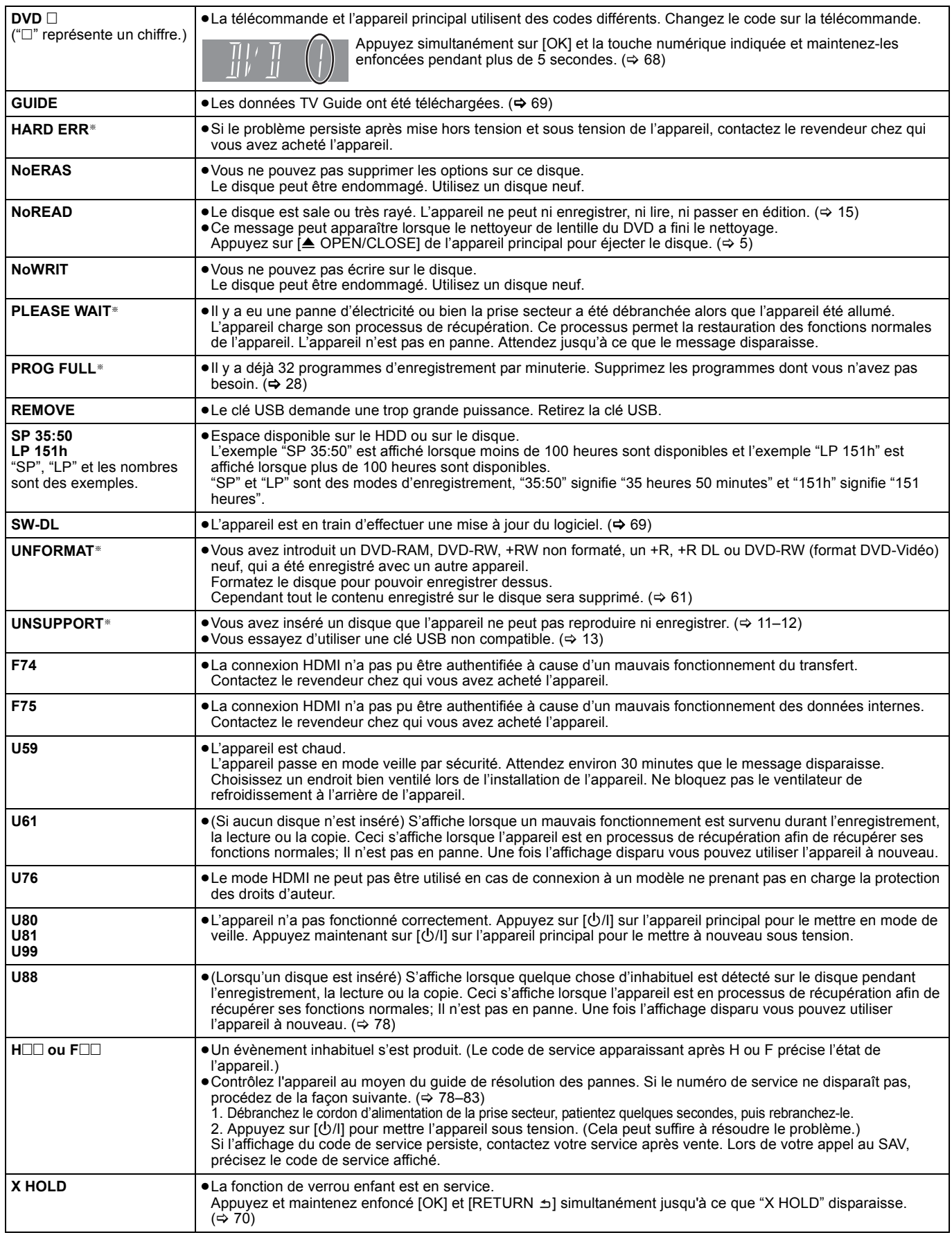

§ Le message est affiché alternativement.

# **Guide de dépannage**

Avant de solliciter le SAV, faites les vérifications suivantes. Si le résultat de vos vérifications est douteux, ou si les solutions proposées dans le tableau ne permettent pas de résoudre le problème, consultez votre revendeur.

#### **Les phénomènes suivants ne sont pas dus à un problème subi par cet appareil:**

- ≥Bruits de rotation régulière des disques.
- ≥Mauvaise réception d'une chaîne en raison des conditions météorologiques.
- ≥L'image est déformée pendant la recherche.
- ≥Interruptions de la réception en raison de coupures périodiques de la diffusion
- satellite. ≥Les opérations répondent lentement quand "Power Save" est paramétré sur "Oui". ≥C'est la mauvaise qualité du disque qui est en cause. (Retentez l'opération avec
- un disque de marque Panasonic.) ≥**L'appareil est bloqué du fait de l'activation de l'un de ses dispositifs de**
- **sécurité. (Appuyez et maintenez enfoncé [**Í**/I] sur l'unité principale pendant 10 secondes.)**
- ≥Lorsque l'appareil est allumé ou éteint, il peut se produire un son inattendu.

# **Alimentation**

### **Pas d'alimentation.**

d'enregistrement.  $( \Rightarrow 24)$ 

### L'appareil ne s'allume pas en appuyant sur [ $\bigcirc$ ].

- ¾ Branchez le cordon d'alimentation en l'enfonçant bien dans une prise de
- courant dont vous savez qu'elle est alimentée.  $(4.8, 73)$ ¾ Des enregistrements programmés liés avec un équipement externe sont en veille d'enregistrement ("EXT-L" sur l'affciheur de l'appareil clignote quand on appuie sur [Í]). Appuyez sur [EXT LINK] pour annuler la veille

#### **L'appareil est passé en mode de veille.**

Un des dispositifs de sécurité de l'appareil est entré en service. Appuyez sur [ $U/I$ ] sur l'appareil principal pour le mettre sous tension.

#### **L'alimentation est automatiquement coupée.**

Si vous avez connecté cet appareil à un téléviseur compatible "HDAVI Control" avec un câble HDMI ou à un téléviseur compatible Q Link avec un câble Péritel à 21 broches câblées, il est automatiquement mis en mode d'attente lorsque le téléviseur passe en mode d'attente.  $(\Rightarrow 40)$ 

#### **Cet appareil s'éteint quand l'entrée TV est commutée.**

¾ S'il est connecté avec un téléviseur compatible HDAVI Control 4 (VIERA) et que le paramétrage "Mode veille intelligent" est activé sur le téléviseur, quand on commute l'entrée TV, l'appareil passe automatiquement en veille. Pour plus de détails, lire le mode d'emploi du téléviseur.

# **Affichages**

#### **L'affichage est sombre.**

¾ Modifiez le réglage de l'option "Luminosité de l'afficheur" du menu Configuration.  $(\Rightarrow 66)$ 

#### **"0:00" clignote sur l'affichage de l'appareil.**

 $\triangleright$  Réglez l'horloge. ( $\Leftrightarrow$  68)

## **La durée enregistrée sur le disque et la durée disponible affichée ne sont pas complémentaires. Le temps affiché de cet appareil est différent du temps**

**d'enregistrement effectif ou du temps d'enregistrement MP3/ WMA.**

- Les durées affichées peuvent différer des durées réelles.
- ¾ La durée d'enregistrement disponible sur DVD-RW (format DVD-Vidéo) ou +RW n'augmente que lorsque le dernier titre enregistré est effacé. Elle n'augmente pas lorsque d'autres titres sont effacés.
- Même si vous effacez un contenu du DVD-R, DVD-R DL, +R ou +R DL, vous ne regagnez pas d'espace sur le disque.
- ¾ Après plus de 200 enregistrements ou opérations d'édition sur un DVD-R, DVD-R DL, +R ou +R DL, la quantité d'espace disque utilisé pour une même durée d'enregistrement augmente.
- Pendant une recherche, il est possible que la durée écoulée ne soit pas actualisée correctement.

#### **L'horloge n'est pas correctement réglée.**

Dans des conditions de mauvaise réception, etc., la fonction de correction automatique de l'heure risque de ne pas fonctionner. Dans ce cas, l'option "Automatique" est automatiquement réglée sur "Non". Si une relance du réglage automatique ne donne pas de résultat, réglez l'heure manuellement.  $(\Rightarrow 68)$ 

#### **(Seulement lors des enregistrements au standard NTSC)**

Le temps d'enregistrement/lecture affiché est converti à partir du nombre de photogrammes à 29,97 photogrammes (égal à 0,999 secondes) à 1 seconde. Il y aura une légère différence entre le temps affiché et le temps effectivement écoulé (p. ex., un temps écoulé effectif d'une heure pourrait s'afficher comme approximativement 59 minutes 56 secondes). Cela n'affecte pas l'enregistrement.

#### **"U88" est affiché et il n'est pas possible d'éjecter le disque.**

- ¾ L'appareil est en phase de reprise. Pour éjecter le disque, veuillez exécuter les opérations suivantes.
	- Appuyez sur [ $\bigcup$ /I] sur l'appareil principal pour le mettre en mode de veille. Si l'appareil ne se met pas en mode de veille, maintenez la touche  $[*①*/I]$ appuyée sur l'appareil principal pendant environ 10 secondes. L'appareil est mis de force en mode de veille.
	- 2 Tandis que l'appareil est en mode veille, maintenez appuyés en même temps [■] et [CH ∧] sur l'appareil principal pendant environ 5 secondes. Enlevez le disque.

# **Écran du téléviseur et vidéo**

#### **La réception de télévision devient plus mauvaise après la connexion à l'appareil.**

Cela peut se produire parce que les signaux sont divisés entre l'appareil et le téléviseur, voire d'autres appareils. Ce problème peut être résolu en utilisant un amplificateur de signal, disponible dans les magasins de matériel audiovisuel. Si cela ne suffit pas à résoudre le problème, consultez votre revendeur.

#### **L'information du canal numérique ou le panneau de contrôle n'apparaît pas.**

- ¾ Sélectionnez le temps (3–10 sec.) sous "Affichage à l'écran" dans le menu Configuration.  $( \Rightarrow 66)$
- L'information du canal numérique n'apparaîtra pas pendant la visualisation ou l'enregistrement.
- Les émissions analogiques ne prennent pas en charge l'information du canal numérique.
- ¾ Le panneau de contrôle s'affiche uniquement en cas de connexion à un téléviseur prenant en charge "HDAVI Control 2" ou plus. (⇒ 41)

#### **Certaines fonctions DVB-T ne fonctionnent pas.**

¾ L'appareil ne prend pas nécessairement en charge toutes les fonctions DVB-T telles que MHP (Multimedia Home Platform) etc. Il n'est pas garanti que les nouvelles fonctions introduites par les chaînes de télévision fonctionnent.

#### **Le fond gris n'apparaît pas.**

▶ Sélectionnez "Oui" dans "Arrière-plan gris" du menu Configuration. ( $\Leftrightarrow$  66)

#### **La taille de l'écran est incorrecte.**

- ¾ Changez de format d'image sur le téléviseur. Si votre téléviseur ne dispose pas de cette fonction, réglez l'option "Progressif" du menu Vidéo sur "Non". (> 58)
- Vérifiez les réglages d'option "Aspect TV" au menu Configuration. ( $\Rightarrow$  67)
- Si vous branchez un câble HDMI, placez "Format vidéo 4:3" sur "16:9" dans le menu Configuration.  $(\Rightarrow 67)$

#### **La taille de l'écran du titre enregistré est erronée.**

- ¾ Réglez l'option "Copie en mode Rapide" sur "Oui" et l'option "Format d'enregistrement" sur "4:3". ( $\Rightarrow$  65)
- Les programmes de format 16:9 sont enregistrés au format 4:3 dans les cas suivant
	- **ERI ERIDLI ERWW** Si vous avez réalisé l'enregistrement ou la copie à l'aide du mode d'enregistrement "EP" ou "FR (enregistrements de 5 heures ou plus)".
	- Si vous avez réalisé l'enregistrement ou la copie sur un +R, +R DL ou +RW. – Si vous enregistrez avec "Format d'enregistrement" réglé sur "4:3" dans le menu Configuration.

Lorsque vous désirez enregistrer un programme 16:9 dans le même format d'image, réglez "Copie en mode Rapide" sur "Oui", et réglez l'option "Format d'enregistrement" sur "16:9".  $($   $\Rightarrow$  65)

¾ En paramétrant "Format d'enregistrement" sur "Automatique", il y a une possibilité que l'enregistriment soit effectué en utilisant l'aspect erroné. Faites correspondre les paramétrages d'aspect à l'émission lors de l'enregistrement.  $(\Rightarrow 65)$ 

Il peut être possible de régler le mode d'affichage sur le téléviseur. Référez-vous au manuel d'utilisation de votre téléviseur.

### **Il n'y a pas d'image pendant un enregistrement par minuterie.**

Les enregistrements par minuterie sont effectués quel que soit l'état de l'appareil, allumé ou en veille. Pour vérifier qu'un enregistrement par minuterie se passe bien, allumez l'appareil.

#### **L'écran change automatiquement.**

Quand "Écran de veille" dans le menu Configuration est paramétré sur "Oui", l'écran pourrait passer en mode économiseur d'écran si aucune opération n'est effectuée pendant 5 minutes ou plus. ( $\Rightarrow$  66) Appuyez sur [OK] pour revenir à l'écran précédent.

# **Il y a un phénomène net de rémanence des images.**

 $\triangleright$  Placez "Lecture NR" du menu Vidéo sur "Non". ( $\Leftrightarrow$  58)

#### **Lors de la lecture d'un DVD-Vidéo en balayage progressif, une partie de l'image peut apparaître momentanément doublée.**

¾ Réglez l'option "Progressif" du menu Vidéo sur "Non". Ce problème est causé par le mode d'édition utilisé sur le DVD-Vidéo concerné, mais il devrait disparaître si vous utilisez un signal de sortie entrelacé.  $(\Rightarrow 58)$ 

#### **Il n'y a pas de changement visible de la qualité d'image lors de l'utilisation des options du menu Vidéo.**

L'effet de ces options est moins perceptible avec certains types de signaux vidéo.

# **Les images de l'appareil n'apparaissent pas sur le téléviseur.**

# **L'image est déformée.**

- Assurez-vous que le téléviseur est branché au connecteur AV1, au connecteur VIDEO OUT, au connecteur S VIDEO OUT, connecteurs COMPONENT VIDEO OUT ou au connecteur HDMI de cet appareil.<br>(⇔ 8, 9, 71, 72, 73)
- ¾ Assurez-vous que le réglage d'entrée du téléviseur (Ex.: AV1) est correct.
- Le réglage du signal progressif est bien activé, mais le téléviseur raccordé ne prend pas en charge le mode progressif. Maintenez simultanément les touches [■] et [▶] (PLAY) de l'appareil principal<br>appuyées pendant au moins 5 secondes pour annuler ce réglage. Le signal envoyé par cet appareil est maintenant entrelacé.
- ¾ Le réglage de l'option "Système TV" de l'appareil diffère du système utilisé sur le disque en cours de lecture. À l'arrêt, maintenez appuyées les touches [■] et [≜ OPEN/CLOSE] de l'appareil principal pendant au<br>moins 5 secondes. Le système passe de PAL à NTSC ou vice versa.  $($  $\Leftrightarrow$  67)
- ¾ Lorsque cette unité est raccordée via un câble HDMI, utilisez un disque qui correspond au système TV de cette unité.
- Les images peuvent ne pas être vues lorsque plus de 4 appareils sont connectés par des câbles HDMI.

Réduisez le nombre d'appareils connectés.

#### **L'image est déformée durant la lecture, ou la vidéo n'est pas lue correctement.**

- ¾ Il est possible que vous lisiez un programme télévisé enregistré avec une mauvaise réception ou dans de mauvaises conditions météorologiques.
- Il est possible que l'image soit déformée ou qu'un écran noir apparaisse brièvement entre les titres enregistrés dans les situations suivantes:
	- entre des titres enregistrés avec des modes d'enregistrement différents;
	- entre des scènes enregistrées avec des formats d'image différents;
	- entre des scènes enregistrées avec des résolutions différentes;
	- entre les chapitres de la liste de lecture.

# **Son**

#### **Pas de son. Faible volume. Son déformé. Impossible d'entendre le type de son souhaité.**

- ¾ Vérifiez les branchements et les réglages "Sortie audio numérique". Vérifiez le mode d'entrée de l'amplificateur si vous en avez raccordé un.<br>(⇔ 8, 9, 66, 67, 71, 72, 73)
- Appuyez sur [AUDIO] pour choisir le mode audio. ( $\Leftrightarrow$  32)
- Le son peut ne pas être reproduit à cause de la manière dont les fichiers ont été créés. (DivX)
- Le son peut ne pas être entendu si 4 appareils sont branchés pas des câbles HDMI.
- Réduisez le nombre d'appareils connectés.
- Les effets sonores ne fonctionneront pas si le signal bitstream est produit pas le connecteur HDMI AV OUT ou le connecteur OPTICAL DIGITAL AUDIO OUT.
- ¾ Pour diffuser le son d'un appareil connecté via un câble HDMI, placez "Sortie audio numérique" sur "HDMI et Optique" dans le menu Configuration.  $( \Rightarrow 67)$
- ¾ Selon l'appareil connecté, le son peut être déformé si cette unité est branchée via un câble HDMI.
- ¾ En enregistrant sur le HDD ou sur un DVD-RAM lorsque "Copie en mode Rapide" est placé sur "Oui", vous pouvez enregistrer uniquement la piste audio principale ou bien la piste audio secondaire d'une diffusion bilingue.

Si vous n'avez pas l'intention de copier le titre sur un DVD-R, DVD-R DL, DVD-RW (format DVD-Vidéo), +R, +R DL ou +RW placez "Copie en<br>mode Rapide" du menu Configuration sur "Non". (➾ 65)

#### **Impossible de changer de mode audio.**

- ¾ Il n'est pas possible de changer de canal audio dans les cas suivants. – Lorsqu'un DVD-R, un DVD-R DL, un DVD-RW (format DVD-Vidéo) un +R, un +R DL ou un +RW est sur le plateau à disque et que le lecteur de DVD est sélectionné.
	- Lorsque le mode d'enregistrement sélectionné est XP et que l'option
	- "Mode audio pour enreg. XP" est réglée sur "LPCM". (➾ 66) – Lorsque l'option "Copie en mode Rapide" est réglée sur "Oui". (Le réglage par défaut est "Oui".) (> 65)
- ¾ L'amplificateur est raccordé à l'aide d'un câble optonumérique ou d'un câble HDMI. Vous ne pouvez pas changer de canal audio si l'option "Dolby Digital" est placée sur "Bitstream". Placez l'option "Dolby Digital" sur "PCM" ou bien raccordez-le à l'aide de câbles audio. (=> 66, 72)
- Avec certains disques, le mode audio ne peut pas être modifié en raison de la façon dont ils ont été créés.

# **Opération**

#### **Impossible de commander le téléviseur. La télécommande ne fonctionne pas.**

- ¾ Changez le code du fabricant. Certains téléviseurs ne peuvent pas être commandés même si vous changez le code.  $(\Rightarrow$  70)
- La télécommande et l'appareil principal utilisent des codes différents. Changez le code sur la télécommande. ( $\Rightarrow$  68) Appuyez simultanément sur [OK] et la touche numérique indiquée et maintenez-les enfoncées pendant plus de 5 secondes.

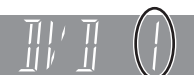

- Les piles sont usées. Remplacez-les par des neuves.  $(\Rightarrow 4)$
- Vous ne pointez pas la télécommande vers le capteur de signal télécommande de l'unité principale pendant le fonctionnement.  $(\Rightarrow 4)$
- ¾ Le verre coloré peut empêcher la réception ou la transmission du signal. ¾ Veillez à ce que la cellule de réception des signaux de la télécommande
- ne soit pas exposée à la lumière directe du soleil. ¾ Après le remplacement des piles, il est possible qu'il faille redéfinir le  $code$  sur la télécommande. ( $\Rightarrow$  68)
- Il peut être nécessaire de taper à nouveau le code du fabricant sur la télécommande après en avoir changé les piles. (⇒ 70)
- $\triangleright$  La fonction de verrou enfant est en service. ( $\Leftrightarrow$  70)

#### **L'appareil est sous tension mais ne peut pas être commandé.**

- ¾ Vous n'avez pas correctement sélectionné le lecteur destination de l'enregistrement ou source de la lecture.  $(\Rightarrow 17, 18)$ 
	- Certaines opérations sont peut-être interdites par le disque.
- Cet appareil est chaud ("U59" apparaît sur l'affichage). Attendez que la mention "U59" disparaisse.
- Un des dispositifs de sécurité de l'appareil est entré en service. Réinitialisez l'appareil de la façon suivante:
	- Appuyez sur [O/I] sur l'appareil principal pour le mettre en mode de veille. Si l'appareil ne se met pas en mode de veille, maintenez la touche  $[$ U/I] appuyée sur l'appareil principal pendant environ 10 secondes. L'appareil est mis de force en mode de veille. Vous pouvez aussi déconnecter le cordon d'alimentation secteur, attendre une minute, puis le reconnecter.
	- 2 Appuyez sur [O/I] sur l'appareil principal pour le mettre sous tension. Si le problème persiste, consultez votre revendeur.

### **Impossible d'éjecter le disque.**

- L'appareil est en cours d'enregistrement.
- ¾ Des enregistrements programmés liés avec un équipement externe sont en veille d'enregistrement ("EXT-L" sur l'affciheur de l'appareil clignote quand on appuie sur [U]). Appuyez sur [EXT LINK] pour annuler la veille d'enregistrement.  $(\Rightarrow 24)$
- Il est possible qu'un problème affecte l'appareil. Appuyez simultanément sur les touches [■] et [CH ∧] de l'enregistreur (appareil principal) pendant environ 5 secondes. Retirez le disque et contactez votre revendeur.

Si la fonction de verrou enfant est en service, les opérations ci-dessus ne fonctionnent pas. Désactivez la fonction verrou enfant. (→ 70)

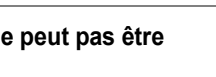

#### **Impossible de faire l'accord sur les canaux de télévision. Impossible de télécharger les réglages de canaux du téléviseur.**

- Vérifiez les connexions. ( $\Leftrightarrow$  8, 73)
- Vous devez connecter à un téléviseur compatible Q Link avec un câble Péritel 21 broches entièrement câblé ou un téviseur compatible VIERA Link (HDAVI Control 3 ou plus) avec un câble HDMI.

#### **Le démarrage est lent.**

- Paramétrez "Power Save" sur "Non" dans le menu Configuration. (→ 69) S'il est connecté avec un téléviseur compatible HDAVI Control 4 (VIERA) et que le paramétrage "Veille Eco énergie" est activé sur le téléviseur, même si "Power Save" est paramétré sur "Non", quand le téléviseur est en mode veille, l'appareil pourrait mettre un certain temps à démarrer.
- $\triangleright$  Le démarrage prend plus de temps dans les situations suivantes: – Le disque inséré n'est pas un DVD-RAM.
	- L'horloge n'est pas réglée.
	- Immédiatement après une coupure de courant ou le raccordement du cordon d'alimentation secteur.
	- Lorsque l'unité est connectée via un câble HDMI.

# **Enregistrement, enregistrement par minuterie et copie**

### **Impossible d'enregistrer. Copie impossible.**

- ¾ Vous n'avez pas inséré de disque ou il n'est pas possible d'enregistrer sur le disque que vous avez inséré. Insérez un disque sur lequel
- l'appareil peut enregistrer. (> 11) ¾ Le disque n'est pas formaté. Formatez le disque. [RAM] [-RW‹V›] [+R]  $+$ R DL  $+$ RW ( $\Rightarrow$  61)
- ¾ La languette de protection contre l'écriture est réglée sur PROTECT, ou le disque est protégé par Gestion DVD. (➾ 60)
- ¾ Certains programmes sont assortis de limitations sur le nombre de fois où ils peuvent être enregistrés (CPRM). (➾ 85)
- Il n'est pas possible d'enregistrer lorsqu'il ne reste plus assez d'espace ou lorsque le nombre de titres sur le disque a atteint son maximum. Effacez les titres dont vous n'avez plus l'usage ou bien utilisez un nouveau disque.  $(\Rightarrow 20, 43, 61)$
- ¾ Vous ne pouvez pas enregistrer directement sur un disque DVD-R DL ou +R DL avec cet appareil.
- Enregistrez sur le HDD puis copiez sur le disque.
- **ERDL 4RDL** Dans les situations suivantes, vous ne pouvez pas copier. Supprimez les titres qui ne sont pas nécessaires du HDD et puis copiez.  $($  $\Rightarrow$  20, 43, 61)
	- S'il n'y a pas assez d'espace libre sur le HDD (Si vous avez l'intention de copier des titres d'un HDD sur un nouveau disque vierge, et de remplir entièrement le disque, l'équivalent de 4 heures d'espace libre en mode SP est nécessaire sur le HDD).
	- Si le nombre de titres enregistrés et le nombre de titres à être enregistrés a dépassé 499.
- ¾ Vous ne pouvez pas enregistrer ou copier sur des disques finalisés. Cependant, vous pouvez enregistrer et copier à nouveau si vous formatez un DVD-RW.
- ¾ En raison de particularités des DVD-R, DVD-R DL, DVD-RW (format DVD-Vidéo), +R, +R DL et +RW, il peut ne plus être possible d'enregistrer sur un tel disque si vous l'introduisez et le retirez ou éteignez/rallumez l'appareil pendant qu'il est chargé plus de cinquante fois.
- Les DVD-R, DVD-R DL, DVD-RW (format DVD-Vidéo) +R, +R DL et +RW enregistrés sur cet appareil peuvent ne pas fonctionner en enregistrement sur d'autres enregistreurs de DVD Panasonic.
- Cet appareil ne peut pas enregistrer les signaux NTSC sur un disque qui a déjà des enregistrements aux signaux PAL. (Mais, les deux types de programmes peuvent être enregistrés sur le HDD.) La lecture des disques enregistrés avec les deux signaux PAL et NTSC sur un autre appareil n'est pas garantie.
- ¾ Certaines émissions sont protégées par Copyright.

### **Impossible d'enregistrer un contenu provenant d'un appareil externe.**

 $\triangleright$  Vérifiez que les branchements sont correctement effectués. ( $\Leftrightarrow$  25, 73) ¾ Sélectionnez le canal d'entrée ("AV2", "AV3" ou "DV") correspondant aux connecteurs auxquels vous avez raccordé l'appareil externe.

#### **L'enregistrement par minuterie ne fonctionne pas correctement.**

- ¾ Le programme par minuterie est incorrect ou deux programmes se chevauchent. Corrigez le programme. ( $\Rightarrow$  28)
- $\triangleright$  Le programme n'est pas en attente d'enregistrement avec minuterie. (L'icône de minuterie "<sup>o"</sup> dans la liste des enregistrements avec minuterie n'est pas allumée.)  $($   $\Rightarrow$  27)
- Réglez l'horloge.  $(\Rightarrow 68)$
- Les informations des programmes du système TV Guide peuvent ne pas être correctes. Nous vous conseillons de modifier le début et la fin des heures pour avoir une marge de quelques minutes.  $(\Rightarrow 26)$

### **Un enregistrement par minuterie ne s'arrête pas, même lorsqu'on appuie sur [**∫**].**

- $\triangleright$  Si vous utilisez l'enregistrement par minuterie avec liaison externe, appuyez sur [EXT LINK]. (Le symbole "EXT-L" disparaît.) ( $\Rightarrow$  24)
- ¾ i vous démarrez l'enregistrement immédiatement après avoir allumé l'appareil alors que "Power Save" est paramétré sur "Non" dans le menu Configuration (mode démarrage rapide), vous ne pouvez pas arrêter d'enregistrer pendant quelques secondes.

#### **L'enregistrement programmé reste même après la fin de l'enregistrement.**

L'enregistrement programmé reste s'il est paramétré sur l'option quotidienne ou hebdomadaire.

### **Tout ou partie d'un titre enregistré a été perdu.**

¾ S'il se produit une coupure de courant ou si le cordon d'alimentation est débranché du secteur pendant un enregistrement ou une copie, le titre peut être irrécupérable et le disque dur ou le disque amovible peut devenir inutilisable.

Vous devez alors reformater le disque (HDD RAM -RW(V) +RW) ou utiliser un nouveau disque. Nous ne pouvons offrir aucune garantie concernant les titres ou disques inutilisables.  $(\Rightarrow 61)$ 

#### **Le nom du programme et le titre enregistré ne correspondent pas.**

 $\triangleright$  Il y a eu un changement de programme postérieur à la programmation de l'enregistrement par minuterie, mais le titre enregistré porte encore l'ancien nom de programme.

#### **Impossible d'effectuer une copie sur DVD-R, etc. en mode vitesse rapide.**

- ¾ Lorsque vous enregistrez sur le disque dur, réglez l'option "Copie en mode Rapide" sur "Oui" depuis le menu Configuration. (Le réglage par<br>défaut est "Oui".) (⇔ 65)
- Dans les cas suivants, le mode vitesse rapide ne fonctionne pas, même si les titres sont enregistrés avec "Copie en mode Rapide" réglé sur "Oui".
	- [+R] [+R]DL] [+RW] En cas d'enregistrement en mode "EP" ou "FR
	- (enregistrements de 5 heures ou plus)". [+R] [+R]DL] [+RW] Si enregistré au format 16:9.
	- **-RI ERIDLI FRWW)** Si enregistré au format 16:9 en utilisant le mode "EP" ou le mode "FR" (enregistre 5 heures ou plus).
- ¾ [+R] [+R]DL] [+RW] Les titres enregistrés sur d'autres graveurs DVD Panasonic avec "Copie en mode Rapide" placé sur "Oui", et puis copies sur le HDD de cet appareil peuvent ne pas pouvoir être copiés sur un disque +R, +R DL ou +RW avec la fonction de copie à vitesses rapide.

#### **Les copies prennent beaucoup de temps même lorsque le mode vitesse rapide est sélectionné.**

- Utilisez un disque compatible avec l'enregistrement à vitesse rapide. Même dans ce cas, l'enregistrement à la plus haute vitesse n'est pas obligatoirement possible selon l'état du disque.
- Il peut falloir plus de temps que normal pour copier de nombreux titres. ¾ Vous ne pouvez pas copier à vitesse rapide sur DVD-R des titres qui durent plus de 6 heures en utilisant d'autres enregistreurs de DVD Panasonic non compatibles avec le mode d'enregistrement EP (8heures).

#### **Le DVD-R, etc. en rotation fait un bruit anormalement fort.**

¾ Lors d'un enregistrement ou d'une copie à vitesse rapide sur un DVD-R, DVD-R DL, DVD-RW (format DVD-Vidéo), +R,+R DL et +RW, le bruit de rotation du disque peut être plus fort qu'en temps normal; cela ne correspond pas à un dysfonctionnement.

#### **La fonction d'enregistrement DV automatique ne marche pas.**

- Si les images ne sont pas enregistrées ou si l'enregistrement s'interrompt, contrôlez les branchements et les réglages de l'appareil DV.  $(\Rightarrow 25)$
- ¾ L'enregistrement ne peut débuter que lorsque les images provenant de l'appareil DV s'affichent sur le téléviseur.
- ¾ L'enregistrement peut ne pas répondre à votre attente si les codes temporels de la cassette DV ne sont pas consécutifs.
- ¾ Selon l'appareil utilisé, il est possible que l'enregistrement DV automatique ne fonctionne pas.
- Les enregistrements audio/vidéo ne se font pas sur bande DV. ( $\Leftrightarrow$  25)

# **Lecture**

### **La lecture ne démarre pas même lorsqu'on appuie sur la touche [▶] (PLAY). La lecture démarre mais s'arrête immédiatement.**

- Insérez le disque correctement avec l'étiquette dirigée vers le haut. ( $\Rightarrow$  15)
- Le disque est sale.  $(\Rightarrow 15)$
- Vous avez essayé de lire un disque vierge ou un disque qui ne peut pas être lu sur cet appareil. (⇒ 11-12)
- ¾ Vous avez essayé de lire un +RW qui a besoin d'être finalisé sur l'appareil sur lequel il a été enregistré.
- $\triangleright$  Il est possible que vous puissiez copier un titre "enregistrements possibles qu'une seule fois" qui a été enregistré sur un DVD-RAM à l'aide d'un autre enregistreur de DVD Panasonic vers le HDD de cet appareil, mais sa lecture ne sera pas possible en raison de la protection du droit d'auteur.
- Lorsque vous enregistrez un DVD-RAM en mode "EP (8heures)", il est possible que le disque ne soit pas lisible sur certains lecteurs de DVD pourtant compatibles DVD-RAM. Dans ce cas, utilisez le mode "EP (6heures)". (➾ 65)
- Il n'est pas possible de lire un DVD pendant un enregistrement DV automatique.
- Pour lire un contenu DivX VOD, référez-vous à la page web de l'endroit où vous l'avez acheté. (DivX) ( $\Rightarrow$  35)
- Assurez-vous que le téléviseur est allumé. Si le menu ou les messages sont affichés, suivez les instructions-à l'écran.

# **Il y a suspension momentanée de l'audio et de la vidéo.**

- Ce phénomène se produit entre les différents chapitres d'une liste de lecture.
- $\triangleright$  Ce phénomène se produit entre chapitres et pour les titres partiellement effacés sur des DVD-R, DVD-R DL, DVD-RW (format DVD-Vidéo), +R, +R DL et +RW finalisés ayant été enregistrés par copie à vitesse rapide.
- Il se produit enfin aux changements de scène en mode Visionnage rapide. **ERDLERDL** Pour lire un titre enregistré sur les deux couches l'appareil commute automatiquement entre les couches et lit le titre de la même manière qu'un programme normal. Cependant, le son et l'image peuvent momentanément décrocher lorsque l'appareil commute entre les couches.  $(\Rightarrow 11)$

# **La lecture d'un DVD-Video n'est pas possible.**

- ¾ Vous avez défini un niveau de classement pour restreindre la lecture de certains DVD-Vidéo. Modifiez ce réglage. (→ 65)
- Assurez-vous que le numéro de zone du DVD-Vidéo est correct, et qu'il n'est pas défectueux. ( $\Leftrightarrow$  Couverture)

# **La piste sonore ou les sous-titres alternatifs ne peuvent pas être choisis.**

- Les langues ne sont pas enregistrées sur le disque.
- ¾ Avec certains disques, il est possible que vous ne puissiez pas passer par les menus de l'enregistreur pour changer de bande son et de sous-titres. Dans ce cas, passez par les menus du disque lui-même pour effectuer ces changements.  $(\Rightarrow 17)$

# **Pas de sous-titres.**

- Les sous-titres ne sont pas enregistrés sur le disque.
- ¾ Activez les sous-titres et sélectionnez "Texte" ou le numéro de sous-titres.  $(\Rightarrow 58)$

# **L'angle de vue ne peut pas être modifié.**

¾ Il n'est possible de changer d'angle de vue que lors des scènes qui ont été enregistrées sous différents angles.

# **Vous avez oublié votre mot de passe de censure parentale (niveaux de classement).**

- **Le seul recours est d'annuler le verrouillage par niveau de classement.**
- Le niveau de classement reprendra alors sa valeur d'usine. Pendant que le plateau à disque est ouvert, appuyez sur [DRIVE SELECT] pour sélectionner le lecteur puis appuyez en même temps sur [● REC] et sur [▶] (PLAY) de l'appareil principal pendant 5 secondes ou plus. ( "INIT" apparaît alors sur l'afficheur de l'appareil).

# **La fonction Visionnage rapide ne fonctionne pas.**

 $\triangleright$  Elle est indisponible si le signal audio n'est pas un signal Dolby Digital. Elle est également indisponible quand l'enregistrement est effectué en mode XP ou FR.

# **La fonction de reprise de lecture ne marche pas.**

- $\triangleright$  Les positions mémorisées sont annulées lorsque
	- vous appuyez plusieurs fois sur [■].
	- vous ouvrez le plateau à disque.
	- CD VCD USB éteignez l'appareil.
	- un enregistrement ou un enregistrement avec minuterie est exécuté.

# **L'image d'un Vidéo CD ne s'affiche pas correctement.**

- Lors de la connexion à un téléviseur multi-système, choisissez "NTSC" pour l'option "Système TV" du menu Configuration.  $(\Rightarrow 67)$
- Lors de la connexion à un téléviseur PAL la partie inférieure de l'image ne peut pas être affichée correctement pendant la recherche.

# **Le saut temporel, le saut manuel, etc. ne fonctionnent pas.**

- Ces fonctions ne marchent pas avec des disques finalisés
- La fonction de saut temporel est inopérante lorsque le réglage "Système TV" de l'appareil est différent de celui du disque en cours de lecture. (⇒ 67)

# **Cela prend du temps avant le démarrage de la lecture.**

¾ Ceci est normal sur une vidéo DivX. (DivX)

# **L'image s'arrête.**

¾ L'image peut s'arrêter si les fichiers DivX sont plus grands que 2 Go. (DivX)

# **Impossible de voir le début du titre lu.**

- ¾ (En cas de connexion à un téléviseur prenant en charge VIERA Link avec un câble HDMI)
- Lorsque [▶] (PLAY) est appuyé sur la télécommande de l'appareil, vous pouvez être<br>incapable de voir le début d'un titre jusqu'à ce que l'image soit affichée sur le téléviseur. En utilisant [ $:=$ ], revenez au début du titre.

# **Édition**

# **L'espace disque disponible n'augmente pas même après la suppression d'un titre.**

- L'espace disque disponible n'augmente pas après l'effacement d'un DVD-R, DVD-R DL, +R ou d'un +R DL. (⇒ 20)
- L'espace disque augmente uniquement lorsque le dernier titre enregistré est supprimé d'un DVD-RW (format DVD-Vidéo) et +RW. L'espace disque n'augmente pas lorsque d'autres titres sont effacés.

# **Impossible d'éditer.**

¾ Vous pouvez ne pas être capable d'éditer sur le HDD s'il n'y a pas d'espace disponible. Effacez tous titres non désirés pour créer de l'espace.  $(\Rightarrow 20)$ 

# **Impossible de formater.**

- Le disque est sale. Essuyez avec un chiffon humide puis avec un chiffon sec. ( $\Rightarrow$  15) ¾ Vous avez essayé de formater un disque qui n'est peut-être pas
- utilisable sur cet appareil.  $( \Rightarrow 11-12)$

### **Impossible de créer des chapitres. Impossible de définir le point de départ et le point d'arrivée lors d'une opération "Suppression Part.".**

- L'appareil écrit les données de division en chapitres sur le disque lorsque vous l'éteignez ou lorsque retirez le disque. Si une interruption de courant intervient avant l'un de ces deux événements, ces informations ne sont pas enregistrées.
- Ces opérations ne sont pas possibles avec les images fixes. Il n'est pas possible de créer des marques trop rapprochées. Vous ne pouvez pas spécifier un point final avant le point de départ.

# **Impossible d'effacer des chapitres.**

¾ Lorsqu'un chapitre est trop court pour être effacé, utilisez la fonction "Unir chapitres" pour le rallonger.  $(\Rightarrow 43)$ 

# **Impossible de créer une liste de lecture.**

¾ Il n'est pas possible de sélectionner tous les chapitres d'un titre en une seule fois si ce dernier comporte aussi des images fixes. Sélectionnez-les individuellement.

- 
- 

# **Musique**

### **Les pistes ne peuvent pas être copiées sur le HDD.**

- S'il y a des pistes avec copyright comme la restriction SCMS, elles ne pourront pas être copiées.
- L'enregistrement d'un CD qui n'est pas conforme aux normes CD-DA (contrôle de copie des CD, etc.) n'est pas garantie.
- Les pistes en prime ne peuvent pas être copiées.

# **Le tag ID3 tag d'un fichier MP3 ou le tag WMA d'un fichier WMA ne s'affiche pas complètement.**

Seuls le nom du morceau (**HDD** USB) et le nom de l'artiste ([HDD]) peuvent être affichés avec cet appareil.

# **Images fixes**

# **Impossible d'afficher l'écran DIRECT NAVIGATOR.**

Cet écran ne peut pas être affiché pendant un enregistrement ou une copie, ou lorsque l'appareil est en attente d'enregistrement en liaison avec un appareil externe.

### **Impossible de modifier ou de formater une carte. (**[EX89]**)**

¾ Désactivez le réglage de protection de la carte. (Avec certaines cartes, le message "Protection contre l'écriture Non" s'affiche parfois à l'écran même lorsque la protection est activée.) ( $\Leftrightarrow$  60)

# **Le contenu de la carte est illisible. (**[EX89]**)**

- ¾ Retirez la carte de la fente et réintroduisez-la. Si cela ne résout pas le problème, éteignez et rallumez l'appareil.
- Le format de la carte n'est pas compatible avec cet appareil. (Le contenu de la carte est peut-être endommagé.) Cet appareil est compatible avec les cartes mémoires SD aux formats FAT12 et FAT16 conformes aux spécifications SD, ainsi qu'avec les cartes mémoires SDHC au format FAT32. ( $\Rightarrow$  13, 14)
- La carte contient une structure de dossiers et/ou des types de fichiers non compatibles avec cet appareil.  $($   $\Rightarrow$  13)
- ¾ Vous pouvez utiliser des cartes mémoires SD d'une capacité de 8 Mo à 2 Go et des cartes mémoire SDHC d'une capacité de 4 Go à 32 Go.
- Cet appareil ne peut pas lire les images animées au format AVCHD ou MPEG4 sur une carte SD.

# **La copie, l'effacement, la protection sont des opérations qui prennent un certain temps.**

- Lorsqu'il y a beaucoup de dossiers et de fichiers sur la carte, cela peut parfois prendre plusieurs heures.
- Quand vous répétez la copie ou la suppression, cela pourrait prendre un certain temps. Formatez le disque ou la carte ( $\Box$ 89). ( $\Leftrightarrow$  61)

# **Les images fixes (JPEG) ne s'affichent pas normalement.**

¾ Les images ayant été éditées sur le PC, telles que PROGRESSIVE JPEG etc., pourraient ne pas être lues.  $($   $\Rightarrow$  14)

# **USB**

# **Le contenu de la clé USB est illisible.**

- ¾ Enlevez la mémoire USB du port USB, puis insérez-la de nouveau. Si cela ne résout pas le problème, éteignez l'appareil puis rallumez-le.
- Vérifiez que la clé USB est correctement installée.  $(\Rightarrow 15)$
- Le format de la clé USB ou de son contenu n'est pas compatible. (Le contenu de la clé USB peut être endommagé.)  $(\Rightarrow 13, 14)$
- ¾ La carte contient une structure de dossiers et/ou des types de fichiers qui ne sont pas compatibles avec cet appareil.  $(\Rightarrow 14)$
- Mettez l'appareil hors tension puis de nouveau sous tension. Les clés USB sont connectées en utilisant un câble d'extension USB
- ou un répéteur multiport USB qui n'est pas reconnu par l'appareil. Certaines clés USB ne peuvent pas être utilisées avec cet appareil.  $(\Rightarrow 13)$
- ¾ Si elle est introduite durant la lecture, l'enregistrement ou la copie, etc., la clé USB peut ne pas être reconnue par cet appareil.

# **TV Guide**

# **Le système TV Guide ne reçoit aucune donnée.**

- Vérifiez si l'heure est correctement réglée.  $\Rightarrow$  68)
- Si le signal est de mauvaise qualité (images fantômes ou réception limitée), le système TV Guide peut ne pas recevoir certaines données.
- Dans la zone où le système GUIDE Plus+ est disponible, assurez-vous d'avoir saisi le code postal correct.  $( \Rightarrow 69)$

### **"Aucune donnée" est affiché pour certaines ou toutes les chaines.**

- ¾ Certaines chaînes ne sont pas supportées par le système TV Guide. Les émissions analogiques ne sont pas prises en charge par le système TV Guide.
- Programmez l'enregistrement par minuterie manuellement ou via le SноwVIEw. (→ 26)

# **Les informations TV Guide ne sont pas affichées correctement.**

- Il y a eu un changement de programme.
- Vérifiez le programme en cours, ex. sur le site Web du fournisseur du système TV Guide ou du fournisseur de la chaîne.
- L'information du programme des émissions analogiques n'est pas affichée.

# **Le transfert des données TV Guide a été interrompu.**

- ¾ Le système TV Guide montre les données qui ont été reçues
- jusqu'à l'interruption. ¾ Les informations du programme peuvent être incomplètes.

# **Les données TV Guide ne sont pas mises à jour.**

- ¾ Cet appareil doit être en mise en attente de manière à mettre à jour les données. Si l'unité est en mode EXT LINK (EXT-L clignote sur l'affichage), alors les données mises à jour peuvent ne pas fonctionner.
- Assurez-vous que l'heure est correctement réglée.
- ¾ Vérifiez que "Arrêt" est placé sous "Télécharg. du TV Guide en veille" et changez le réglage dans le menu "Configuration". (→ 69)

# **Émission numérique**

# **Les émissions numériques ne peuvent pas être reçues.**

- ¾ Les émissions numériques peuvent ne pas avoir encore démarré dans votre région.
- L'antenne peut ne pas être dirigée vers la station de télévision, ou la direction de l'antenne a changé à cause de vibrations ou de vents forts. Si le problème persiste, consultez votre antenniste local.

### **Après Installation auto. DVB, seuls quelques canaux DVB ou aucun de ces canaux n'ont été trouvés.**

Vérifiez que les transmissions DVB sont reçues dans votre région. Assurez-vous que le câble aérien et le câble antenne sont conçus pour DVB.

Si vous habitez dans un rayon de 5-10 km de tours de transmission DVB, une antenne aérienne combinée VHF/UHF devrait être appropriée. En dehors de cette zone, des antennes séparées VHF et UHF assurent une meilleure réception.  $(\Rightarrow 8)$ 

### **L'image de certains canaux est régulièrement coupée. Le message "Aucun signal" est affiché.**

- ¾ Vérifiez "Condition du signal". Si "Qualité du signal" ou "Puissance du signal" est affiché en rouge ou change constamment, vérifiez l'antenne. Si le problème persiste consultez votre antenniste local. ( $\Rightarrow$  64)
- Assurez-vous que le câble aérien et le câble antenne sont conçus pour DVB.
- Les interférences (connues sous le nom de bruit impulsionnel) provenant des appareils ménagers comme les interrupteurs électriques, réfrigérateurs etc. peuvent causer des coupures ou des déformations de l'image. Pour diminuer les pics du bruit impulsionnel, utilisez un câble coaxial de haute qualité, à quadruple blindage, entre cet appareil et la prise murale de l'antenne. Si le problème persiste consultez votre antenniste local.
- Vérifiez la connexion de l'antenne.
- ¾ Réglez la réception de l'antenne avec "Recherche manuelle (DVB)" dans le menu Configuration. ( $\Rightarrow$  63)

# **L'image se coupe vers le haut de temps en temps sur certains ou tous les canaux.**

- L'interférence atmosphérique électrique causée par les éclairs orageux locaux ou éloignés ou par la forte pluie accompagnée de vent dans les endroits «feuillus» peut créer des coupures vers le haut de l'image et couper ou déformer momentanément le son.
- L'interférence du bruit impulsionnel créé par un appareil ménager utilisé de façon peu fréquente, ou le passage d'un véhicule ou d'une tondeuse à gazon avec un circuit d'allumage "bruyant".

# **VIERA Link**

# **VIERA Link ne fonctionne pas.**

- ¾ Vérifiez la connexion du câble HDMI. Vérifiez que "HDMI" s'affiche sur l'écran avant lorsque l'unité principale est mise sous tension.
- ¾ Assurez-vous que "VIERA Link" est réglé sur "Oui". (> 67)
- ¾ Vérifiez les réglages de "HDAVI Control" sur l'appareil connecté. Certaines fonctions risquent de ne pas fonctionner si elles dépendent de la version de "HDAVI Control" de l'appareil
- branché. Cet appareil supporte les fonctions "HDAVI Control 4". Si vous avez changé la connexion de l'appareil relié avec le
- câble HDMI, ou si une panne de courant est survenue ou que le cordon d'alimentation a été débranché de la prise de courant, il est possible que "HDAVI Control" ne fonctionne pas. Dans ce cas, procédez comme suit.
	- 1 Lorsque le câble HDMI est connecté à tous les appareils et que ceux-ci sont sous tension, remettez le téléviseur (VIERA) sous tension.
	- 2 Mettez le réglage de téléviseur (VIERA) pour la fonction "HDAVI Control" sur off, puis à nouveau sur on. (Pour plus d'informations, reportez-vous au mode d'emploi du téléviseur VIERA.)
	- 3 Basculez l'entrée du téléviseur VIERA vers la connexion HDMI à cet appareil, puis une fois l'écran de ce dernier affiché, vérifiez que "HDAVI Control" fonctionne.

# **L'opération en cours sur l'appareil (lecture de musique etc.) est interrompue.**

L'opération en cours sur l'appareil pourrait être interrompue quand vous appuyez sur les boutons de la télécommande du téléviseur qui ne fonctionnent pas pour les fonctions VIERA Link.

# **Pour réinitialiser cet appareil**

# **Pour restaurer tous les réglages d'usine sauf les principaux réglages**

- Sélectionnez "Oui" pour l'option "Effacer" du menu Configuration. Tous les réglages reprennent leur valeur d'usine, sauf la sélection de niveau de classement, le mot de passe de niveau de classement et le réglage de l'horloge. Les enregistrements par minuterie sont également annulés.  $(\Rightarrow 69)$
- Sélectionnez "Oui" sous "Réglages par défaut" dans le menu "Configuration". Tous les paramétrages autres que les paramétrages de syntonisation, les paramétrages de l'horloge, les paramétrages du pays, les paramétrages de langue, les paramétrages de langue disque, le niveau d'évaluation, le mot de passe d'évaluation, le code télécommande, reviennent aux réglages d'usine. Les enregistrements programmés sont également supprimés.  $( \Rightarrow 69)$
- Appuyez et maintenez enfoncé [ $\vee$  CH] et [CH  $\wedge$ ] sur l'unité principale jusqu'à ce que l'écran de paramétrage du pays ou l'écran Installation auto. DVB apparaisse. Tous les paramétrages sauf le niveau d'évaluation, le mot de passe d'évaluation, le code de la télécommande et les paramétrages de l'horloge reviennent aux réglages d'usine. Les enregistrements programmés sont également supprimés.

# **Pour réinitialiser les réglages de niveau de classement**

¾ Avec le plateau à disque ouvert, appuyez sur [DRIVE SELECT] pour choisir le lecteur DVD, puis maintenez enfoncées les touches [● REC] et [▶] (PLAY) de l'appareil principal pendant au moins 5 secondes.

# **Pour réactiver l'appareil s'il se bloque sur déclenchement d'une sécurité**

Maintenez la touche [b/l] de l'appareil principal enfoncée pendant 10 secondes. (Les réglages mémorisés ne sont pas modifiés.)

# **Autre**

# **Après avoir effectué la mise à jour, vous ne pouvez plus réceptionner les émissions.**

Selon le contenu de la mise à jour, certains réglages peuvent être revenus à leur valeur par défaut. Fixez de nouveau les réglages.

# **Caractéristiques techniques**

**Système d'enregistrement**

DVD-RAM : Format d'enregistrement de DVD Vidéo DVD-R : Format DVD-Vidéo DVD-R DL (Dual Layer) : Format DVD-Vidéo DVD-RW : Format DVD-Vidéo +R

+R DL (Double Layer)  $+DN$ 

### **Disques enregistrables**

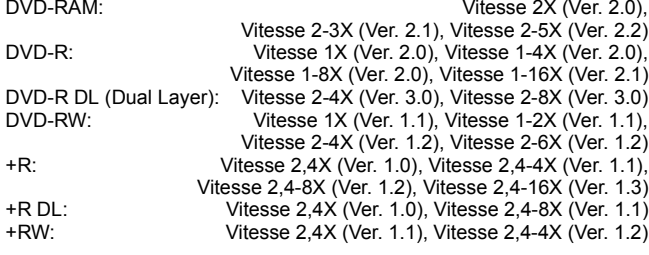

#### **Durée d'enregistrement**

Maximum 8 heures (avec des disques de 4,7 Go) XP: Environ 1 heure, SP: Environ 2 heures LP: Environ 4 heures, EP: Environ 6 heures/8 heures

**EX79** Maximum Environ 441 heures avec un disque dur intégré de 250 Go (en mode EP 8 heures)

XP: Environ 55 heures, SP: Environ 110 heures LP: Environ 221 heures, EP: Environ 331 heures/441 heures

**EX89** Maximum Environ 712 heures avec un disque dur intégré de 400 Go (en mode EP 8 heures) XP: Environ 89 heures, SP: Environ 178 heures LP: Environ 357 heures, EP: Environ 534 heures/712 heures

**Disques lisibles**

DVD-RAM : Format d'enregistrement de DVD Vidéo DVD-R : Format DVD-Vidéo, MP3<sup>\*1</sup>, WMA<sup>\*1</sup>, JPEG<sup>\*1</sup>, DivX<sup>\*1</sup> DVD-R DL (Dual Layer) : Format DVD-Vidéo, MP3<sup>\*1</sup>, WMA<sup>\*1</sup>, JPEG<sup>\*1</sup>, DivX<sup>\*1</sup> DVD-RW : Format DVD-Vidéo, Format d'enregistrement de DVD Vidéo +R, +R DL (Double Layer), +RW DVD-Video, CD-Audio (CD-DA), Video CD, SVCD<sup>\*2</sup> CD-R/CD-RW : CD-DA<sup>\*1</sup>, CD Vidéo<sup>\*1</sup>, SVCD<sup>\*1\*2</sup>, MP3<sup>\*1</sup>, WMA<sup>\*1</sup>, JPEG<sup>\*1</sup>, DivX<sup>\*1</sup>

#### Capacité interne du disque dur

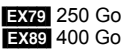

Linear PCM (mode XP)

662 nm longueur d'onde

Plage complète: 2,0 Vrms à 1 kHz

Plage complète: 2,0 Vrms à 1 kHz

(PCM, Dolby Digital, DTS, MPEG)

Standard: 0,5 Vrms,

Standard: 0,5 Vrms,

Connecteur optique

Système Optical pick-up <br>
Avec 1 lentille, 2 unités d'intégration (662 nm de longueur d'onde pour DVD, 780 nm de longueur d'onde pour CD)

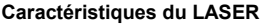

Produit LASER de Classe 1 (Cellule)

Longueur d'onde:

CD 780 nm longueur d'onde<br>DVD 662 nm longueur d'onde

Puissance du laser: Aucune radiation dangereuse n'est émise grâce à la protection de sécurité

#### **Son**

Système d'enregistrement: Dolby Digital 2 canaux,

Entrée audio: <br>
Niveau d'entrée: <br>
Niveau d'entrée: <br>
AV1/AV2 (21 broches), ÀV3 (RCA)

Impédance d'entrée:<br>Sortie audio: Sortie audio: <br>
AV1/AV2 (21 broches), Sortie audio (RCA)<br>
Niveau de sortie: <br>
Standard: 0,5 Vrms,

Impédance de sortie:  $\overline{\phantom{0}}$  lnférieure à 1 kΩ<br>Sortie audio numérique:  $\overline{\phantom{0}}$  Connecteur optique

### **Sortie HDMI** 19 broches type A: 1 unité

HDMITM (V.1.3a avec Deep Colour) ● Cet appareil supporte la fonction "HDAVI Control 4".

**Vidéo**

Système vidéo:

Signal couleur SECAM (entrée uniquement)/PAL, 625 lignes, 50 trames Signal couleur NTSC, 525 lignes, 60 trames Système d'enregistrement:

Entrée vidéo (PAL/SECAM/NTSC): AV1/AV2 (21 broches), AV3 (RCA) 1 Vc-c 75  $\Omega$ ,

terminaison électrique

Entrée S-vidéo (PAL/SECAM/NTSC):

AV2 (21 broches), AV3 (connecteur S) 1 Vc-c 75  $\Omega$ ,

terminaison électrique

Entrée RVB (PAL):  $AV2$  (21 broches), 0,7 Vc-c 75  $\Omega$ ,

Sortie vidéo (PAL/NTSC):

AV1/AV2 (21 broches), Sortie vidéo (RCA) 1 Vc-c 75  $\Omega$ , terminaison électrique Sortie S-Vidéo (PAL/NTSC):

AV1 (21 broches), Sortie S-Vidéo (connecteur S) 1 Vc-c 75  $\Omega$ , terminaison électrique

Sortie RVB (PAL/NTSC):

AV1 (21 broches) 0,7 Vc-c (PAL) 75  $\Omega$ , terminaison électrique Sortie vidéo-composantes (NTSC 480p/480i, PAL 576p/576i)

Y: 1,0 Vc-c 75  $\Omega$ , terminaison électrique PB: 0,7 Vc-c 75  $\Omega$ , terminaison électrique PR: 0,7 Vc-c 75  $\Omega$ , terminaison électrique

terminaison électrique

#### **Standard de télévision**

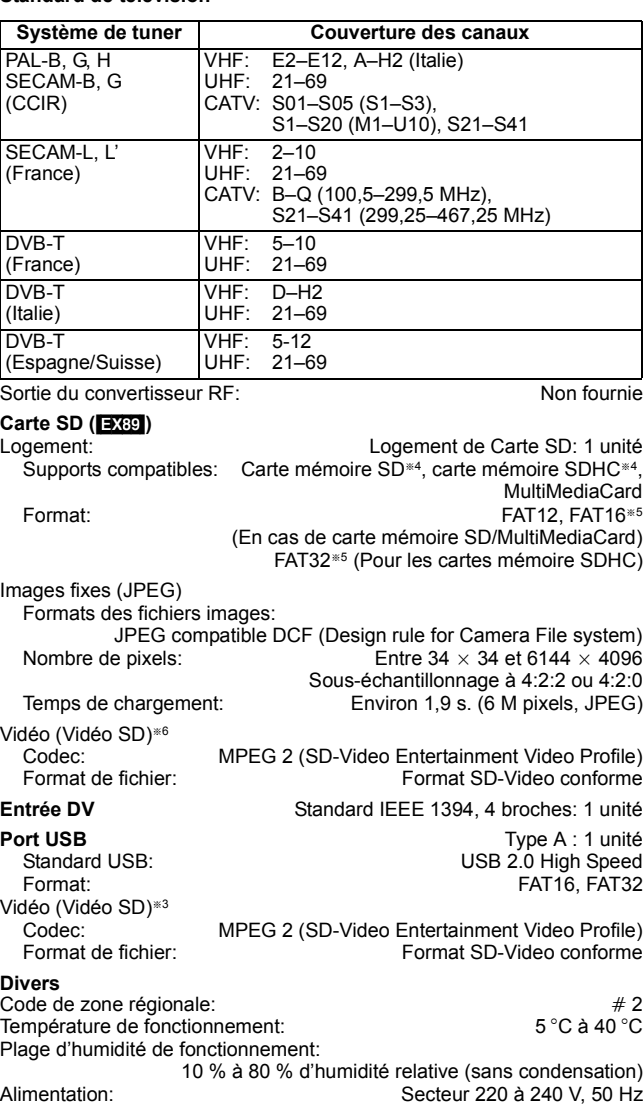

Consommation électrique:<br>
Dimensions (L×H×P): 430 mm×59 mm×286 mm Dimensions (L×H×P): 430 mm×59 mm×286 mm<br>Poids: For Form 3.7 kg Environ 3.7 kg **Consommation en mode de veille:**

**Environ 0,9 W ("Power Save" est paramétré sur "Oui") Environ 15 W ("Power Save" est paramétré sur "Non")**

Remarque<br>Caractéristiques sujettes à modifications sans préavis.

- §<sup>1</sup> La finalisation est nécessaire pour une visualisation compatible. §<sup>2</sup> Conforme au IEC62107
- Cet appareil n'est pas compatible avec "Chaoji Video CD" disponible dans le commerce, y compris les CVD, DVCD et SVCD non conformes à IEC62107.
- §<sup>3</sup> La conversion et le transfert de l'enregistrement vidéo sont possibles depuis un caméscope numérique Panasonic à disque dur etc., sur un disque dur ou un disque DVD-RAM.
- Après la conversion et le transfert de l'enregistrement vidéo sur disque dur ou disque DVD-RAM, la lecture est possible.
- §<sup>4</sup> Inclut les cartes miniSD ou miniSDHC. (Il est nécessaire d'insérer un adaptateur miniSD ou miniSDHC.)
	- Inclut les cartes microSD ou microSDHC. (Il est nécessaire d'insérer un adaptateur microSD ou microSDHC.)
- §<sup>5</sup> Les noms de fichier longs ne sont pas pris en charge. §<sup>6</sup> La conversion et le transfert de l'enregistrement vidéo sont possibles
- depuis une carte sur un disque dur ou un disque DVD-RAM. Après la conversion et le transfert d'un enregistrement vidéo sur un disque dur ou un disque DVD-RAM, la lecture est possible.
- ≥La capacité utilisable sera inférieure. (Carte SD)

#### **Bitstream**

Forme numérique des données audio multicanaux (par exemple en "5.1") avant leur décodage en différents canaux.

**CPRM (Content Protection for Recordable Media)** La technologie CPRM protège les émissions dont un seul enregistrement est autorisé. Ces émissions ne peuvent être enregistrées qu'avec des disques compatibles CPRM.

#### **Décodeur**

Un décodeur rétablit les signaux audio codés du DVD en signaux normaux. C'est ce qu'on appelle la phase de décodage.

### **Deep Colour**

Cet appareil incorpore la technologie HDMITM (V.1.3a avec Deep Colour) qui peut reproduire une meilleure gradation des couleurs (4096 phases) en connexion avec un téléviseur compatible. Vous pouvez profiter de couleurs exceptionnellement riches et naturelles, avec une gradation douce et détaillé et une transformation minimale des couleurs. [Une gradation de couleur inférieure (256 phases), sans Deep Colour, est reproduite en cas de connexion à un téléviseur ne prenant pas en charge Deep Colour. L'appareil paramètre automatiquement la sortie appropriée pour s'adapter au téléviseur connecté.]

#### **DivX**

DivX est une technologie très répandue créée par DivX, Inc. Le contenu vidéo des fichiers média DivX est compressé pour réduire la taille du fichier tout en conservant une qualité d'image élevée.

#### **Dolby Digital**

C'est une méthode de codage numérique des signaux mise au point par Dolby Laboratories. En dehors du format stéréo (2 canaux), ces signaux peuvent aussi être multicanaux. Une grande quantité d'informations sonores peuvent être enregistrées sur un disque en utilisant cette méthode.

Lors d'un enregistrement sur cet appareil, le mode audio par défaut est le mode Dolby Digital (2 canaux).

# **Fusion de canaux (Down-mixing)**

C'est le processus qui consiste à remixer l'audio multicanal que l'on trouve sur certains disques en seulement deux pistes. C'est utile lorsque vous voulez entendre l'audio 5.1 de certains DVD sur les deux enceintes de votre téléviseur. Certains disques interdisent le down-mixing et cet appareil ne peut alors reproduire que les deux canaux avant en stéréo.

#### **Lecteur**

Dans le cas de cet appareil, cela se réfère au disque dur (DD), au disque (DVD) et à la carte SD (SD) ([EX89]). Ils effectuent la lecture et l'écriture des données.

#### **DTS (Digital Theater Systems)**

Ce système Surround est utilisé dans beaucoup de cinémas. Il y a une bonne séparation entre les canaux de façon qu'un effet sonore réaliste soit possible.

#### **Plage dynamique**

La plage dynamique est la différence entre le niveau sonore le plus faible qui peut être perçu au-dessus du bruit naturel de l'appareil et le niveau sonore le plus fort avant apparition de distorsion. La compression de la plage dynamique permet de réduire l'intervalle entre les sons les plus faibles et les sons les plus forts. Grâce à elle, vous pouvez notamment écouter à faible volume tout en distinguant clairement les dialogues.

#### **Films et vidéo**

Les DVD-Vidéo sont enregistrés en utilisant soit la technique du film, soit celle de la vidéo. Cet appareil est capable de déterminer quelle technique a été utilisée, puis d'utiliser la méthode de balayage progressif la mieux adaptée.

- Film: Enregistré à 25 images par secondes (disques PAL) ou 24 images par seconde (disques NTSC). (Les disques NTSC enregistrés à 30 images par seconde également.) Généralement approprié pour les images animées.
- Vidéo: Enregistré à 25 images/50 trames par seconde. (disques PAL) ou 30 images/60 trames par seconde (disques NTSC). Généralement approprié pour les programmes de télévision ou les animations.

#### **Finaliser**

Processus rendant un CD-R, un CD-RW, un DVD-R, etc. enregistré lisible sur un autre lecteur de même type. Vous pouvez finaliser les DVD-R, DVD-R DL, DVD-RW (format DVD-Vidéo), +R, +R DL sur cet appareil. Après finalisation, le disque ne peut plus être que lu et vous ne pouvez plus enregistrer ou effectuer de montage dessus. Il est toutefois possible de reformater les DVD-RW finalisés pour enregistrer à nouveau.

#### **Dossiers**

C'est un emplacement sur le disque dur, le disque ou la carte SD ([EX89]) où des groupes de données sont stockées ensemble. Dans le cas de cet appareil, cela se réfère à l'emplacement où les images fixes (JPEG) et les MPEG2 sont stockées.

#### **Formatage**

Le formatage est le processus qui permet de préparer un support comme un DVD-RAM à l'enregistrement. Vus pouvez formater des DVD-RAM, DVD-RW (uniquement au format DVD-Video), +RW, cartes SD ([EX89]) et le HDD ou des +R et +R DL neufs sur cet appareil.

Le formatage efface tout le contenu de façon permanente.

#### **Images et trames**

Le terme "image" désigne chacune des images qui constituent les séquences vidéo visualisées. Chaque image est formée de deux trames.

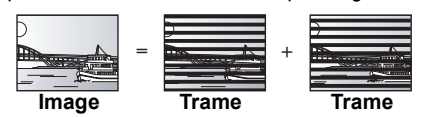

- ≥Une image fixe entraîne l'affichage de deux trames, il peut donc y avoir un peu de flou, mais la qualité d'image est en général meilleure.
- ≥Une trame fixe ne constitue que la moitié de l'image, elle est plus brute, mais il n'y a pas de flou.

#### **Disque dur (HDD = Hard Disk Drive)**

Il s'agit d'un support de mémoire de masse couramment utilisé dans les ordinateurs. Les plateaux d'un disque dur recouverts d'un composé magnétique tournent à vitesse rapide et une tête magnétique est approchée tout près de leur surface pour lire et écrire des données.

#### **HDMI (High-Definition Multimedia Interface)**

A la différence des connexions habituelles, il transmet des signaux audio et vidéo numériques non compressés via un seul câble. Cette unité supporte la vidéo haute-définition produite en 720p (750p), 1080i (1125i), 1080p (1125p) à partir des connecteurs HDMI AV OUT. Pour profiter d'une vidéo haute-définition un téléviseur à haute définition est requis.

#### **JPEG (Joint Photographic Experts Group)**

Il s'agit d'une norme de compression/décompression d'images fixes en couleur. Si vous sélectionner le format JPEG comme format de stockage sur votre appareil photo numérique, etc., les données seront compressées d'un facteur allant de 1/10 à 1/100 de leur taille d'origine. L'avantage de JPEG est qu'il dégrade peu la qualité de l'image par rapport aux degrés de compression élevés atteints.

#### **LPCM (Linear PCM)**

Il s'agit de signaux numériques non compressés, similaires à ceux trouvés sur les CD.

#### **MPEG2 (Moving Picture Experts Group)**

Un standard de compression et de décompression efficace de vidéo couleur. MPEG2 est un format de compression utilisé pour les DVD et les émissions numériques émises par satellite. Cet appareil enregistre des programmes au format MPEG2.

Les prises de vue au format SD-Video réalisées avec un caméscope SD Panasonic, etc. peuvent être copiées sur le disque dur ou un DVD-RAM.

#### **MP3 (MPEG Audio Layer 3)**

Une méthode de compression audio qui compresse le son a environ un dixième de sa taille sans une grande perte de qualité.

#### **Pan&Scan/Letterbox**

En général, les DVD-Vidéo sont produits pour être visionnés sur un écran large (rapport 16:9); les images ne tiennent donc pas sur un écran de téléviseur classique (rapport 4:3). Deux types d'affichage, "Pan & Scan" et "Letterbox", permettent de circonscrire ce problème.

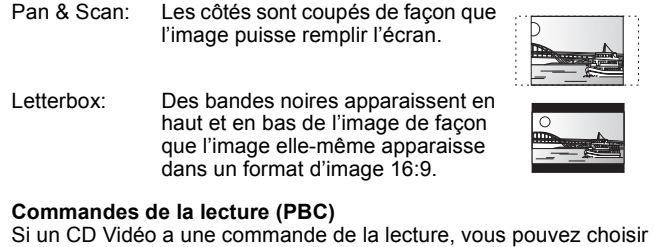

des scènes et des informations avec les menus. (Cet appareil est compatible avec les versions 2.0 et 1.1 de la norme.)

#### **Progressif/Entrelacé**

Le signal vidéo PAL comporte 576 (ou 625) lignes de balayage entrelacées (i), tandis qu'en balayage progressif, désigné 576p (ou 625p), le nombre de lignes est doublé. Pour le standard NTSC, ces modes sont désignés respectivement 480i (ou 525i) et 480p (ou 525p). En utilisant un signal progressif, vous pouvez profiter des images vidéo haute résolution enregistrées sur des supports comme les DVD-Vidéo. Pour cela, votre téléviseur doit être compatible avec ce type de signal. Les téléviseurs Panasonic dotés de connecteurs d'entrée 576 (625)/50i · 50p, 480 (525)/60i · 60p sont compatibles avec le balayage progressif.

#### **Protection**

Vous pouvez vous prémunir contre l'effacement accidentel en activant la protection contre l'écriture ou l'effacement.

#### **RVB**

Sigle des trois couleurs primaires de la lumière, rouge (R), vert (V) et bleu (B) et mode de production de signal vidéo fondé sur ces trois couleurs. En divisant le signal vidéo en trois couleurs pour la transmission, le parasitage est largement réduit, ce qui donne des images de qualité bien supérieure.

**Fréquence d'échantillonnage** L'échantillonnage est le processus consistant à convertir l'amplitude d'une onde sonore (signal analogique) à un intervalle donné en nombre (codage numérique). La fréquence d'échantillonnage exprime le nombre d'échantillons de cette amplitude que l'on mesure à chaque seconde; lorsqu'elle est élevée, cela signifie que le son d'origine est plus fidèlement reproduit.

#### **Qualité du signal**

Voici le guide pour le contrôle de la direction de l'antenne. Les valeurs numérotées affichées n'indiquent pas la force du signal, mais la qualité du signal (le rapport signal-bruit, ou "S/N"). Les canaux que vous pouvez recevoir sont affectés par les conditions climatiques, les saisons, l'heure (jour/nuit), la région, la longueur du câble qui est connecté à l'antenne, etc.

# **Mesures de précaution**

### **Emplacement**

Placez l'appareil sur une surface plane éloignée de la lumière directe du soleil, à l'abri des températures élevées, d'une humidité trop importante et de vibrations excessives. Ces conditions peuvent endommager le coffret et les autres composants, réduisant ainsi la durée de vie de l'appareil. Ne pas placer d'objets lourds sur l'appareil.

# **Tension**

Ne pas utiliser de sources d'alimentation à haut voltage. Cela peut créer une surtension au niveau de l'appareil et provoquer un incendie.

Ne pas utiliser de source d'alimentation CC (courant continu). Vérifiez soigneusement la source lors de l'installation de cet appareil sur un bateau ou dans tout endroit où un courant continu est utilisé.

# **Protection du cordon d'alimentation au secteur**

Vérifiez que le cordon d'alimentation au secteur est branché correctement et qu'il n'est pas endommagé. Une mauvaise connexion et un cordon défectueux peuvent provoquer un incendie ou des décharges électriques. Ne pas tirer, plier ou placer des objets lourds sur le cordon.

Saisissez fermement la prise pour débrancher le cordon. Le fait de tirer sur le cordon secteur peut provoquer des décharges électriques.

Ne manipulez pas la prise avec les mains mouillées. Vous risqueriez de recevoir des décharges électriques.

#### **Vignette**

On désigne de ce terme la représentation en miniature d'une image, qui permet de présenter plusieurs images sous forme de liste, ou de représenter le contenu d'une séquence vidéo.

#### **WMA**

WMA est un format de compression développé par Microsoft Corporation. Il permet d'obtenir la même qualité sonore qu'en MP3 avec une taille de fichier inférieure à celles des fichiers MP3.

#### **1080i**

Dans une image à haute définition, 1080 (1125) lignes de balayage alternatives passent chaque 1/50ème de seconde pour créer une image entrelacée. Puisque 1080i (1125i) est plus du double des chaînes de télévision actuelles à 480i (525i), les détails sont plus nets et créent une image riche et plus réaliste.

#### **1080p**

Dans une image à haute définition, 1080 (1125) lignes de balayage alternatives passent chaque 1/50ème de seconde pour créer une image progressive. Puisque la vidéo progressive n'a pas de lignes de balayage alternatives comme la vidéo entrelacée, il y a un minimum de clignotement à l'écran.

#### **720p**

Dans une image à haute définition, 720 (750) lignes de balayage alternatives passent chaque 1/50ème de seconde pour créer une image progressive. Puisque la vidéo progressive n'a pas de lignes de balayage alternatives comme la vidéo entrelacée, il y a un minimum de clignotement à l'écran.

# **Corps étranger**

Ne laissez pas d'objets métalliques tomber dans l'appareil. Vous risqueriez de recevoir des décharges électriques ou de provoquer un dysfonctionnement.

Veillez à ce qu'aucun liquide ne pénètre dans l'appareil. Vous risqueriez de recevoir des décharges électriques ou de provoquer un dysfonctionnement. Si cela se produit, débranchez immédiatement l'appareil de l'alimentation électrique et contactez votre revendeur.

Ne vaporisez pas d'insecticides sur ou dans l'appareil. Ils contiennent des gaz inflammables qui peuvent s'enflammer lorsqu'ils sont vaporisés dans l'appareil.

# **Réparation**

Ne tentez pas de réparer vous-même cet appareil. Si le son est interrompu, si les témoins ne s'allument pas, si de la fumée sort de l'appareil ou si tout autre problème qui n'est pas évoqué dans ces instructions se produit, débranchez le cordon d'alimentation secteur et contactez votre revendeur ou un centre de réparation agréé. Si l'appareil est réparé, démonté ou remonté par des personnes non-qualifiées, vous risquez de recevoir des décharges électriques ou d'endommager l'appareil.

Si vous ne l'utilisez pas sur une longue période de temps, vous pouvez allonger la durée de vie de l'appareil en le débranchant de l'alimentation électrique.

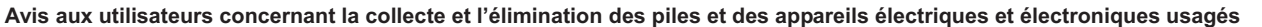

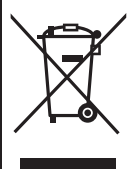

Apposé sur le produit lui-même, sur son emballage, ou figurant dans la documentation qui l'accompagne, ce pictogramme indique que les piles et appareils électriques et électroniques usagés doivent être séparés des ordures ménagères. Afin de permettre le traitement, la valorisation et le recyclage adéquats des piles et des appareils usagés, veuillez les porter à l'un des points de collecte prévus, conformément à la législation nationale en vigueur ainsi qu'aux directives 2002/96/CE et 2006/66/CE En éliminant piles et appareils usagés conformément à la réglementation en vigueur, vous contribuez à prévenir le gaspillage de ressources précieuses ainsi qu'à protéger la santé humaine et l'environnement contre les effets potentiellement nocifs d'une manipulation inappropriée des déchets.

Pour de plus amples renseignements sur la collecte et le recyclage des piles et appareils usagés, veuillez vous renseigner auprès de votre mairie, du service municipal d'enlèvement des déchets ou du point de vente où vous avez acheté les articles concernés. Le non-respect de la réglementation relative à l'élimination des déchets est passible d'une peine d'amende.

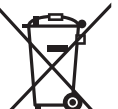

**Pour les utilisateurs professionnels au sein de l'Union européenne** Si vous souhaitez vous défaire de pièces d'équipement électrique ou électronique, veuillez vous renseigner directement auprès de votre détaillant ou de votre fournisseur.

**[Information relative à l'élimination des déchets dans les pays extérieurs à l'Union européenne]**

Ce pictogramme n'est valide qu'à l'intérieur de l'Union européenne. Pour connaître la procédure applicable dans les pays hors Union Européenne, veuillez vous renseigner auprès des autorités locales compétentes ou de votre distributeur.

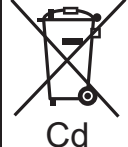

**Note relative au pictogramme à apposer sur les piles (voir les 2 exemples ci-contre)** Le pictogramme représentant une poubelle sur roues barrée d'une croix est conforme à la réglementation. Si ce pictogramme est combiné avec un symbole chimique, il remplit également les exigences posées par la Directive relative au produit chimique concerné.

Fabriqué sous licence de Dolby Laboratories. Le terme Dolby et le sigle double D sont des marques commerciales de Dolby Laboratories.

Fabriqué sous licence aux États-Unis. No. : 5 451 942 ; 5 956 674 ; 5 974 380 ; 5 978 762 ; 6 487 535 & autres brevets des États-Unis et numéros internationaux attribués et en instance. DTS et DTS 2.0 + Digital Out sont des marques déposées et les logos et symbole sont des marques commerciales de DTS, Inc. © 1996-2008 DTS, Inc. Tous droits réservés.

Ce produit utilise une technologie de protection des droits d'auteur couverte par des brevets américains et d'autres droits de propriété intellectuelle. L'utilisation de cette technologie de protection des droits d'auteur doit être autorisée par Macrovision. Elle n'est destinée qu'à une utilisation domestique ou à d'autres visualisations limitées sauf autorisation contraire de Macrovision. L'analyse par rétrotechnique et le désossage sont interdits.

● Le logo SDHC est une marque.

≥Certains éléments de ce produit sont protégés par Copyright et sont distribués sous licence par ARIS/SOLANA/4C.

Prend en charge la lecture DivX® DivX® est une marque déposée de DivX, Inc., utilisée sous licence.

Plays DivX® video

DivX® is a registered trademark of DivX, Inc., and is used under license.

HDMI, le logo HDMI et High-Definition Multimedia Interface sont des marques de commerce ou des marques déposées de HDMI Licensing LLC.

HDAVI ControlTM est une marque de commerce de Panasonic Corporation.

GUIDE Plus+, SHOWVIEW sont (1) des marques déposées ou des marques de, (2) fabriquées sous licence de et (3) l'objet de divers brevets internationaux et de dépôts de brevets sous licence ou propriétés de, Gemstar-TV Guide International, Inc. et/ou d'une de ses sociétés affiliées.

**GEMSTAR-TV GUIDE INTERNATIONAL, INC. ET/OU SES FILIALES NE SONT RESPONSABLES EN AUCUNE MANIERE DE L'EXACTITUDE DES INFORMATIONS RELATIVES AUX PROGRAMMES DE TELEVISION FOURNIES DANS LE SYSTEME GUIDE PLUS+. EN AUCUN CAS, GEMSTAR-TV GUIDE INTERNATIONAL INC. ET/OU SES FILIALES NE PEUVENT ETRE TENUES RESPONSABLES POUR UNE PERTE DE BENEFICES, D'ACTIVITES COMMERCIALES OU D'AUCUNE SORTE DE PREJUDICES OU DE CONSEQUENCES, DIRECTS OU INDIRECTS, EN RELATION AVEC LA FOURNITURE OU L'UTILISATION DE QUELQUE INFORMATION QUE CE SOIT, EQUIPEMENT OU SERVICE DU SYSTEME GUIDE PLUS**<sup>+</sup>.

Windows Media et le logo Windows sont soit des marques de Microsoft Corporation, soit des marques déposées de Microsoft Corporation aux États-Unis et/ou dans d'autres pays. Cet appareil est protégé par certains droits de propriété intellectuelle de Microsoft Corporation et de tiers. L'utilisation ou la distribution de cette technologie à l'extérieur de cet appareil est interdite sans une licence de Microsoft ou d'une filiale Microsoft autorisée et des tiers.

**Présentation de la société Gracenote®**

**Gracenote® offre une technologie de reconnaissance musicale et des données associées. Gracenote est la norme industrielle dans la technologie de reconnaissance musicale et la fourniture de contenu associé.**

**Pour plus d'informations, allez sur www.gracenote.com.**

**Légende concernant les droits de propriété de Gracenote® CD et données associées de Gracenote, Inc., copyright © 2000– 2009 Gracenote. Gracenote Software, copyright © 2000–2009 Gracenote. Les présents produit et service peuvent être associés à un ou plusieurs brevets américains suivants : N°5,987,525 ; N°6,061,680 ; N°6,154,773, N°6,161,132, N°6,230,192, N°6,230,207, N°6,240,459, N°6,330,593, et autres brevets publiés ou déposés. Certains services délivrés sous licence Open Globe, Inc. pour le brevet américain : N°6,304,523.** 

**Gracenote et CDDB sont des marques déposées de Gracenote. Le logo et le sigle Gracenote ainsi que le logo "Powered by Gracenote" sont des marques commerciales de Gracenote.**

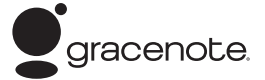

**Contrat de licence pour l'utilisateur final Gracenote®**

#### **L'UTILISATION DU PRÉSENT PRODUIT IMPLIQUE L'ACCEPTATION DES CONDITIONS GÉNÉRALES SUIVANTES.**

Cette application ou ce dispositif contient le logiciel Gracenote, Inc. de Emeryville, Californie ("Gracenote"). Le logiciel Gracenote ("Logiciel Gracenote") permet d'identifier les disques et/ou fichiers et d'obtenir des informations associées aux morceaux, notamment le nom, l'artiste, la piste et le titre ("Données Gracenote"), à partir de bases de données intégrées ou de serveurs en ligne (connus sous le nom de "Serveurs Gracenote") et d'effectuer d'autres fonctions. Vous pouvez utiliser les données Gracenote uniquement au moyen des fonctions destinées à l'utilisateur final de cette application ou de ce dispositif.

Vous acceptez d'utiliser les données Gracenote, le logiciel Gracenote et les serveurs Gracenote à titre personnel uniquement et non à des fins commerciales. Vous acceptez de ne pas céder, copier, transférer ou transmettre le logiciel Gracenote ni aucune donnée Gracenote à un tiers. VOUS ACCEPTEZ DE NE PAS UTILISER NI EXPLOITER LES DONNÉES GRACENOTE, LE LOGICIEL GRACENOTE OU LES SERVEURS GRACENOTE, SAUF AUTORISATION EXPRESSE SPÉCIFIÉE ICI.

Vous reconnaissez que votre licence non exclusive à utiliser les données Gracenote, le logiciel Gracenote et les serveurs Gracenote sera interrompue en cas de non respect de ces restrictions. En cas de résiliation de votre licence, vous acceptez de cesser toute utilisation des données Gracenote, du logiciel Gracenote et des serveurs Gracenote. Gracenote se réserve l'ensemble des droits sur les données Gracenote, le logiciel Gracenote et les serveurs Gracenote, y compris tous les droits de propriété. En aucun cas Gracenote ne sera tenu de vous payer pour toute information fournie par vos soins. Vous accepter que Gracenote, Inc. pourra faire valoir ses droits contre vous sous ce contrat, directement en son nom propre.

Le service Gracenote utilise un identificateur unique pour suivre les requêtes à des fins statistiques. Un identificateur numérique attribué au hasard permet au service Gracenote de compter les requêtes sans obtenir aucune information vous concernant. Pour plus d'informations, consultez la page Web relative à la politique de confidentialité Gracenote du service Gracenote.

Le logiciel Gracenote ainsi que chaque élément des données Gracenote sont exploités sous licence "EN L'ÉTAT". Gracenote n'accorde aucune représentation ou garantie, expresse ou implicite, concernant l'exactitude des données Gracenote provenant des serveurs Gracenote. Gracenote se réserve le droit de supprimer des données des serveurs Gracenote ou de modifier les catégories de données pour toute raison jugée suffisante par Gracenote. Gracenote ne peut garantir que le logiciel ou les serveurs Gracenote sont exempts de toute erreur ou que le fonctionnement du logiciel ou des serveurs Gracenote ne sera pas interrompu. Gracenote n'est pas dans l'obligation de vous fournir les nouvelles catégories ou nouveaux types de données supplémentaires ou améliorés que Gracenote peut fournir dans le futur et est libre de supprimer ses services à tout moment.

GRACENOTE N'ACCORDE AUCUNE GARANTIE EXPRESSE OU IMPLICITE, Y COMPRIS, SANS EXCLURE D'AUTRES MOTIFS, LES GARANTIES IMPLICITES DE QUALITÉ MARCHANDE, D'ADAPTATION À UN USAGE PARTICULIER, DE TITRE ET D'ABSENCE DE CONTRE-FAÇON. GRACENOTE NE GARANTIT PAS LES RÉSULTATS QUI SERONT OBTENUS PAR VOTRE UTILISATION DU LOGICIEL GRACENOTE OU DE TOUT AUTRE SERVEUR GRACENOTE. EN AUCUN CAS GRACENOTE NE SERA TENU RESPONSABLE DE TOUT DOMMAGE INDIRECT OU ACCIDENTEL, OU DE TOUTE PERTE DE PROFITS OU DE REVENUS.

# **Index**

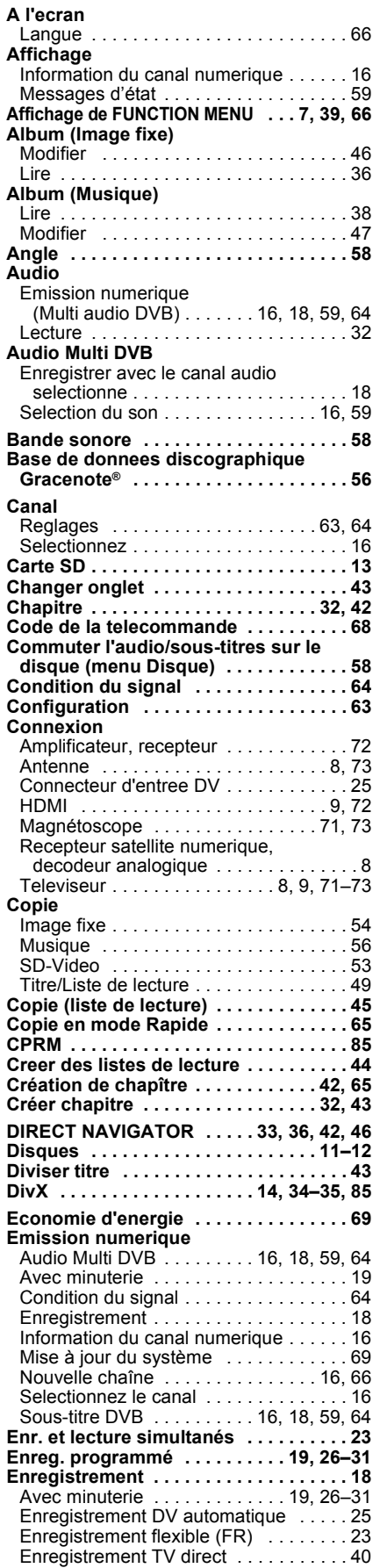

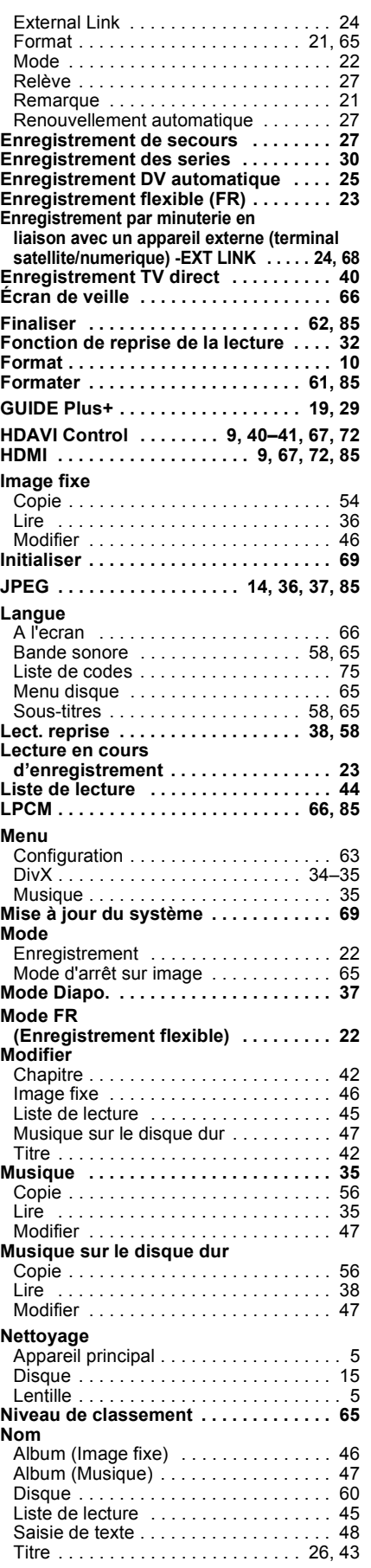

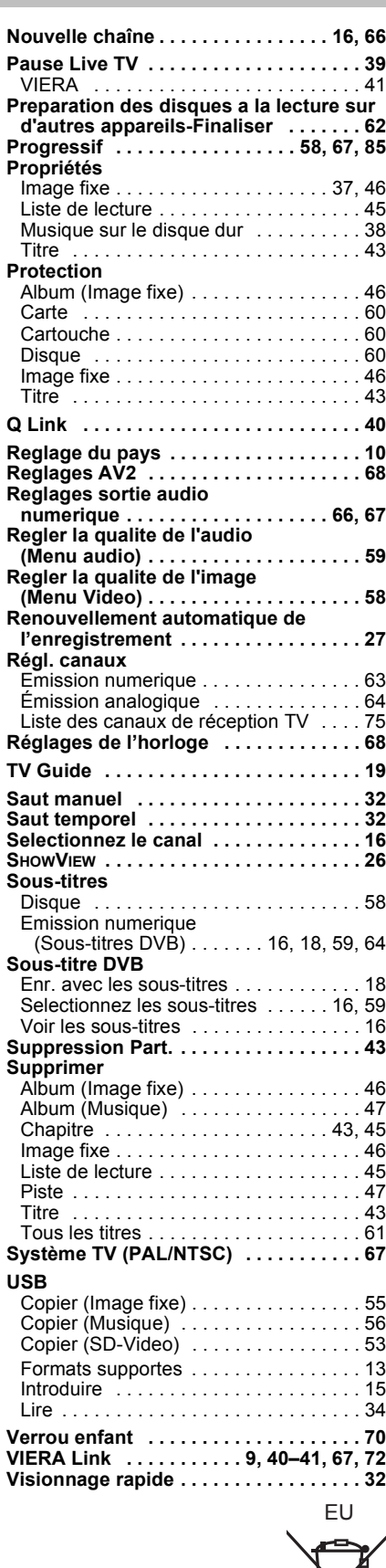

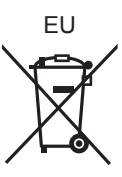

# Panasonic Corporation **Web Site:** http://panasonic.net

Pursuant to at the directive 2004/108/EC, article 9(2) Panasonic Testing Centre Panasonic Marketing Europe GmbH Winsbergring 15, 22525 Hamburg, Germany

 $(Fr)$